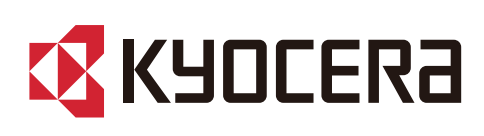

# Podręcznik obsługi

ECOSYS PA4500cx ECOSYS PA4000cx ECOSYS PA3500cx

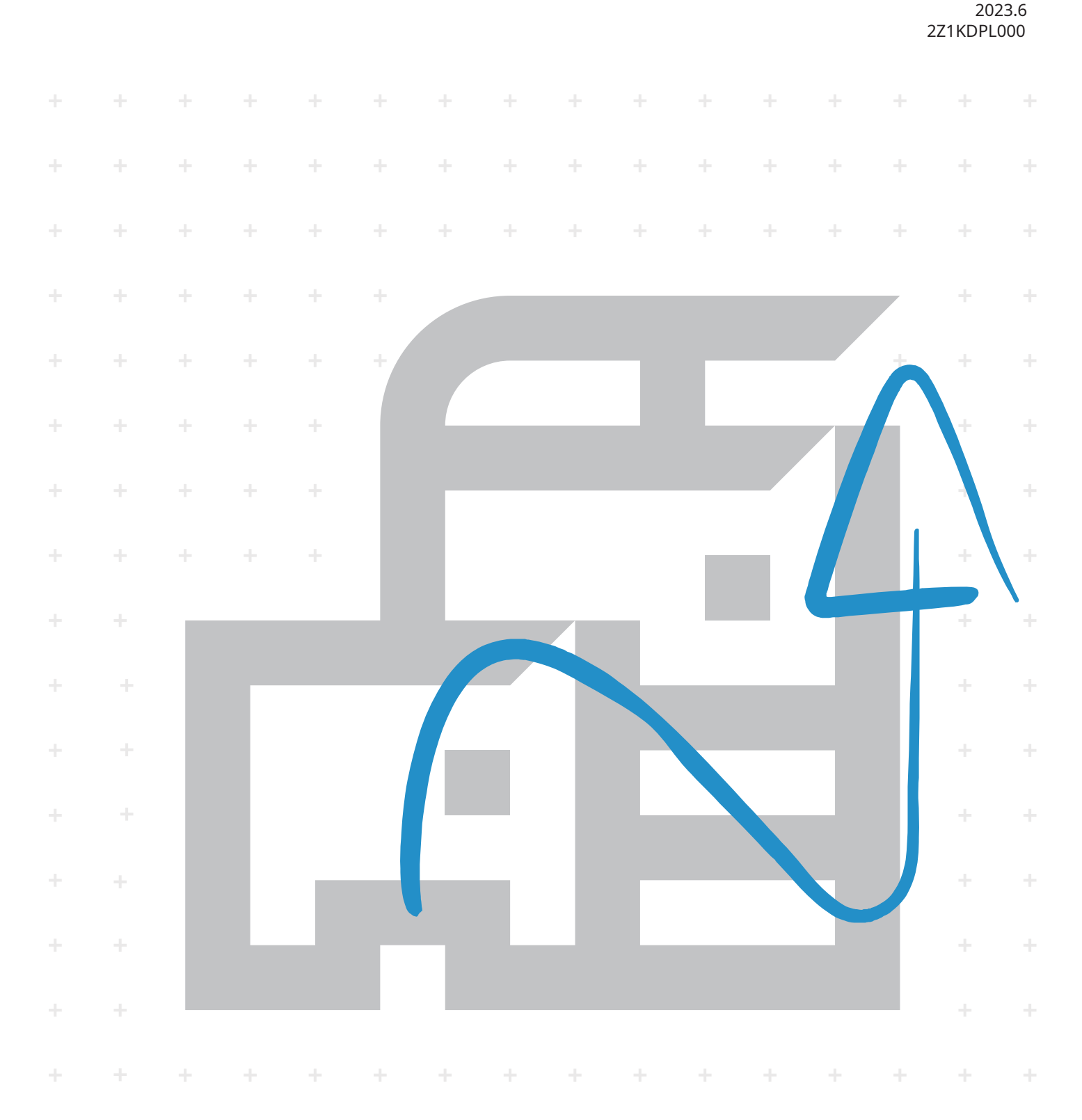

# Spis treści

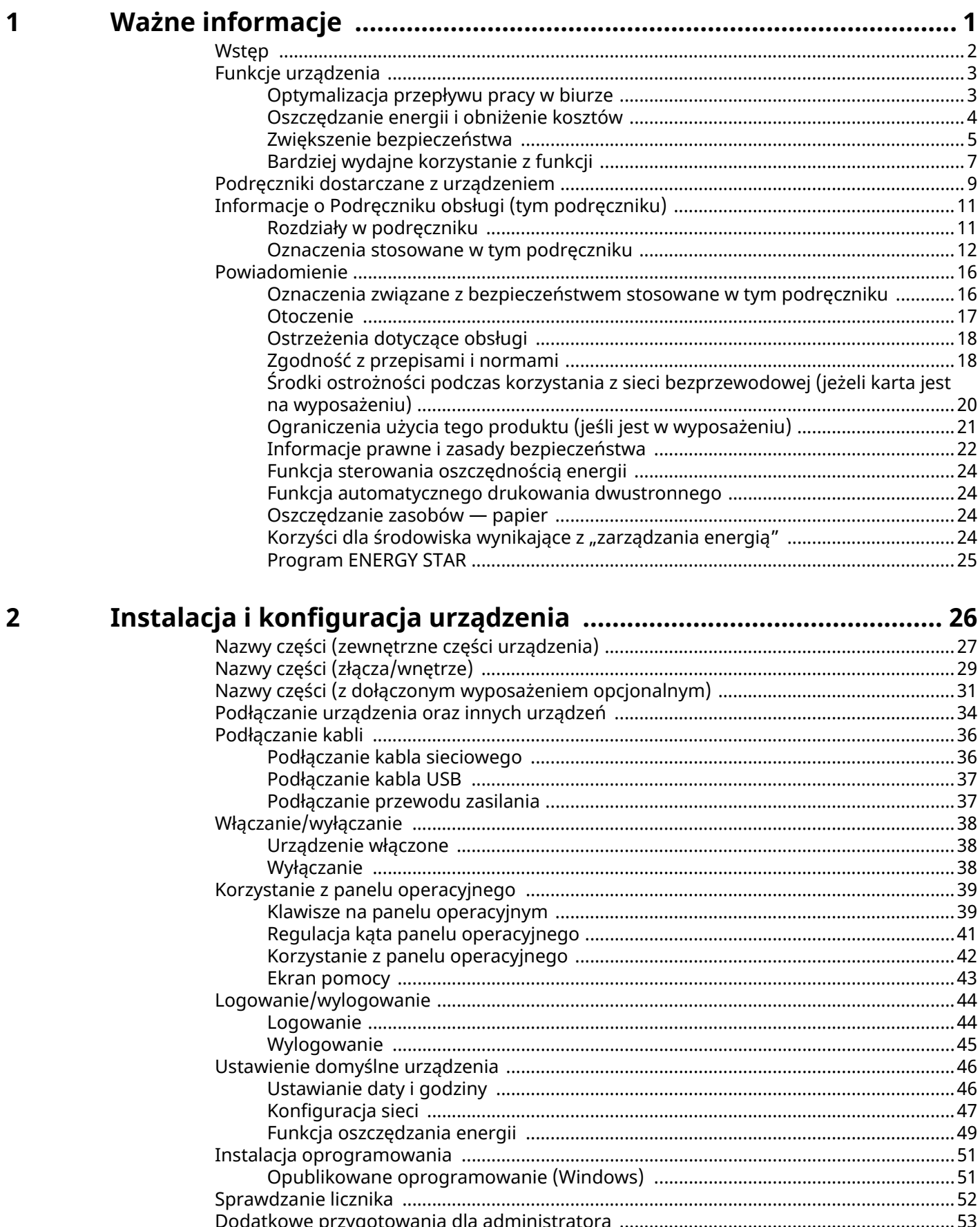

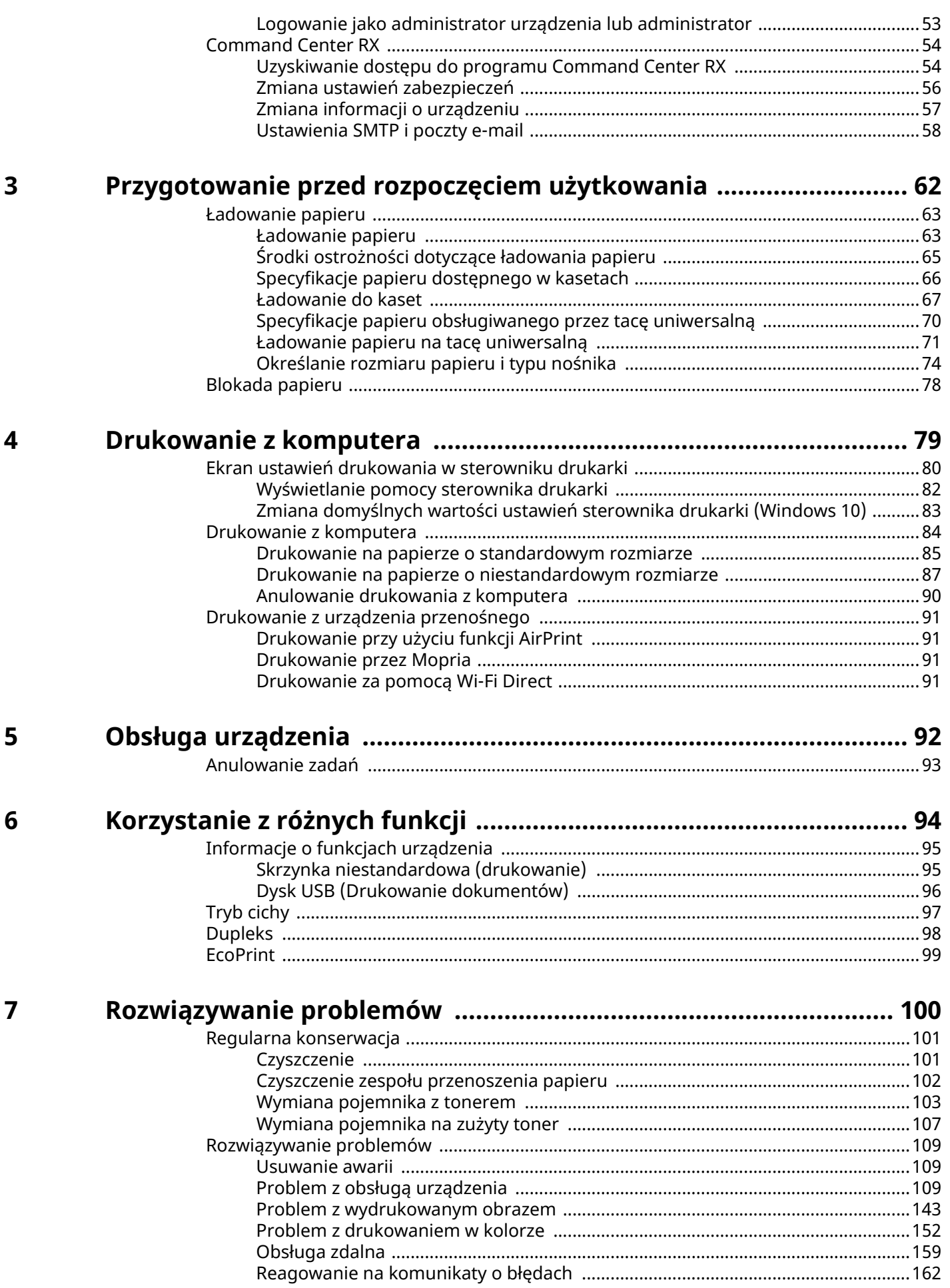

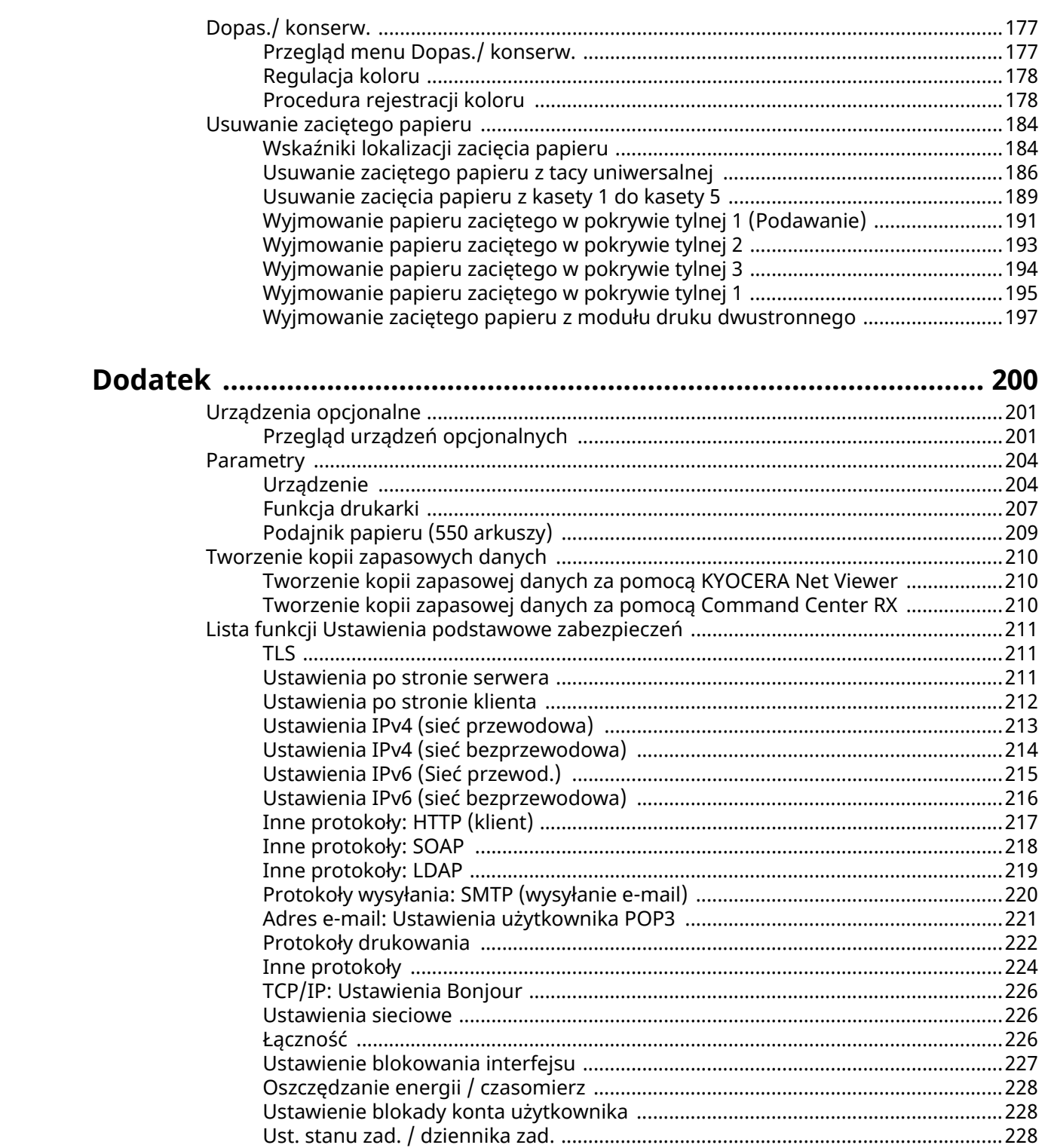

8

# <span id="page-4-0"></span>**1 Ważne informacje**

# <span id="page-5-0"></span>**Wstęp**

Dziękujemy za zakup tego urządzenia.

Niniejszy Podręcznik obsługi został stworzony po to, aby pomóc użytkownikowi prawidłowo korzystać z urządzenia, przeprowadzać rutynową konserwację i rozwiązywać podstawowe problemy, gdy zajdzie taka konieczność. Pozwoli to na utrzymanie urządzenia w optymalnym stanie.

Przed użytkowaniem urządzenia należy zapoznać się z treścią niniejszego Podręcznika obsługi.

Ilustracje produktów, ekrany, ustawienia itp. przedstawione w tym podręczniku mogą się różnić w zależności od używanego urządzenia.

#### **Zaleca się korzystanie z oryginalnych pojemników z tonerem, które pomyślnie przeszły rygorystyczne testy kontroli jakości, aby zachować jakość wydruków.**

Korzystanie z pojemników z tonerem innych niż oryginalne może spowodować usterkę urządzenia.

Firma nie ponosi odpowiedzialności za uszkodzenia spowodowane przez korzystanie z materiałów eksploatacyjnych innych producentów.

Na oryginalnych materiałach eksploatacyjnych umieszczona jest przedstawiona poniżej etykieta.

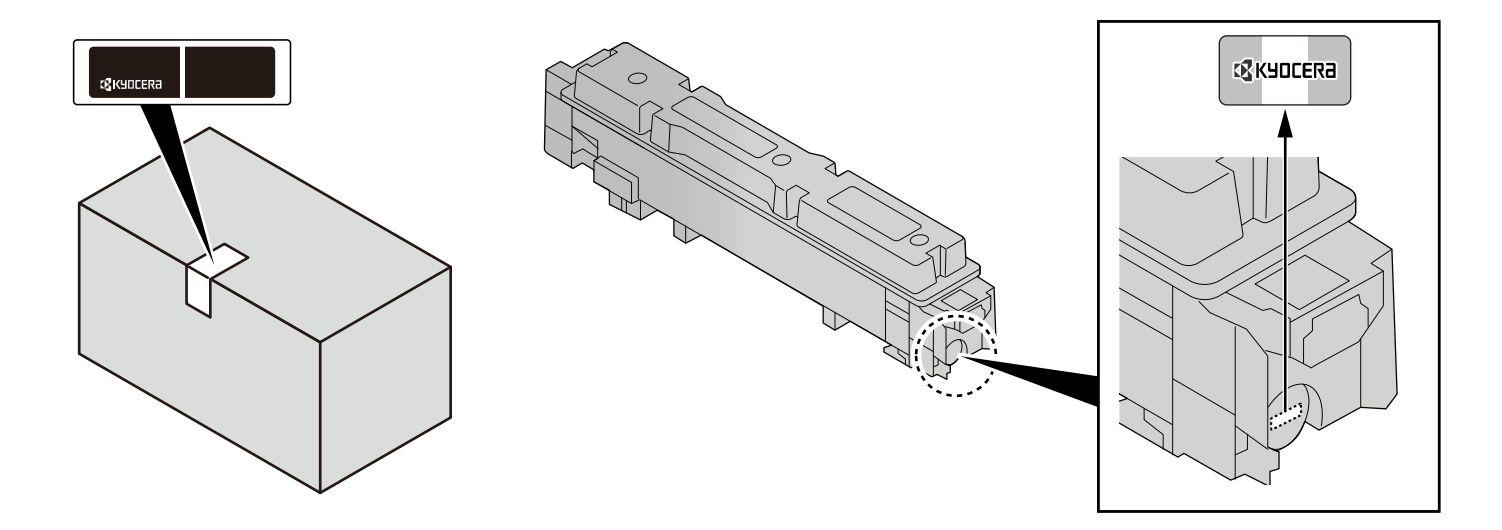

#### **Sprawdzanie numeru seryjnego urządzenia**

Numer seryjny urządzenia jest wydrukowany w miejscu pokazanym na rysunku.

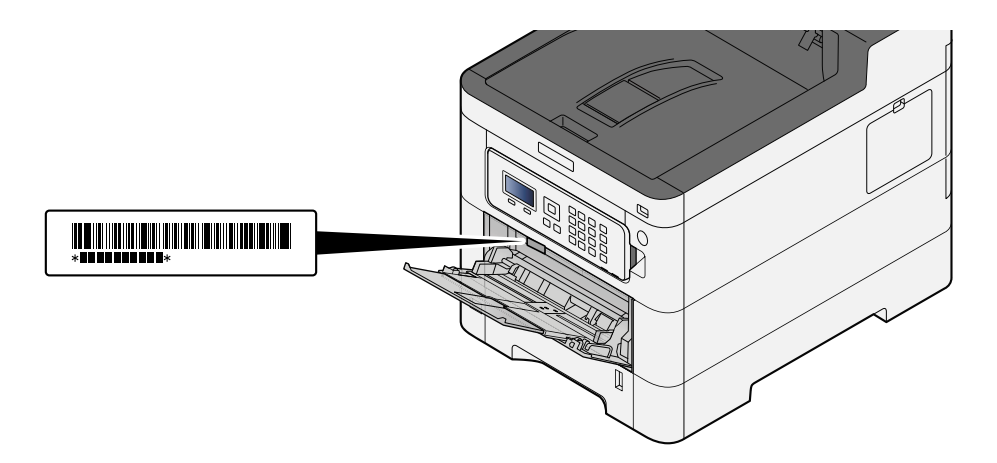

Numer seryjny urządzenia jest potrzebny przy kontaktowaniu się z pracownikiem serwisu. Przed kontaktem z przedstawicielem serwisu należy sprawdzić numer seryjny.

# <span id="page-6-0"></span>**Funkcje urządzenia**

Urządzenie jest wyposażone w wiele użytecznych funkcji.

**➡** [Korzystanie z różnych funkcji \(strona 94\)](#page-97-1)

Poniżej opisano przykładowe funkcje.

# <span id="page-6-1"></span>**Optymalizacja przepływu pracy w biurze**

#### **Zapisywanie często używanych dokumentów w pamięci urządzenia (Skrzynka niestandardowa)**

Można zapisać często używany dokument w urządzeniu i wydrukować, gdy zajdzie taka potrzeba.

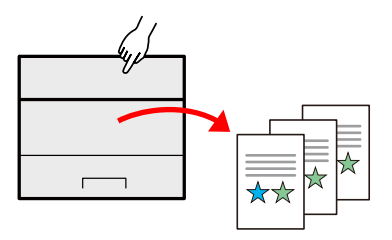

**➡ Zapoznaj się z instrukcją obsługi w języku angielskim.**

## <span id="page-7-0"></span>**Oszczędzanie energii i obniżenie kosztów**

#### **Oszczędzanie energii w razie potrzeby (funkcja oszczędzania energii)**

Urządzenie jest wyposażone w funkcję Oszcz. energii, która powoduje automatyczne przełączanie urządzenie w tryb uśpienia.

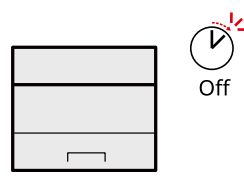

**➡** [Funkcja oszczędzania energii \(strona 49\)](#page-52-1)

#### **Drukowanie ze zmniejszonym zużyciem tonera (EcoPrint)**

Funkcja pozwala ograniczyć zużycie toneru.

Jeżeli zachodzi jedynie potrzeba sprawdzenia wyglądu zawartości po wydrukowaniu, np. próbne drukowanie lub dokumenty do zatwierdzenia wewnętrznego, można użyć tej funkcji w celu oszczędzania toneru.

Zaleca się jej używanie zawsze wtedy, gdy wydruki o wysokiej jakości są niepotrzebne.

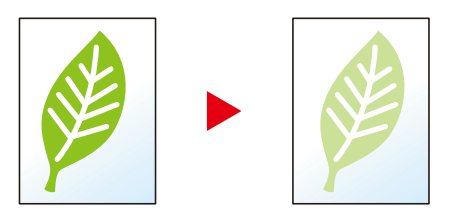

**➡** [EcoPrint \(strona 99\)](#page-102-1)

#### **Zmniejszanie zużycia papieru (drukowanie z oszczędzaniem papieru)**

Oryginały można drukować na obu stronach arkusza. Możliwe jest również drukowanie wielu oryginałów na jednym arkuszu.

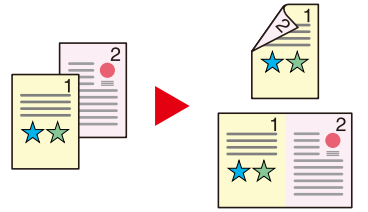

**➡** [Dupleks \(strona 98\)](#page-101-1)

## <span id="page-8-0"></span>**Zwiększenie bezpieczeństwa**

#### **Ochrona danych na dysku SSD (Szyfrowanie/Nadpisywanie)**

Można automatycznie nadpisywać niepotrzebne dane pozostałe na dysku SSD.

Aby zapobiec wyciekowi informacji, urządzenie może szyfrować dane jeszcze przed zapisaniem ich na dysku SSD.

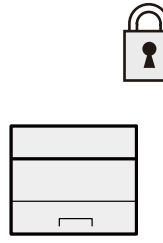

**➡ Zapoznaj się z instrukcją obsługi w języku angielskim.**

#### **Zapobieganie utracie wykończonych dokumentów (Druk prywatny)**

Tymczasowe zapisywanie zadań drukowania w skrzynce na dokumenty urządzenia i wysyłanie ich z panelu urządzenia może uniemożliwić pobieranie dokumentów przez nieupoważnione osoby.

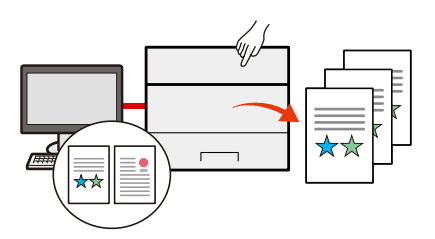

**➡ Zapoznaj się z instrukcją obsługi w języku angielskim.**

#### **Logowanie za pomocą karty identyfikacyjnej (uwierzytelnianie kartą)**

Można zalogować się w urządzeniu, zbliżając kartę identyfikacyjną do czytnika kart. Nie ma potrzeby wprowadzania nazwy użytkownika ani hasła.

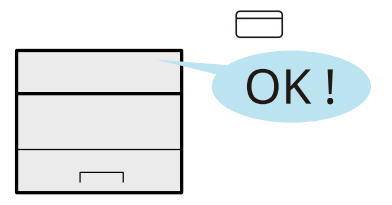

**➡ Zapoznaj się z instrukcją obsługi w języku angielskim.**

#### **Wzmacnianie bezpieczeństwa (ustawienia administratora)**

Administratorzy mogą korzystać z licznych funkcji pozwalających zwiększać bezpieczeństwo korzystania z urządzenia.

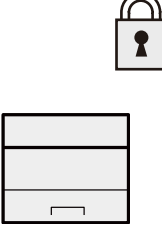

**➡ Zapoznaj się z instrukcją obsługi w języku angielskim.**

#### **Zapobieganie uruchamianiu złośliwego oprogramowania (Lista pozycji dozwolonych)**

Istnieje możliwość zapobiegania uruchamianiu złośliwego oprogramowania i modyfikowaniu oprogramowania oraz utrzymywania niezawodności systemu.

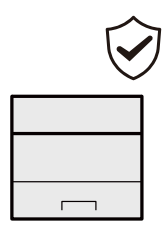

**➡ Zapoznaj się z instrukcją obsługi w języku angielskim.**

# <span id="page-10-0"></span>**Bardziej wydajne korzystanie z funkcji**

#### **Wyciszanie urządzenia (Tryb cichy)**

Można wyciszyć urządzenie, redukując dźwięki towarzyszące jego pracy. Tryb ten można skonfigurować poprzez zadanie.

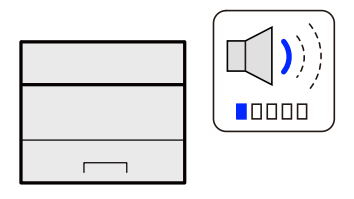

#### **➡** [Tryb cichy \(strona 97\)](#page-100-1)

#### **Instalacja urządzenia bez potrzeby podłączania kabli sieciowych (Sieć bezprzewod.)**

Jeżeli dostępna jest sieć bezprzewodowa, można zainstalować urządzenie bez potrzeby podłączania kabli sieciowych. Ponadto obsługiwane są funkcje, takie jak Wi-Fi Direct itp.

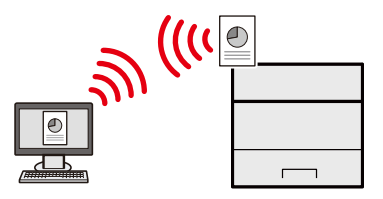

**➡ Zapoznaj się z instrukcją obsługi w języku angielskim.**

#### **Używanie dysku USB (Dysk USB)**

Funkcja jest przydatna, gdy dokumenty trzeba wydrukować poza biurem lub nie można wydrukować dokumentów bezpośrednio z komputera.

Aby wydrukować dokumenty z dysku USB, należy podłączyć go bezpośrednio do gniazda urządzenia.

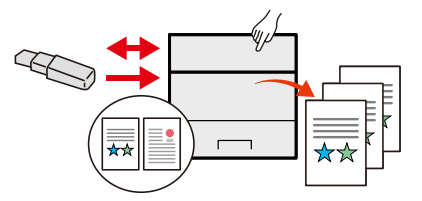

**➡ Zapoznaj się z instrukcją obsługi w języku angielskim.**

#### **Wykonywanie zdalnych operacji (Command Center RX)**

Można uzyskać dostęp do urządzenia zdalnie, aby drukować dane.

Administratorzy mogą też zdalnie konfigurować ustawienia urządzenia lub ustawienia zrządzania.

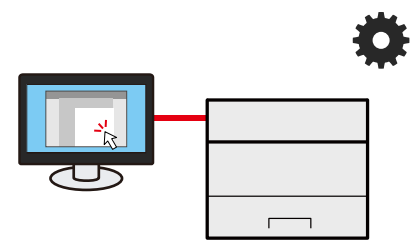

**➡** [Command Center RX \(strona 54\)](#page-57-2)

# <span id="page-12-0"></span>**Podręczniki dostarczane z urządzeniem**

Wraz z urządzeniem dostarczone są niżej wymienione podręczniki. Należy zapoznać się z ich treścią w razie potrzeby. Podręczniki można pobrać z centrum pobierania [\(https://kyocera.info/\)](https://kyocera.info/). Aby móc przeglądać podręczniki na komputerze, należy zainstalować program Adobe Reader w wersji 8.0 lub nowszej.

W związku z ciągłym udoskonalaniem urządzenia zawartość niniejszych podręczników może zostać zmieniona bez uprzedzenia.

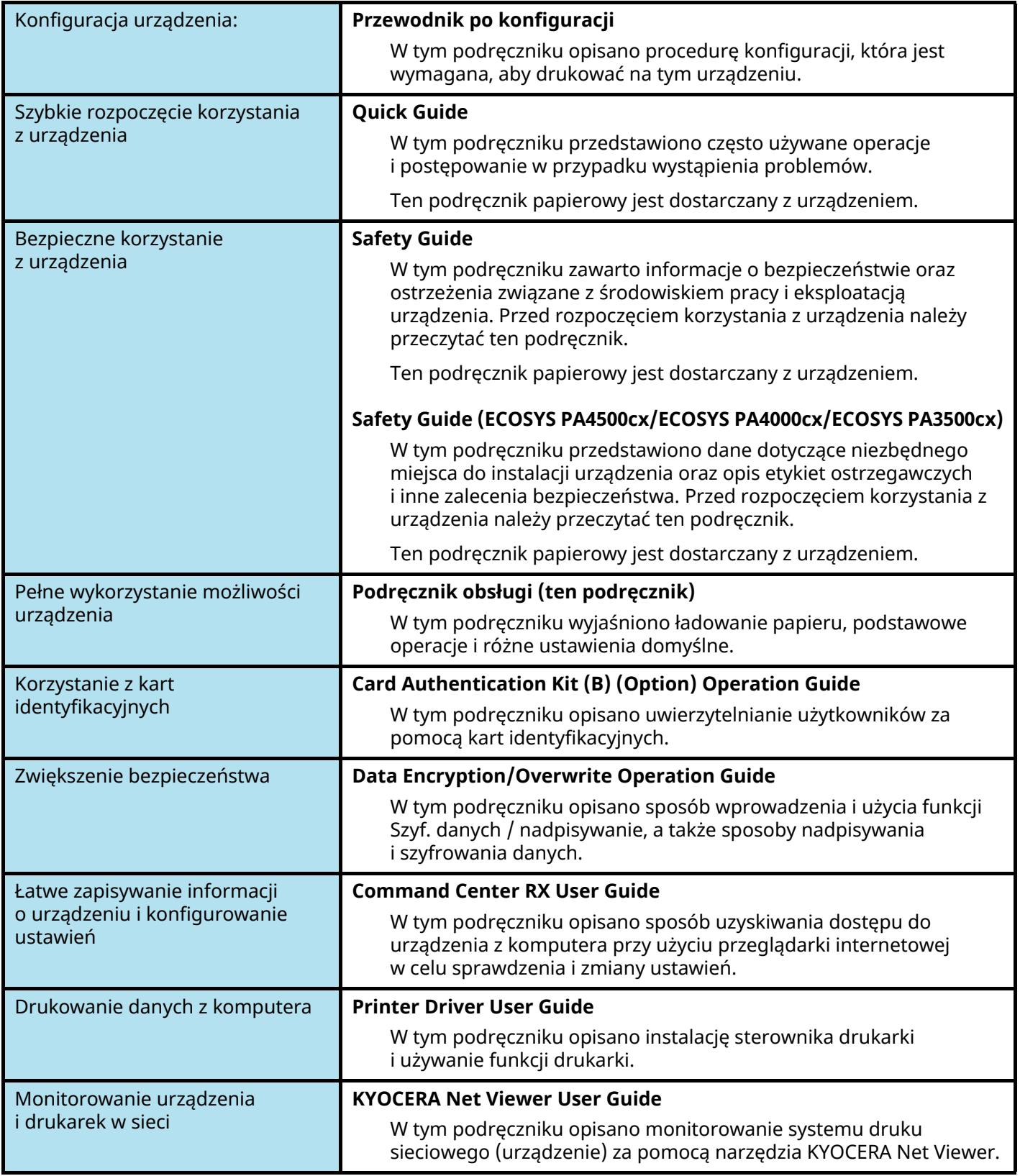

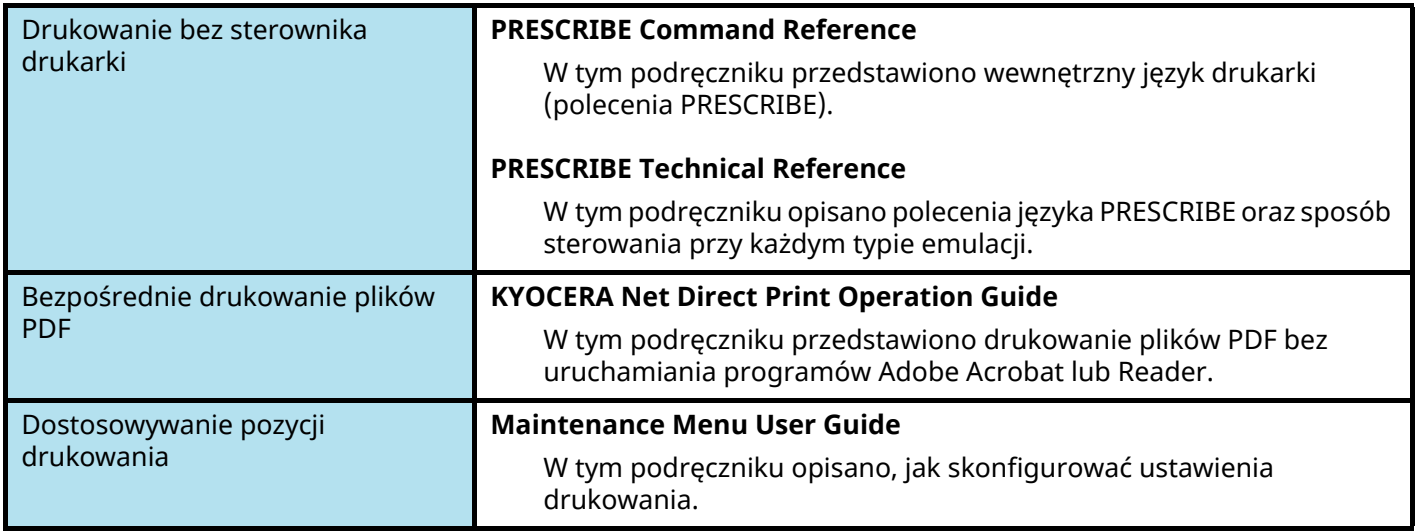

# <span id="page-14-0"></span>**Informacje o Podręczniku obsługi (tym podręczniku)**

# <span id="page-14-1"></span>**Rozdziały w podręczniku**

Niniejszy podręcznik obsługi zawiera następujące rozdziały.

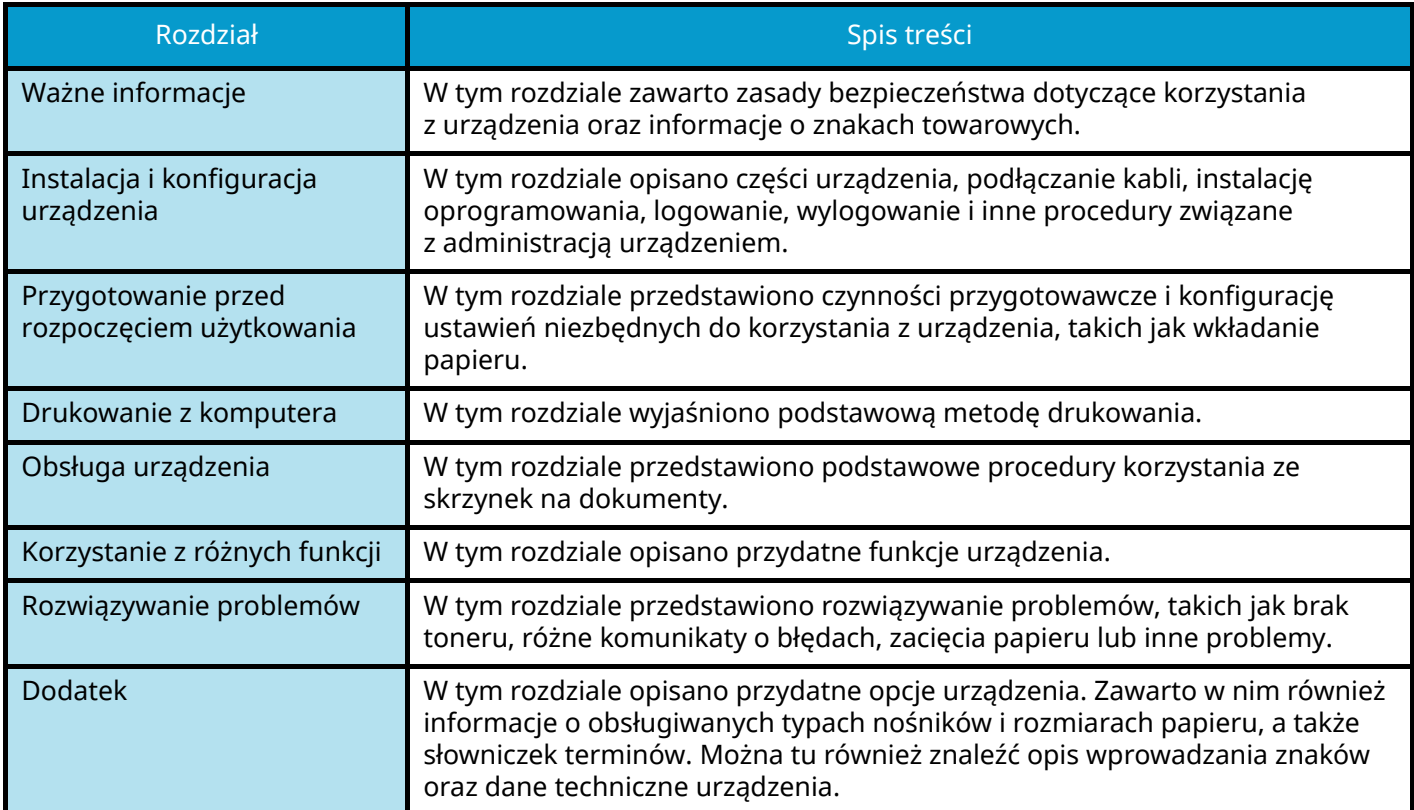

### <span id="page-15-0"></span>**Oznaczenia stosowane w tym podręczniku**

W poniższym przykładzie posłużono się programem Adobe Reader.

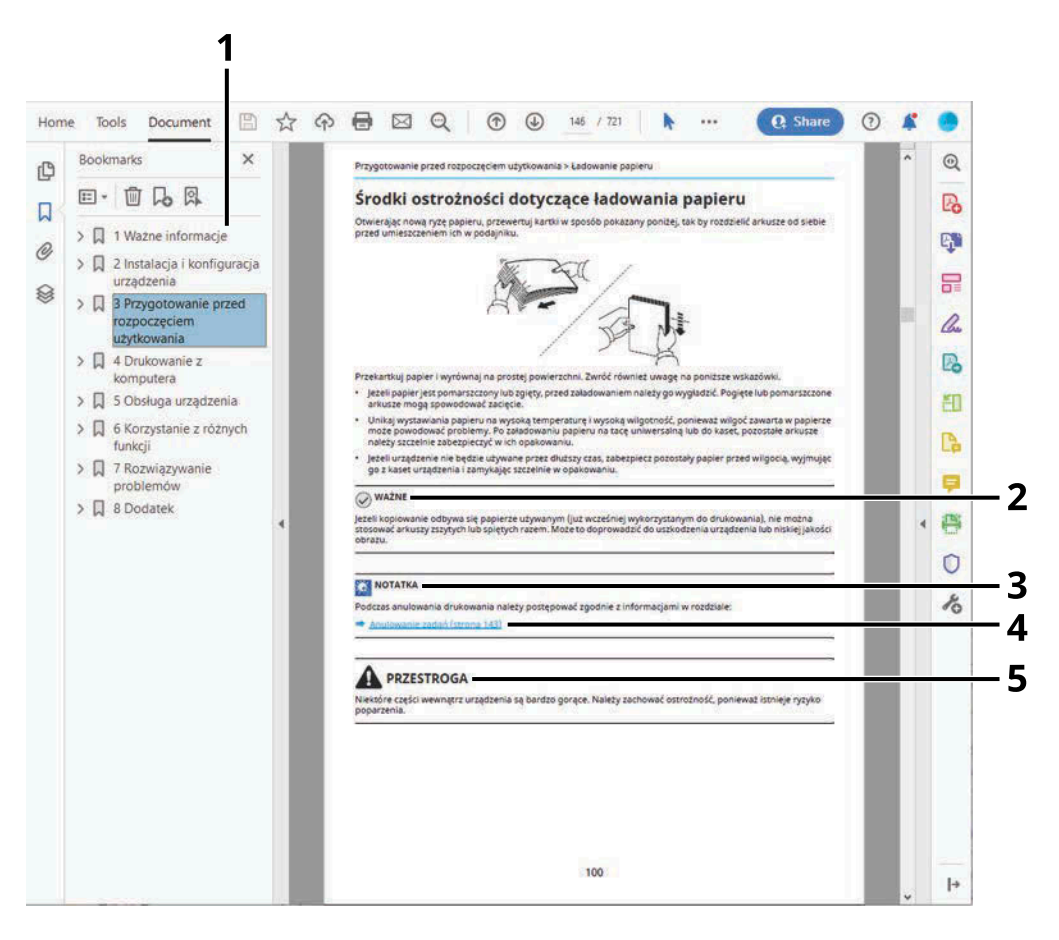

- 1 Kliknij pozycję spisu treści, aby przeskoczyć do odpowiedniej strony podręcznika.
- 2 Oznacza wymogi i ograniczenia dotyczące prawidłowego korzystania z urządzenia oraz zapobiegania uszkodzeniom urządzenia lub mienia.
- 3 Oznacza dodatkowe omówienie i informacje dotyczące wykonywanych operacji.
- 4 Kliknij podkreślony tekst, aby przeskoczyć do odpowiedniej strony.
- 5 Oznacza, że nieuwaga lub niestosowanie się do podanych zaleceń może spowodować obrażenia lub uszkodzenia mechaniczne.

#### **NOTATKA**  $\mathbb{Q}$

Elementy wyświetlane w oknie dialogowym programu Adobe Reader zależą od sposobu jego wykorzystywania. Jeżeli spis treści ani narzędzia nie są wyświetlane, patrz pomoc programu Adobe Reader.

Niektóre elementy są oznaczone w tym podręczniku zgodnie z poniższymi oznaczeniami.

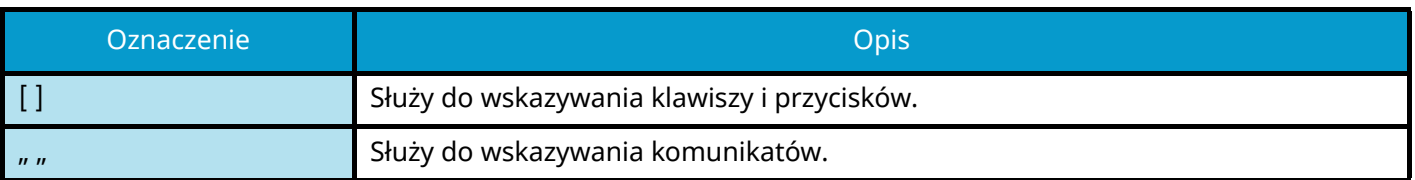

#### **Oznaczenia stosowane w procedurach obsługi urządzenia**

W niniejszym Podręczniku obsługi operacje wykonywane kolejno są rozdzielane znakiem >, jak pokazano poniżej:

#### **Rzeczywista procedura**

- 1 Wybierz klawisz [Menu].
- 2 Naciśnij klawisz [▲] lub [▼] i wybierz pozycję [Urządz. wspólne]
- 3 Wybierz klawisz [OK].

#### **Procedura wskazana w tym podręczniku**

Klawisz [Menu] > klawisz [ $\blacktriangle$  ][ $\blacktriangledown$  ] > [Urządz. wspólne] > klawisz [OK]

#### **Rozmiar papieru**

Rozmiarów papieru, takich jak A5 i Statement, można używać zarówno w orientacji poziomej, jak i pionowej. Aby rozróżnić orientacje, gdy używane są te rozmiary, do rozmiarów używanych w orientacji poziomej dodaje się literę  $R''$ .

#### **Wkładanie papieru w orientacji pionowej**

#### **Podczas ładowania do kasety**

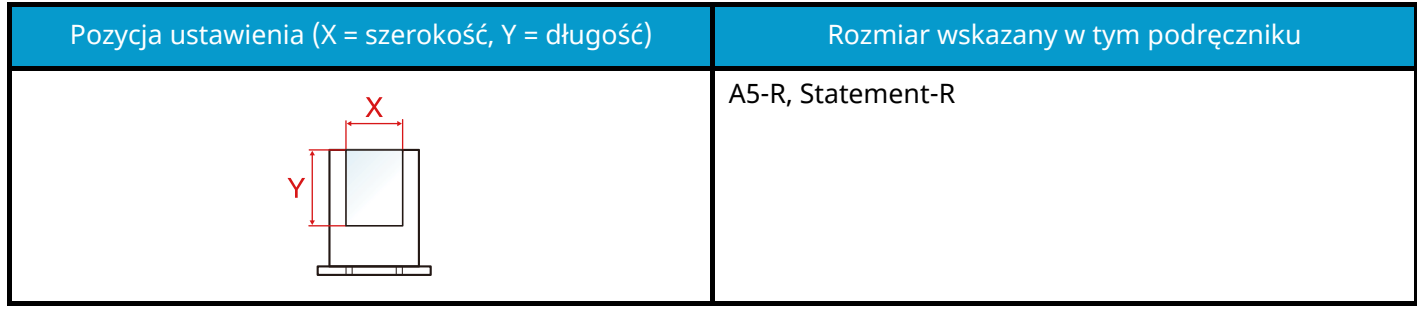

#### **Podczas ładowania do tacy uniwersalnej**

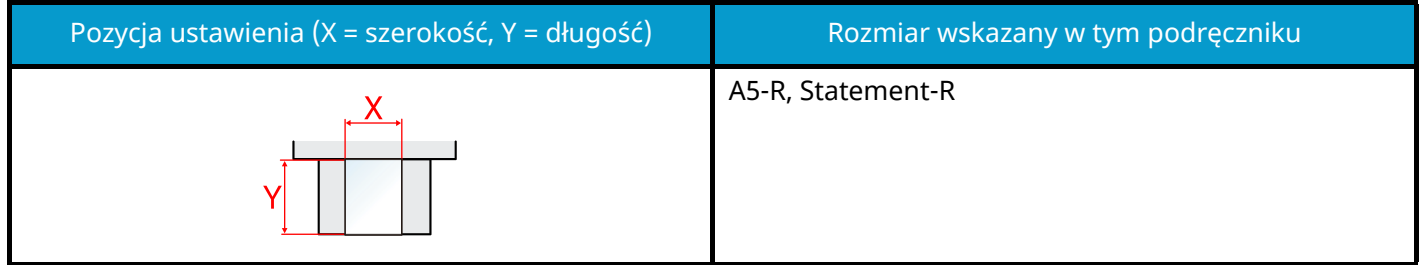

Dostępne rozmiary papieru różnią się w zależności od funkcji i zespołu podajnika papieru. Więcej informacji można znaleźć w następującym rozdziale.

#### **■ [Parametry \(strona 204\)](#page-207-2)**

#### **Wkładanie papieru w orientacji poziomej**

#### **Podczas ładowania do kasety**

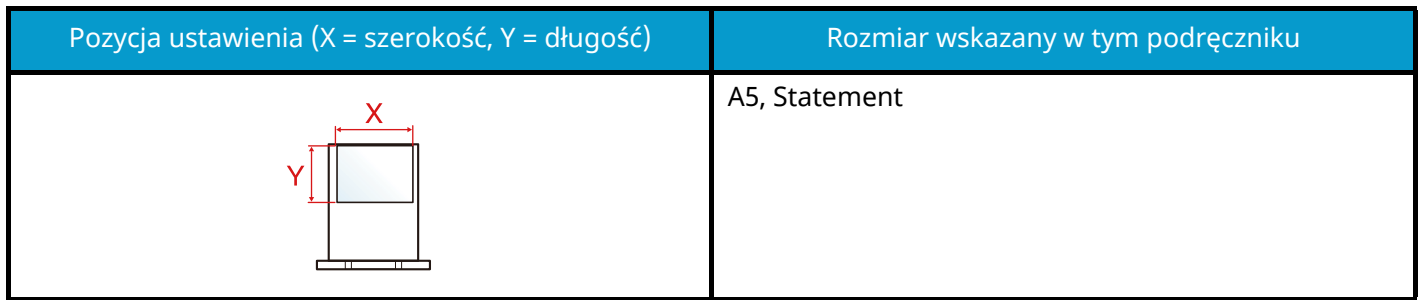

#### **Podczas ładowania do tacy uniwersalnej**

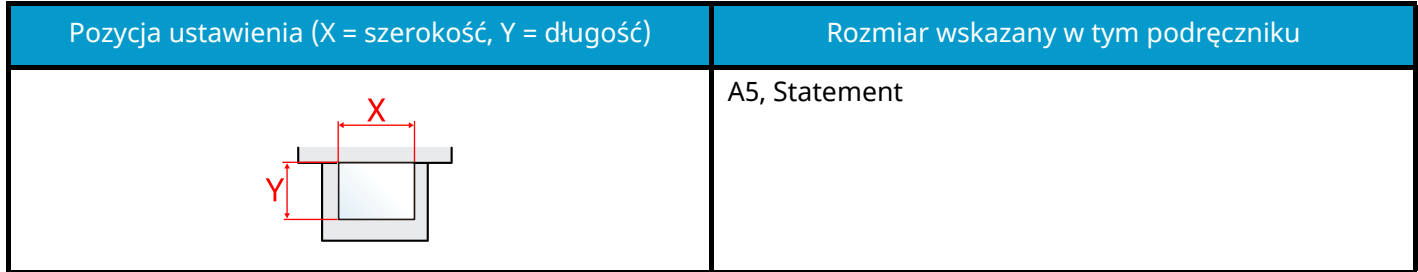

Dostępne rozmiary papieru różnią się w zależności od funkcji i zespołu podajnika papieru. Więcej informacji można znaleźć w następującym rozdziale.

**➡** [Parametry \(strona 204\)](#page-207-2)

# <span id="page-19-0"></span>**Powiadomienie**

## <span id="page-19-1"></span>**Oznaczenia związane z bezpieczeństwem stosowane w tym podręczniku**

Rozdziały tego podręcznika oraz części urządzenia oznaczone symbolami zawierają ostrzeżenia dotyczące zabezpieczeń, które mają chronić użytkownika, inne osoby i znajdujące się w otoczeniu obiekty oraz zapewniać prawidłowe i bezpieczne użytkowanie urządzenia. Symbole i ich znaczenia są przedstawione poniżej.

# **OSTRZEŻENIE:**

Oznacza, że nieuwaga lub niestosowanie się do podanych zaleceń może spowodować poważne obrażenia, a nawet śmierć.

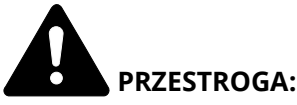

Oznacza, że nieuwaga lub niestosowanie się do podanych zaleceń może spowodować obrażenia lub uszkodzenia mechaniczne.

#### **Symbole**

Symbol  $\Delta$  wskazuje, że powiązany rozdział zawiera ostrzeżenia dotyczące zabezpieczeń. Rodzaj uwagi jest określony wewnątrz symbolu.

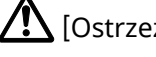

[Ostrzeżenie ogólne]

[Ostrzeżenie o wysokiej temperaturze]

Symbol  $\bigcirc$  wskazuje, że powiązany rozdział zawiera informacje dotyczące zabronionych działań. Rodzaje zabronionych czynności są podane wewnątrz symbolu.

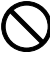

[Ostrzeżenie przed zabronionymi czynnościami]

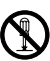

[Demontaż zabroniony]

Symbol wskazuje, że dana część zawiera informacje o czynnościach, które muszą być wykonane. Rodzaje tych czynności są określone wewnątrz symbolu.

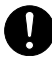

[Alarm dotyczący czynności obowiązkowej]

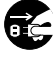

[Wyciągnij wtyczkę z gniazda]

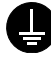

[Zawsze podłączaj urządzenie do gniazda sieciowego z uziemieniem]

### <span id="page-20-0"></span>**Otoczenie**

Urządzenie może pracować w następujących warunkach:

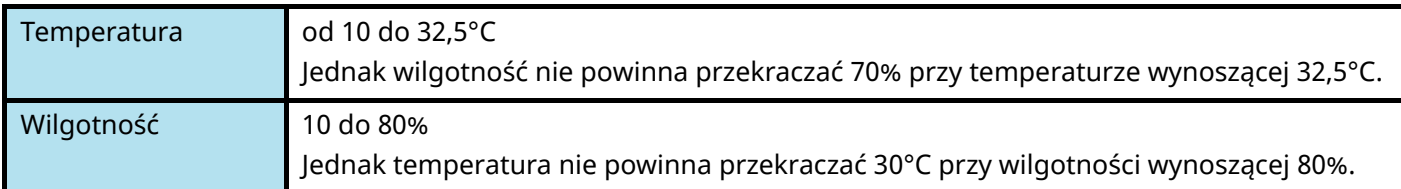

Należy unikać następujących lokalizacji przy wyborze miejsca instalacji urządzenia.

- Unikać lokalizacji blisko okien lub narażonych na bezpośrednie działanie promieni słonecznych.
- Unikać lokalizacji narażonych na drgania.
- Unikać lokalizacji narażonych na gwałtowne zmiany temperatury.
- Unikać lokalizacji narażonych na bezpośrednie działanie gorącego lub zimnego powietrza.
- Unikać lokalizacji ze słabą wentylacją.

Podczas kopiowania uwalniane są niewielkie ilości ozonu, ale nie stanowią one zagrożenia dla zdrowia.

Jednak w przypadku używania urządzenia przez długi czas w źle wietrzonym pomieszczeniu lub przy wykonywaniu bardzo dużej liczby kopii zapach może stać się nieprzyjemny.

W celu stworzenia odpowiednich warunków kopiowania zaleca się właściwą wentylację pomieszczenia.

# <span id="page-21-0"></span>**Ostrzeżenia dotyczące obsługi**

#### **Ostrzeżenia dotyczące materiałów eksploatacyjnych**

# **PRZESTROGA**

Nie należy próbować spalać części, w których znajduje się toner. Powstające wówczas iskry mogą spowodować oparzenia.

Części, w których znajduje się toner należy przechowywać w miejscach niedostępnych dla dzieci.

W przypadku wysypania się toneru z części, w których się on znajduje, należy unikać wdychania lub połykania oraz kontaktu z oczami i skórą.

- W przypadku dostania się tonera do dróg oddechowych należy przejść do pomieszczenie ze świeżym powietrzem i przepłukać gardło dużą ilością wody. Jeżeli wystąpi kaszel skontaktować się z lekarzem.
- W przypadku połknięcia tonera należy przepłukać usta wodą i wypić 1 lub 2 szklanki wody, aby rozcieńczyć zawartość żołądka. W razie konieczności skontaktować się z lekarzem.
- W przypadku dostania się tonera do oczu należy przepłukać je dokładnie wodą. W przypadku utrzymywania się podrażnienia należy skontaktować się z lekarzem.
- W przypadku zetknięcia się tonera ze skórą należy przemyć ją wodą z mydłem.

W żadnym wypadku nie wolno otwierać na siłę ani niszczyć części, w których znajduje się toner.

#### **Inne środki ostrożności**

Pusty pojemnik z tonerem oraz pojemnik na zużyty toner należy zwrócić lokalnemu dystrybutorowi lub przedstawicielowi działu serwisu. Zebrane pojemniki z tonerem oraz pojemniki na zużyty toner powinny być przetwarzane lub utylizowane zgodnie z odpowiednimi przepisami.

Urządzenie należy przechowywać, unikając bezpośredniego wystawienia na promieniowanie słoneczne.

Urządzenie należy przechowywać w miejscu, w którym temperatura wynosi poniżej 40ºC, unikając gwałtownych zmian temperatury i wilgotności.

Jeżeli urządzenie nie jest używane przez dłuższy czas, należy wyjąć papier z kasety i tacy uniwersalnej, włożyć go z powrotem do oryginalnego opakowania i zapieczętować.

# <span id="page-21-1"></span>**Zgodność z przepisami i normami**

Niniejszym firma KYOCERA Document Solutions Inc. deklaruje, że sprzęt radiowy typu ECOSYS PA4500cx, ECOSYS PA4000cx, ECOSYS PA3500cx jest zgodny z dyrektywą 2014/53/UE.

Pełny tekst deklaracji zgodności UE jest dostępny pod następującym adresem internetowym:

<https://www.kyoceradocumentsolutions.eu/index/service/dlc.html>

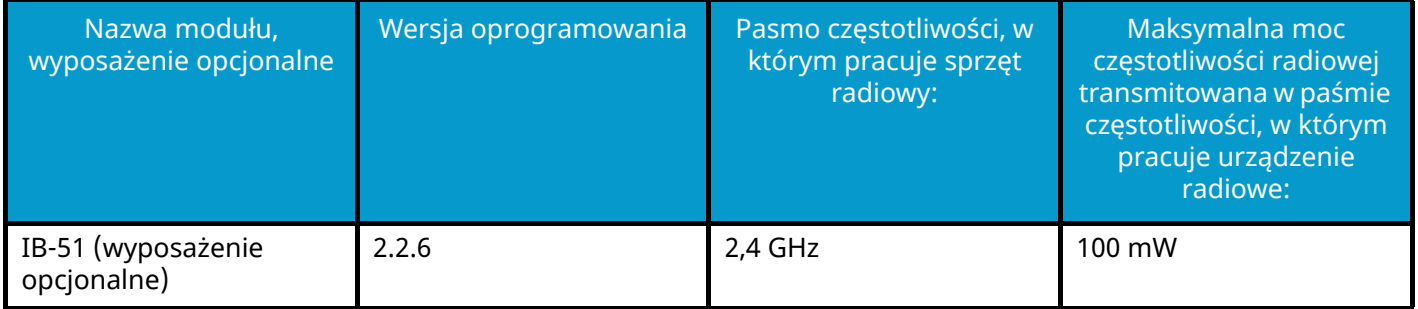

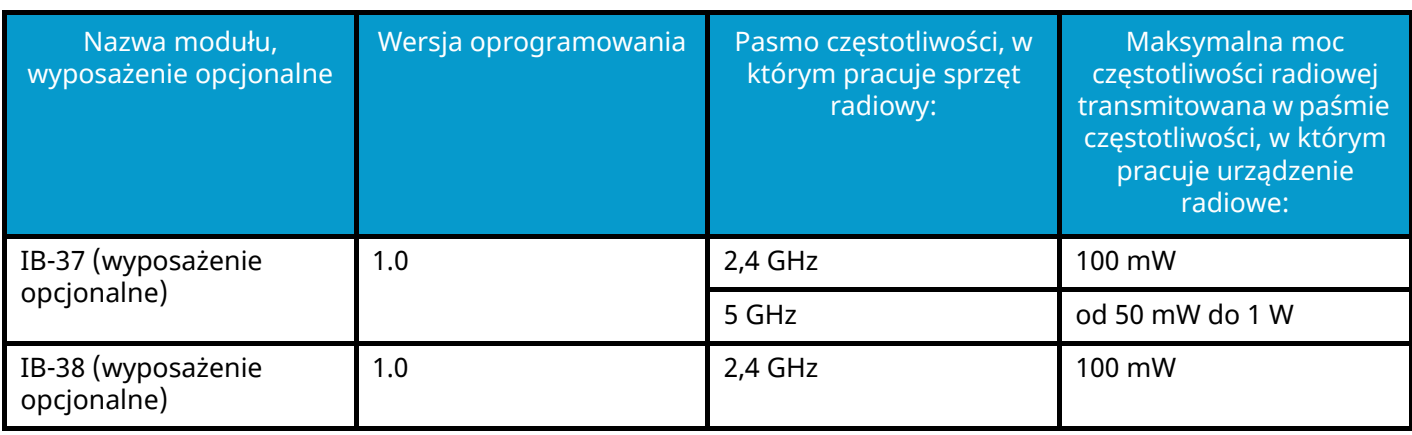

### <span id="page-23-0"></span>**Środki ostrożności podczas korzystania z sieci bezprzewodowej (jeżeli karta jest na wyposażeniu)**

Sieć bezprzewodowa umożliwia bezprzewodową wymianę informacji między bezprzewodowymi punktami dostępu. Dzięki temu tego rodzaju połączenie można nawiązać bezproblemowo w obszarze, w którym dozwolone jest przesyłanie fal radiowych.

Z drugiej strony, jeżeli ustawienia zabezpieczeń nie są skonfigurowane, mogą wystąpić następujące problemy, ponieważ fale radiowe mogą przenikać przez przeszkody (w tym ściany) i docierać do każdego miejsca w określonym obszarze.

#### **Potajemne przeglądanie treści komunikacji**

Osoby trzecie o złych zamiarach mogą celowo monitorować fale radiowe w celu uzyskania nieupoważnionego dostępu do następujących przesyłanych treści.

- Dane osobowe, w tym identyfikator, hasła i numery kart kredytowych
- Treść wiadomości e-mail

#### **Bezprawne włamanie**

Osoby trzecie mogą uzyskiwać nieupoważniony dostęp do sieci osobistych lub firmowych w celu przeprowadzania następujących niedozwolonych działań.

- Pobieranie danych osobowych i poufnych (ujawnianie informacji)
- Podszywanie się pod konkretną osobę i rozpowszechnianie nieautoryzowanych informacji (spoofing)
- Modyfikowanie i ponowne przesyłanie przechwyconych komunikatów (fałszowanie)
- Przesyłanie wirusów komputerowych oraz niszczenie danych i systemów (niszczenie)

Karty sieci bezprzewodowej i bezprzewodowe punkty dostępu mają wbudowane mechanizmy bezpieczeństwa, które rozwiązują te problemy i zmniejszają prawdopodobieństwo ich wystąpienia. W tym celu konfiguruje się ustawienia zabezpieczeń urządzeń do obsługi sieci bezprzewodowych.

Zaleca się, aby klienci kierowali się własnym osądem podczas konfigurowania ustawień zabezpieczeń oraz upewnili się, że w pełni rozumieją problemy, które mogą wystąpić, gdy produkt jest używany bez aktywnych zabezpieczeń.

# <span id="page-24-0"></span>**Ograniczenia użycia tego produktu (jeśli jest w wyposażeniu)**

- Fale radiowe emitowane przez ten produkt mogą wpływać na sprzęt medyczny. Używając tego produktu w placówce medycznej lub w pobliżu instrumentów medycznych, należy używać tego produktu zgodnie z instrukcjami i środkami ostrożności dostarczonymi przez administratora instytucji lub tymi, które są umieszczone na instrumentach medycznych.
- Fale radiowe emitowane przez ten produkt mogą wpływać na automatyczne urządzenia sterujące, w tym automatyczne drzwi i alarmy przeciwpożarowe. Używając tego produktu w pobliżu automatycznych urządzeń sterujących, zaleca się eksploatację tego produktu zgodnie z instrukcjami i środkami ostrożności podanymi na automatycznych urządzeniach sterujących.
- Jeżeli produkt jest używany w urządzeniach, które są bezpośrednio związane z obsługą, w tym w samolotach, pociągach, statkach i samochodach, lub produkt jest używany w zastosowaniach wymagających wysokiej niezawodności i bezpieczeństwa działania oraz w urządzeniach wymagających dokładności, w tym w maszynach zapobiegających katastrofom i przestępczości oraz używanych do zapewniania bezpieczeństwa, w trakcie eksploatacji urządzenia należy uwzględnić projekt bezpieczeństwa całego systemu, w tym przyjąć środki mające na celu zapewnienie odporności na uszkodzenia i nadmiarowości, a także niezawodności i bezpieczeństwa całego systemu. Ten produkt nie jest przeznaczony do użytku w zastosowaniach wymagających wysokiej niezawodności i bezpieczeństwa, w tym przyrządów lotniczych, sprzętu komunikacyjnego, sprzętu do sterowania siłowniami jądrowymi i sprzętu medycznego; w związku z tym decyzja, czy używać tego produktu w tych zastosowaniach, musi być oparta na dokładnym rozważeniu wszystkich zalet i wad.

## <span id="page-25-0"></span>**Informacje prawne i zasady bezpieczeństwa**

Nieautoryzowane powielanie (kopiowanie) całości lub części tego dokumentu jest zabronione. Nie dotyczy to wyjątków określonych w prawie autorskim.

#### **Kwestia nazw handlowych**

- PRESCRIBE i ECOSYS są zarejestrowanymi znakami towarowymi firmy Kyocera Corporation.
- KPDL jest znakiem towarowym firmy Kyocera Corporation.
- Active Directory, Azure, Microsoft, Microsoft 365, Microsoft Edge, Windows i Windows Server są zarejestrowanymi znakami towarowymi lub znakami towarowymi firmy Microsoft Corporation w Stanach Zjednoczonych i/lub innych krajach.
- PCL jest znakiem towarowym firmy Hewlett-Packard Company.
- Adobe, Acrobat, PostScript i Reader są zarejestrowanymi znakami towarowymi lub znakami towarowymi firmy Adobe Inc. w Stanach Zjednoczonych i/lub innych krajach.
- Ethernet jest zarejestrowanym znakiem towarowym firmy Fuji Xerox Co., Ltd.
- IBM i IBM PC/AT są znakami towarowymi firmy International Business Machines Corporation.
- AppleTalk, Bonjour, Mac i Mac OS są znakami towarowymi firmy Apple Inc. zarejestrowanymi w Stanach Zjednoczonych i innych krajach.
- Wszystkie czcionki języków europejskich zainstalowane w tym urządzeniu są używane na mocy porozumienia licencyjnego z firmą Monotype Imaging Inc.
- Helvetica, Palatino i Times są zarejestrowanymi znakami towarowymi firmy Linotype GmbH.
- ITC Avant Garde Gothic, ITC Bookman, ITC ZapfChancery i ITC ZapfDingbats są zarejestrowanymi znakami towarowymi firmy International Typeface Corporation.
- ThinPrint jest znakiem towarowym firmy Cortado AG w Niemczech i innych krajach.
- $W$  tym urządzeniu zainstalowano czcionki UFST™ MicroType® firmy Monotype Imaging Inc.
- iPad, iPhone oraz iPod touch są znakami towarowymi firmy Apple Inc., zastrzeżonymi w USA i innych krajach.
- Nazwa AirPrint oraz logo AirPrint są znakami towarowymi firmy Apple Inc.
- iOS jest znakiem towarowym i zarejestrowanym znakiem towarowym firmy Cisco w Stanach Zjednoczonych i w innych krajach i jest używany na licencji Apple Inc.
- Google jest znakiem towarowym i/lub zarejestrowanym znakiem towarowym firmy Google LLC.
- Mopria™ jest zarejestrowanym znakiem towarowym firmy Mopria™ Alliance.
- Wi-Fi, Wi-Fi Direct i Wi-Fi Protected Setup są znakami towarowymi i/lub zarejestrowanymi znakami towarowymi firmy Wi-Fi Alliance.
- RealVNC, VNC i RFB są zarejestrowanymi znakami towarowymi firmy RealVNC Ltd. w Stanach Zjednoczonych i innych krajach.

Wszystkie pozostałe marki i nazwy produktów są zarejestrowanymi znakami towarowymi lub znakami towarowymi odpowiednich firm. Ani znak ™, ani ® nie są używane w tekście podręcznika.

#### **Monotype Imaging License Agreement**

- 1 Software shall mean the digitally encoded, machine readable, scalable outline data as encoded in a special format as well as the UFST Software.
- 2 You agree to accept a non-exclusive license to use the Software to reproduce and display weights, styles and versions of letters, numerals, characters and symbols (Typefaces) solely for your own customary business or personal purposes at the address stated on the registration card you return to Monotype Imaging. Under the terms of this License Agreement, you have the right to use the Fonts on up to three printers. If you need to have access to the fonts on more than three printers, you need to acquire a multiuser license agreement which can be obtained from Monotype Imaging. Monotype Imaging retains all rights, title and interest to the Software and Typefaces and no rights are granted to you other than a License to use the Software on the terms expressly set forth in this Agreement.
- 3 To protect proprietary rights of Monotype Imaging, you agree to maintain the Software and other proprietary information concerning the Typefaces in strict confidence and to establish reasonable procedures regulating access to and use of the Software and Typefaces.
- 4 You agree not to duplicate or copy the Software or Typefaces, except that you may make one backup copy. You agree that any such copy shall contain the same proprietary notices as those appearing on the original.
- 5 This License shall continue until the last use of the Software and Typefaces, unless sooner terminated. This License may be terminated by Monotype Imaging if you fail to comply with the terms of this License and such failure is not remedied within thirty (30) days after notice from Monotype Imaging. When this License expires or is terminated, you shall either return to Monotype Imaging or destroy all copies of the Software and Typefaces and documentation as requested.
- 6 You agree that you will not modify, alter, disassemble, decrypt, reverse engineer or decompile the Software.
- 7 Monotype Imaging warrants that for ninety (90) days after delivery, the Software will perform in accordance with Monotype Imaging-published specifications, and the diskette will be free from defects in material and workmanship. Monotype Imaging does not warrant that the Software is free from all bugs, errors and omissions.

The parties agree that all other warranties, expressed or implied, including warranties of fitness for a particular purpose and merchantability, are excluded.

8 Your exclusive remedy and the sole liability of Monotype Imaging in connection with the Software and Typefaces is repair or replacement of defective parts, upon their return to Monotype Imaging.

In no event will Monotype Imaging be liable for lost profits, lost data, or any other incidental or consequential damages, or any damages caused by abuse or misapplication of the Software and Typefaces.

- 9 Massachusetts U.S.A. law governs this Agreement.
- 10 You shall not sublicense, sell, lease, or otherwise transfer the Software and/or Typefaces without the prior written consent of Monotype Imaging.
- 11 Use, duplication or disclosure by the Government is subject to restrictions as set forth in the Rights in Technical Data and Computer Software clause at FAR 252-227-7013, subdivision (b)(3)(ii) or subparagraph (c)(1)(ii), as appropriate. Further use, duplication or disclosure is subject to restrictions applicable to restricted rights software as set forth in FAR 52.227-19 (c)(2).
- 12 You acknowledge that you have read this Agreement, understand it, and agree to be bound by its terms and conditions. Neither party shall be bound by any statement or representation not contained in this Agreement. No change in this Agreement is effective unless written and signed by properly authorized representatives of each party. By opening this diskette package, you agree to accept the terms and conditions of this Agreement.

#### **OpenSSL License**

Aby uzyskać licencję na oprogramowanie Open Source, przejdź pod następujący adres URL i wybierz Kraj > Nazwa produktu > System operacyjny > Język, a następnie zapoznaj się z "OSS\_Notice" na karcie instrukcji w obszarze Pobieranie.

<https://kyocera.info/>

### <span id="page-27-0"></span>**Funkcja sterowania oszczędnością energii**

Aby zmniejszyć zużycie energii w stanie bezczynności, urządzenie wyposażono w funkcję zarządzania energią, która automatycznie przełącza je w tryb uśpienia. Pozwala to zminimalizować zużycie energii po upływie określonego czasu od ostatniego użycia urządzenia.

**➡** [Uśpienie \(strona 49\)](#page-52-2)

### <span id="page-27-1"></span>**Funkcja automatycznego drukowania dwustronnego**

To urządzenie jest standardowo wyposażone w funkcję drukowania dwustronnego. Przykładowo można zmniejszyć ilość zużytego papieru, drukując dwa jednostronne oryginały na pojedynczym arkuszu papieru jako wydruk dwustronny.

**➡** [Dupleks \(strona 98\)](#page-101-1)

Drukowanie w trybie druku dwustronnego zmniejsza zużycie papieru i przyczynia się do zachowania zasobów leśnych. Tryb druku dwustronnego zmniejsza również ilość papieru, jaką trzeba zakupić, a tym samym zmniejsza koszty. Zaleca się, aby urządzenia obsługujące druk dwustronny były domyślnie ustawione w tym trybie.

## <span id="page-27-2"></span>**Oszczędzanie zasobów — papier**

Dla celów zachowania i zrównoważonego wykorzystywania zasobów leśnych zaleca się wykorzystywanie papieru makulaturowego lub świeżego, posiadającego certyfikaty inicjatyw na rzecz odpowiedzialnego gospodarowania środowiskiem naturalnym lub uznane oznakowania ekologiczne, które są zgodne z normą EN 12281:2002\* lub równoważną normą jakości.

Urządzenie to obsługuje również drukowanie na papierze 64 g/m<sup>2</sup>. Użycie takiego papieru, zawierającego mniej surowców, może prowadzić do dalszego zachowania zasobów leśnych.

\* : EN12281:2002 "Papier drukowy i biurowy — wymagania dotyczące papieru do kopiowania z zastosowaniem suchego toneru"

Należy zasięgnąć porady dystrybutora lub przedstawiciela serwisu, aby uzyskać informacje na temat zalecanych rodzajów papieru.

### <span id="page-27-3"></span>Korzyści dla środowiska wynikające z "zarządzania **energią"**

W celu zmniejszenia zużycia energii w czasie bezczynności urządzenie to wyposażono w funkcję zarządzania energią, która automatycznie włącza tryb oszczędzania energii, gdy urządzenie pozostaje w stanie bezczynności przez określony czas.

Mimo że powrót urządzenia do trybu GOTOWY w trybie oszczędzania energii zajmuje nieco czasu, można w ten sposób uzyskać znaczne zmniejszenie zużycia energii. Zaleca się, aby urządzenie było używane przy czasie aktywacji trybu oszczędzania energii ustawionym na wartość domyślną.

### <span id="page-28-0"></span>**Program ENERGY STAR**

Producent tego urządzenia jest uczestnikiem programu ENERGY STAR®. Dokłada wszelkich starań, aby dostarczać produkty zgodne ze standardami ENERGY STAR.

ENERGY STAR jest programem dotyczącym wydajności energetycznej, mającym na celu rozwój i promowanie stosowania produktów o wysokiej wydajności energetycznej, aby zapobiegać globalnemu ociepleniu. Kupując produkty zgodne z wymogami programu ENERGY STAR, klienci mogą pomóc zmniejszyć emisję gazów cieplarnianych podczas użytkowania produktów oraz obniżyć koszty związane z energią.

# <span id="page-29-0"></span>**2 Instalacja i konfiguracja urządzenia**

# <span id="page-30-0"></span>**Nazwy części (zewnętrzne części urządzenia)**

**ECOSYS PA4500cx/ECOSYS PA4000cx**

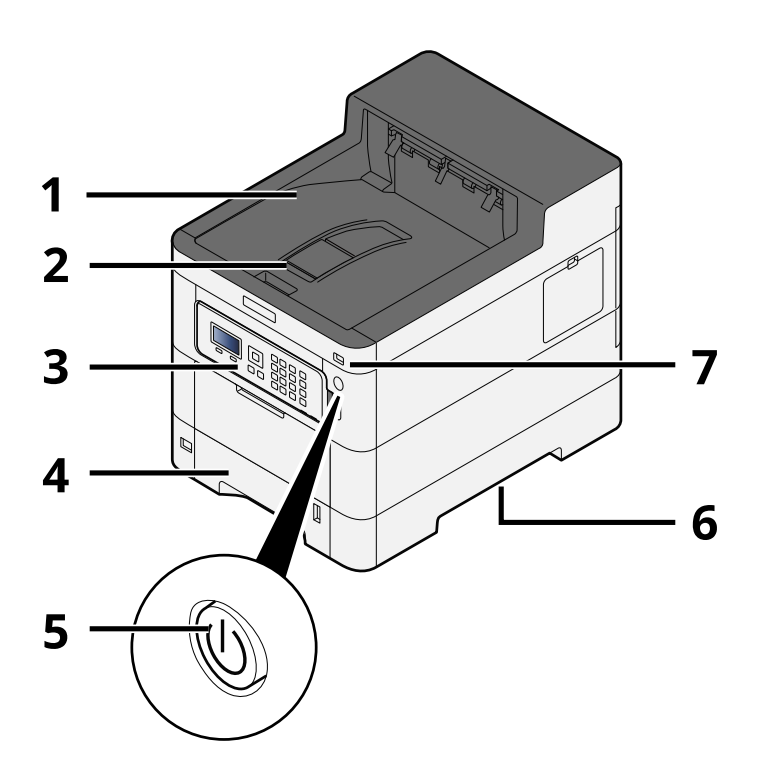

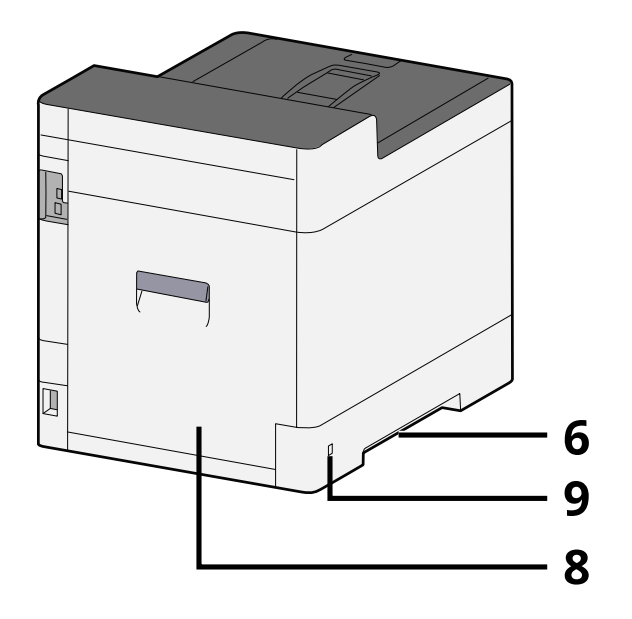

- 1 Upper tray
- 2 Eject stopper
- 3 Panel operacyjny
- 4 Kaseta 1
- 5 Wyłącznik zasilania
- 6 Conveying handle
- 7 Gniazdo pamięci USB
- 8 Tylna pokrywa 1
- 9 Anti-theft slot

#### **ECOSYS PA3500cx**

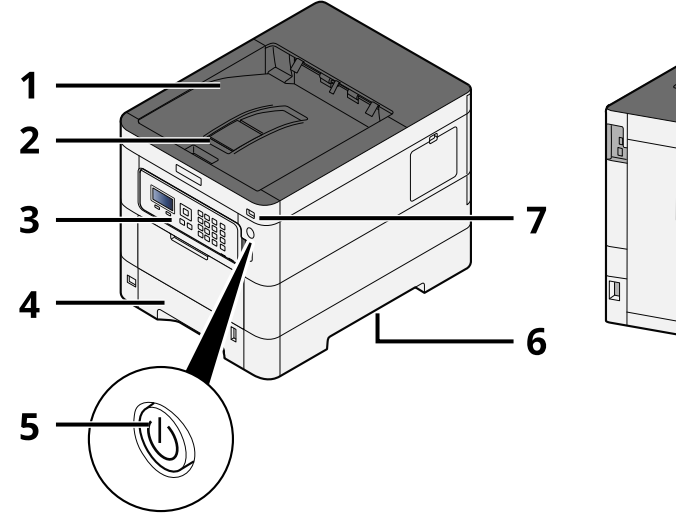

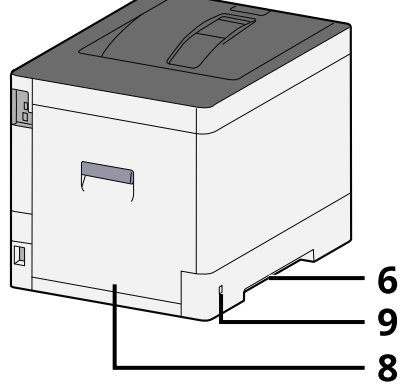

- 1 Upper tray
- 2 Eject stopper
- 3 Panel operacyjny
- 4 Kaseta 1
- 5 Wyłącznik zasilania
- 6 Conveying handle
- 7 Gniazdo pamięci USB
- 8 Tylna pokrywa 1
- 9 Anti-theft slot

# <span id="page-32-0"></span>**Nazwy części (złącza/wnętrze)**

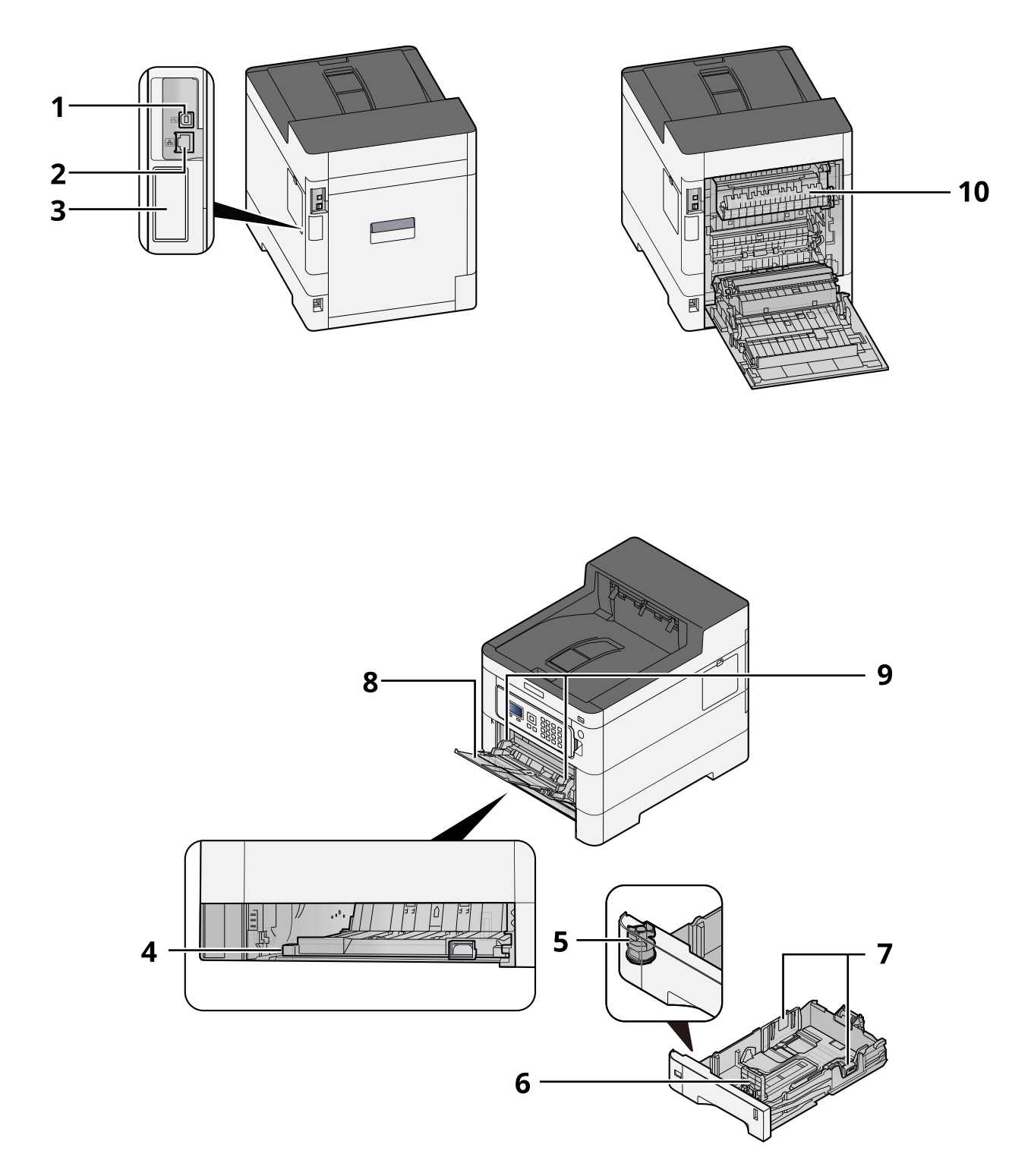

- 1 Złącze interfejsu USB
- 2 Złącze interfejsu sieciowego
- 3 Optional interface slot
- 4 Conveying cover
- 5 Pokrętło rozmiaru
- 6 Prowadnica długości papieru
- 7 Prowadnica szerokości papieru
- 8 Taca uniwersalna
- 9 Paper guide
- 10 Pokrywa utrwalacza

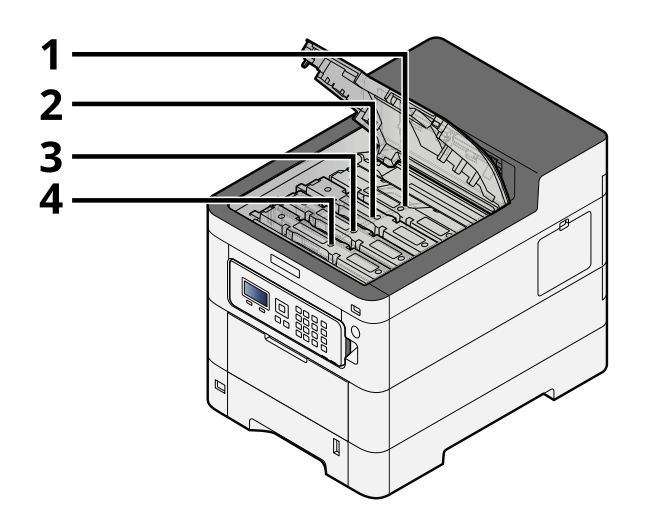

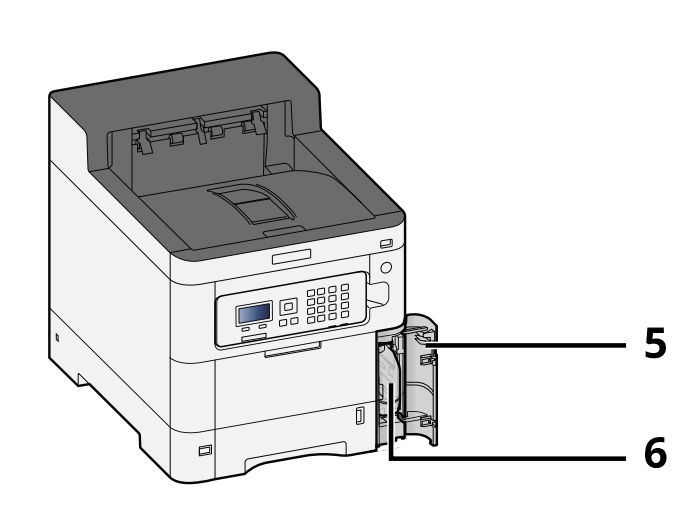

- 1 Pojemnik z tonerem (Czarny)
- 2 Pojemnik z tonerem (Cyjan)
- 3 Pojemnik z tonerem (Magenta)
- 4 Pojemnik z tonerem (Żółty)
- 5 Pokrywa pojemnika na zużyty toner
- 6 Pojemnik na zużyty toner

# <span id="page-34-0"></span>**Nazwy części (z dołączonym wyposażeniem opcjonalnym)**

#### **ECOSYS PA4500cx**

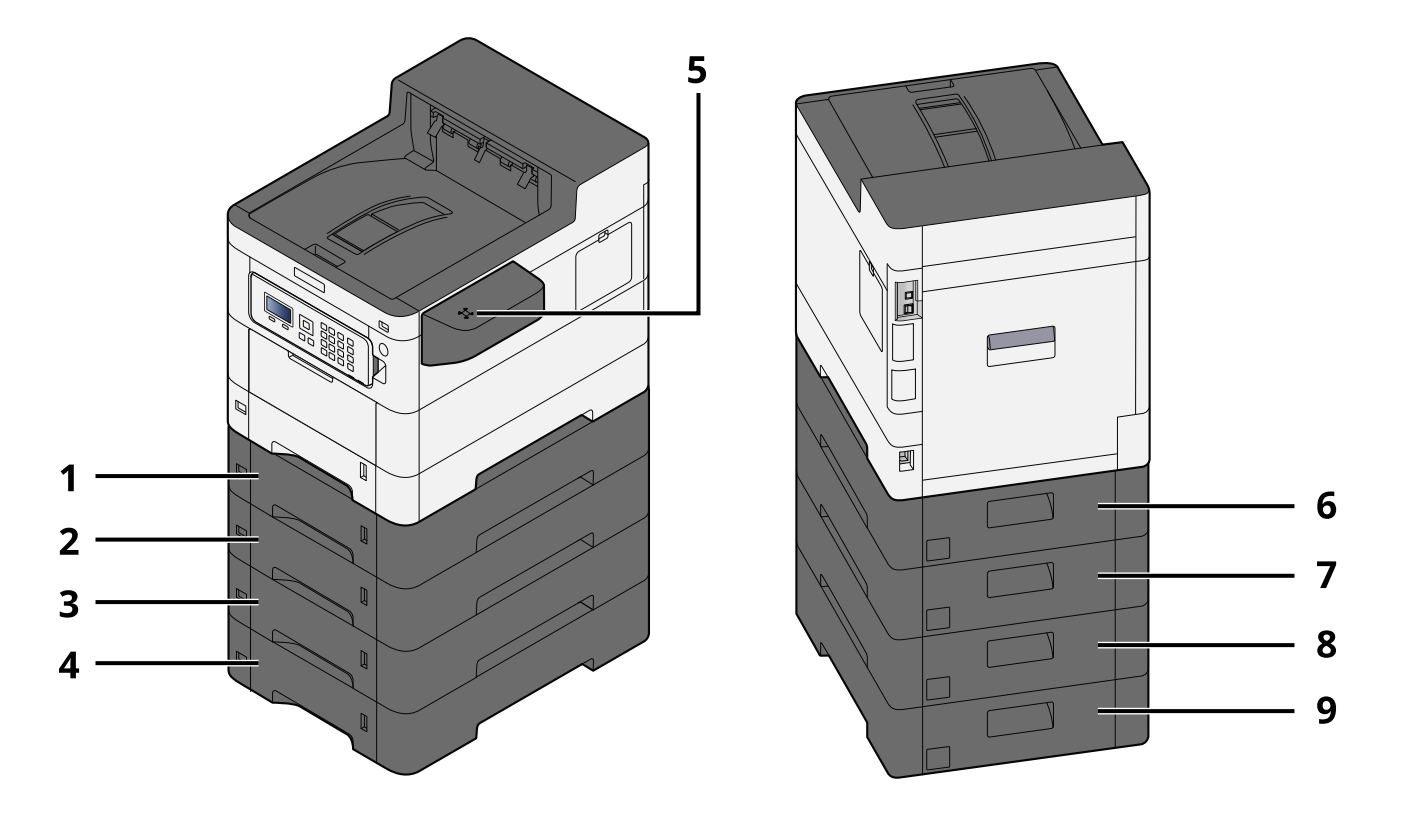

- 1 Kaseta 2
- 2 Kaseta 3
- 3 Kaseta 4
- 4 Kaseta 5
- 5 Czytnik kart
- 6 Tylna pokrywa 2
- 7 Tylna pokrywa 3
- 8 Tylna pokrywa 4
- 9 Tylna pokrywa 5

Więcej informacji na temat wyposażenia opcjonalnego można znaleźć w następującym rozdziale:

**➡** [Przegląd urządzeń opcjonalnych \(strona 201\)](#page-204-2)

#### **ECOSYS PA4000cx**

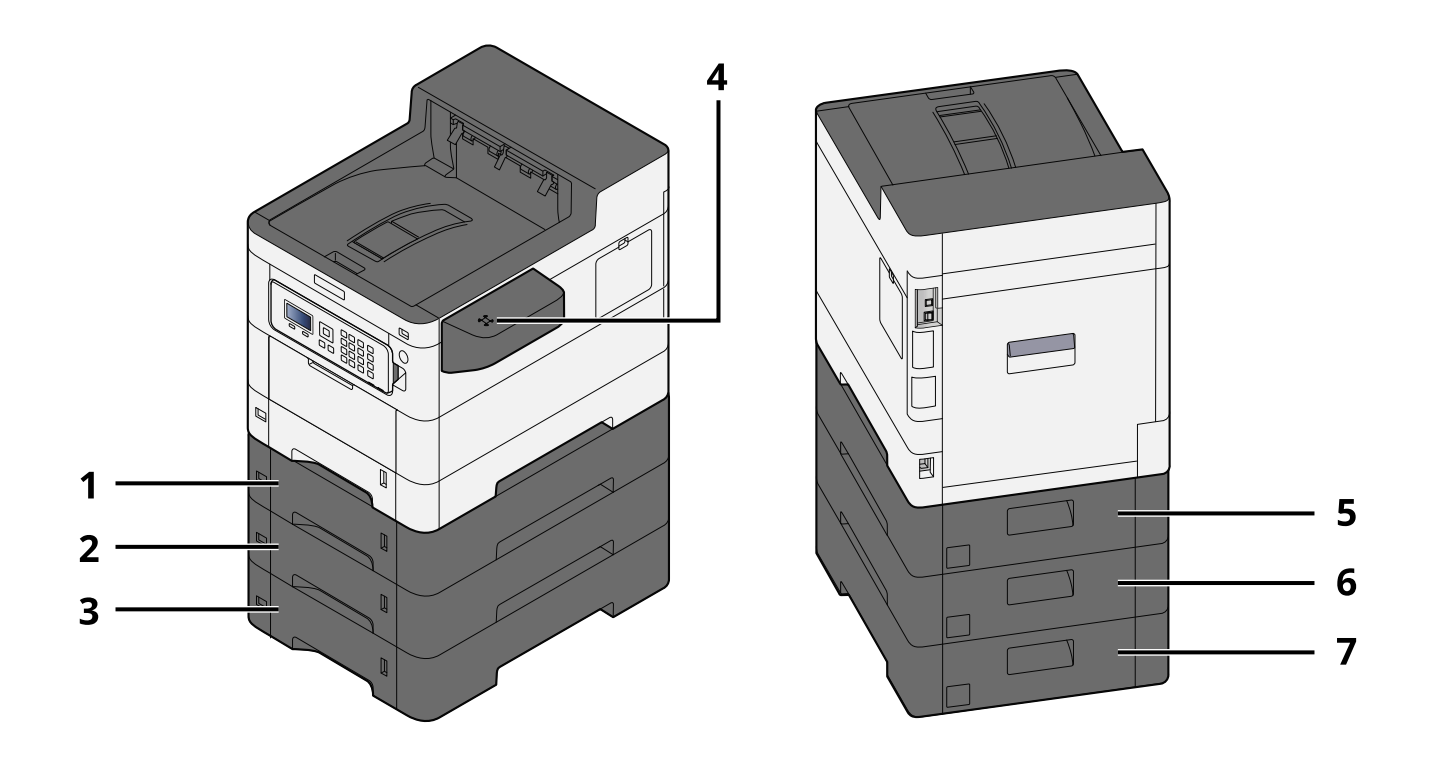

- 1 Kaseta 2
- 2 Kaseta 3
- 3 Kaseta 4
- 4 Czytnik kart
- 5 Tylna pokrywa 2
- 6 Tylna pokrywa 3
- 7 Tylna pokrywa 4
### **ECOSYS PA3500cx**

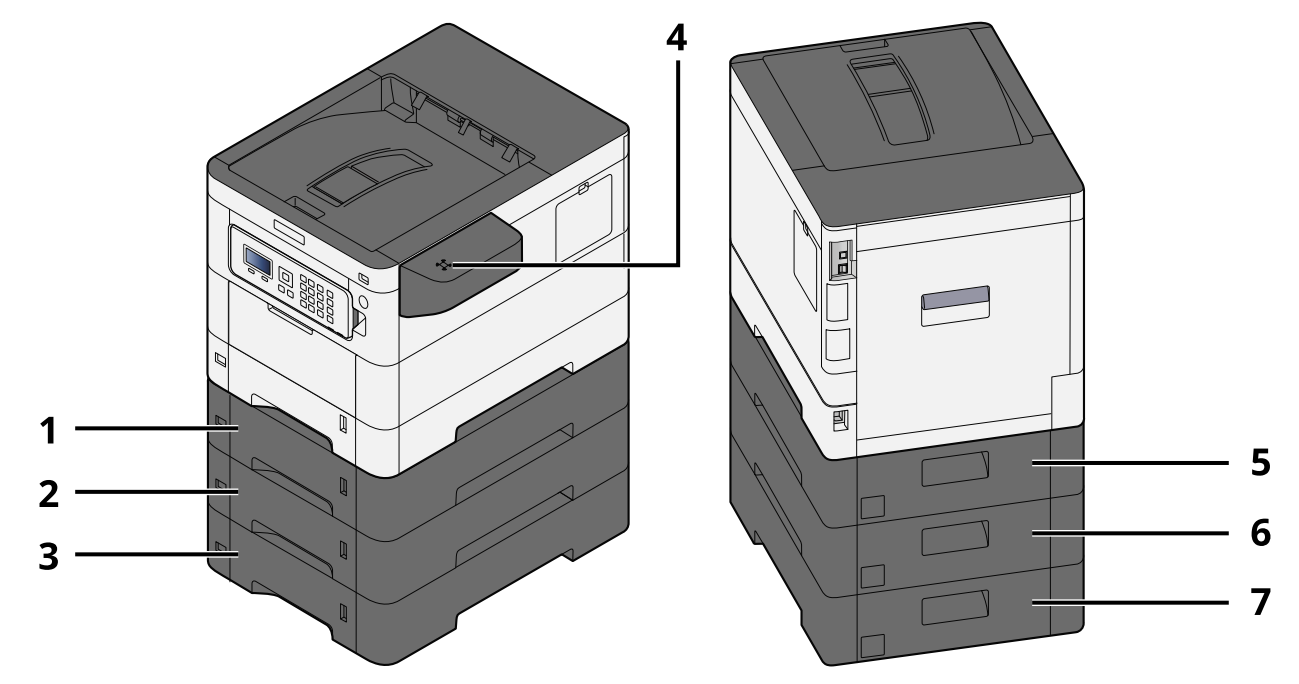

- 1 Kaseta 2
- 2 Kaseta 3
- 3 Kaseta 4
- 4 Czytnik kart
- 5 Tylna pokrywa 2
- 6 Tylna pokrywa 3
- 7 Tylna pokrywa 4

## **Podłączanie urządzenia oraz innych urządzeń**

Należy przygotować przewody dostosowane do środowiska pracy urządzenia oraz jego przeznaczenia.

### **Podłączanie urządzenia do komputera za pomocą kabla USB**

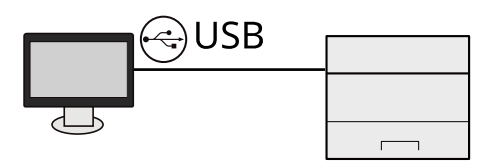

### **Podłączanie urządzenia do komputera PC lub tabletu za pomocą kabla sieciowego, sieci Wi-Fi lub funkcji Wi-Fi Direct**

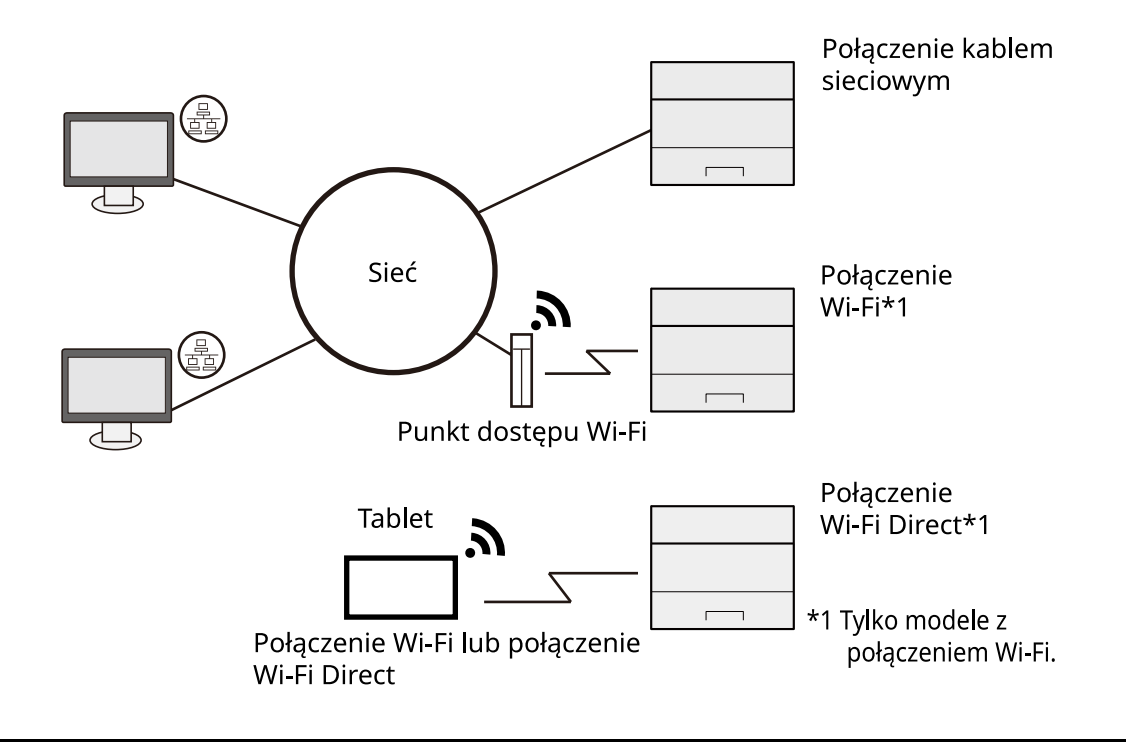

#### **NOTATKA** N

Jeżeli korzystasz z sieci bezprzewodowej, zapoznaj się z poniższymi informacjami.

### **➡ Zapoznaj się z instrukcją obsługi w języku angielskim.**

### **Kable do wykorzystania**

### **Kiedy do podłączania urządzenia używany jest kabel sieciowy**

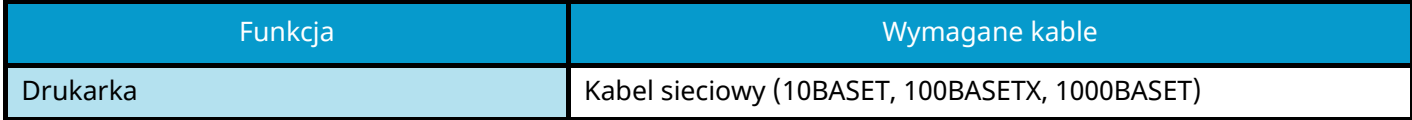

### **Kiedy do podłączania urządzenia używany jest kabel USB**

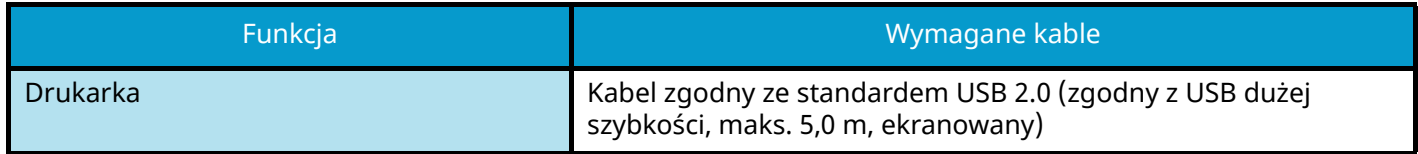

#### **WAŻNE**  $\bigvee$

Używanie kabla innego niż zgodny ze standardem USB 2.0 może spowodować awarię.

## **Podłączanie kabli**

## **Podłączanie kabla sieciowego**

### **WAŻNE**

Jeżeli zasilanie jest włączone, należy wyłączyć wyłącznik zasilania.

**➡** [Wyłączanie \(strona 38\)](#page-41-0)

### **1 Podłącz kabel do urządzenia.**

**1** Podłącz kabel sieciowy do złącza interfejsu sieciowego urządzenia.

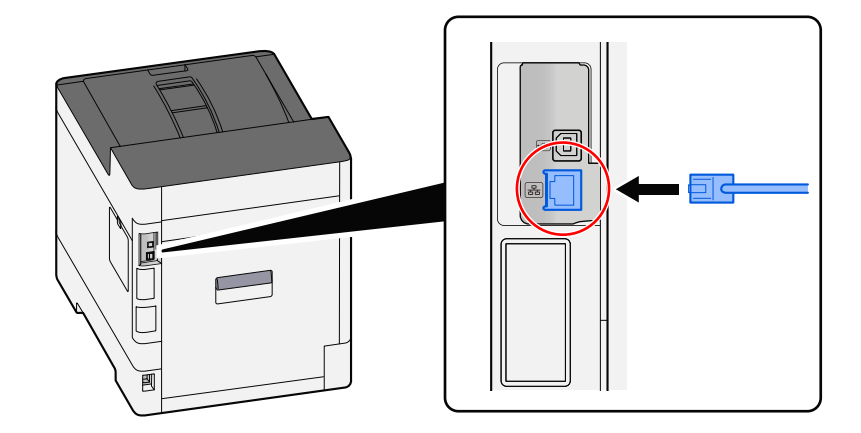

- **2** Podłącz drugi koniec kabla do koncentratora (huba).
- **2 Włącz urządzenie i skonfiguruj sieć.**
	- **➡** [Konfiguracja sieci \(strona 47\)](#page-50-0)

### **Podłączanie kabla USB**

### **WAŻNE**

Jeżeli zasilanie jest włączone, należy wyłączyć wyłącznik zasilania.

**➡** [Wyłączanie \(strona 38\)](#page-41-0)

### **1 Podłącz kabel do urządzenia.**

**1** Podłącz kabel USB do złącza USB urządzenia.

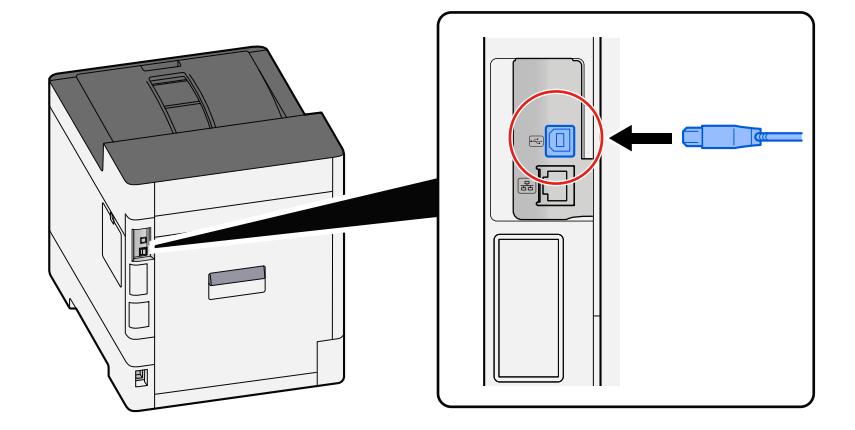

**2** Drugi koniec kabla podłącz do komputera PC.

### **2 Włącz urządzenie.**

### **Podłączanie przewodu zasilania**

### **1 Podłącz kabel do urządzenia.**

Podłącz jeden koniec kabla zasilania do urządzenia, a drugi do źródła zasilania.

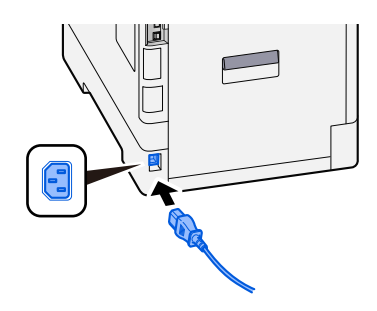

### **WAŻNE**

Należy używać wyłącznie przewodu zasilania dostarczonego wraz z urządzeniem.

## **Włączanie/wyłączanie**

## **Urządzenie włączone**

**1 Włącz wyłącznik zasilania.**

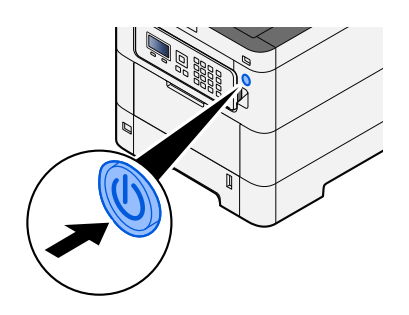

### **WAŻNE**

Po wyłączeniu wyłącznika zasilania nie należy natychmiast ponownie włączać zasilania. Przed włączeniem wyłącznika należy odczekać co najmniej 5 sekund.

## <span id="page-41-0"></span>**Wyłączanie**

### **1 Wyłącz wyłącznik zasilania.**

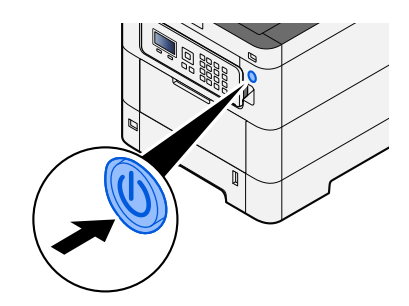

Wyświetlany jest komunikat potwierdzający wyłączenie zasilania.

Wyłączenie zasilania trwa około trzech minut.

## **PRZESTROGA**

Jeżeli urządzenie ma zostać pozostawione na dłuższy czas bezczynnie (np. na noc), należy wyłączyć je za pomocą głównego wyłącznika zasilania. Jeżeli urządzenie ma być nieużywane przez dłuższy okres (np. podczas wakacji), należy wyjąć wtyczkę z gniazda w celu zapewnienia bezpieczeństwa.

### **WAŻNE**

• Wyjmij papier z kaset i zamknij go szczelnie w opakowaniu w celu ochrony przed wilgocią.

## **Korzystanie z panelu operacyjnego**

## **Klawisze na panelu operacyjnym**

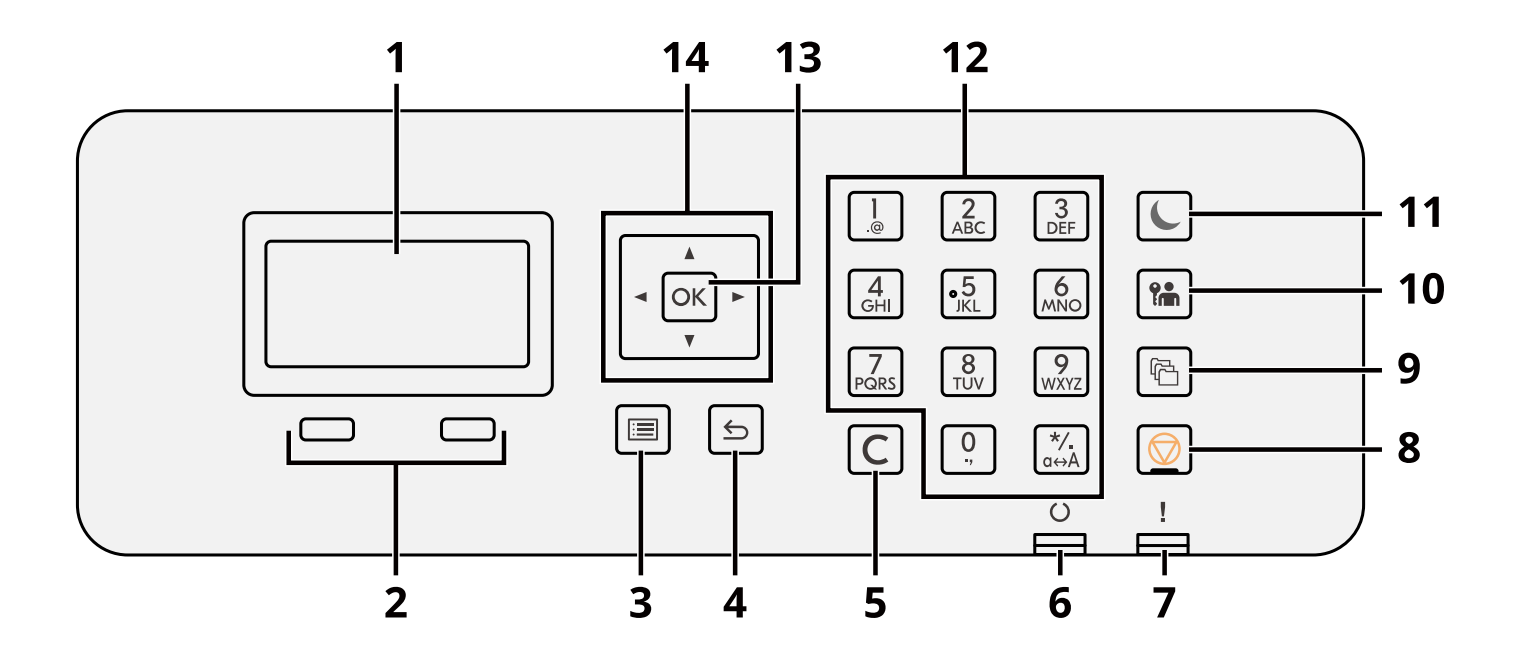

1 Panel LCD

Służy do wyświetlania pozycji ustawień lub komunikatów o błędzie.

2 Klawisze wyboru

Służą do wybierania menu wyświetlanych na dole panelu LCD.

3 Klawisz [Menu]

Służy do wyświetlania ekranu Menu.

4 Klawisz [Back]

Służy do powrotu do poprzedniego ekranu.

5 Klawisz [Clear]

Służy do usuwania wprowadzonej wartości lub litery.

6 Wskaźnik [Ready]

Świeci, gdy drukowanie jest możliwe. Miga podczas przetwarzania drukowania lub po wystąpieniu błędu.

7 Wskaźnik [Attention]

Świeci lub miga w momencie wystąpienia błędu oraz zatrzymania zadania.

- 8 Klawisz [Cancel] Służy do anulowania lub wstrzymywania bieżącego zadania.
- 9 Klawisz [Document Box]

Służy do wyświetlania ekranu Skrzynka dokum.

10 Klawisz [Logout]

Służy do wylogowywania każdego użytkownika.

11 Klawisz [Energy Saver] / wskaźnik [Energy Saver]

Służy do przełączania urządzenia w tryb uśpienia. Służy do wznawiania pracy, gdy urządzenie jest w trybie uśpienia. Wskaźnik świeci w trybie uśpienia.

12 Klawiatura numeryczna

Służy do wprowadzania cyfr lub symboli.

13 Klawisz [OK]

Służy do potwierdzania funkcji, pozycji menu lub wartości liczbowej.

### $14 [$   $\blacksquare$   $]$   $\blacksquare$   $]$   $\blacksquare$   $]$

Służy do zwiększania/zmniejszania wartości liczbowej na panelu LCD lub wybierania pozycji menu. Umożliwia też przesuwanie kursora podczas wprowadzania liter.

## **Regulacja kąta panelu operacyjnego**

Kąt panelu operacyjnego można regulować.

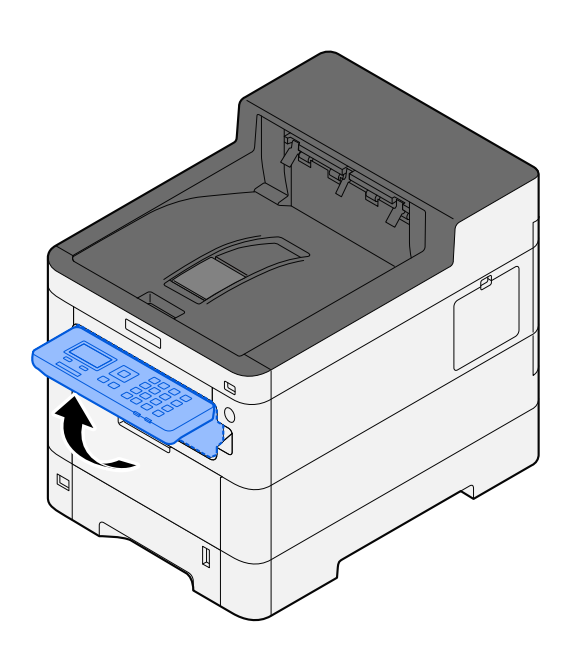

### **Korzystanie z panelu operacyjnego**

W tym rozdziale zostanie wyjaśnione działanie panelu operacyjnego na przykładzie menu ustawień.

Wybranie klawisza [Menu] spowoduje wyświetlenie menu ustawień.

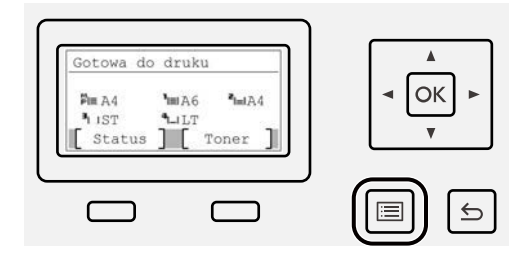

Służy do wyświetlania kierunku klawiszy strzałek, których można używać na wyświetlanym ekranie.

Po wybraniu klawisza  $[\triangle]$  lub  $[\blacktriangledown]$  wybrana pozycja przesuwa się o jedną linię.

Po wybraniu klawisza  $\left[ \blacktriangleleft \right]$  lub  $\left[ \blacktriangleright \right]$  wybrana pozycja przesuwa się o jedną stronę.

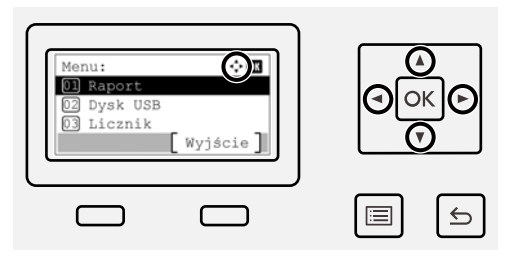

Gdy wyświetlany jest klawisz [OK], wybranie klawisza [OK] spowoduje potwierdzenie wyboru. Wybranie klawisza [Back] spowoduje powrót do poprzedniego poziomu w menu.

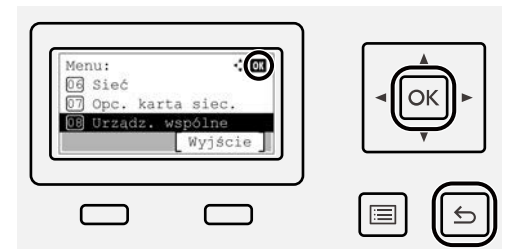

\* jest wyświetlane na początku wybranej pozycji.

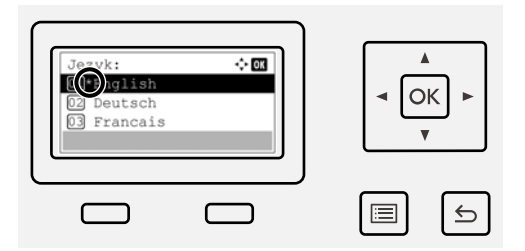

Kiedy wyświetlana jest pozycja [Koniec], wybór pozycji [Koniec] spowoduje powrót do normalnego ekranu.

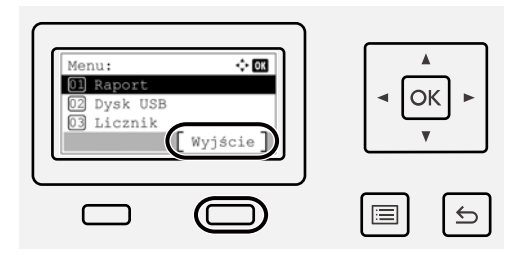

## **Ekran pomocy**

W przypadku trudności z obsługą urządzenia można uzyskać pomoc, korzystając z panelu dotykowego.

Po wyświetleniu ekranu [Pomoc] wybierz pozycję [Pomoc], aby wyświetlić ekran pomocy. Na ekranie pomocy opisana jest obsługa urządzenia.

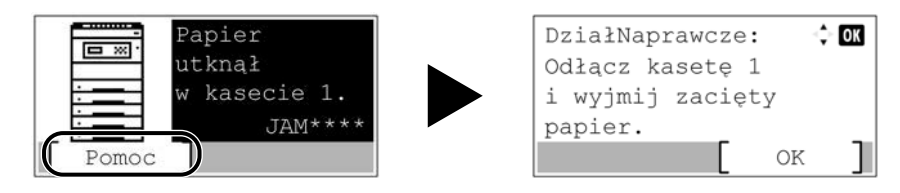

## **Logowanie/wylogowanie**

## **Logowanie**

### **1 Wprowadź nazwę logowania i hasło logowania.**

Jeżeli podczas operacji wyświetlany jest ekran logowania, wybierz pozycję [Nazwa logowania] i naciśnij klawisz [OK].

- 1 Jeżeli metoda uwierzytelniania użytkownika jest ustawiona na [Uwierz. sieciowe], wyświetlany jest ekran [Menu]. Wybór pozycji [Menu], a następnie [Typ logowania] umożliwia wybranie [Uwierz. lokalne] lub [Uwierz. sieciowe] jako miejsca docelowego uwierzytelniania. Wybranie pozycji [Menu], a następnie [Domena] pozwala wybrać zarejestrowaną domenę.
- 2 Wprowadź nazwę logowania.

### **NOTATKA**

Jeżeli nazwa logowania nie jest znana, należy skontaktować się z administratorem.

- 3 Wprowadź hasło logowania.
	- **➡ Zapoznaj się z instrukcją obsługi w języku angielskim.**

### **A** NOTATKA

Jeżeli hasło logowania nie jest znane, należy skontaktować się z administratorem.

- 4 Wybierz pozycję [Logowanie PIN] lub [Logow. kartą ID] jako metodę logowania.
	- **➡ Zapoznaj się z instrukcją obsługi w języku angielskim.**
- **2 Wybierz pozycję [Logow.].**

## **Wylogowanie**

### **1 Wybierz klawisz [Logout].**

Zostanie wyświetlony ekran wprowadzania nazwy użytkownika / hasła logowania.

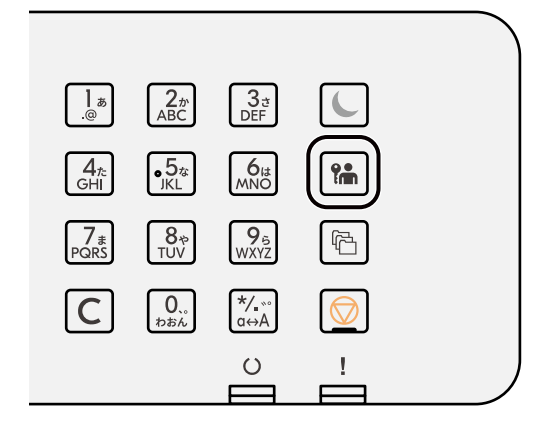

### *<u>A</u></u>* **NOTATKA**

Użytkownicy są automatycznie wylogowywani w następujących sytuacjach:

- gdy urządzenie wchodzi w tryb uśpienia;
- gdy włączone jest automatyczne resetowanie panelu;

## **Ustawienie domyślne urządzenia**

Ustawienie domyślne urządzenia można zmieniać w menu systemu. Przed rozpoczęciem użytkowania urządzenia należy skonfigurować ustawienia, takie jak data i godzina, ustawienia sieciowa i funkcje oszczędzania energii w razie potrzeby.

#### **NOTATKA**  $\mathcal{L}$

Informacje na temat ustawień, które można skonfigurować w menu systemowym, znaleźć można w następującym rozdziale:

**➡ Zapoznaj się z instrukcją obsługi w języku angielskim.**

## **Ustawianie daty i godziny**

Ustawiając lokalną datę i godzinę, należy postępować zgodnie z poniższymi wskazówkami. W przypadku wysyłania wiadomości e-mail, ustawiona data i godzina będą umieszczone w nagłówku tej wiadomości. Ustaw datę, godzinę oraz różnicę czasową w stosunku do GMT w zależności od strefy, w której urządzenie jest używane.

#### **NOTATKA**  $\widehat{\mathbb{C}}$

• Aby wprowadzić zmiany po tej wstępnej konfiguracji, zapoznaj się z następującym rozdziałem:

**➡ Zapoznaj się z instrukcją obsługi w języku angielskim.**

- Poprawną godzinę można okresowo ustawiać, pobierając ustawienia zegara z sieciowego serwera czasu.
	- **➡ Command Center RX User Guide**

### **1 Wyświetl ekran.**

Klawisz [Menu] > klawisz [ $\blacktriangle$ ][ $\nabla$ ] > [Urządz. wspólne] > klawisz [OK] > klawisz [ $\blacktriangle$ ][ $\nabla$ ] > [Ustawienie daty] > klawisz [OK]

### **2 Skonfiguruj ustawienia.**

Wybierz pozycje [Data] > [Czas] > [Format daty] > [Strefa czasowa]

### **[Data]**

Służy do ustawiania daty miejsca, w którym urządzenie jest używane. Wartość: Rok (od 2000 do 2035), Miesiąc (od 1 do 12), Dzień (od 1 do 31)

### **[Czas]**

Służy do ustawiania godziny miejsca, w którym urządzenie jest używane. Wartość: Godziny (0–23), Minuty (0–59), Sekundy (0–59)

### **[Format daty]**

Służy do wyboru formatu wyświetlania roku, miesiąca i daty. Rok jest wyświetlany w zapisie zachodnim. Wartość: [MM/DD/YYYY], [DD/MM/YYYY], [YYYY/MM/DD]

### **[Strefa czasowa]**

Służy do ustawiania różnicy czasu względem strefy czasowej GMT. Wybierz najbliższą wymienioną lokalizację z listy. Po wybraniu regionu, w którym obowiązuje czas letni, skonfiguruj ustawienia czasu letniego.

#### **NOTATKA**  $\mathbb{Z}$

Użyj klawisza  $[\triangle]$  lub  $[\blacktriangledown]$ , aby wprowadzić cyfry.

Po wybraniu klawisza [ 1] lub [  $\blacktriangleright$  ] pozycja wprowadzania zostanie przeniesiona w lewo lub w prawo.

## <span id="page-50-0"></span>**Konfiguracja sieci**

### **Konfigurowanie sieci przewodowej**

Urządzenie jest wyposażone w interfejs sieciowy kompatybilny z protokołami sieciowymi takimi jak TCP/IP (IPv4), TCP/IP (IPv6), NetBEUI oraz IPSec. Pozwala to na drukowanie za pomocą platform Windows, Mac, UNIX i innych. Metody konfiguracji są następujące:

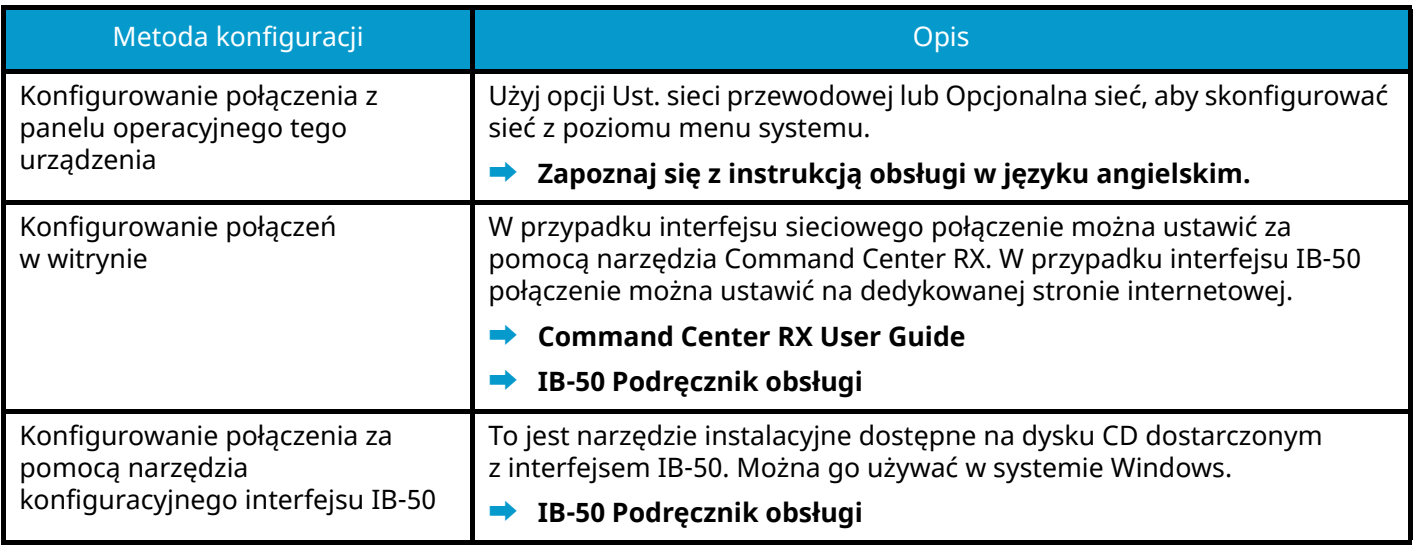

#### **NOTATKA**  $\mathbb{Q}$

Aby przełączyć się na interfejs sieciowy inny niż przewodowy (domyślny) po zainstalowaniu opcjonalnego zestawu interfejsu sieciowego (IB-50) i zestawu interfejsu sieci bezprzewodowej (IB-37/IB-38/IB-51), wybierz żądane ustawienie w obszarze [Podstawowa sieć].

### **➡ Zapoznaj się z instrukcją obsługi w języku angielskim.**

Więcej informacji na temat innych ustawień sieciowych można znaleźć w następującym rozdziale:

### **➡ Zapoznaj się z instrukcją obsługi w języku angielskim.**

### **Ustawienia TCP/IP (IPv4)**

#### **NOTATKA**  $\widehat{\mathbb{Q}}$

Jeżeli zostanie wyświetlony ekran uwierzytelniania użytkownika, należy zalogować się na konto użytkownika, który ma uprawnienia do konfigurowania tego ustawienia. Jeżeli nazwa logowania lub hasło nie są znane, należy skontaktować się z administratorem.

### **1 Wyświetl ekran.**

Klawisz [Menu] > klawisz  $[\triangle] [\blacktriangledown]$  > [Sieć] > klawisz [OK] > klawisz  $[\triangle] [\blacktriangledown]$  > [Us. sieci przew.] > klawisz  $[OK] >$  klawisz  $[\triangle] [\nabla] > [Ust. TCP/IP] >$  klawisz  $[OK] >$  klawisz  $[\triangle] [\nabla] > [Ustaw. IPv4] >$  klawisz  $[OK]$ 

### **2 Skonfiguruj ustawienia.**

- W przypadku korzystania z serwera DHCP
	- [DHCP]: Skonfiguruj ustawienia.
- W przypadku korzystania ze statycznego adresu IP
	- [DHCP]: [Wył.]
	- [Auto-IP]: [Wył.]
	- [Adres IP]: Wprowadź adres.
	- [Maska podsieci]: Wprowadź maskę podsieci w postaci dziesiętnej (od 0 do 255).
	- [Bramka domyślna]: Wprowadź adres.
- W przypadku korzystania z automatycznego adresu IP

W polu Adres IP wprowadź "0.0.0.0".

• W przypadku ustawiania serwera DNS

W następujących przypadkach należy ustawić adres IP serwera DNS (Domain Name System).

- Gdy nazwa hosta jest używana przy ustawieniu opcji [DHCP] na wartość [Wył.]
- Gdy dla serwera DNS jest używany adres IP inny niż przypisany automatycznie przez serwer DHCP.

Wybierz pozycję [Auto (DHCP)] lub [Ręczne]. Po wybraniu pozycji [Ręczne] wprowadź ustawienia w polach [Serwer główny] i [Serwer dodatkowy].

### **WAŻNE**

Po zmianie ustawień należy uruchomić ponownie sieć z menu systemowego albo wyłączyć i ponownie włączyć urządzenie.

### **➡ Zapoznaj się z instrukcją obsługi w języku angielskim.**

### **ANOTATKA**

Należy wcześniej uzyskać adres IP od administratora sieci i mieć go pod ręką podczas konfiguracji tych ustawień.

### **Funkcja oszczędzania energii**

Po upływie określonego czasu od ostatniego użycia, urządzenie przechodzi w tryb uśpienia w celu zminimalizowania zużycia energii.

### **Uśpienie**

W celu maksymalnego ograniczenia zużycia energii zgaśnie panel oraz wszystkie wskaźniki na panelu operacyjnym oprócz wskaźnika [Energy Saver]. Stan ten określany jest jako uśpienie.

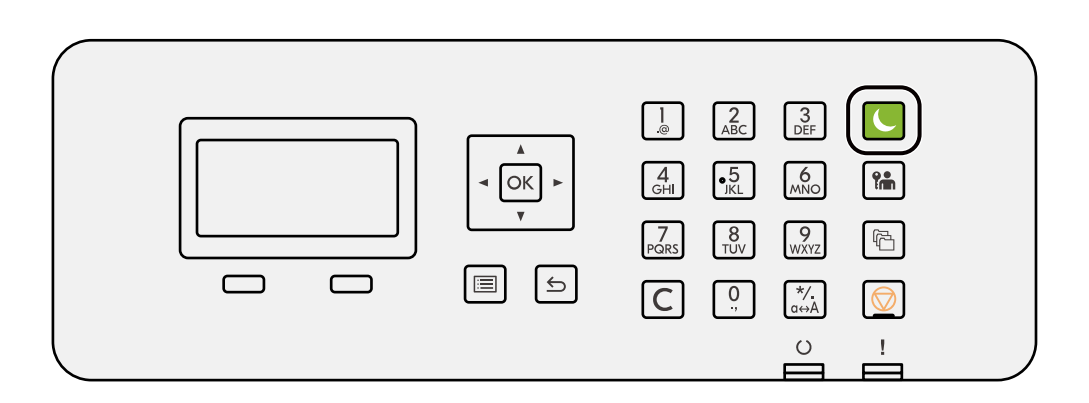

Jeśli w trybie uśpienia odebrane zostaną dane drukowania, urządzenie automatycznie wybudzi się i rozpocznie drukowanie.

Ponadto urządzenie wznowi pracę, gdy wykonywane są następujące operacje:

• Wybierz klawisz [Energy Saver].

Czas wznowienia pracy z trybu uśpienia jest następujący.

6,0 s lub mniej

Pamiętaj, że warunki otoczenia, takie jak wentylacja, mogą powodować, że urządzenie będzie wolniej reagować.

### **Automatyczne uśpienie**

Funkcja, która automatycznie przełącza urządzenie w tryb uśpienia po określonym czasie bezczynności. Czas przełączania jest ustawiony fabrycznie na jedną minutę.

Podczas korzystania z tego urządzenia wybierz klawisz [Energy Saver].

Będzie można użyć go ponownie w ciągu sześciu sekund.

Pamiętaj, że warunki otoczenia, takie jak wentylacja, mogą powodować, że urządzenie będzie wolniej reagować.

Poniżej wyjaśniono procedurę określania czasu przełączania funkcji uśpienia.

### **1 Wyświetl ekran.**

Klawisz [Menu] > klawisz [ $\blacktriangle$ ][ $\nabla$ ] > [Urządz. wspólne] > klawisz [OK] > klawisz [ $\blacktriangle$ ][ $\nabla$ ] > [Ust. czas.] > klawisz  $[OK]$  > klawisz  $[\triangle]$   $[\nabla]$  >  $[C$ zas uśp.] > klawisz  $[OK]$ 

### **2 Skonfiguruj ustawienia.**

**1** Wprowadź czas uśpienia.

#### **NOTATKA**  $\widehat{\mathbb{C}}$

Czas można ustawić w zakresie od 1 do 120 minut.

Wybierz klawisz  $[\triangle]$  lub  $[\nabla]$  i wprowadź wartość.

**2** Wybierz klawisz [OK].

### **Stan (ustawienia Poziom uśpienia)**

Możliwe jest ustawienie przechodzenia do trybu uśpienia dla wszystkich lub jedynie wybranych funkcji urządzenia. Po przejściu urządzenia w tryb uśpienia, karta ID nie zostanie rozpoznana.

Więcej informacji na temat stanu można znaleźć w następującym rozdziale:

**➡ Zapoznaj się z instrukcją obsługi w języku angielskim.**

### **Reguła wyłączania zasilania (modele na rynek europejski)**

Reguła wyłączania zasilania służy do zatrzymania automatycznego wyłączania zasilania.

Domyślny czas wynosi trzy dni.

Więcej informacji na temat ustawień Reg. wył. zasil. można znaleźć w następującym rozdziale:

**➡ Zapoznaj się z instrukcją obsługi w języku angielskim.**

## **Instalacja oprogramowania**

Aby korzystać z funkcji drukarki, pobierz i zainstaluj wymagane oprogramowanie z Centrum pobierania [\(https://kyocera.info/](https://kyocera.info/)).

### **Opublikowane oprogramowanie (Windows)**

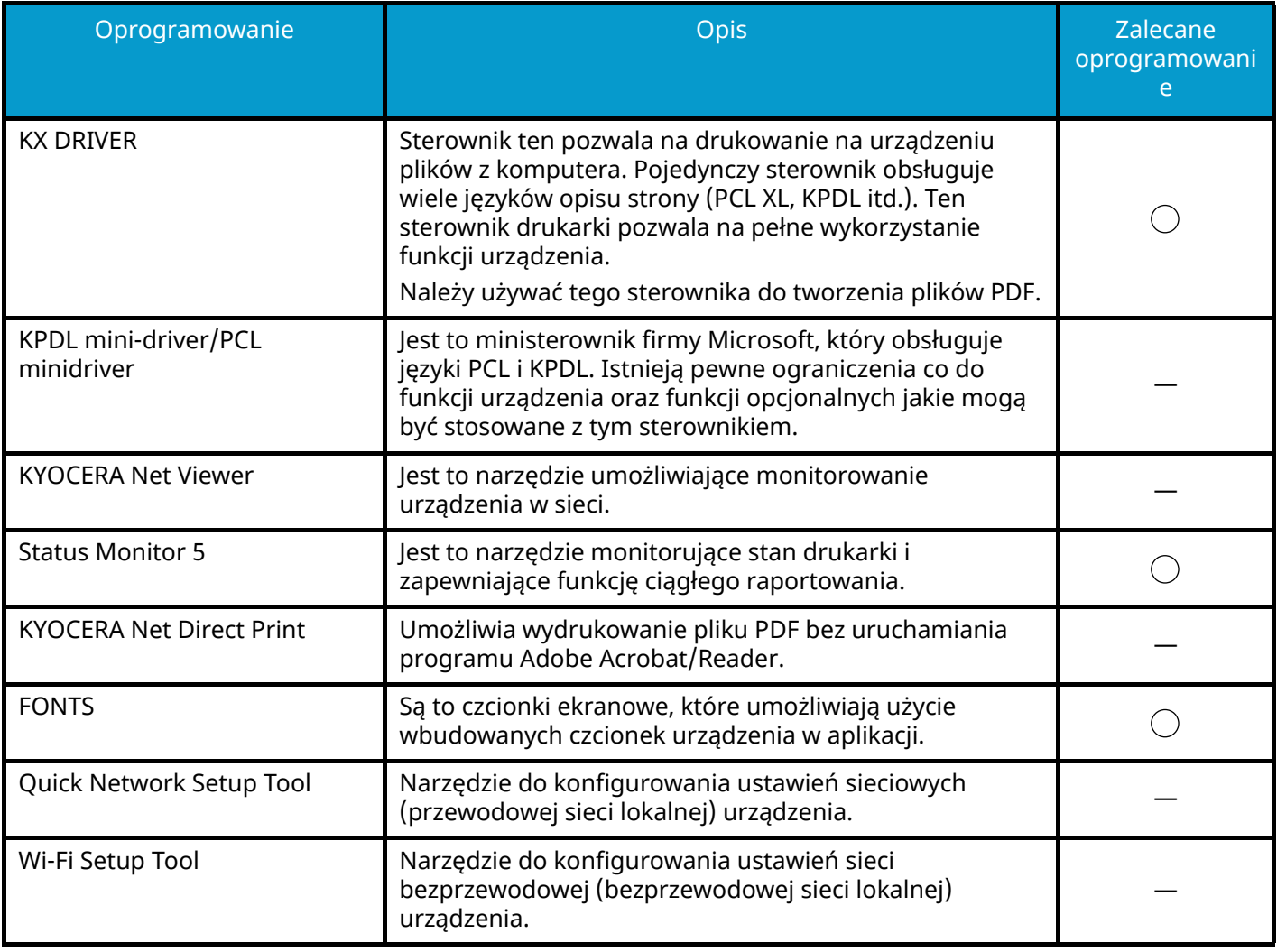

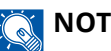

### **NOTATKA**

• Instalacja w systemie Windows może zostać przeprowadzona jedynie przez użytkownika zalogowanego z uprawnieniami administratora.

## **Sprawdzanie licznika**

Umożliwia sprawdzanie liczby wydrukowanych i zeskanowanych stron.

### **1 Wyświetl ekran.**

Klawisz [Menu] > klawisz  $[\triangle] [\nabla]$  > [Licznik] > klawisz [OK]

### **2 Sprawdź stan licznika.**

Wybierz pozycję do sprawdzenia, a następnie wybierz klawisz [OK].

## **Dodatkowe przygotowania dla administratora**

## **Przegląd uprawnień administratora**

To urządzenie jest dostarczane z dwoma domyślnymi zarejestrowanymi użytkownikami, jednym z uprawnieniami administratora urządzenia, a drugim z uprawnieniami administratora. Użytkownik z uprawnieniami administratora urządzenia oraz użytkownik z uprawnieniami administratora mogą konfigurować ważne ustawienia urządzenia. Różnice w uprawnieniach są następujące:

### **Użytkownik z uprawnieniami administratora komputera**

Ten użytkownik może konfigurować ustawienia sieciowe produktu, ustawienia zabezpieczeń, takie jak rejestracja użytkownika, oraz poziom zabezpieczeń urządzenia.

**➡ Zapoznaj się z instrukcją obsługi w języku angielskim.**

### **Użytkownik z uprawnieniami administratora**

Ten użytkownik może konfigurować ustawienia sieciowe produktu i ustawienia zabezpieczeń, takie jak rejestracja użytkownika. Ten użytkownik nie może ustawić poziomu bezpieczeństwa urządzenia.

### **Logowanie jako administrator urządzenia lub administrator**

Użytkownik z uprawnieniami administratora urządzenia lub użytkownik z uprawnieniami administratora musi się zalogować, aby można było skonfigurować ważne ustawienia produktu, takie jak ustawienia sieciowe i ustawienia zabezpieczeń. Domyślnie nazwa logowania i hasło logowania są ustawione na wartości przedstawione w poniższej tabeli.

### **Administrator urządzenia**

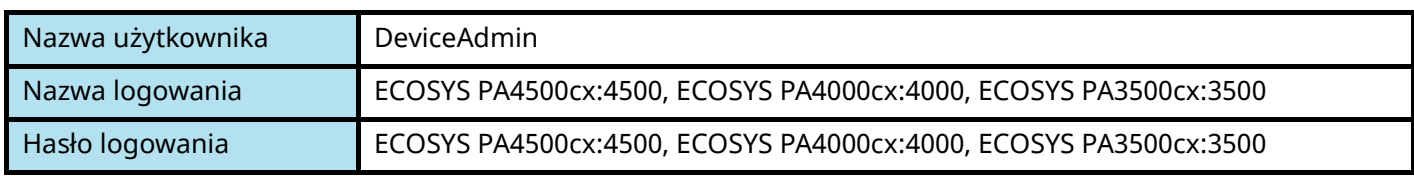

### **Administrator**

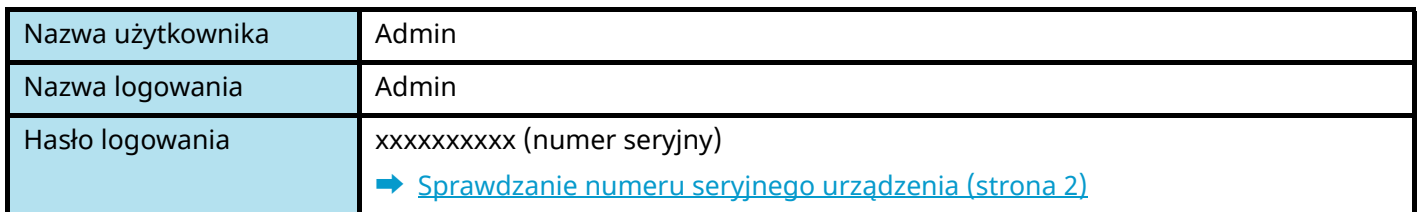

### **WAŻNE**

Aby zapewnić bezpieczeństwo, należy zmienić domyślną fabryczną nazwę użytkownika, nazwę logowania i hasło logowania. Ponadto należy regularnie zmieniać hasło.

### **➡ Zapoznaj się z instrukcją obsługi w języku angielskim.**

## **Command Center RX**

Jeżeli urządzenie jest podłączone do sieci, ustawienia można konfigurować przy pomocy narzędzia Command Center RX. W poniższym rozdziale opisano, jak rozpocząć pracę z programem Command Center RX oraz w jaki sposób zmieniać ustawienia zabezpieczeń i nazwę hosta.

### **➡ Command Center RX User Guide**

#### **NOTATKA**  $\widehat{\mathbb{Q}}$

Aby uzyskać pełny dostęp do funkcji narzędzia Command Center RX, należy wprowadzić nazwę użytkownika i hasło oraz zalogować się. Wprowadzenie predefiniowanego hasła administratora umożliwia użytkownikowi dostęp do wszystkich stron, w tym skrzynki dokumentów, książki adresowej i ustawień.

Ustawienia możliwe do konfiguracji w programie Command Center RX przez administratora i zwykłych użytkowników są następujące.

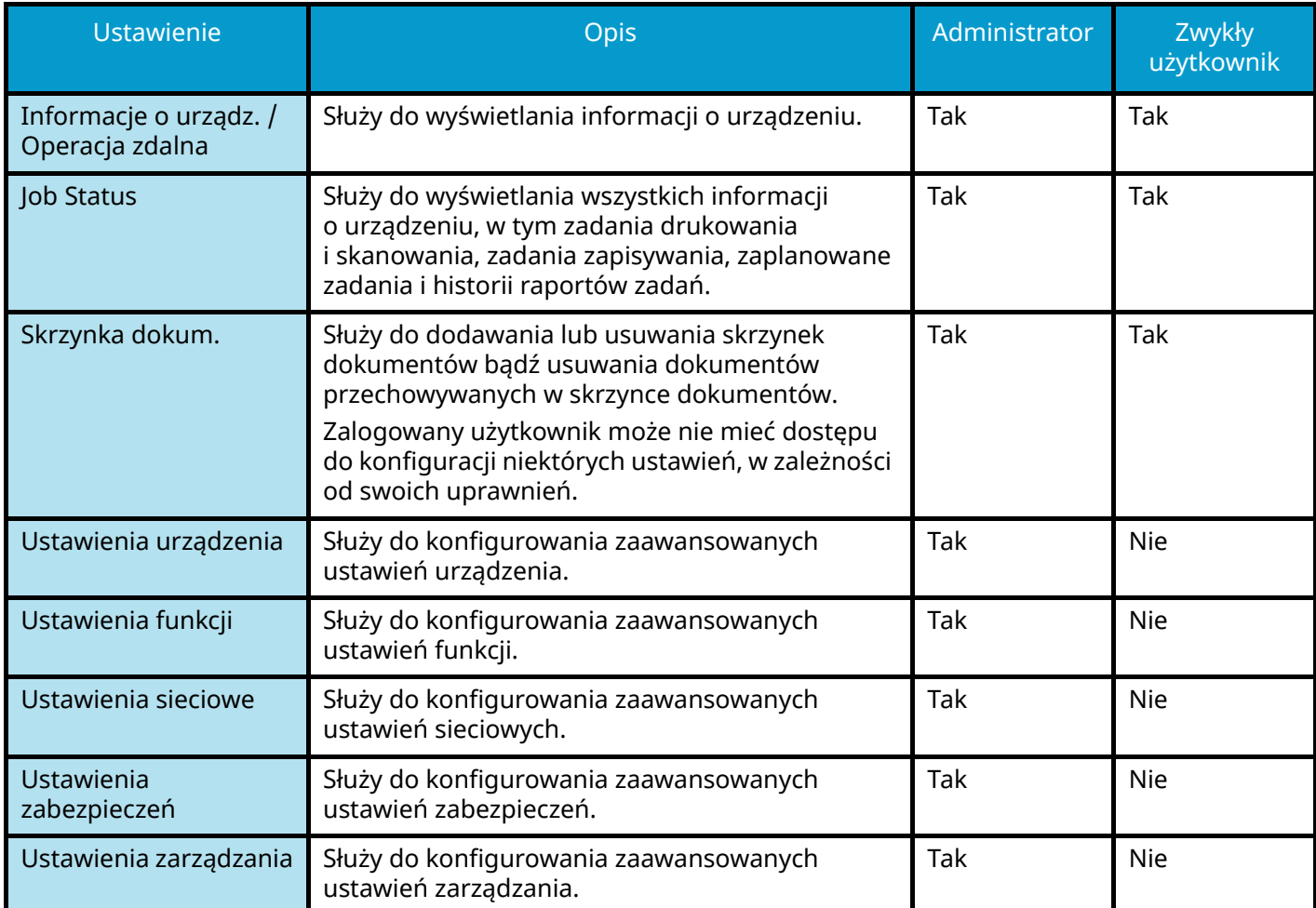

### **Uzyskiwanie dostępu do programu Command Center RX**

### **1 Wyświetl ekran.**

- **1** Uruchom przeglądarkę internetową.
- **2** W pasku adresu wprowadź adres IP urządzenia lub jego nazwę hosta.

Kliknij następujące, aby sprawdzić adres IP urządzenia i jego nazwę hosta.

Na ekranie głównym wybierz pozycje [Status] > klawisz  $[\triangle] [\nabla]$  > [Sieć] > klawisz [OK] Przykład: https://10.180.81.1 (w przypadku /adresu IP) https://MFP001 (jeśli nazwa hosta to MFP001)

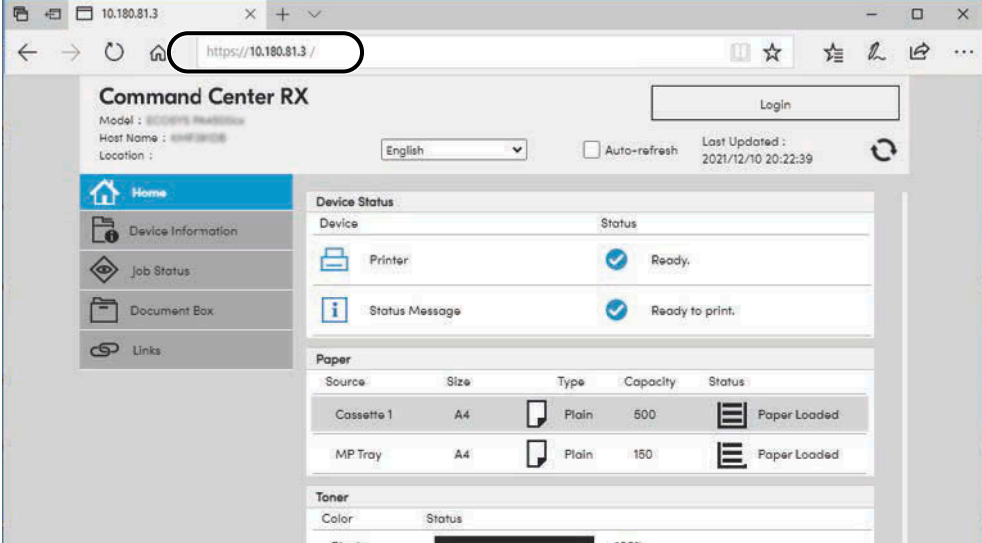

Na stronie sieci Web zostaną wyświetlone podstawowe informacje o urządzeniu i o narzędziu Command Center RX, a także ich bieżący stan.

### **NOTATKA**

Jeżeli zostanie wyświetlony ekran "There is a problem with this website's security certificate.", należy skonfigurować certyfikat.

### **➡ Command Center RX User Guide**

Można także kontynuować operację bez konfigurowania certyfikatu.

### **2 Skonfiguruj ustawienia.**

Wybierz kategorię na pasku nawigacyjnym po lewej stronie ekranu.

### **NOTATKA**

Aby uzyskać pełny dostęp do funkcji narzędzia Command Center RX, należy wprowadzić nazwę użytkownika i hasło oraz zalogować się. Wprowadzenie predefiniowanego hasła administratora umożliwia użytkownikowi dostęp do wszystkich stron, w tym skrzynki dokumentów, książki adresowej i ustawień.

### **Zmiana ustawień zabezpieczeń**

### **1 Wyświetl ekran.**

- **1** Uruchom przeglądarkę internetową.
- **2** W pasku adresu wprowadź adres IP urządzenia lub jego nazwę hosta. Kliknij następujące, aby sprawdzić adres IP urządzenia i jego nazwę hosta.

Na ekranie głównym wybierz pozycje [Status] > klawisz [▲][ ▼ ] > [Sieć] > klawisz [OK]

**3** Zaloguj się z uprawnieniami administratora.

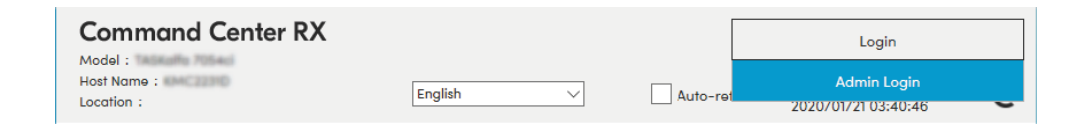

**4** Kliknij przycisk [Security Settings].

### **2 Skonfiguruj ustawienia.**

Z menu [Security Settings] wybierz polecenie odpowiadające ustawieniom, które mają być konfigurowane.

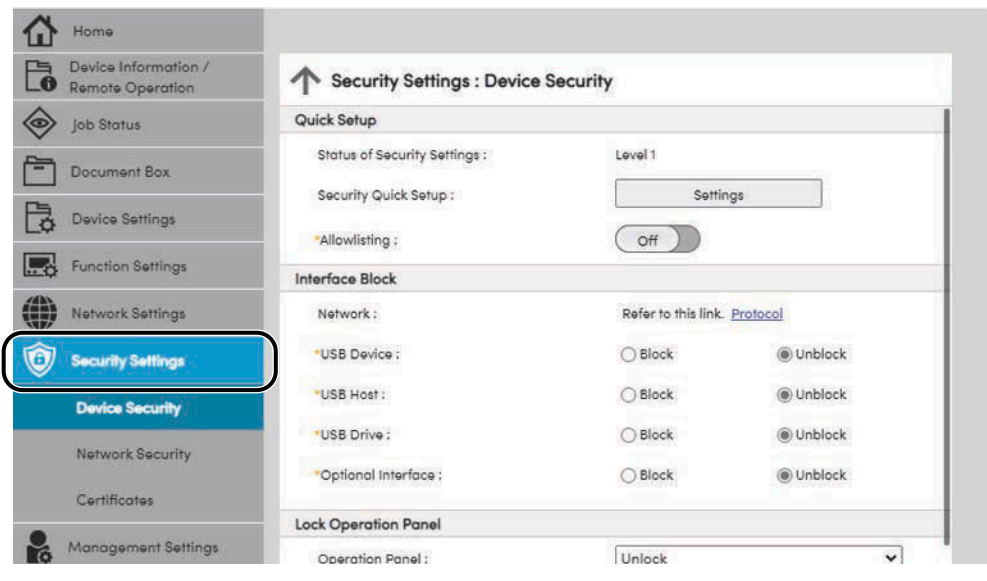

### **NOTATKA**

Aby uzyskać szczegółowe informacje na temat certyfikatów, patrz następujący rozdział:

**➡ Command Center RX User Guide**

### **Zmiana informacji o urządzeniu**

### **1 Wyświetl ekran.**

- **1** Uruchom przeglądarkę internetową.
- **2** W pasku adresu wprowadź adres IP urządzenia lub jego nazwę hosta. Kliknij następujące, aby sprawdzić adres IP urządzenia i jego nazwę hosta.

Na ekranie głównym wybierz pozycje [Status] > klawisz  $[\triangle][\blacktriangledown]$  > [Sieć] > klawisz [OK]

**3** Zaloguj się z uprawnieniami administratora.

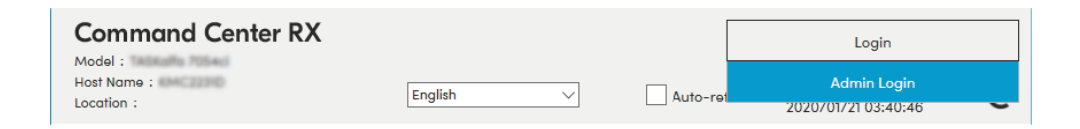

**4** Kliknij pozycję [System] w menu [Device Settings].

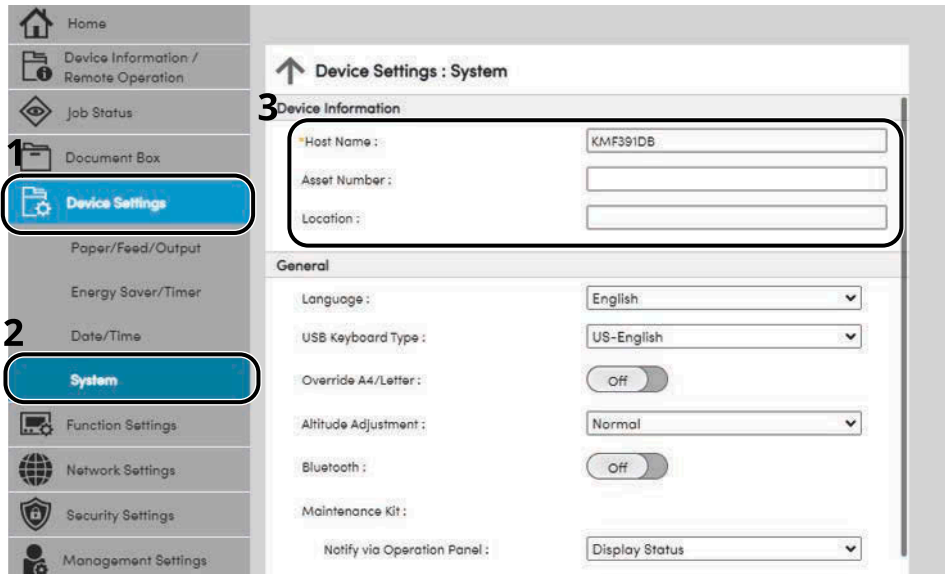

### **2 Wprowadź nazwę hosta.**

Wprowadź informacje o urządzeniu, a następnie kliknij pozycję [Submit].

### **WAŻNE**

Po zmianie ustawień uruchom ponownie sieć albo wyłącz i ponownie włącz urządzenie. Aby ponownie uruchomić kartę sieciową, kliknij pozycję [Reset] w menu [Management Settings], a następnie kliknij pozycję [Restart Network] w obszarze "Restart".

### **Ustawienia SMTP i poczty e-mail**

Dzięki konfiguracji ustawień SMTP można przesyłać obrazy zeskanowane za pomocą urządzenia jako załączniki wiadomości e-mail oraz przesyłać powiadomienia e-mailowe po zakończeniu zadania. Aby możliwe było korzystanie z tej funkcji, urządzenie musi być połączone z serwerem poczty przy użyciu protokołu SMTP.

Ponadto należy skonfigurować poniższe ustawienia.

#### **Ustawienia serwera SMTP**

"SMTP Protocol" i "SMTP Server Name" w obszarze "SMTP"

#### **Adres nadawcy, jeśli urządzenie wysyła e-maile**

"Sender Address" w obszarze "E-mail Send Settings"

#### **Ustawienie ograniczające rozmiar e-maili**

"E-mail Size Limit" w obszarze "E-mail Send Settings"

Procedura określania ustawień SMTP została opisana poniżej.

### **1 Wyświetl ekran.**

Wyświetl ekran protokołu SMTP.

- **1** Uruchom przeglądarkę internetową.
- **2** W pasku adresu wprowadź adres IP urządzenia lub jego nazwę hosta.

Kliknij następujące, aby sprawdzić adres IP urządzenia i jego nazwę hosta.

Na ekranie głównym wybierz pozycje [Status] > klawisz  $[\triangle] [\nabla]$  > [Sieć] > klawisz [OK]

**3** Zaloguj się z uprawnieniami administratora.

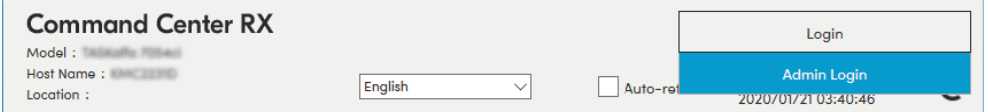

**4** Kliknij pozycję [Protocol] w menu [Network Settings].

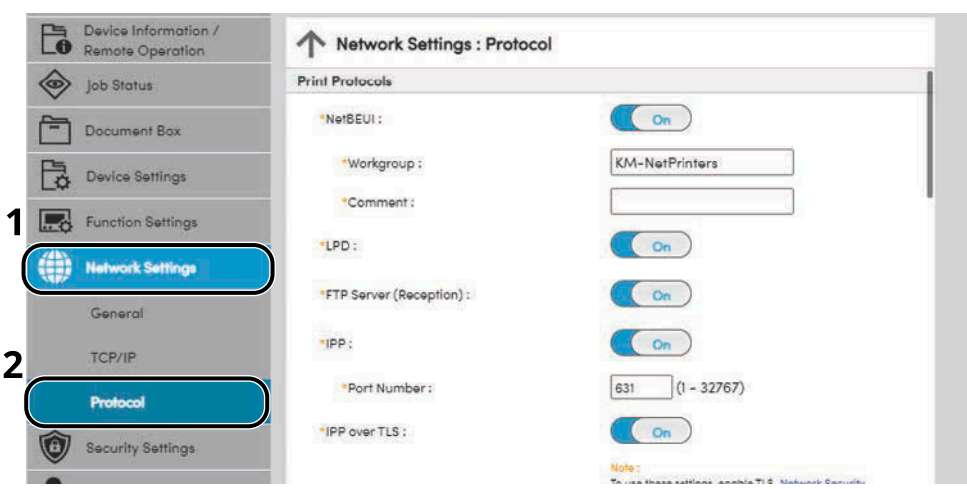

### **2 Skonfiguruj ustawienia.**

Ustaw opcję "SMTP (E-mail TX)" na [On] w obszarze "Send Protocols".

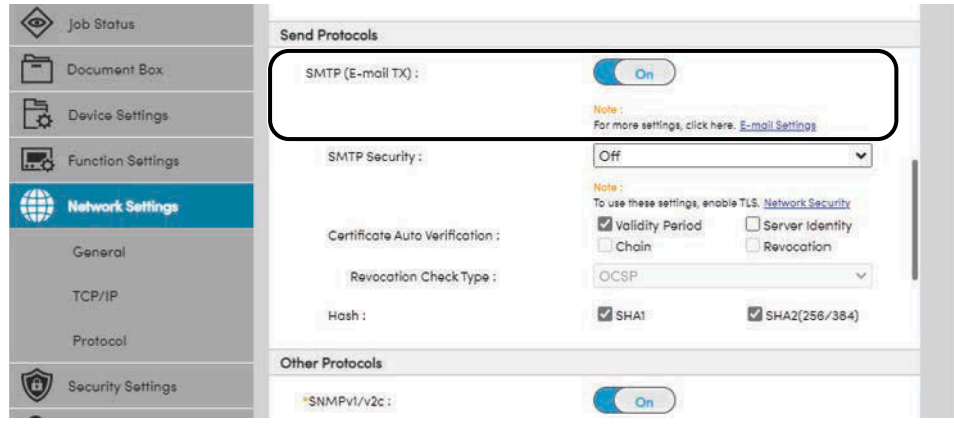

### **3 Wyświetl ekran.**

Wyświetl ekran ustawień e-mail.

Kliknij pozycję [E-mail] w menu [Function Settings].

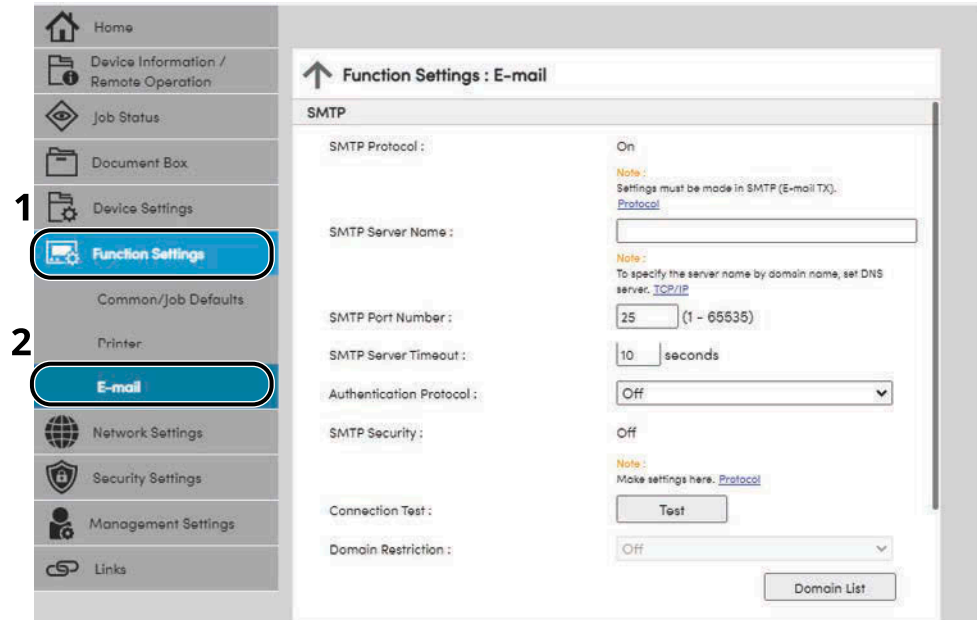

### **4 Skonfiguruj ustawienia.**

Wprowadź pozycje "SMTP" i "E-mail Send Settings".

#### **SMTP**

Ustaw, aby można było wysyłać wiadomości e-mail.

#### **[SMTP Protocol]**

Wyświetla ustawienia protokołu SMTP. Sprawdź, czy opcja [SMTP Protocol] jest ustawiona na [On]. Jeżeli jest ustawiona na [Off], kliknij pozycję [Protocols] i włącz protokół SMTP ([On]).

#### **[SMTP Server Name]**

Wprowadź nazwę hosta lub adres IP serwera SMTP. Upewnij się, że następujące elementy zostały wprowadzone.

#### **[SMTP Port Number]**

Określ numer portu używany przez serwer SMTP. Domyślny numer portu to 25.

#### **[SMTP Server Timeout]**

Ustaw limit czasu oczekiwania w sekundach.

#### **[Authentication Protocol]**

Aby używać uwierzytelniania SMTP, wprowadź informacje uwierzytelniania użytkownika.

#### **[Connection Test]**

Testy potwierdzające poprawność działania w ustawieniach bez wysyłania wiadomości e-mail.

#### **[Domain Restrictions]**

Aby ograniczyć domeny, kliknij pozycję [Domain List] i wprowadź nazwy domen, które mają być dopuszczane lub odrzucane. Ograniczenia można także ustalić poprzez adres e-mail.

#### **POP3**

Nie trzeba ustawiać pozycji, jeżeli używana jest tylko funkcja wysyłania wiadomości e-mail z urządzenia. Ustaw pozycje, aby włączyć funkcję odbierania wiadomości e-mail na urządzeniu.

### **➡ Command Center RX User Guide**

#### **Ustawienia wysyłania e-mail**

#### **[E-mail Size Limit]**

Wprowadź maksymalny rozmiar wysyłanej wiadomości e-mail (w kilobajtach). Jeżeli rozmiar wiadomości e-mail jest większy niż ta wartość, zostanie wyświetlony komunikat o błędzie i wysyłanie wiadomości e-mail zostanie anulowane. Użyj tego ustawienia, jeżeli zdefiniowano ustawienie Limit rozmiaru e-mail dla serwera SMTP. W przeciwnym razie wprowadź wartość 0 (zero), aby umożliwić wysyłanie wiadomości e-mail niezależnie od limitu rozmiaru.

#### **[Sender Address]**

Określ adres nadawcy dla e-maili wysyłanych przez urządzenie, np. adres administratora urządzenia, tak aby odpowiedź lub raport o niepowodzeniu doręczenia dotarł do użytkownika, a nie do urządzenia. Aby umożliwić uwierzytelnianie SMTP, adres nadawcy musi zostać poprawnie wprowadzony. Maksymalna długość adresu nadawcy wynosi 256 znaków. Upewnij się, że następujące elementy zostały wprowadzone.

### **[Signature]**

Wprowadź podpis. Jest to dowolny tekst, który będzie umieszczany na końcu wiadomości e-mail. Podpis często jest używany do dalszej identyfikacji urządzenia. Maksymalna długość podpisu wynosi 512 znaków.

### **[Function Default]**

Zmień domyślne ustawienia funkcji na stronie [Customize Status Display].

### **5 Kliknij przycisk [Submit].**

# **3 Przygotowanie przed rozpoczęciem użytkowania**

## **Ładowanie papieru**

### **Ładowanie papieru**

Załaduj papier do kaset i na tacę uniwersalną.

Informacje o metodzie ładowania papieru w każdej kasecie znajdują się poniżej.

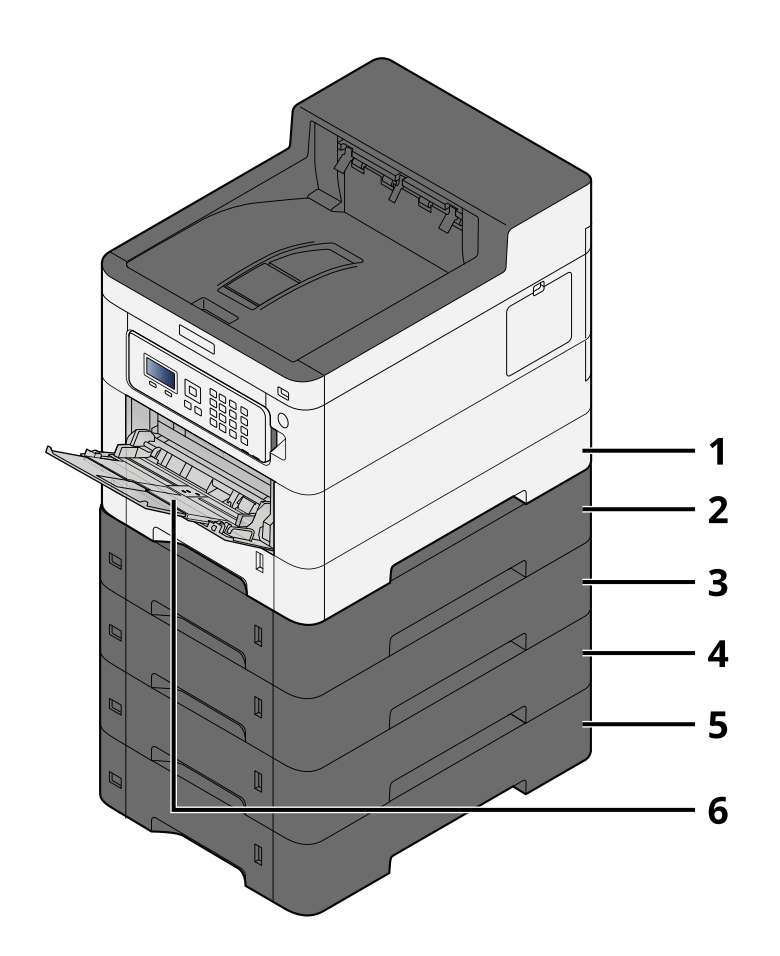

- 1 Kaseta 1
	- **[Ładowanie do kaset \(strona 67\)](#page-70-0)**
- 2 Kaseta 2
	- **[Ładowanie do kaset \(strona 67\)](#page-70-0)**
- 3 Kaseta 3
	- **[Ładowanie do kaset \(strona 67\)](#page-70-0)**
- 4 Kaseta 4
	- **[Ładowanie do kaset \(strona 67\)](#page-70-0)**
- 5 Kaseta 5
	- **➡** [Ładowanie do kaset \(strona 67\)](#page-70-0)
- 6 Taca uniwersalna
	- **Ładowanie papieru na tace uniwersalna (strona 71)**

#### **NOTATKA**  $\ddot{\odot}$

- Liczba arkuszy mieszczących się w kasetach zależy od warunków panujących w otoczeniu urządzenia i rodzaju papieru (grubość).
- Nie należy stosować papieru do drukarek atramentowych ani papieru ze specjalną powłoką. (Może to prowadzić do awarii, takich jak zacięcia papieru).
- Należy używać papieru przeznaczonego do drukowania w kolorze, aby uzyskać wydruki kolorowe o wyższej jakości.

### **Środki ostrożności dotyczące ładowania papieru**

Otwierając nową ryzę papieru, przewertuj kartki w sposób pokazany poniżej, tak by rozdzielić arkusze od siebie przed umieszczeniem ich w podajniku.

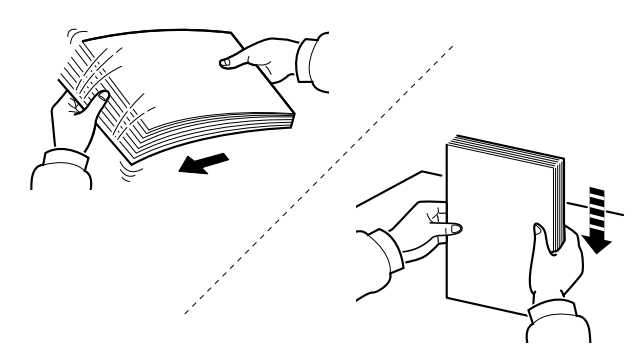

Przekartkuj papier i wyrównaj na prostej powierzchni. Zwróć również uwagę na poniższe wskazówki.

- Jeżeli papier jest pomarszczony lub zgięty, przed załadowaniem należy go wygładzić. Pogięte lub pomarszczone arkusze mogą spowodować zacięcie.
- Unikaj wystawiania papieru na wysoką temperaturę i wysoką wilgotność, ponieważ wilgoć zawarta w papierze może powodować problemy. Po załadowaniu papieru na tacę uniwersalną lub do kaset, pozostałe arkusze należy szczelnie zabezpieczyć w ich opakowaniu.
- Jeżeli urządzenie nie będzie używane przez dłuższy czas, zabezpiecz pozostały papier przed wilgocią, wyjmując go z kaset urządzenia i zamykając szczelnie w opakowaniu.

### **WAŻNE**

Jeżeli kopiowanie odbywa się papierze używanym (już wcześniej wykorzystanym do drukowania), nie można stosować arkuszy zszytych lub spiętych razem. Może to doprowadzić do uszkodzenia urządzenia lub niskiej jakości obrazu.

#### **NOTATKA**  $\mathbb{Q}$

W przypadku korzystania ze specjalnego papieru, firmowego, z nadrukowanymi nagłówkami, logo lub nazwą firmy albo z otworami należy zapoznać się z następującym rozdziałem:

### **➡ Zapoznaj się z instrukcją obsługi w języku angielskim.**

### **Specyfikacje papieru dostępnego w kasetach**

Do kaset można załadować papier zwykły, makulaturowy albo kolorowy. Poniżej przedstawiono liczbę arkuszy, które można załadować do każdej kasety.

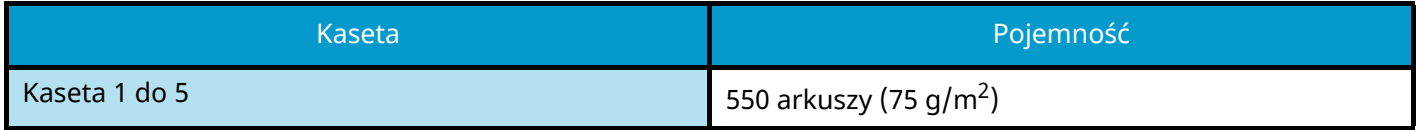

Więcej informacji na temat obsługiwanych rozmiarów papieru można znaleźć w następującym rozdziale:

#### **➡ Zapoznaj się z instrukcją obsługi w języku angielskim.**

#### **NOTATKA**  $\widehat{\mathbb{C}}$

Papieru A5 i A6 nie można załadować do kaset od 2 do 5. (Można ustawić rozmiar A5-R)

Informacje na temat ustawień rodzaju papieru można znaleźć w następującym rozdziale:

### **➡ Zapoznaj się z instrukcją obsługi w języku angielskim.**

### **WAŻNE**

- Do kaset od 1 do 5 można wkładać papier o gramaturze od 60 do 220 g/m2 papieru.
- Jeżeli używany jest papier o gramaturze od 106 g/m<sup>2</sup> lub większej, należy ustawić typ nośnika na Gruby i wprowadzić gramaturę używanego papieru.

### <span id="page-70-0"></span>**Ładowanie do kaset**

**1 Wyciągnij z urządzenia kasetę w całości.**

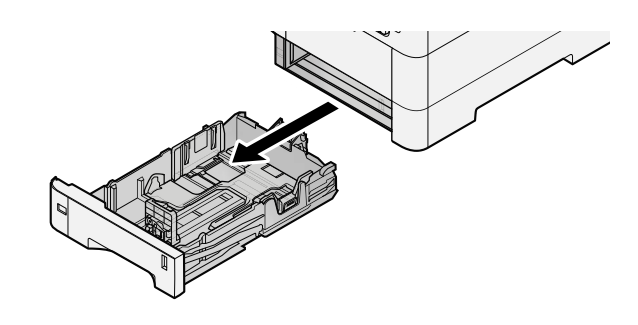

### **WOTATKA**

Przy wyciąganiu kasety z urządzenia upewnij się, że jest podtrzymywana i nie spadnie.

### **2 Ustaw rozmiar kasety.**

**1** Wyreguluj pozycję prowadnic szerokości papieru po lewej i prawej stronie kasety. Naciśnij prowadnice szerokości papieru i przesuń je, dopasowując do rozmiaru papieru.

Rozmiary papieru są oznaczone na kasecie.

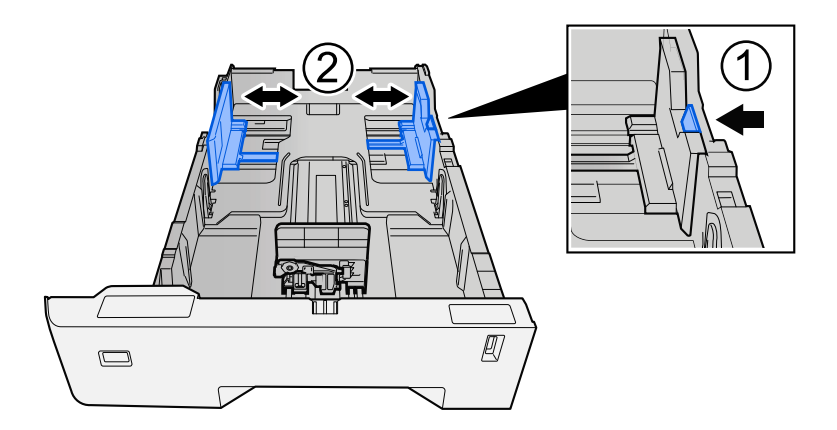

**2** Wyreguluj prowadnicę długości papieru według rozmiaru używanego papieru. Naciśnij prowadnice długości papieru i przesuń je, dopasowując do rozmiaru papieru.

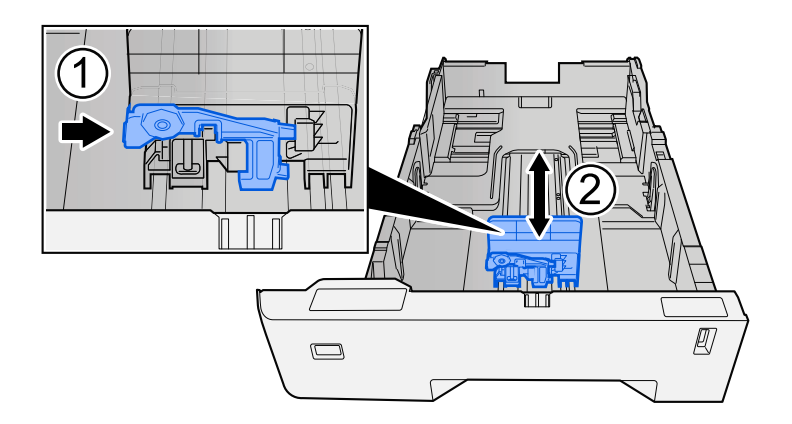

**3** Przekręć pokrętło rozmiaru, tak aby rozmiar używanego papieru pojawił się w okienku rozmiaru papieru.

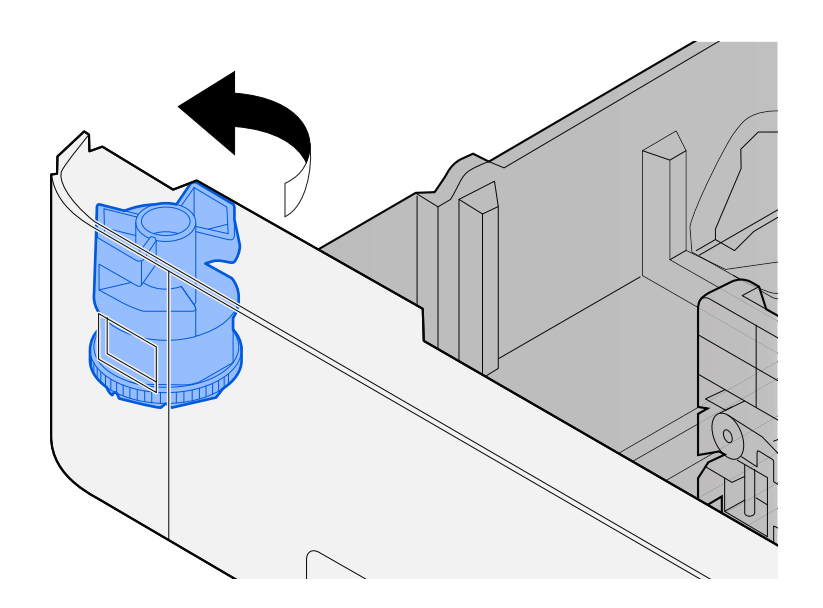

### **WOTATKA**

Ustaw pokrętło rozmiaru na Inne, jeśli chcesz używać papieru innego niż rozmiar standardowy. W takim przypadku konieczne jest ustawienie rozmiaru papieru z poziomu panelu operacyjnego.

**➡** [Określanie rozmiaru papieru i typu nośnika \(strona 74\)](#page-77-0)

### **3 Włóż papier.**

- **1** Przekartkuj papier i wyrównaj na prostej powierzchni, aby uniknąć zacięć papieru i krzywego wydruku.
- **2** Załaduj papier do kasety.

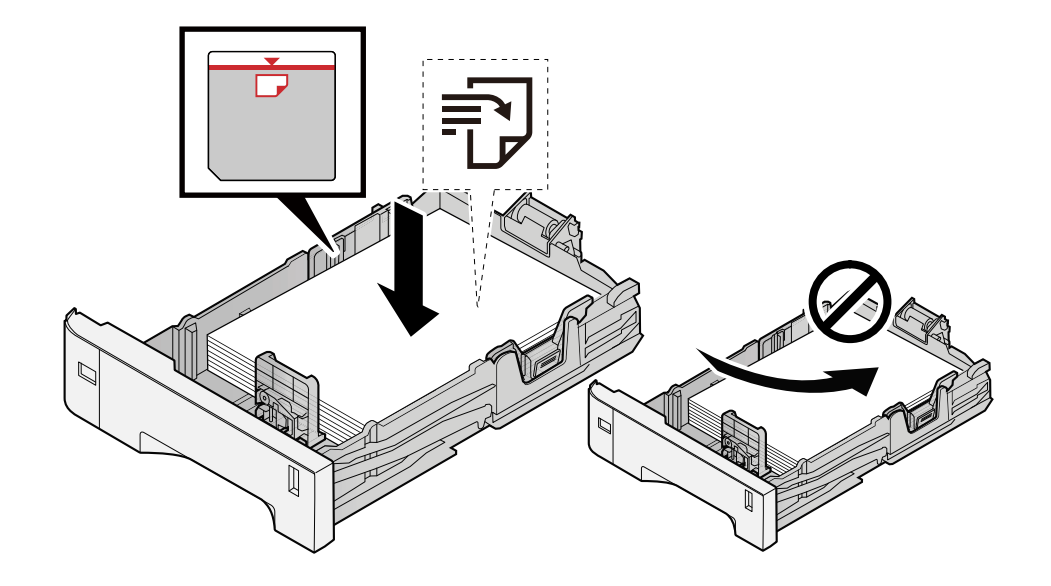
### **WAŻNE**

- Papier należy załadować stroną do zadrukowania ułożoną do góry.
- Po wyjęciu papieru z opakowania należy przewertować kartki przed włożeniem ich do kaset.
	- **➡** [Środki ostrożności dotyczące ładowania papieru \(strona 65\)](#page-68-0)
- Przed załadowaniem papieru należy upewnić się, że nie jest on pofałdowany ani zgięty. Pogięte lub pomarszczone arkusze mogą spowodować zacięcie papieru.
- Należy upewnić się, że załadowany papier nie przekracza wskaźnika poziomu (patrz ilustracja powyżej).
- Jeżeli papier zostanie załadowany bez dostosowywania prowadnic szerokości i długości papieru, może to spowodować krzywe podawanie papieru lub jego zacięcie.

### **4 Delikatnie wepchnij kasetę z powrotem do środka.**

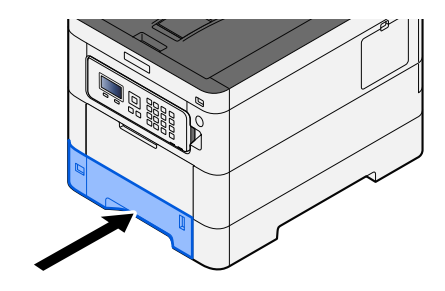

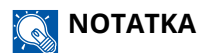

Po prawej stronie z przodu kasety znajduje się wskaźnik papieru. Wskazanie zmienia się w górę i w dół zgodnie z pozostałą ilością papieru.

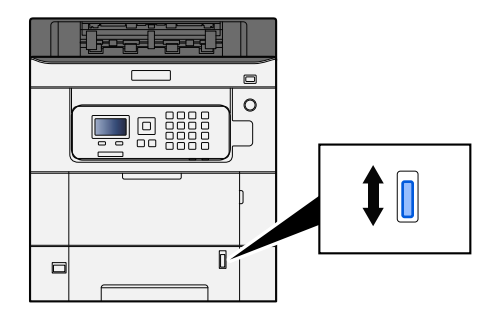

**5 Za pomocą panelu operacyjnego określ rodzaj załadowanego do kasety papieru.**

**➡** [Określanie rozmiaru papieru i typu nośnika \(strona 74\)](#page-77-0)

### **Specyfikacje papieru obsługiwanego przez tacę uniwersalną**

Do tacy uniwersalnej można wkładać maksymalnie 100 arkuszy zwykłego papieru (64 g/m<sup>2</sup>).

Więcej informacji na temat obsługiwanych rozmiarów papieru można znaleźć w następującym rozdziale:

#### **➡ Zapoznaj się z instrukcją obsługi w języku angielskim.**

Informacje na temat ustawień rodzaju papieru można znaleźć w następującym rozdziale:

#### **➡ Zapoznaj się z instrukcją obsługi w języku angielskim.**

Upewnij się, że korzystasz z tacy uniwersalnej podczas drukowania na papierze specjalnym.

### **WAŻNE**

Jeżeli używany jest papier o gramaturze od 106 g/m<sup>2</sup> lub większej, należy ustawić typ nośnika na Gruby i wprowadzić gramaturę używanego papieru.

Pojemność tacy uniwersalnej jest następująca:

- Papier zwykły (64 g/m<sup>2</sup>), makulaturowy i kolorowy: 100 arkuszy
- Papier gruby (209 g/m<sup>2</sup>): 15 arkuszy
- Papier gruby (157 g/m<sup>2</sup>): 30 arkuszy
- Papier gruby (104,7 g/m<sup>2</sup>): 50 arkuszy
- Hagaki (karton): 30 arkuszy
- Koperta DL, Koperta C5, Koperta #10, Koperta #9, Koperta #6 3/4, Koperta Monarch, Youkei 4, Youkei 2: 5 arkuszy
- Powlekany: 30 arkuszy

#### **NOTATKA**  $\mathcal{A}$

- Przy wkładaniu papieru o niestandardowym rozmiarze wprowadź rozmiar zgodnie ze wskazówkami zawartymi w następującym rozdziale:
	- **➡ Zapoznaj się z instrukcją obsługi w języku angielskim.**

### <span id="page-74-0"></span>**Ładowanie papieru na tacę uniwersalną**

**1 Otwórz tacę uniwersalną.**

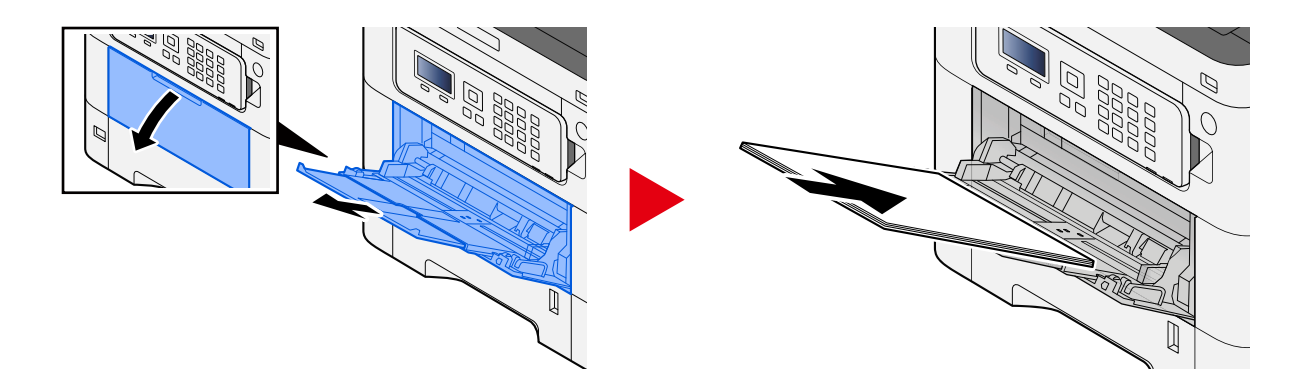

### **2 Ustaw rozmiar tacy uniwersalnej.**

Na tacy uniwersalnej oznaczone są rozmiary papieru.

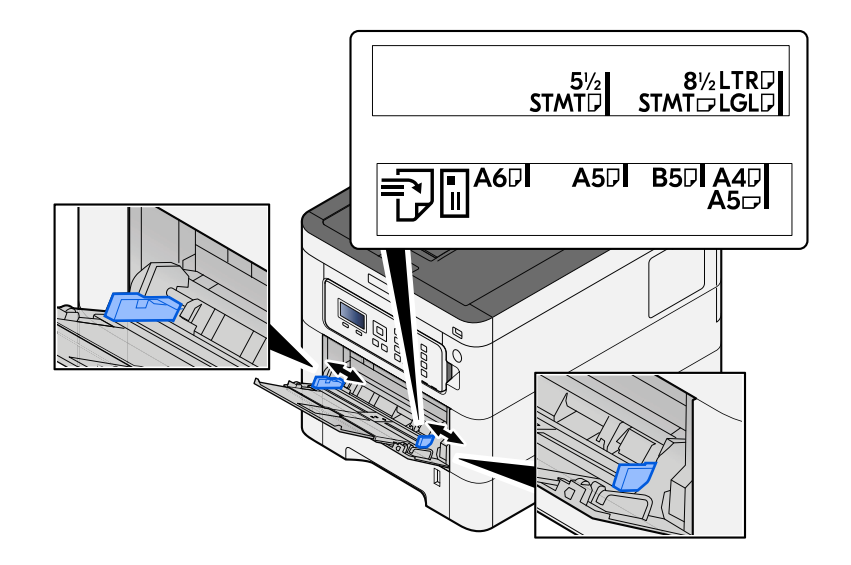

### **3 Włóż papier.**

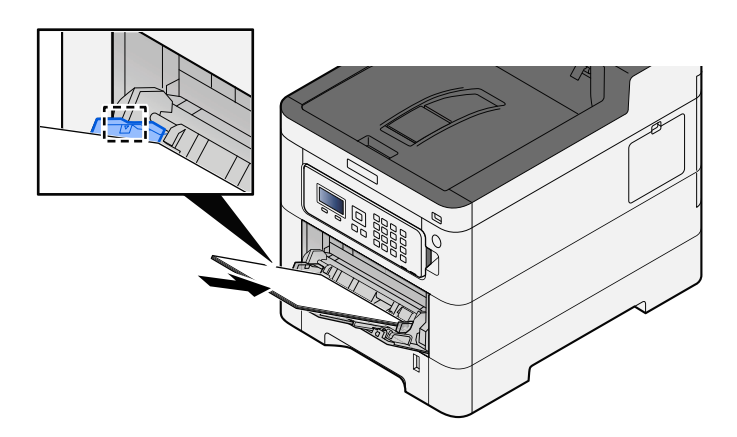

Wsuń papier wzdłuż prowadnic do tacy, aż do oporu.

Po wyjęciu papieru z opakowania należy przewertować kartki przed włożeniem ich do tacy uniwersalnej.

**➡** [Środki ostrożności dotyczące ładowania papieru \(strona 65\)](#page-68-0)

### **WAŻNE**

- Ładując papier, zwróć uwagę, aby był odwrócony do góry stroną przeznaczoną do zadruku.
- Pozginany papier należy wygładzić przed włożeniem.
- W przypadku ładowania papieru na tacę uniwersalną należy sprawdzić przed załadowaniem papieru, czy na tacy nie pozostał papier z poprzednich zadań. Jeżeli na tacy uniwersalnej pozostała niewielka liczba papieru, aby go uzupełnić, należy najpierw zdjąć pozostały papier z tacy i dołączyć go do nowego papieru przed załadowaniem na tacę.
- Jeżeli istnieje szpara między papierem i prowadnicami szerokości papieru, należy ustawić ponownie prowadnice tak, aby były dopasowane do papieru. Pozwoli to uniknąć nierównego podawania i zacinania papieru.
- Należy upewnić się, że załadowany papier nie przekracza ograniczeń.

Wkładając koperty lub karton do tacy uniwersalnej, papier należy ładować stroną do zadrukowania ułożoną do góry. Więcej informacji o procedurze drukowania można znaleźć w podręczniku sterownika drukarki.

**➡ Printer Driver User Guide**

#### **Przykład: podczas drukowania adresu.**

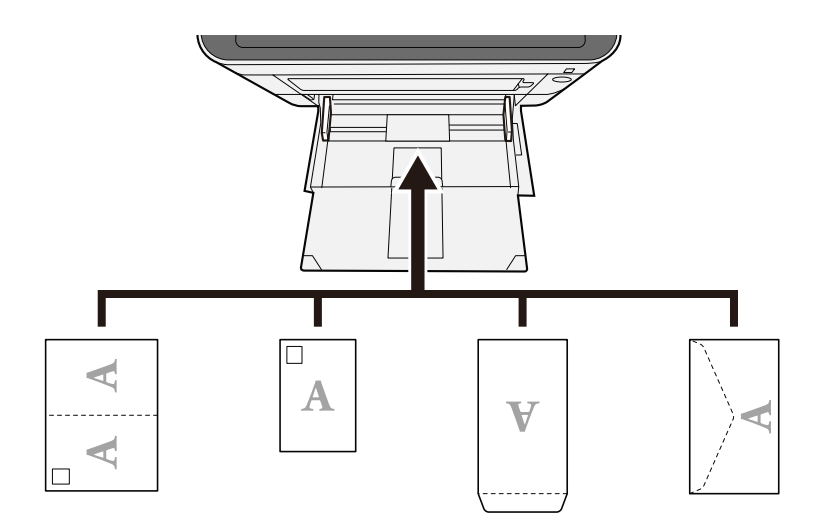

### **WAŻNE**

- Należy użyć rozłożonej kartki Oufuku hagaki (pocztówka zwrotna).
- Sposób ładowania kopert (orientacja i ułożenie) zależy od ich rodzaju. Należy upewnić się, że koperta została włożona prawidłowo. W przeciwnym razie koperta zostanie nadrukowana w złym kierunku lub na złej stronie.

### **NOTATKA**

Przy wkładaniu kopert na tacę uniwersalną należy wybrać rodzaj koperty, stosując się do wskazówek zawartych w następującym rozdziale:

- **➡ Zapoznaj się z instrukcją obsługi w języku angielskim.**
- **4 Za pomocą panelu operacyjnego określ rodzaj załadowanego do tacy uniwersalnej.**
	- **➡** [Określanie rozmiaru papieru i typu nośnika \(strona 74\)](#page-77-0)

### <span id="page-77-0"></span>**Określanie rozmiaru papieru i typu nośnika**

Domyślne ustawienie rozmiaru papieru dla kasety 1, tacy uniwersalnej i opcjonalnego podajnika papieru (kasety od 2 do5) to "A4", natomiast domyślne ustawienie typu nośnika to "Zwykły". Aby zmienić typ papieru umieszczonego w kasetach, należy określić ustawienie rozmiaru papieru i typu nośnika.

### **Rozmiar papieru i typ nośnika w kasecie**

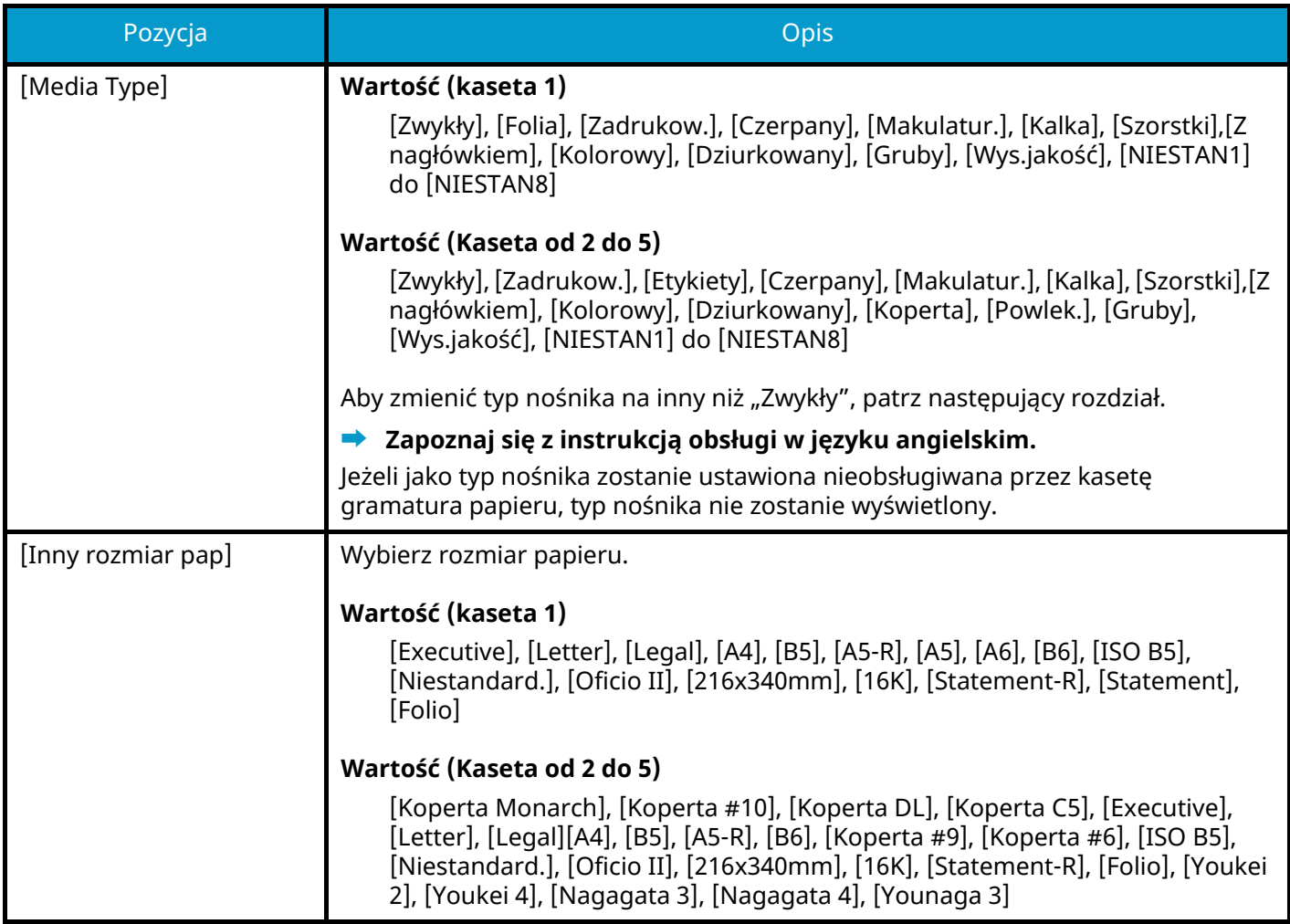

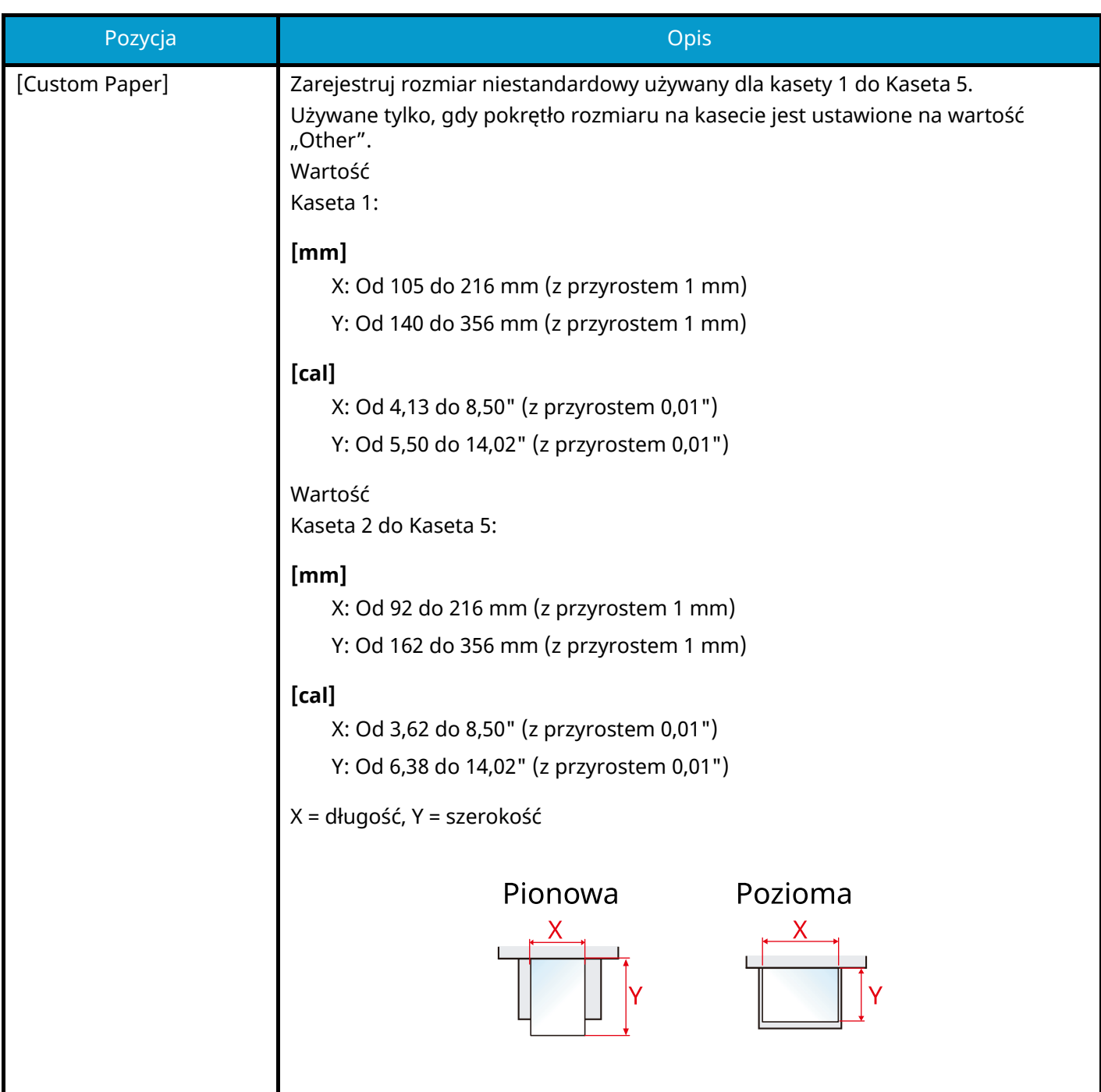

### **Określanie rozmiaru papieru i typu nośnika w kasecie**

Jeżeli pokrętło rozmiaru odpowiada poniższemu, ustaw typ nośnika.

- A4
- A5
- B5
- **Letter**
- Legal
- A6 (tylko kaseta 1)

Jeżeli pokrętło rozmiaru jest ustawione w pozycji "Other", ustaw rozmiar papieru i typ nośnika.

### **1 Wyświetl ekran.**

Klawisz [Menu] > klawisz [ $\blacktriangle$ ][ $\nabla$ ] > [Ust. papieru] > klawisz [OK] > klawisz [ $\blacktriangle$ ][ $\nabla$ ] > [Ustaw. kasety 1] do [Ustaw. kasety 5] > klawisz [OK]

### **NOTATKA**

Pozycje [Kaseta 2] do [Kaseta 5] są wyświetlane, jeśli zainstalowany jest opcjonalny podajnik papieru.

### **2 Określanie typu nośnika**

- **1** Klawisz  $[\triangle] [\triangledown] > [\text{Media Type}] > \text{klawisz } [\text{OK}]$
- **2** Wybierz typ nośnika i wybierz klawisz [OK].

### **3 Określ rozmiar papieru.**

- **1** Klawisz  $[\triangle] [\triangledown] > [\text{Inny rozmiar pap}] > \text{klawisz } [\text{OK}]$
- **2** Wybierz rozmiar papieru i wybierz klawisz [OK].

Jeśli wybrano ustawienie [Niest. rozm. pap], ustaw szerokość i długość papieru, postępując zgodnie z poniższą procedurą.

- **3** Od [Ustaw. kasety 1] do [Ustaw. kasety 5], klawisz  $[\triangle] [\nabla]$  > [Niest. rozm. pap] >klawisz [OK] > klawisz  $\left[\bigwedge \right]$   $\left[\bigvee \right]$  >  $\left[\text{Miaral}\right]$  > klawisz  $\left[\text{OK}\right]$
- **4** Wybierz przyrosty rozmiaru papieru i wybierz przycisk [OK].
- **5** Klawisz  $[\triangle]$   $[\nabla]$  > [Wprow. wielk.(Y)] > klawisz [OK]
- **6** Wprowadź długość papieru (Y) i wybierz klawisz [OK].

### **NOTATKA**

Użyj klawiatury numerycznej bądź klawiszy  $[\triangle]$  lub  $[\nabla]$ , aby wprowadzić numer.

**7** Klawisz  $[\triangle][\blacktriangledown]$  > [Wprow. wielk.(X)] > klawisz [OK]

**8** Wprowadź długość papieru (X) i wybierz klawisz [OK].

### **NOTATKA**

Użyj klawiatury numerycznej bądź klawiszy [▲] lub [▼], aby wprowadzić numer.

### **Rozmiar papieru i typ nośnika na tacy uniwersalnej**

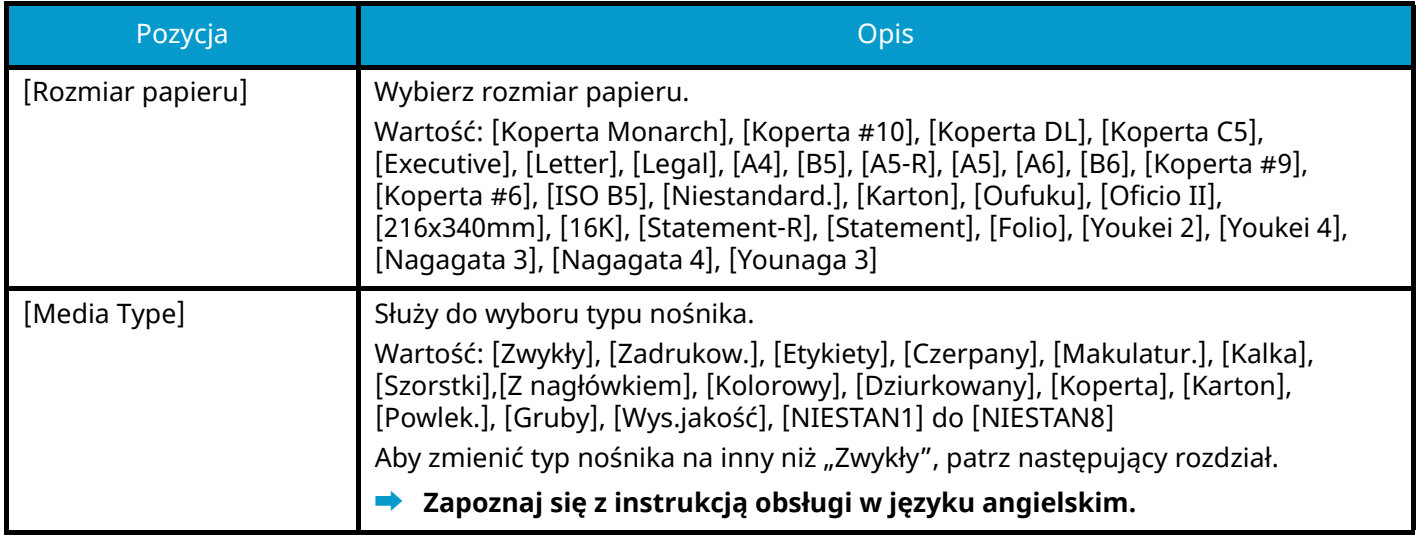

### **Określanie rozmiaru papieru i typu nośnika na tacy uniwersalnej**

Możliwe jest ustawienie rozmiaru papieru i rodzaju nośnika używanego w tacy uniwersalnej.

### **1 Wyświetl ekran.**

Klawisz [Menu] > klawisz [ $\blacktriangle$ ][ $\nabla$ ]> [Ust. papieru] > klawisz [OK] > klawisz [ $\blacktriangle$ ][ $\nabla$ ] > [Ust. tacy MP] > klawisz [OK]

### **2 Określ rozmiar papieru.**

- **1** Klawisz  $[\triangle] [\nabla] > [\text{Rozmiar papieru}] > \text{klawisz } [\text{OK}]$
- **2** Wybierz rozmiar papieru i wybierz klawisz [OK].

### **3 Określanie typu nośnika**

- **1** Klawisz  $[\triangle] [\nabla]$  > [Media Type] > klawisz [OK]
- **2** Wybierz typ nośnika i wybierz klawisz [OK].

# **Blokada papieru**

Używając papieru A4/Letter lub większego, należy otworzyć pokazany na rysunku ogranicznik papieru.

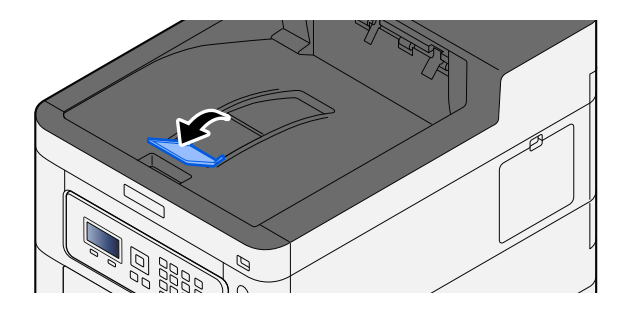

# **4 Drukowanie z komputera**

## **Ekran ustawień drukowania w sterowniku drukarki**

W oknie dialogowym ustawień drukowania sterownika drukarki można skonfigurować różne ustawienia dotyczące drukowania.

#### **➡ Printer Driver User Guide**

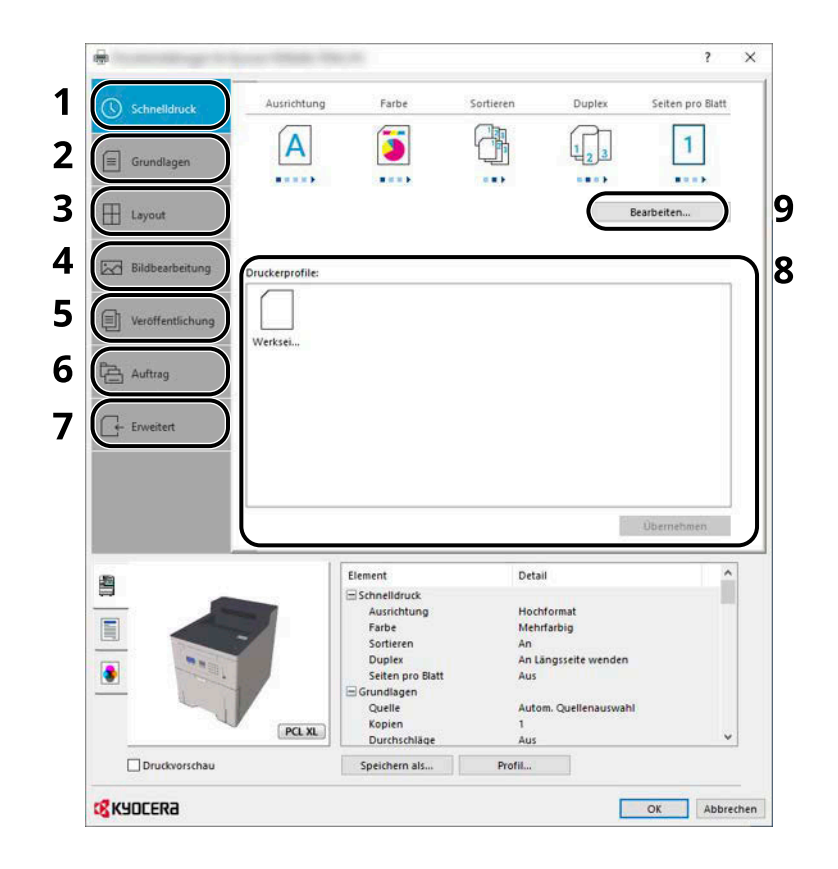

#### **1 Karta [Szybki wydruk]**

Na karcie znajdują się ikony, których można użyć do szybkiego konfigurowania często używanych funkcji. Po każdym kliknięciu ikony stosowane są odpowiednie ustawienia, a ikona jest zmieniana na obraz przypominający wydruk.

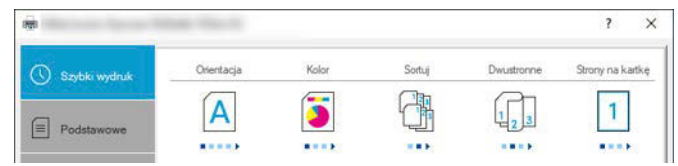

#### **2 Karta [Podstawowe]**

Na tej karcie pogrupowane są podstawowe, często używane funkcje. Można jej użyć do skonfigurowania rozmiaru papieru, miejsca docelowego i drukowania dwustronnego.

#### **3 Karta [Układ]**

Na karcie można skonfigurować ustawienia drukowania różnych układów, w tym drukowania broszur i plakatów, trybu łączenia i skalowania.

#### **4 Karta [Obrazowanie]**

Na karcie dostępne są ustawienia powiązane z jakością wydruków.

#### **5 Karta [Publikowanie]**

Na karcie można tworzyć okładki i wkładki do zadań drukowania, a także umieszczać wkładki między arkuszami folii OHP.

#### **6 Karta [Zadanie]**

Na karcie można konfigurować ustawienia zapisywania danych drukowania z komputera na urządzeniu. Regularnie używane dokumenty i inne dane można zapisać w urządzeniu, aby ułatwić sobie drukowanie. Ponieważ drukowanie zapisanych dokumentów można wyzwalać bezpośrednio z urządzenia, ta funkcja jest przydatna do drukowania dokumentów, których inni użytkownicy nie powinni oglądać.

#### **7 Karta [Zaawansowane]**

Na karcie dostępne są ustawienia umożliwiające wstawianie stron tekstowych lub znaków wodnych do danych drukowania.

#### **8 [Profile]**

Ustawienia sterownika drukarki można zapisywać w profilach. Zapisane profile można przywołać w dowolnym momencie. Jest to bardzo wygodny sposób na zapisanie często używanych ustawień.

#### **9 [Resetuj]**

Umożliwia przywrócenie wstępnych wartości ustawień.

### **Wyświetlanie pomocy sterownika drukarki**

Sterownik drukarki jest dostarczany wraz z plikami pomocy. Aby dowiedzieć się więcej o ustawieniach drukowania, należy otworzyć okno dialogowe ustawień drukowania sterownika drukarki i wyświetlić tematy pomocy zgodnie z poniższą procedurą.

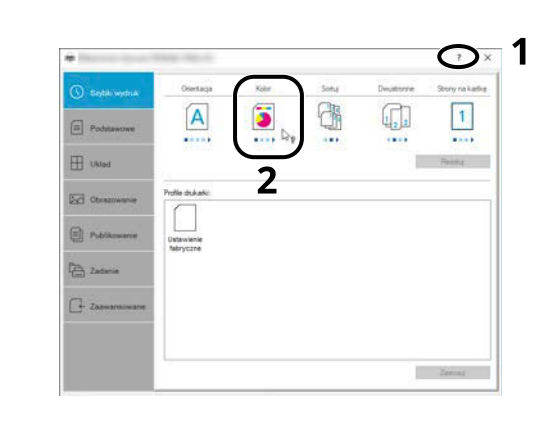

### **1 W prawym górnym rogu ekranu kliknij przycisk [?].**

### **2 Kliknij element, o którym informacje mają być wyświetlone.**

### **NOTATKA**

Informacje pomocy można też wyświetlić, klikając element, o którym informacje mają być wyświetlone, a następnie naciskając klawisz [F1] na klawiaturze.

### **Zmiana domyślnych wartości ustawień sterownika drukarki (Windows 10)**

Możliwa jest zmiana domyślnych wartości ustawień sterownika drukarki. Wybierając często używane ustawienia, można pominąć wykonywanie niektórych czynności podczas drukowania. Więcej informacji na temat ustawień można znaleźć w następującym rozdziale:

- **➡ Printer Driver User Guide**
- **1 Kliknij przycisk [Start] w systemie Windows, a następnie wybierz pozycje**  [Windows System Tools]→ [Panel sterowania]→ [Urządzenia i drukarki].
- **2 Kliknij ikonę sterownika drukarki prawym przyciskiem myszy, a następnie z menu wybierz pozycję [Właściwości drukarki].**
- **3 Na karcie [Ogólne] kliknij przycisk [Podstawowe].**
- **4 Zaznacz żądane domyślne wartości ustawień i kliknij przycisk [OK].**

## **Drukowanie z komputera**

W niniejszym rozdziale opisano metodę drukowania z wykorzystaniem KX DRIVER.

#### **NOTATKA**  $\widehat{\mathbb{C}}$

- Aby wydrukować dokument z aplikacji, zainstaluj na komputerze sterownik drukarki pobrany z Centrum pobierania ([https://kyocera.info/\)](https://kyocera.info/).
- W niektórych środowiskach bieżące ustawienia są wyświetlane na dole okna dialogowego sterownika drukarki.

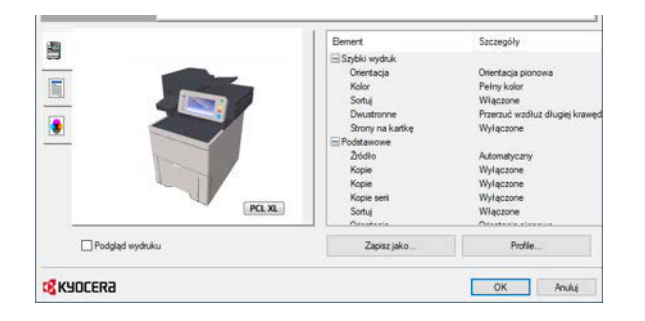

- W przypadku drukowania na kartonie lub kopertach należy je załadować do tacy uniwersalnej przed wykonaniem poniższej procedury.
	- **➡** [Ładowanie papieru na tacę uniwersalną \(strona 71\)](#page-74-0)

### **Drukowanie na papierze o standardowym rozmiarze**

Jeżeli został załadowany papier o rozmiarze ujętym na liście rozmiarów obsługiwanych przez urządzenie, należy wybrać rozmiar papieru na karcie [Podstawowe] w oknie dialogowym ustawień drukowania sterownika drukarki.

#### **NOTATKA**  $\mathbb{Q}$

Określ rozmiar papieru i typ nośnika do drukowania z poziomu panelu operacyjnego.

#### **➡ Zapoznaj się z instrukcją obsługi w języku angielskim.**

### **1 Wyświetl ekran.**

W aplikacji kliknij menu [Plik] i wybierz pozycję [Drukuj].

### **2 Skonfiguruj ustawienia.**

**1** Z listy "Drukarka" wybierz urządzenie i kliknij przycisk [Properties].

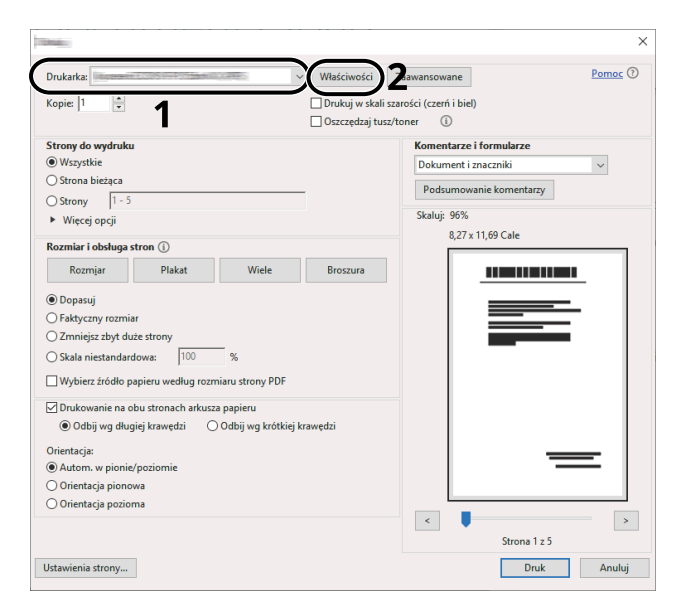

- **2** Przejdź do karty [Podstawowe].
- **3** Kliknij listę rozwijaną "Rozmiar druku" i wybierz rozmiar papieru używanego do drukowania.

Aby załadować papier o rozmiarze nieujętym na liście standardowych rozmiarów obsługiwanych przez urządzenie, takich jak karton lub koperty, należy zarejestrować ten rozmiar papieru.

**➡** [Drukowanie na papierze o niestandardowym rozmiarze \(strona 87\)](#page-90-0)

Aby wydrukować na specjalnym papierze, np. grubym lub folii, należy z listy "Rodzaj nośnika" wybrać żądany typ nośnika.

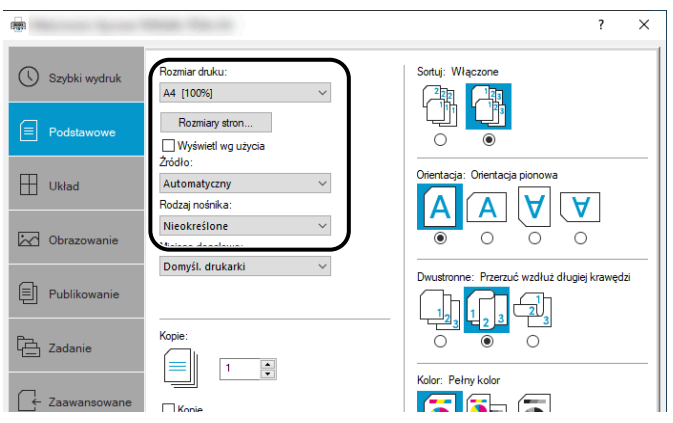

**4** Kliknij przycisk [OK], aby powrócić do okna dialogowego Drukuj.

### **3 Rozpocznij drukowanie.**

Kliknij przycisk [OK].

### <span id="page-90-0"></span>**Drukowanie na papierze o niestandardowym rozmiarze**

Jeżeli został załadowany papier o rozmiarze nieujętym na liście rozmiarów obsługiwanych przez urządzenie, należy zarejestrować rozmiar papieru na karcie [Podstawowe] w oknie dialogowym ustawień drukowania sterownika drukarki.

Po zarejestrowaniu rozmiar będzie można wybrać z listy "Rozmiar druku".

#### **NOTATKA**  $\widehat{\mathbb{Q}}$

Określ rozmiar papieru i typ nośnika do drukowania z poziomu panelu operacyjnego.

#### **➡ Zapoznaj się z instrukcją obsługi w języku angielskim.**

#### **1 Wyświetl ekran.**

**1** Wybierz przycisk [Start] w systemie Windows  $\rightarrow$  [Windows System Tool] $\rightarrow$  [Panel sterowania] $\rightarrow$ [Urządzenia i drukarki].

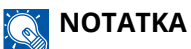

- W przypadku systemu Windows 11 wybrać przycisk [Start]  $\rightarrow$  [All apps]  $\rightarrow$  [Windows Tools]  $\rightarrow$  [Panel sterowania] $\rightarrow$  [Urządzenia i drukarki].
- W przypadku systemu Windows 8.1 na pulpicie na panelu funkcji wybrać pozycje [Settings] $\rightarrow$  [Panel] sterowania] $\rightarrow$  [Urządzenia i drukarki].
- **2** Kliknij ikonę sterownika drukarki prawym przyciskiem myszy, a następnie z menu wybierz pozycję [Właściwości drukarki].
- **3** Na karcie [Ogólne] kliknij przycisk [Preferencje].

### **2 Zarejestruj grupę.**

**1** Przejdź do karty [Podstawowe].

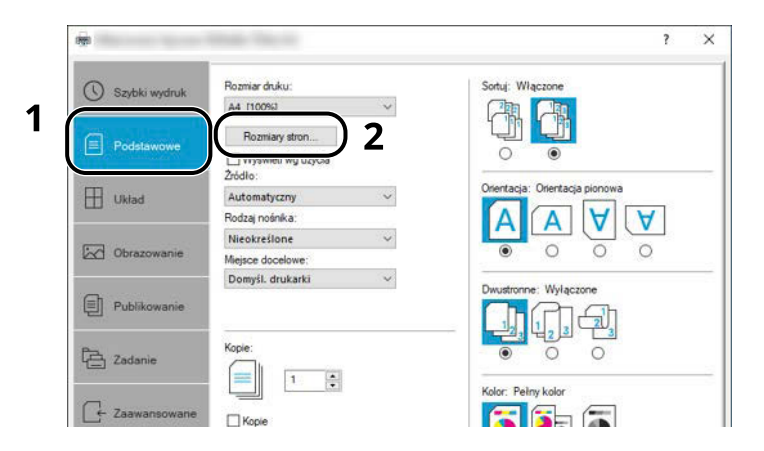

**2** Kliknij przycisk [Rozmiar strony...].

Kliknij przycisk [Nowe].

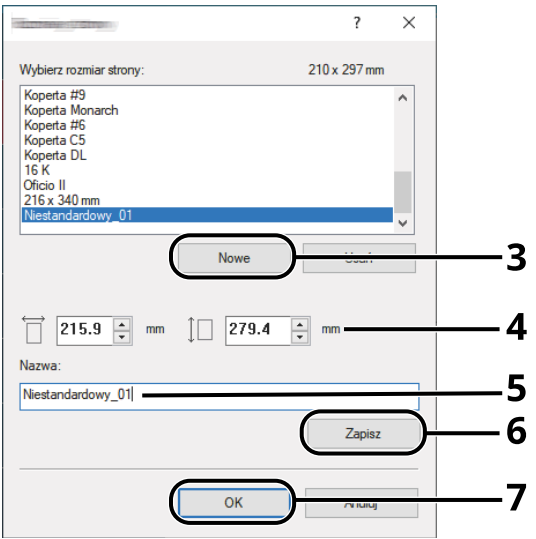

- Wprowadź wymiary rozmiaru papieru.
- Wprowadź nazwę danego rozmiaru papieru.
- Kliknij przycisk [Zapisz].
- Kliknij przycisk [OK].
- Kliknij przycisk [OK].

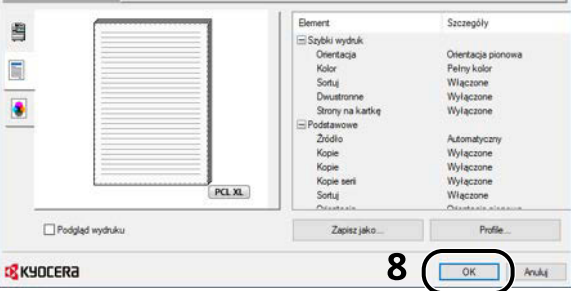

### **Wyświetl okno dialogowe ustawień drukowania.**

W aplikacji kliknij menu [Plik] i wybierz pozycję [Drukuj].

### **4 Wybierz rozmiar i rodzaj papieru o niestandardowym rozmiarze.**

**1** Z listy "Drukarka" wybierz urządzenie i kliknij przycisk [Properties].

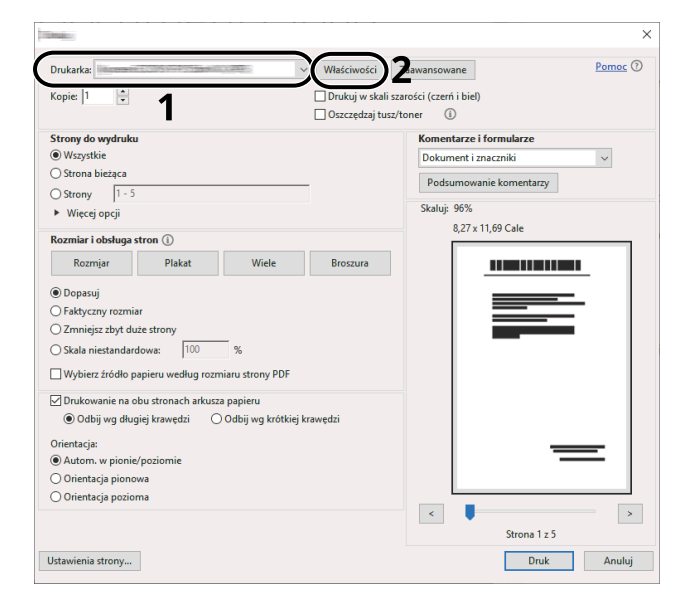

- **2** Przejdź do karty [Podstawowe].
- **3** Kliknij listę rozwijaną "Rozmiar druku" i wybierz rozmiar papieru zarejestrowany w punkcie 2.

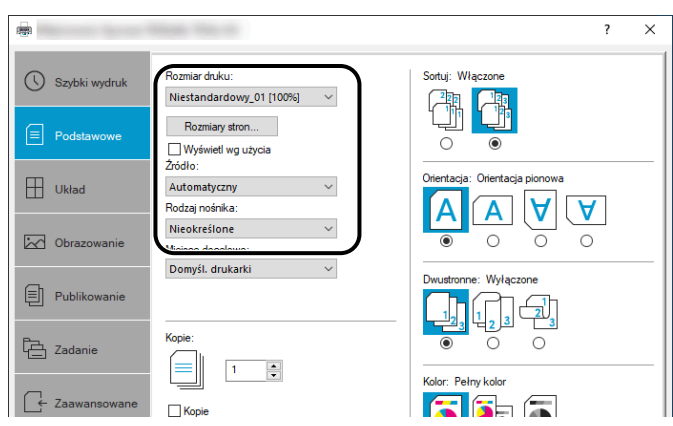

Aby wydrukować na specjalnym papierze, np. grubym lub folii, należy z listy [Rodzaj nośnika] wybrać żądany typ nośnika.

#### **NOTATKA**  $\Omega$

Jeżeli została załadowana pocztówka lub koperta, należy z listy "Rodzaj nośnika" wybrać pozycję [Karton] lub [Koperta].

- **4** Z listy rozwijanej "Źródło" wybierz źródło papieru.
- **5** Kliknij przycisk [OK], aby powrócić do okna dialogowego Drukuj.

### **5 Rozpocznij drukowanie.**

Kliknij przycisk [OK].

### **Anulowanie drukowania z komputera**

Aby anulować zadanie drukowania przy użyciu sterownika drukarki przed rozpoczęciem drukowania, wykonaj następujące czynności:

### **A** NOTATKA

Podczas anulowania drukowania należy postępować zgodnie z informacjami w rozdziale:

**➡** [Anulowanie zadań \(strona 93\)](#page-96-0)

- **1 Kliknij dwukrotnie ikonę drukarki ( ) wyświetlaną na pasku zadań w prawym dolnym rogu pulpitu systemu Windows. Zostanie wyświetlone okno dialogowe drukarki.**
- **2 Kliknij plik, którego drukowanie ma być anulowane, i wybierz polecenie [Anuluj] z**  menu "Dokument".

# **Drukowanie z urządzenia przenośnego**

To urządzenie obsługuje AirPrint i Mopria. W zależności od obsługiwanego systemu operacyjnego i aplikacji zadanie można wydrukować z dowolnego urządzenia przenośnego lub komputera bez instalowania sterownika drukarki.

### **Drukowanie przy użyciu funkcji AirPrint**

AirPrint jest funkcją drukowania, zawartą standardowo w systemach iOS 4.2 i nowszych oraz Mac OS X 10.7 i nowszych. Aby korzystać z funkcji AirPrint, upewnij się, że ustawienie AirPrint jest włączone w programie Command Center RX.

**➡ Command Center RX User Guide**

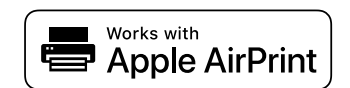

### **Drukowanie przez Mopria**

Mopria to standardowa funkcja drukowania dostępna na urządzeniach z systemem Android 4.4 lub nowszym. Należy wcześniej zainstalować usługę Mopria Print Service i ją włączyć. Więcej informacji na temat użytkowania można znaleźć w witrynie Mopria Alliance.

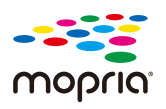

### **Drukowanie za pomocą Wi-Fi Direct**

Wi-Fi Direct to standard sieci bezprzewodowej ustanowiony przez stowarzyszenie Wi-Fi Alliance. Jest to jedna z funkcji sieci bezprzewodowej, która nie potrzebuje punktu dostępu ani routera sieci bezprzewodowej. Dzięki niej urządzenia komunikują się ze sobą bezpośrednio jako punkty równorzędne.

Procedura drukowania przez Wi-Fi Direct jest taka sama jak w przypadku zwykłych urządzeń przenośnych.

W przypadku używania nazwy drukarki lub nazwy Bonjour w ustawieniach portu właściwości drukarki można wydrukować zadanie, określając nazwę w połączeniu Wi-Fi Direct. Jeżeli używany jest adres IP i port, określ adres IP tego urządzenia.

# **5 Obsługa urządzenia**

## <span id="page-96-0"></span>**Anulowanie zadań**

Zadania można anulować za pomocą klawisza [Cancel].

### **1 Sprawdź, czy na wyświetlaczu komunikatów jest komunikat [Przetwarzanie], a następnie wybierz klawisz [Cancel].**

Pojawi się okno [Lista anul.zadań] i wyświetlone zostaną nazwy bieżących zadań.

### **2 Anuluj zadanie.**

- **1** Wybierz zadanie do anulowania i wybierz klawisz [OK].
- **2** Wybierz pozycję [Tak].

Zadanie zostanie anulowane.

#### **NOTATKA**  $\mathcal{O}$

Jeśli zadanie zostanie anulowane i zostanie wyświetlony komunikat [Anulowanie...], drukowanie zostanie zatrzymane po wydrukowaniu aktualnie drukowanej strony.

# **6 Korzystanie z różnych funkcji**

# **Informacje o funkcjach urządzenia**

Urządzenie udostępnia różne funkcje.

### **Skrzynka niestandardowa (drukowanie)**

### **Funkcje**

Umożliwia skonfigurowanie ustawień wyboru papieru i drukowania dwustronnego podczas drukowania z dysku USB.

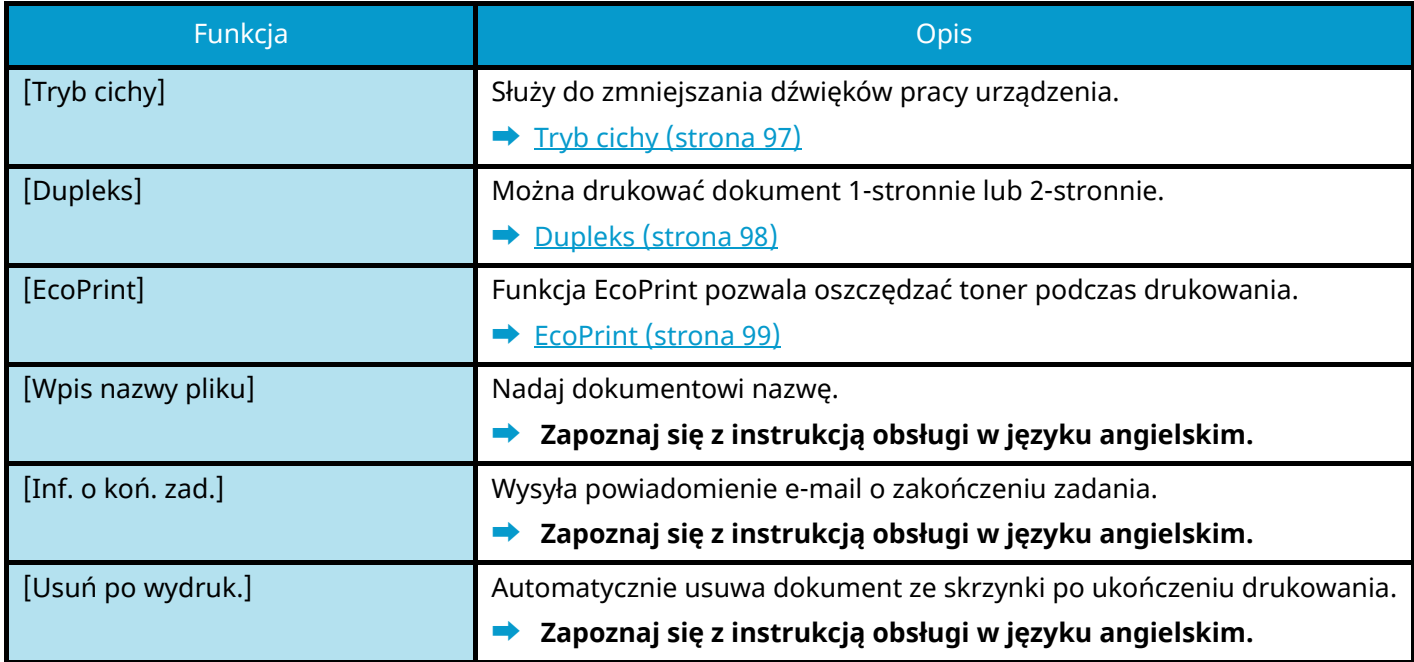

### **Dysk USB (Drukowanie dokumentów)**

### **Funkcje**

Umożliwia skonfigurowanie ustawień wyboru papieru i drukowania dwustronnego podczas drukowania z dysku USB.

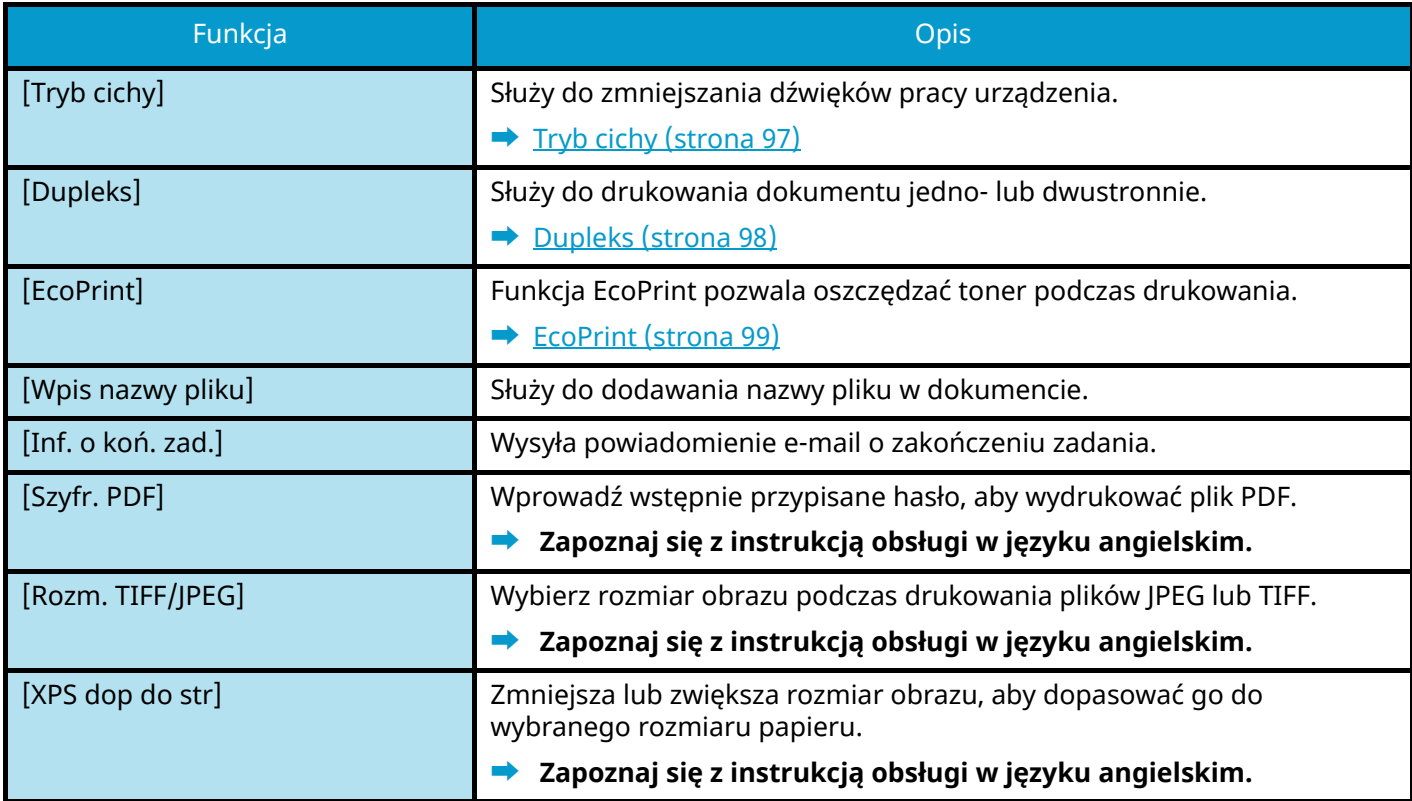

# <span id="page-100-0"></span>**Tryb cichy**

Służy do zmniejszania dźwięków pracy urządzenia. Włącz Tryb cichy, aby zmniejszyć poziom hałasu generowany przez pracujące urządzenie.

Każdą funkcję można skonfigurować tak, aby korzystała z trybu cichego.

Wartość: [Wył.]/[Wł.]

### *<u>C</u></u>* **NOTATKA**

W trybie cichym szybkość przetwarzania będzie mniejsza niż zwykle. Niedostępne, gdy opcja [Każde zadanie] jest ustawiona na [Zabroń].

**➡ Zapoznaj się z instrukcją obsługi w języku angielskim.**

# <span id="page-101-0"></span>**Dupleks**

Wybierz orientację oprawy w trybie druku dwustronnego.

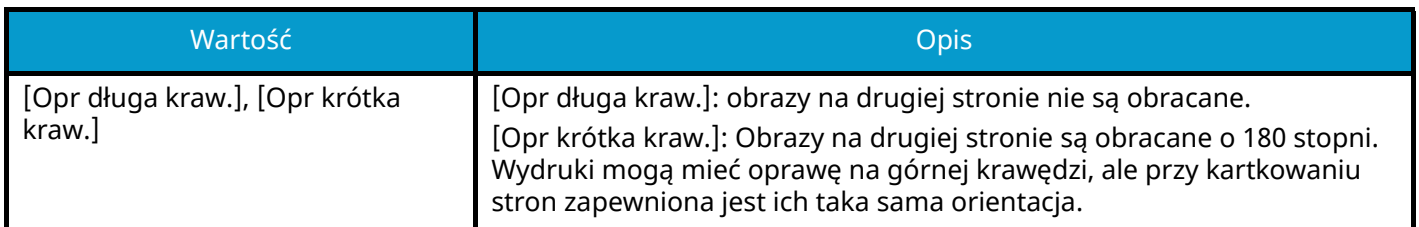

### **Przykładowy obraz**

**[Dupleks] > [Opr długa kraw.]**

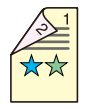

**[Dupleks] > [Opr krótka kraw.]**

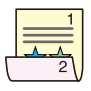

# <span id="page-102-0"></span>**EcoPrint**

Funkcja EcoPrint pozwala oszczędzać toner podczas drukowania. Można jej używać do wydruków próbnych lub w innych przypadkach, gdy wysoka jakość wydruku jest niepotrzebna.

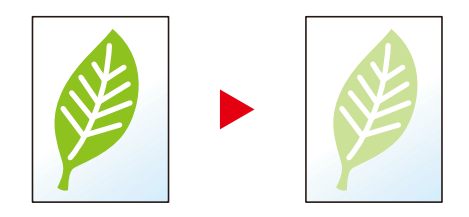

Wartość: [Wył.], [Wł.]

# **7 Rozwiązywanie problemów**

# **Regularna konserwacja**

### **Czyszczenie**

Regularnie czyść urządzenie, aby zapewnić optymalną jakość drukowanych kopii.

### **PRZESTROGA** I

Dla zachowania bezpieczeństwa należy zawsze przed rozpoczęciem czyszczenia urządzenia odłączać kabel zasilający.

### **Czyszczenie zespołu przenoszenia papieru**

Zespół przenoszenia papieru należy czyścić przy każdej wymianie pojemnika z tonerem i pojemnika na zużyty toner. Aby zachować optymalną jakość druku, zaleca się również czyszczenie wnętrza urządzenia raz w miesiącu oraz przy wymianie pojemnika z tonerem.

Jeżeli zespół przenoszenia papieru zabrudzi się, mogą wystąpić problemy z drukowaniem, takie jak zabrudzenie tylnej strony drukowanych stron.

# **PRZESTROGA**

Niektóre części wewnątrz urządzenia są bardzo gorące. Należy zachować ostrożność, ponieważ istnieje ryzyko poparzenia.

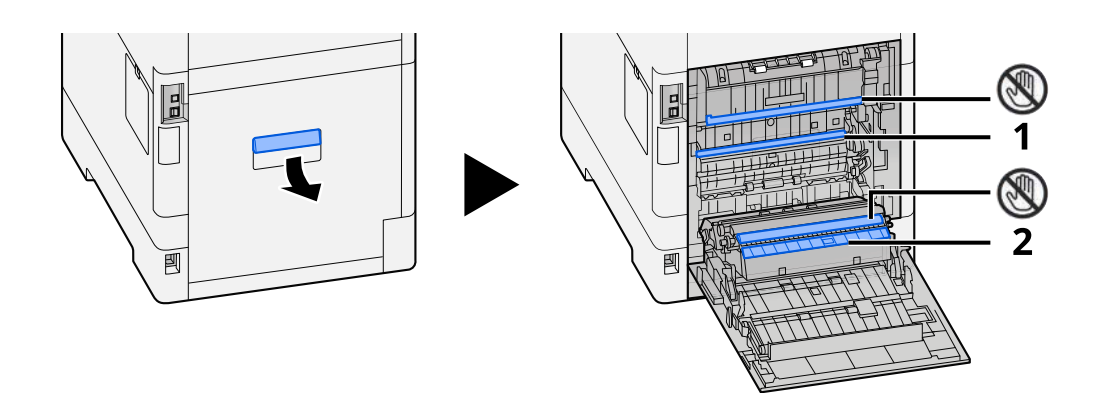

Zetrzyj papierowy kurz z części oznaczonej numerem 1 i brud z części oznaczonej numerem 2 za pomocą miękkiej, suchej szmatki.

### **WAŻNE**

Należy uważać, aby nie dotknąć części (V podczas czyszczenia. Może to pogorszyć jakość druku.

### **Wymiana pojemnika z tonerem**

Gdy toner się skończy, zostanie wyświetlony następujący komunikat. Wymień pojemnik z tonerem.

"Toner [C][M][Y][K] jest pusty."

Kiedy toner będzie na wyczerpaniu, zostanie wyświetlony następujący komunikat. Upewnij się, czy dysponujesz nowym pojemnikiem na wymianę.

"Kończy się toner [C][M][Y][K]. (Wymień jeśli pusty.)"

Liczba arkuszy, które można wydrukować przy użyciu jednego pojemnika z tonerem, zależy od danych drukowania (ilości używanego tonera). Zgodnie z normą JIS X 6932 (ISO/IEC 19798) po ustawieniu trybu EcoPrint na [Wyłączone] średnia liczba arkuszy, którą można wydrukować przy użyciu pojemnika z tonerem jest następująca: (Podczas drukowania w formacie A4).

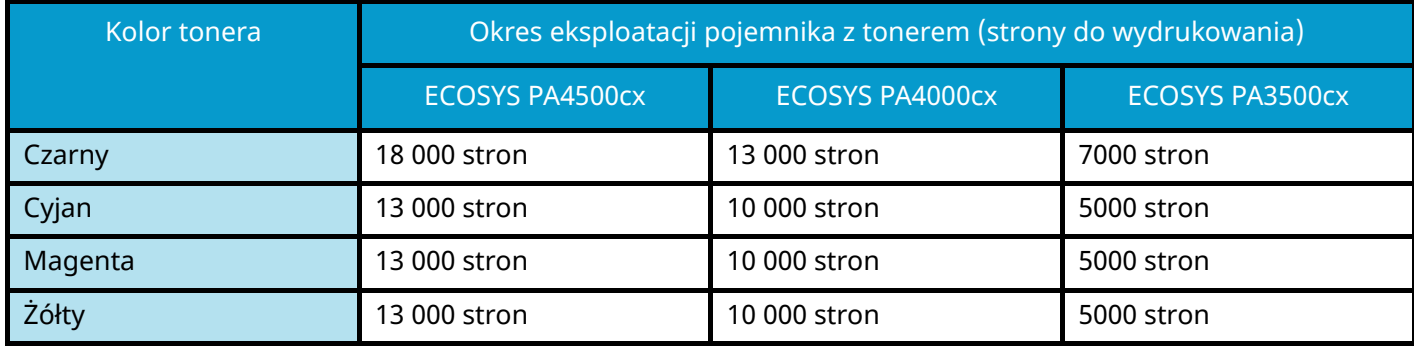

### **NOTATKA**

• Średnia liczba arkuszy, którą można wydrukować przy użyciu pojemnika z tonerem dostarczanym z tym urządzeniem, jest następująca:

#### **• ECOSYS PA4500cx**

Czarny (K): 8000 arkuszy.

Cyjan (C) / Magenta (M) / Żółty (Y): 6000 arkuszy.

#### **ECOSYS PA4000cx**

Czarny (K): 6000 arkuszy.

Cyjan (C) / Magenta (M) / Żółty (Y): 5000 arkuszy.

#### **ECOSYS PA3500cx**

Czarny (K): 3500 arkuszy.

Cyjan (C) / Magenta (M) / Żółty (Y): 2500 arkuszy.

- Należy zawsze używać wyłącznie oryginalnych pojemników z tonerem. Korzystanie z nieoryginalnych pojemników z tonerem może powodować błędy na wydrukach i awarie urządzenia.
- Układ pamięci w pojemniku z tonerem gromadzi informacje pozwalające na lepszą obsługę klienta, prowadzenie recyklingu zużytych pojemników oraz planowanie i rozwój nowych produktów. Nie są w nim zapisywane żadne informacje, które mogłyby pozwolić na identyfikację poszczególnych osób. Wszystkie informacje wykorzystywane do powyższych celów są całkowicie anonimowe.

## **PRZESTROGA**

Nie należy próbować spalać części, w których znajduje się toner. Powstające wówczas iskry mogą spowodować oparzenia.

Procedury instalacji pojemnika z tonerem są takie same dla każdego koloru. W tym przykładzie w procedurze użyto pojemnika z tonerem koloru żółtego.

### **1 Otwórz pokrywę górną.**

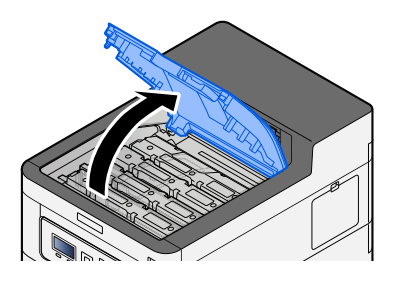

**2 Wyjmij pojemnik z tonerem.**

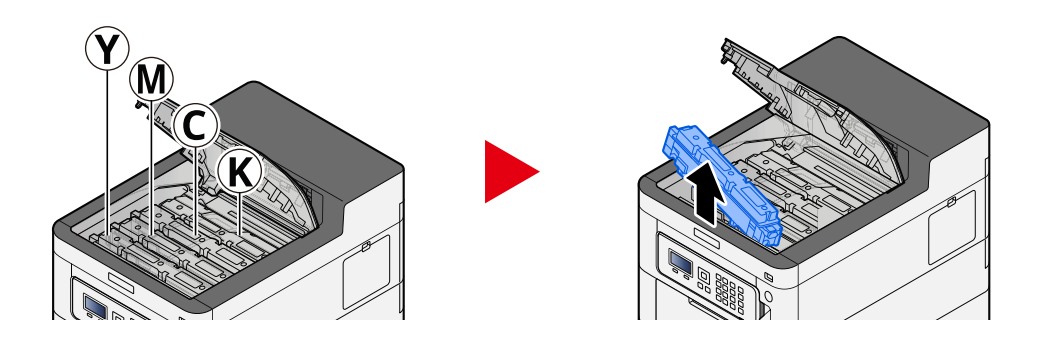

**3 Włóż zużyty pojemnik z tonerem do plastikowej torby na odpady.**

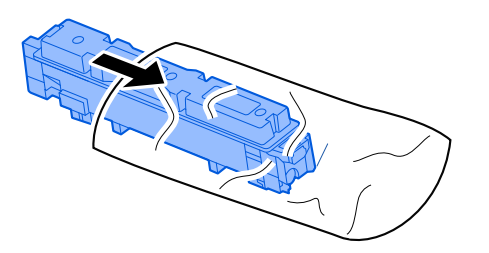
# **4 Wyjmij nowy pojemnik z tonerem z pudełka.**

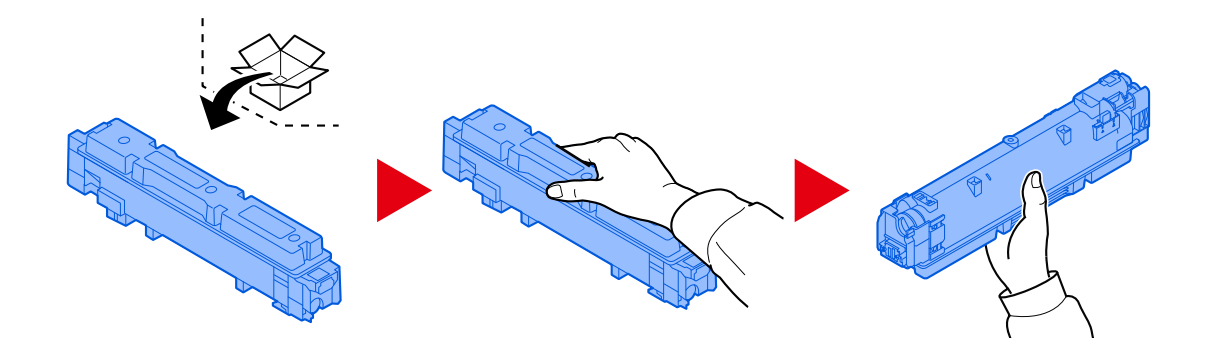

**WAŻNE**

Nie należy dotykać miejsc pokazanych poniżej.

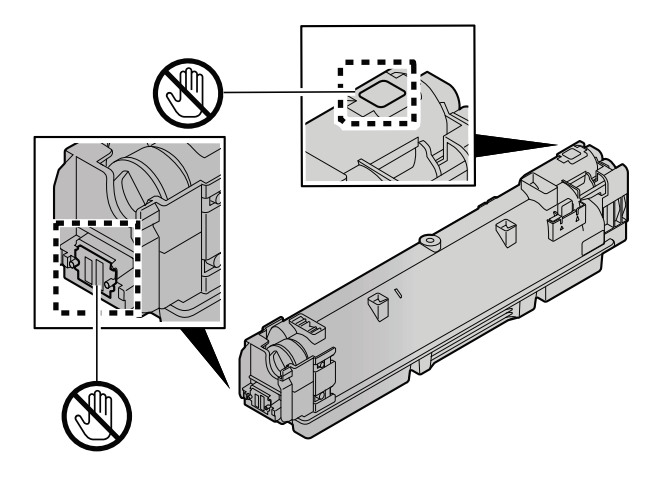

**5 Potrząśnij pojemnikiem z tonerem.**

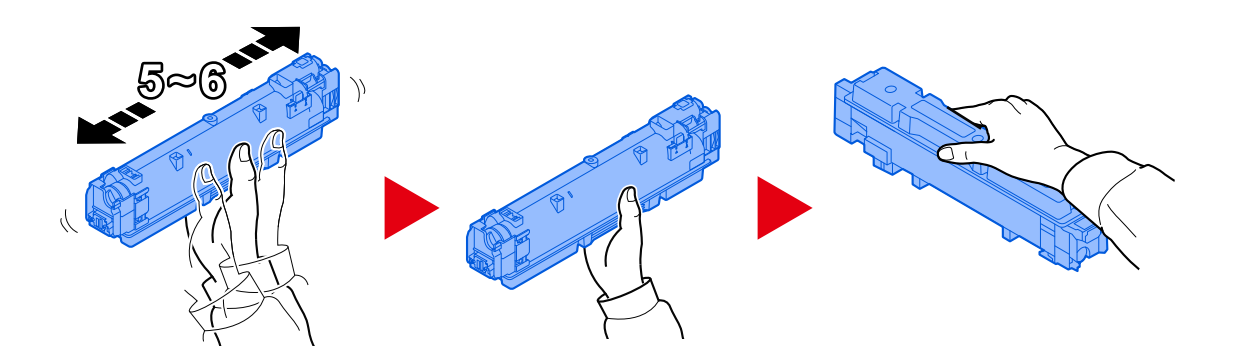

# **6 Zainstaluj pojemnik z tonerem.**

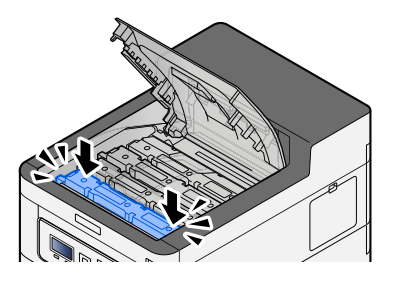

# **WAŻNE**

Włóż pojemnik z tonerem do oporu.

### **7 Zamknij pokrywę przednią.**

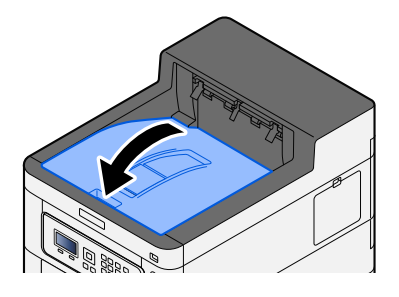

# **ANOTATKA**

- Jeżeli pokrywa pojemnika z tonerem lub pokrywa przednia nie zamyka się, sprawdź, czy nowy pojemnik z tonerem został poprawnie zamontowany.
- Pusty pojemnik z tonerem należy zwrócić lokalnemu dystrybutorowi lub przedstawicielowi działu serwisu. Zebrane pojemniki z tonerem powinny być przetwarzane lub utylizowane zgodnie z odpowiednimi przepisami.

# **Wymiana pojemnika na zużyty toner**

Gdy pojemnik na zużyty toner jest pełny, zostanie wyświetlony następujący komunikat.

"Poj. na zuż. tonerjest pełny lubnieprawidł. włożony."

# **PRZESTROGA**

Nie należy próbować spalać części, w których znajduje się toner. Powstające wówczas iskry mogą spowodować oparzenia.

## **1 Otwórz pokrywę pojemnika na zużyty toner.**

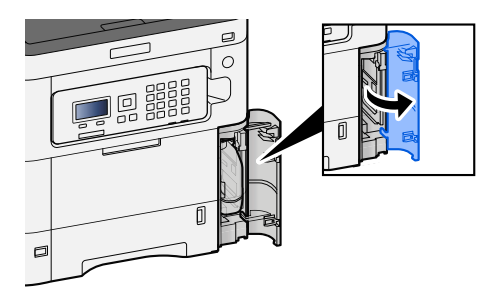

**2 Wyjmij pojemnik na zużyty toner.**

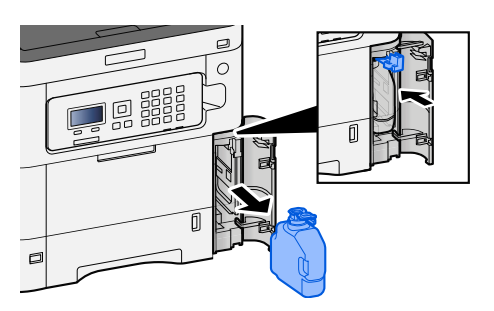

**3 Włóż zużyty pojemnik na zużyty toner do plastikowej torby na odpady.**

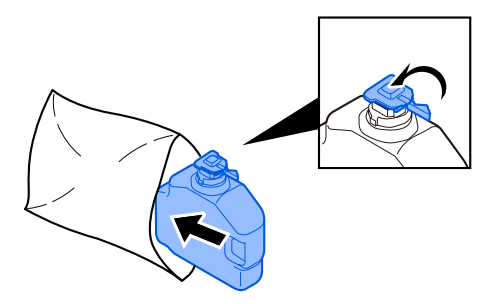

**4 Wyjmij nowy pojemnik na zużyty toner.**

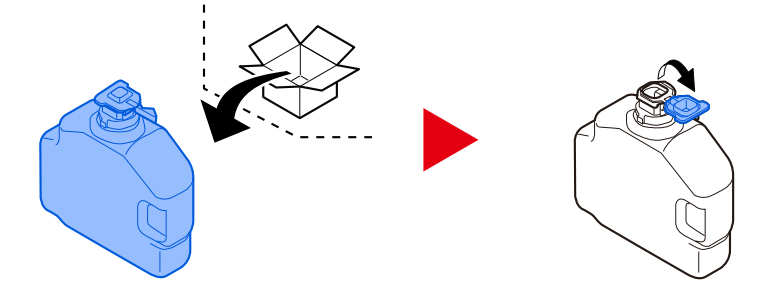

**5 Zainstaluj pojemnik na zużyty toner.**

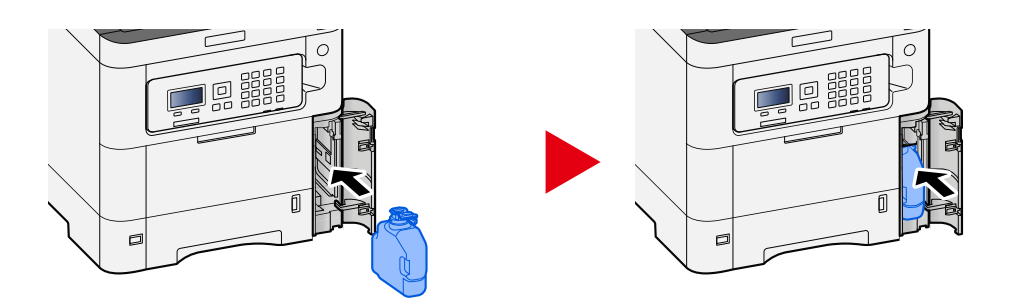

**6 Zamknij pokrywę pojemnika na zużyty toner.**

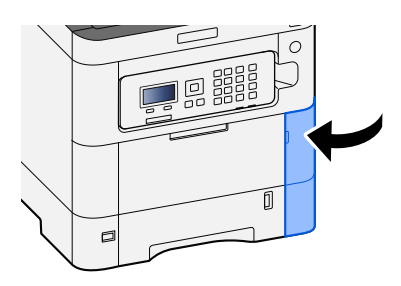

# **<b>O**NOTATKA

Pusty pojemnik na zużyty toner należy zwrócić lokalnemu dystrybutorowi lub przedstawicielowi działu serwisu. Zebrane pojemniki na zużyty toner powinny być przetwarzane lub utylizowane zgodnie z odpowiednimi przepisami.

# **Rozwiązywanie problemów**

# **Usuwanie awarii**

Jeżeli wystąpił problem z urządzeniem, sprawdź punkty kontrolne i wykonaj procedury opisane na kolejnych stronach. Poniższa tabela podaje ogólne wskazówki jak rozwiązywać problemy. Jeżeli problem nie ustąpi, skontaktuj się z przedstawicielem serwisu.

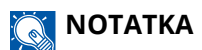

Podczas rozmowy z pracownikiem serwisu konieczne będzie podanie numeru seryjnego. Aby sprawdzić numer seryjny, patrz następujący rozdział:

**➡** [Sprawdzanie numeru seryjnego urządzenia \(strona 2\)](#page-5-0)

# **Problem z obsługą urządzenia**

# **Aplikacja nie uruchamia się**

Czy ustawiony czas automatycznego resetowania panelu jest zbyt krótki?

Sprawdź ustawiony czas automatycznego resetowania panelu.

- **1 Klawisz [Menu] > klawisz [** $\blacktriangle$ **] [** $\nabla$ **] > [Urządz. wspólne] > klawisz [OK] > klawisz [** $\blacktriangle$ **]** [▼] > [Ust. czas.] > klawisz [OK] > klawisz [▲] [▼] > [Czas reset.panel] > klawisz [OK]
- **2 Ustaw czas resetowania panelu na 30 sekund lub więcej.**

Można go ustawić w zakresie od 5 do 495 sekund (co 5 sekund).

# **Ekran nie odpowiada po włączeniu głównego wyłącznika zasilania.**

### **Czy urządzenie jest podłączone do zasilania?**

**1 Podłącz przewód zasilający dostarczony z urządzeniem do gniazda sieciowego.**

Upewnij się, że wtyczka zasilania jest dobrze podłączona.

# **Papier często się zacina**

### **Czy papier jest prawidłowo załadowany?**

Załaduj papier prawidłowo.

Podczas ładowania papieru do kasety

# **1 Wyciągnij z urządzenia kasetę w całości.**

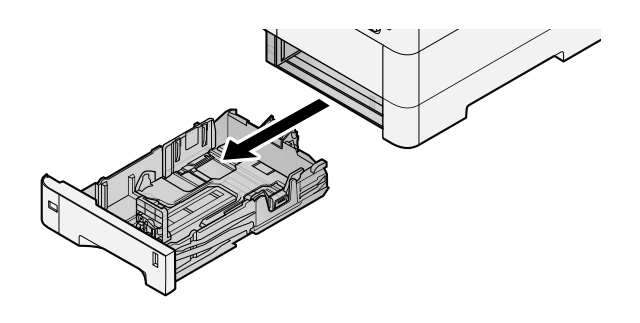

# **NOTATKA**

Przy wyciąganiu kasety z urządzenia upewnij się, że jest podtrzymywana i nie spadnie.

## **2 Ustaw rozmiar kasety.**

**1** Wyreguluj pozycję prowadnic szerokości papieru po lewej i prawej stronie kasety. Naciśnij prowadnice szerokości papieru i przesuń je, dopasowując do rozmiaru papieru.

Rozmiary papieru są oznaczone na kasecie.

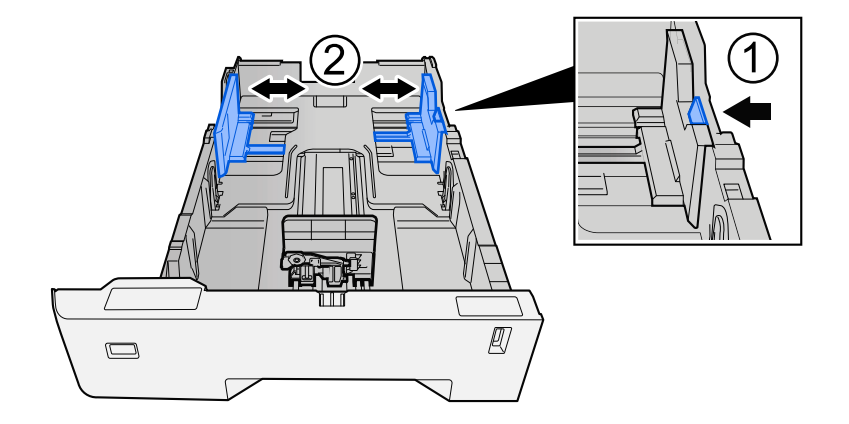

**2** Wyreguluj prowadnicę długości papieru według rozmiaru używanego papieru. Naciśnij prowadnice długości papieru i przesuń je, dopasowując do rozmiaru papieru.

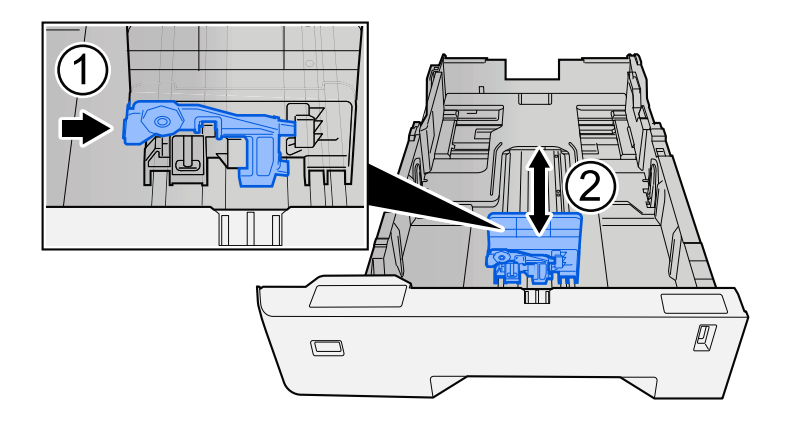

**3** Przekręć pokrętło rozmiaru, tak aby rozmiar używanego papieru pojawił się w okienku rozmiaru papieru.

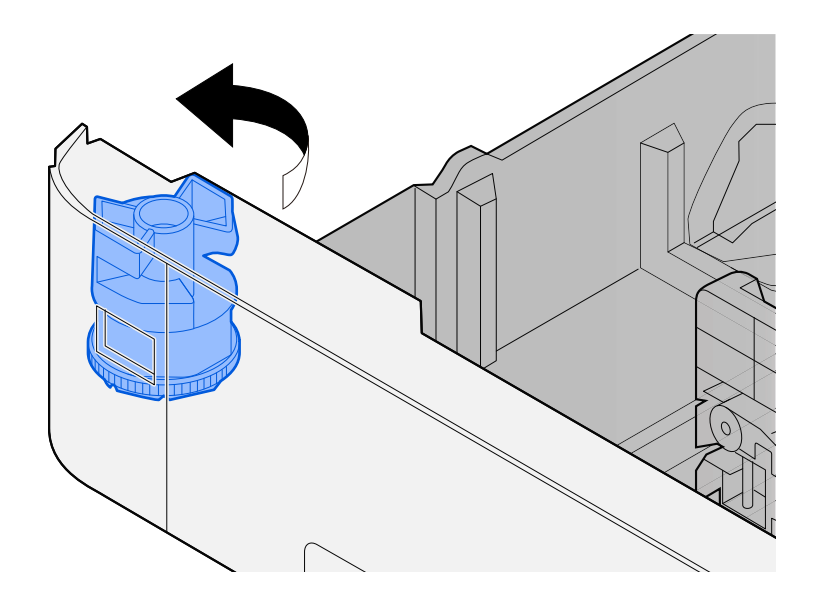

# **WOTATKA**

Ustaw pokrętło rozmiaru na Inne, jeśli chcesz używać papieru innego niż rozmiar standardowy. W takim przypadku konieczne jest ustawienie rozmiaru papieru z poziomu panelu operacyjnego.

**➡** [Określanie rozmiaru papieru i typu nośnika \(strona 74\)](#page-77-0)

# **3 Włóż papier.**

**1** Przekartkuj papier i wyrównaj na prostej powierzchni, aby uniknąć zacięć papieru i krzywego wydruku.

**2** Załaduj papier do kasety.

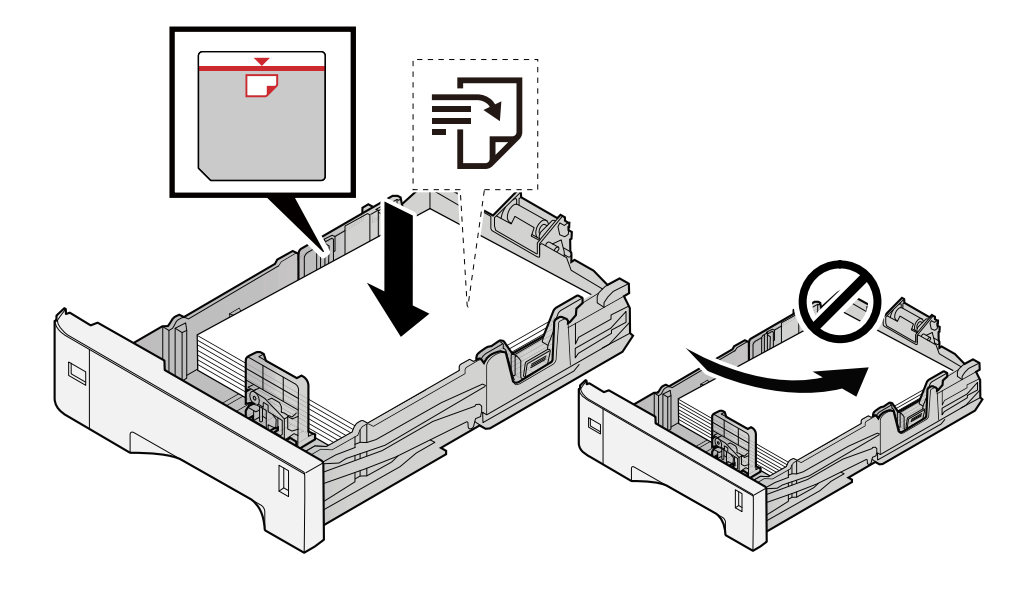

### **WAŻNE**

- Papier należy załadować stroną do zadrukowania ułożoną do góry.
- Po wyjęciu papieru z opakowania należy przewertować kartki przed włożeniem ich do kaset.
	- **➡** [Środki ostrożności dotyczące ładowania papieru \(strona 65\)](#page-68-0)
- Przed załadowaniem papieru należy upewnić się, że nie jest on pofałdowany ani zgięty. Pogięte lub pomarszczone arkusze mogą spowodować zacięcie papieru.
- Należy upewnić się, że załadowany papier nie przekracza wskaźnika poziomu (patrz ilustracja powyżej).
- Jeżeli papier zostanie załadowany bez dostosowywania prowadnic szerokości i długości papieru, może to spowodować krzywe podawanie papieru lub jego zacięcie.

### **4 Delikatnie wepchnij kasetę z powrotem do środka.**

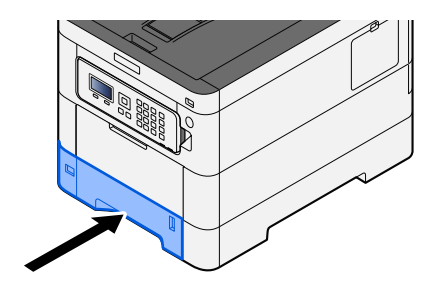

#### **NOTATKA**  $\mathbb{Z}$

Po prawej stronie z przodu kasety znajduje się wskaźnik papieru. Wskazanie zmienia się w górę i w dół zgodnie z pozostałą ilością papieru.

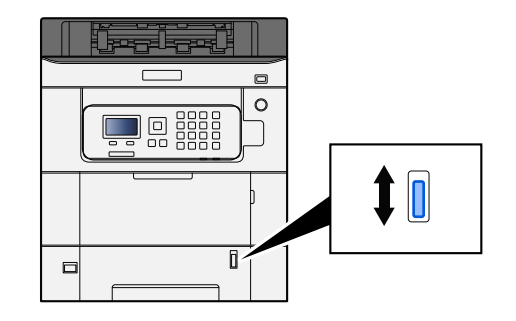

## **5 Za pomocą panelu operacyjnego określ rodzaj załadowanego do kasety papieru.**

### **➡** [Określanie rozmiaru papieru i typu nośnika \(strona 74\)](#page-77-0)

Podczas ładowania papieru do tacy uniwersalnej

## **1 Otwórz tacę uniwersalną.**

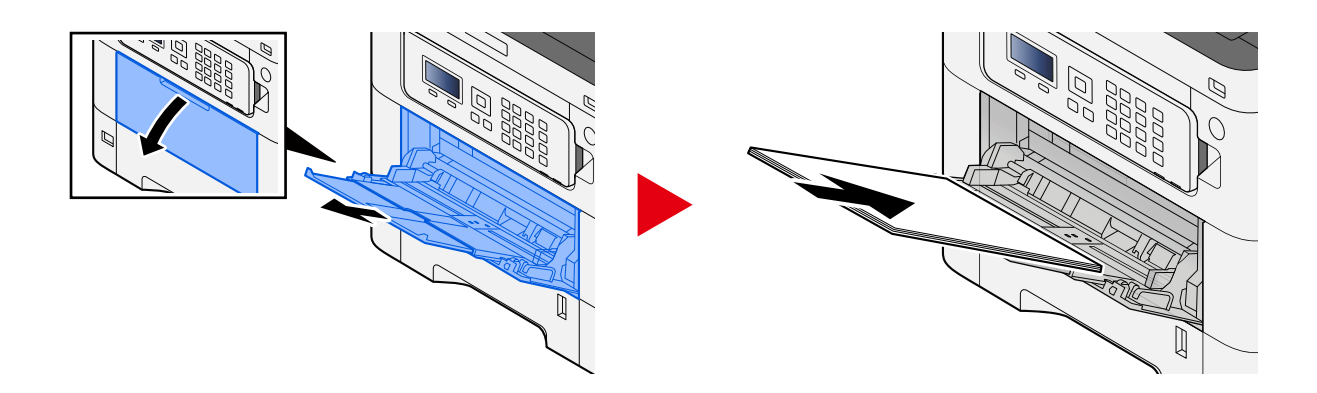

# **2 Ustaw rozmiar tacy uniwersalnej.**

Na tacy uniwersalnej oznaczone są rozmiary papieru.

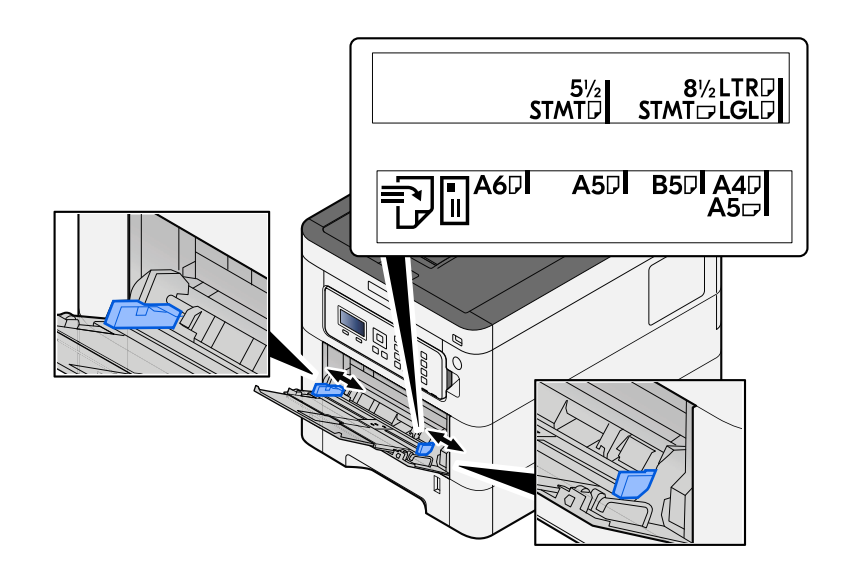

## **3 Włóż papier.**

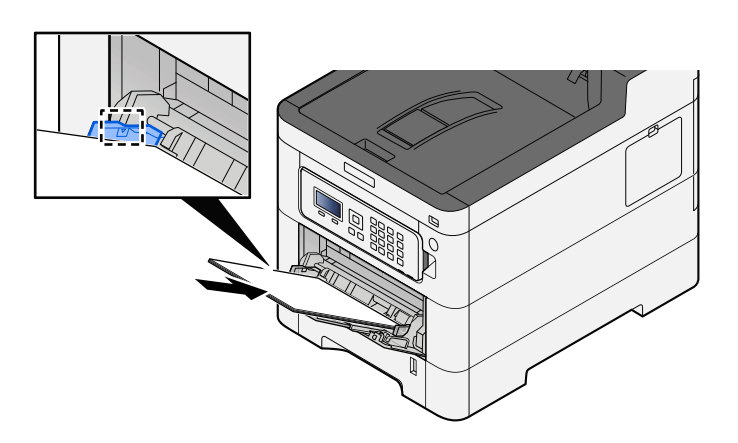

Wsuń papier wzdłuż prowadnic do tacy, aż do oporu.

Po wyjęciu papieru z opakowania należy przewertować kartki przed włożeniem ich do tacy uniwersalnej.

**➡** [Środki ostrożności dotyczące ładowania papieru \(strona 65\)](#page-68-0)

### **WAŻNE**

- Ładując papier, zwróć uwagę, aby był odwrócony do góry stroną przeznaczoną do zadruku.
- Pozginany papier należy wygładzić przed włożeniem.
- W przypadku ładowania papieru na tacę uniwersalną należy sprawdzić przed załadowaniem papieru, czy na tacy nie pozostał papier z poprzednich zadań. Jeżeli na tacy uniwersalnej pozostała niewielka liczba papieru, aby go uzupełnić, należy najpierw zdjąć pozostały papier z tacy i dołączyć go do nowego papieru przed załadowaniem na tacę.
- Jeżeli istnieje szpara między papierem i prowadnicami szerokości papieru, należy ustawić ponownie prowadnice tak, aby były dopasowane do papieru. Pozwoli to uniknąć nierównego podawania i zacinania papieru.
- Należy upewnić się, że załadowany papier nie przekracza ograniczeń.

Wkładając koperty lub karton do tacy uniwersalnej, papier należy ładować stroną do zadrukowania ułożoną do góry. Więcej informacji o procedurze drukowania można znaleźć w podręczniku sterownika drukarki.

**➡ Printer Driver User Guide**

### **Przykład: podczas drukowania adresu.**

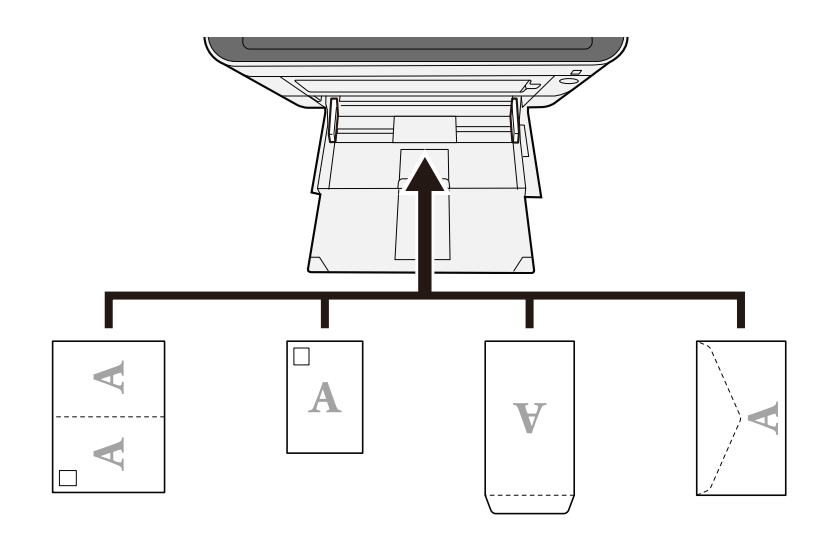

### **WAŻNE**

- Należy użyć rozłożonej kartki Oufuku hagaki (pocztówka zwrotna).
- Sposób ładowania kopert (orientacja i ułożenie) zależy od ich rodzaju. Należy upewnić się, że koperta została włożona prawidłowo. W przeciwnym razie koperta zostanie nadrukowana w złym kierunku lub na złej stronie.

# **NOTATKA**

Przy wkładaniu kopert na tacę uniwersalną należy wybrać rodzaj koperty, stosując się do wskazówek zawartych w następującym rozdziale:

**➡ Zapoznaj się z instrukcją obsługi w języku angielskim.**

### **4 Za pomocą panelu operacyjnego określ rodzaj załadowanego do tacy uniwersalnej.**

**➡** [Określanie rozmiaru papieru i typu nośnika \(strona 74\)](#page-77-0)

Wyjmij cały papier z tacy uniwersalnej i zmień kierunek ładowania, obracając stos papieru o 180 stopni.

**➡** [Środki ostrożności dotyczące ładowania papieru \(strona 65\)](#page-68-0)

### **Czy załadowany jest odpowiedni rodzaj papieru? Czy jest on w dobrym stanie?**

Wyjmij papier z kasety, odwróć go i załaduj ponownie.

**➡** [Środki ostrożności dotyczące ładowania papieru \(strona 65\)](#page-68-0)

# **Czy papier nie jest wygięty, zagięty lub pomarszczony?**

Wymień papier.

**➡** [Środki ostrożności dotyczące ładowania papieru \(strona 65\)](#page-68-0)

# **Czy w urządzeniu nie znajdują się luźne skrawki lub zacięty papier?**

Wyjmij zacięty papier.

**➡** [Usuwanie zaciętego papieru \(strona 184\)](#page-187-0)

# **Co najmniej dwa arkusze nakładają się na siebie (podanie wielu arkuszy)**

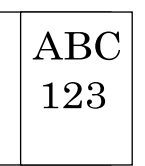

### **Czy papier jest prawidłowo załadowany?**

Załaduj papier prawidłowo.

Podczas ładowania papieru do kasety

## **1 Wyciągnij z urządzenia kasetę w całości.**

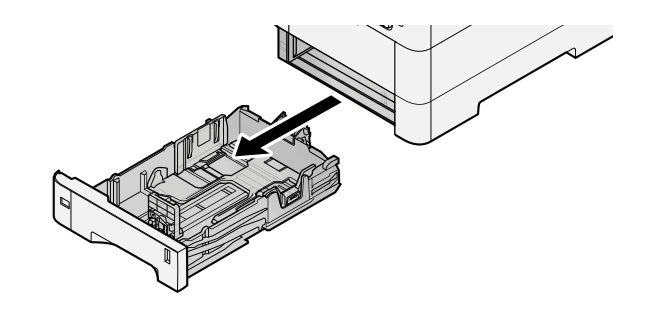

### **NOTATKA**

Przy wyciąganiu kasety z urządzenia upewnij się, że jest podtrzymywana i nie spadnie.

## **2 Ustaw rozmiar kasety.**

**1** Wyreguluj pozycję prowadnic szerokości papieru po lewej i prawej stronie kasety. Naciśnij prowadnice szerokości papieru i przesuń je, dopasowując do rozmiaru papieru.

Rozmiary papieru są oznaczone na kasecie.

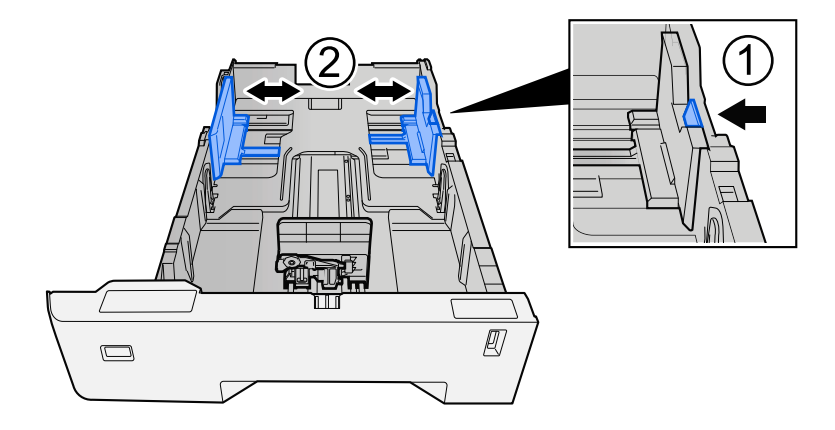

**2** Wyreguluj prowadnicę długości papieru według rozmiaru używanego papieru. Naciśnij prowadnice długości papieru i przesuń je, dopasowując do rozmiaru papieru.

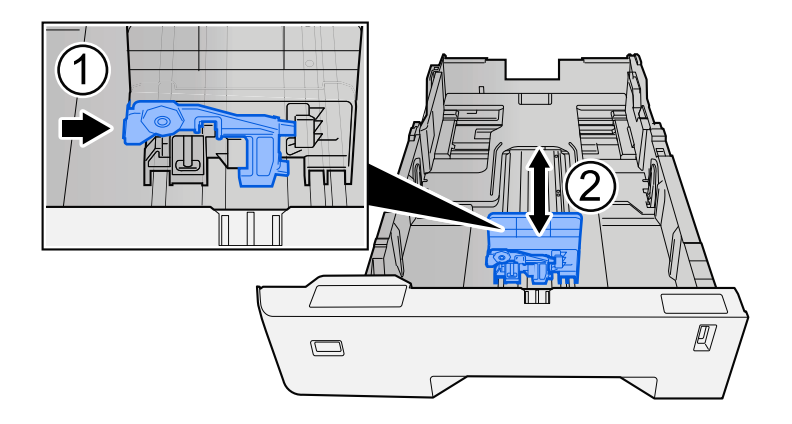

**3** Przekręć pokrętło rozmiaru, tak aby rozmiar używanego papieru pojawił się w okienku rozmiaru papieru.

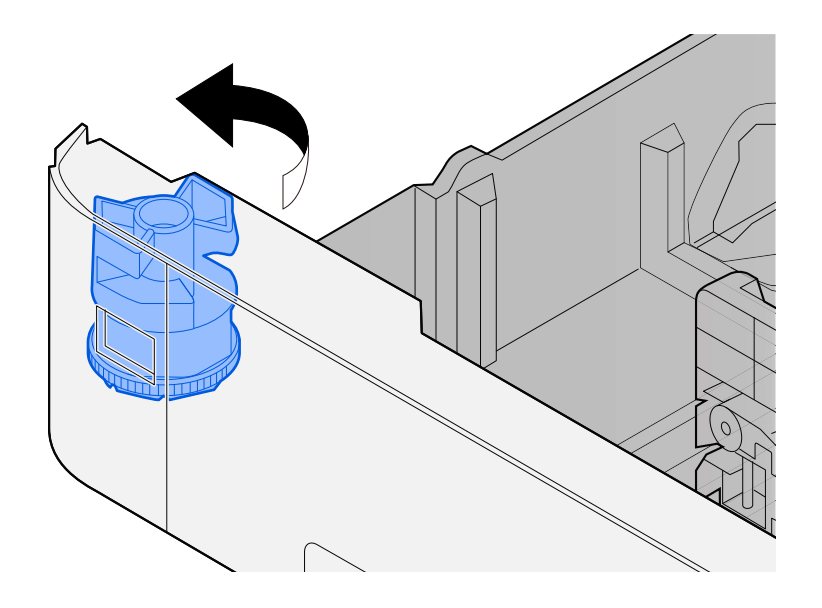

# **WOTATKA**

Ustaw pokrętło rozmiaru na Inne, jeśli chcesz używać papieru innego niż rozmiar standardowy. W takim przypadku konieczne jest ustawienie rozmiaru papieru z poziomu panelu operacyjnego.

**➡** [Określanie rozmiaru papieru i typu nośnika \(strona 74\)](#page-77-0)

# **3 Włóż papier.**

**1** Przekartkuj papier i wyrównaj na prostej powierzchni, aby uniknąć zacięć papieru i krzywego wydruku.

**2** Załaduj papier do kasety.

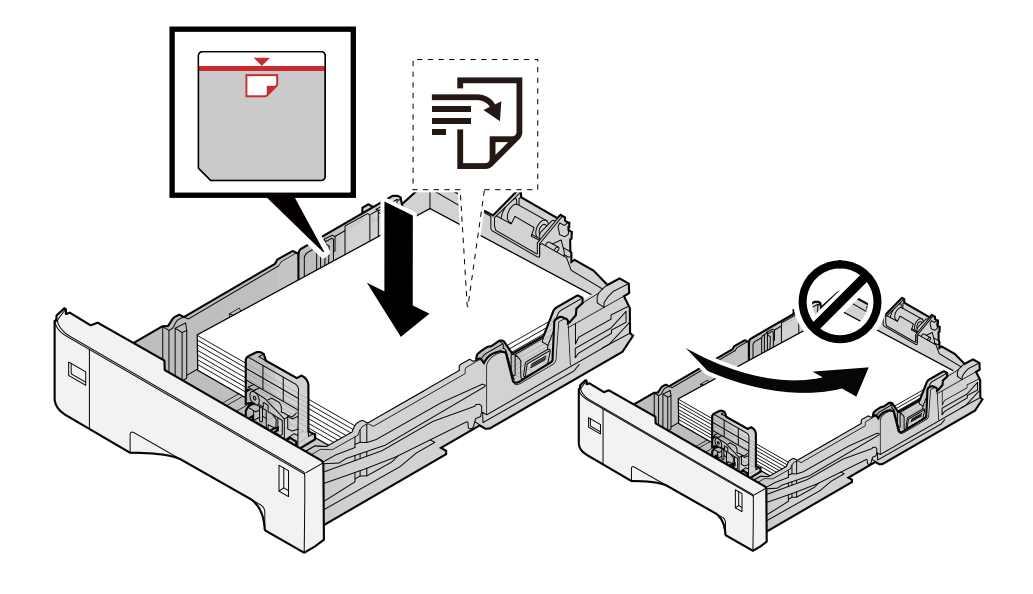

### **WAŻNE**

- Papier należy załadować stroną do zadrukowania ułożoną do góry.
- Po wyjęciu papieru z opakowania należy przewertować kartki przed włożeniem ich do kaset.
	- **➡** [Środki ostrożności dotyczące ładowania papieru \(strona 65\)](#page-68-0)
- Przed załadowaniem papieru należy upewnić się, że nie jest on pofałdowany ani zgięty. Pogięte lub pomarszczone arkusze mogą spowodować zacięcie papieru.
- Należy upewnić się, że załadowany papier nie przekracza wskaźnika poziomu (patrz ilustracja powyżej).
- Jeżeli papier zostanie załadowany bez dostosowywania prowadnic szerokości i długości papieru, może to spowodować krzywe podawanie papieru lub jego zacięcie.

### **4 Delikatnie wepchnij kasetę z powrotem do środka.**

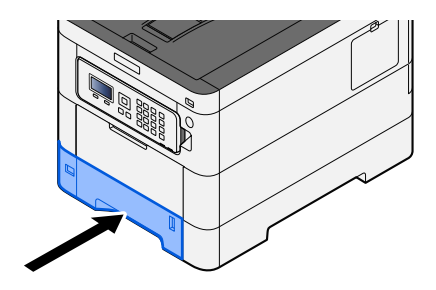

#### **NOTATKA** N

Po prawej stronie z przodu kasety znajduje się wskaźnik papieru. Wskazanie zmienia się w górę i w dół zgodnie z pozostałą ilością papieru.

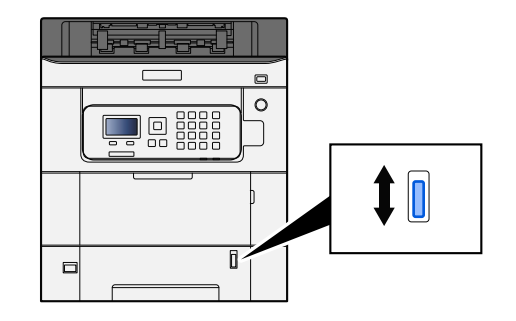

## **5 Za pomocą panelu operacyjnego określ rodzaj załadowanego do kasety papieru.**

### **➡** [Określanie rozmiaru papieru i typu nośnika \(strona 74\)](#page-77-0)

Podczas ładowania papieru do tacy uniwersalnej

## **1 Otwórz tacę uniwersalną.**

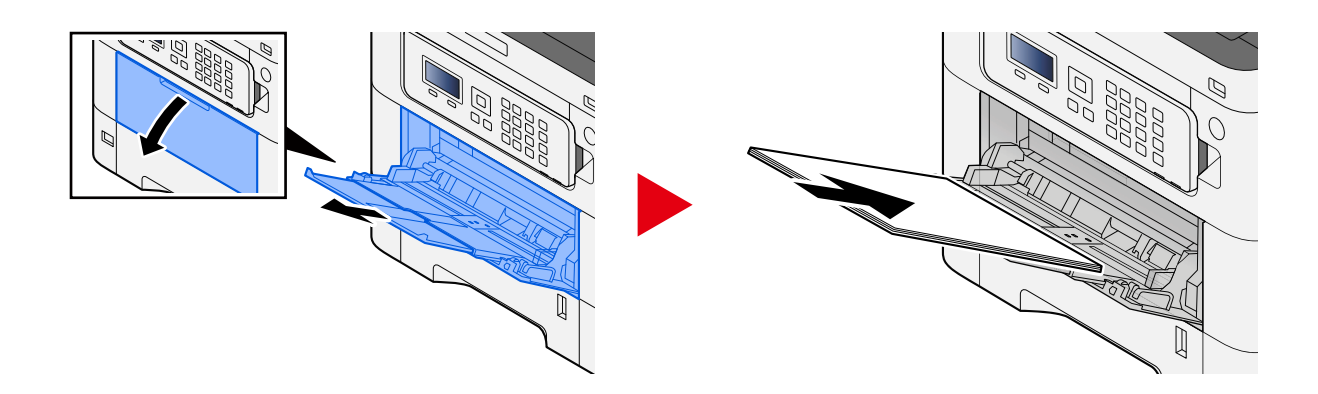

# **2 Ustaw rozmiar tacy uniwersalnej.**

Na tacy uniwersalnej oznaczone są rozmiary papieru.

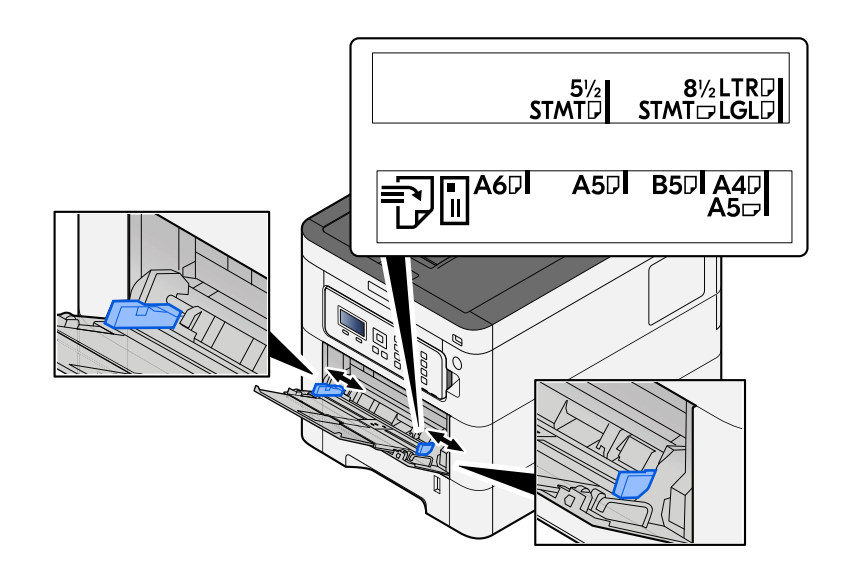

## **3 Włóż papier.**

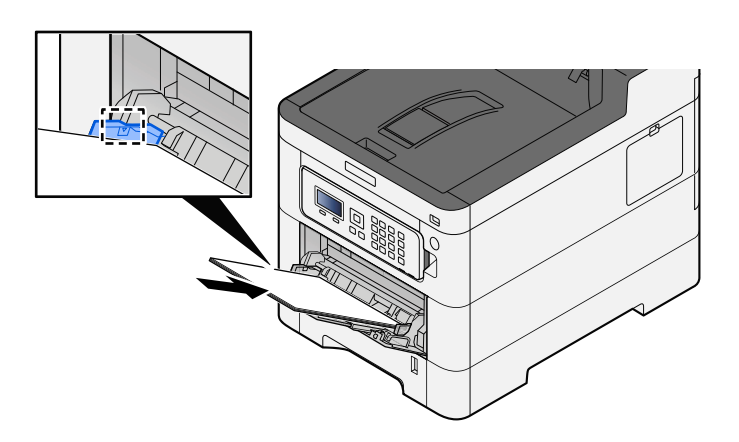

Wsuń papier wzdłuż prowadnic do tacy, aż do oporu.

Po wyjęciu papieru z opakowania należy przewertować kartki przed włożeniem ich do tacy uniwersalnej.

**➡** [Środki ostrożności dotyczące ładowania papieru \(strona 65\)](#page-68-0)

### **WAŻNE**

- Ładując papier, zwróć uwagę, aby był odwrócony do góry stroną przeznaczoną do zadruku.
- Pozginany papier należy wygładzić przed włożeniem.
- W przypadku ładowania papieru na tacę uniwersalną należy sprawdzić przed załadowaniem papieru, czy na tacy nie pozostał papier z poprzednich zadań. Jeżeli na tacy uniwersalnej pozostała niewielka liczba papieru, aby go uzupełnić, należy najpierw zdjąć pozostały papier z tacy i dołączyć go do nowego papieru przed załadowaniem na tacę.
- Jeżeli istnieje szpara między papierem i prowadnicami szerokości papieru, należy ustawić ponownie prowadnice tak, aby były dopasowane do papieru. Pozwoli to uniknąć nierównego podawania i zacinania papieru.
- Należy upewnić się, że załadowany papier nie przekracza ograniczeń.

Wkładając koperty lub karton do tacy uniwersalnej, papier należy ładować stroną do zadrukowania ułożoną do góry. Więcej informacji o procedurze drukowania można znaleźć w podręczniku sterownika drukarki.

**➡ Printer Driver User Guide**

### **Przykład: podczas drukowania adresu.**

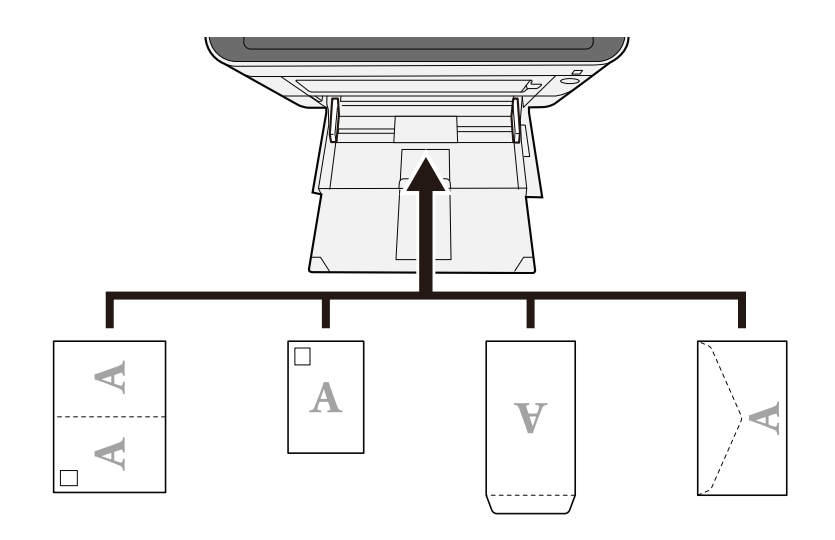

### **WAŻNE**

- Należy użyć rozłożonej kartki Oufuku hagaki (pocztówka zwrotna).
- Sposób ładowania kopert (orientacja i ułożenie) zależy od ich rodzaju. Należy upewnić się, że koperta została włożona prawidłowo. W przeciwnym razie koperta zostanie nadrukowana w złym kierunku lub na złej stronie.

# **NOTATKA**

Przy wkładaniu kopert na tacę uniwersalną należy wybrać rodzaj koperty, stosując się do wskazówek zawartych w następującym rozdziale:

- **➡ Zapoznaj się z instrukcją obsługi w języku angielskim.**
- **4 Za pomocą panelu operacyjnego określ rodzaj załadowanego do tacy uniwersalnej.**
	- **➡** [Określanie rozmiaru papieru i typu nośnika \(strona 74\)](#page-77-0)

# **Wydruki są pomarszczone**

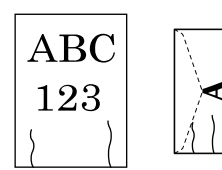

### **Czy papier jest prawidłowo załadowany?**

Załaduj papier prawidłowo.

Podczas ładowania papieru do kasety

### **1 Wyciągnij z urządzenia kasetę w całości.**

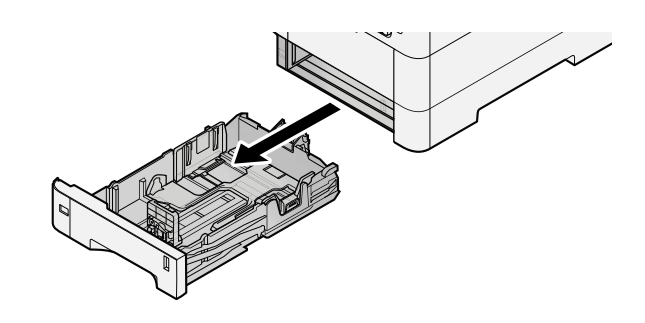

# **WOTATKA**

Przy wyciąganiu kasety z urządzenia upewnij się, że jest podtrzymywana i nie spadnie.

# **2 Ustaw rozmiar kasety.**

**1** Wyreguluj pozycję prowadnic szerokości papieru po lewej i prawej stronie kasety. Naciśnij prowadnice szerokości papieru i przesuń je, dopasowując do rozmiaru papieru.

Rozmiary papieru są oznaczone na kasecie.

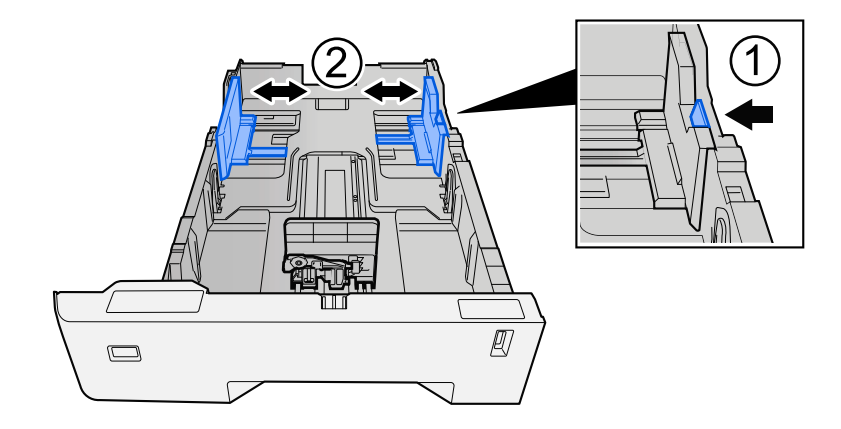

**2** Wyreguluj prowadnicę długości papieru według rozmiaru używanego papieru. Naciśnij prowadnice długości papieru i przesuń je, dopasowując do rozmiaru papieru.

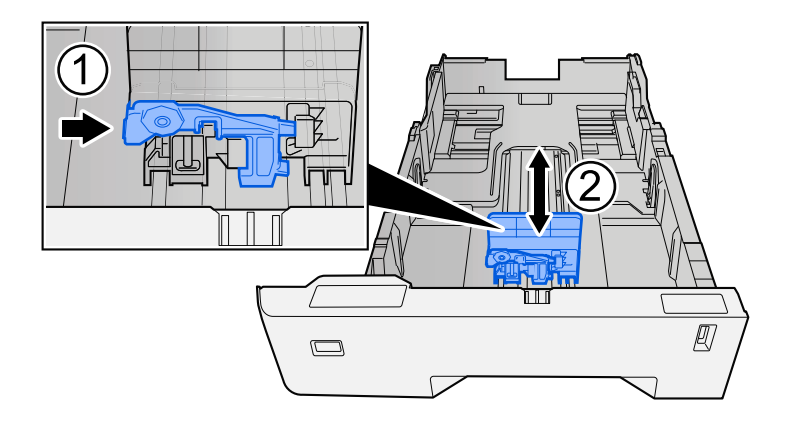

**3** Przekręć pokrętło rozmiaru, tak aby rozmiar używanego papieru pojawił się w okienku rozmiaru papieru.

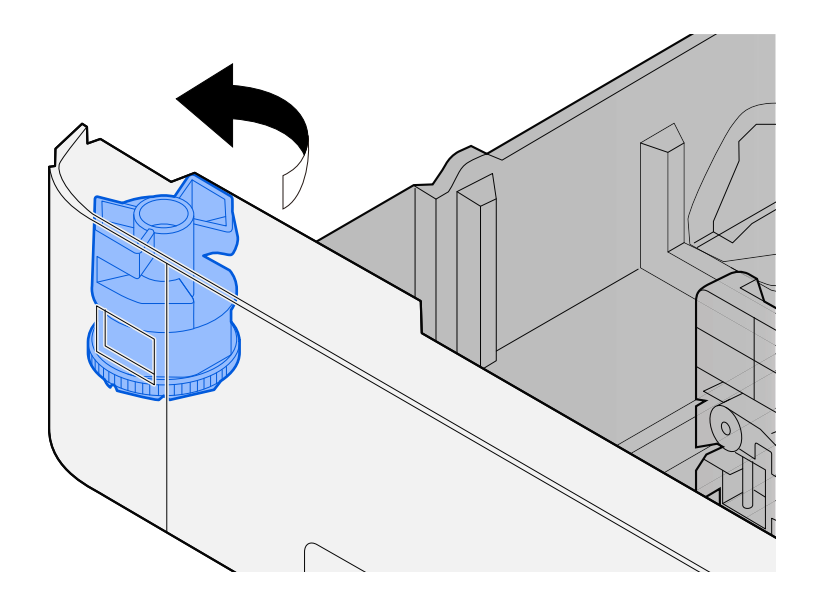

# **WOTATKA**

Ustaw pokrętło rozmiaru na Inne, jeśli chcesz używać papieru innego niż rozmiar standardowy. W takim przypadku konieczne jest ustawienie rozmiaru papieru z poziomu panelu operacyjnego.

**➡** [Określanie rozmiaru papieru i typu nośnika \(strona 74\)](#page-77-0)

# **3 Włóż papier.**

**1** Przekartkuj papier i wyrównaj na prostej powierzchni, aby uniknąć zacięć papieru i krzywego wydruku.

**2** Załaduj papier do kasety.

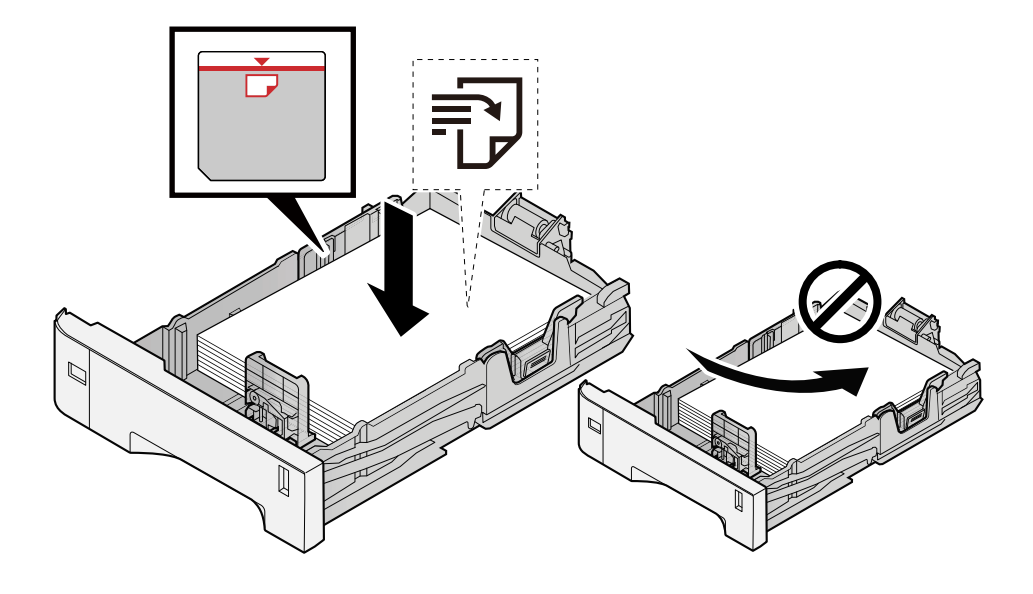

### **WAŻNE**

- Papier należy załadować stroną do zadrukowania ułożoną do góry.
- Po wyjęciu papieru z opakowania należy przewertować kartki przed włożeniem ich do kaset.
	- **➡** [Środki ostrożności dotyczące ładowania papieru \(strona 65\)](#page-68-0)
- Przed załadowaniem papieru należy upewnić się, że nie jest on pofałdowany ani zgięty. Pogięte lub pomarszczone arkusze mogą spowodować zacięcie papieru.
- Należy upewnić się, że załadowany papier nie przekracza wskaźnika poziomu (patrz ilustracja powyżej).
- Jeżeli papier zostanie załadowany bez dostosowywania prowadnic szerokości i długości papieru, może to spowodować krzywe podawanie papieru lub jego zacięcie.

### **4 Delikatnie wepchnij kasetę z powrotem do środka.**

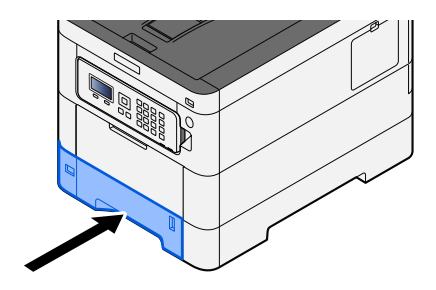

#### **NOTATKA A**

Po prawej stronie z przodu kasety znajduje się wskaźnik papieru. Wskazanie zmienia się w górę i w dół zgodnie z pozostałą ilością papieru.

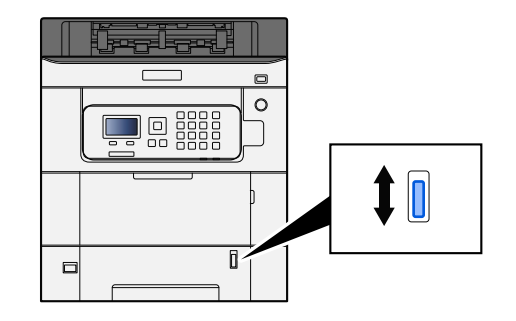

## **5 Za pomocą panelu operacyjnego określ rodzaj załadowanego do kasety papieru.**

### **➡** [Określanie rozmiaru papieru i typu nośnika \(strona 74\)](#page-77-0)

Podczas ładowania papieru do tacy uniwersalnej

### **1 Otwórz tacę uniwersalną.**

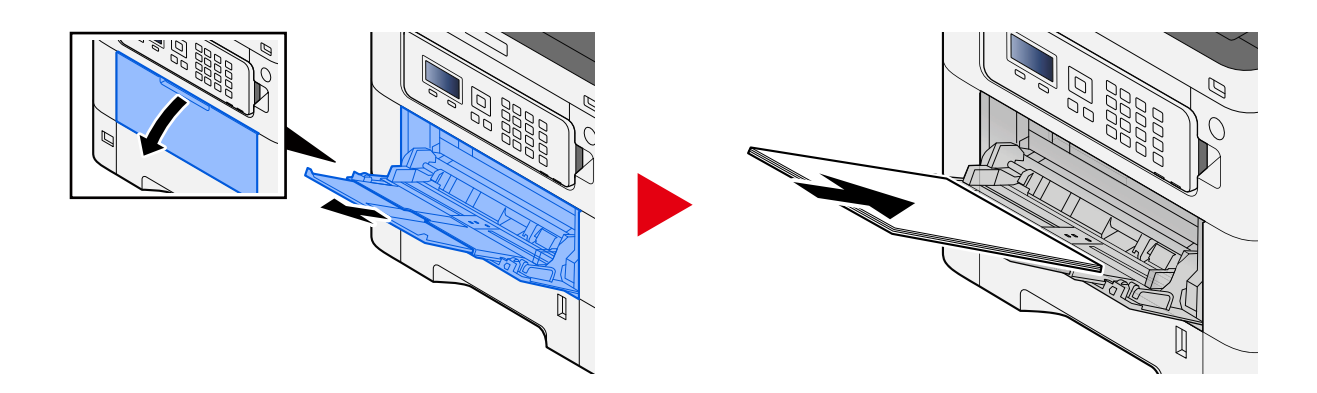

# **2 Ustaw rozmiar tacy uniwersalnej.**

Na tacy uniwersalnej oznaczone są rozmiary papieru.

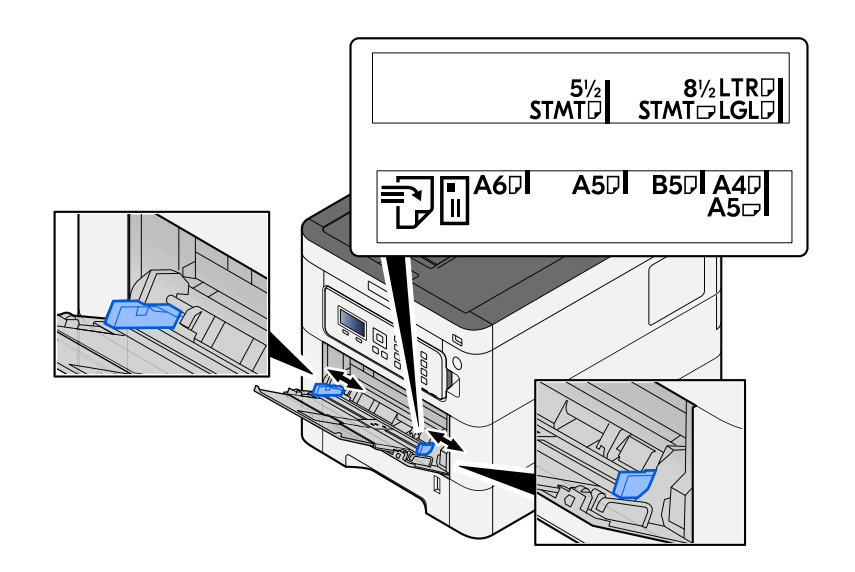

## **3 Włóż papier.**

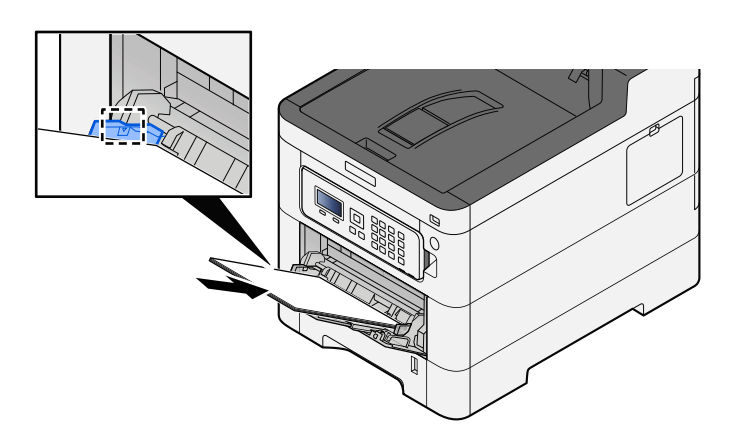

Wsuń papier wzdłuż prowadnic do tacy, aż do oporu.

Po wyjęciu papieru z opakowania należy przewertować kartki przed włożeniem ich do tacy uniwersalnej.

**➡** [Środki ostrożności dotyczące ładowania papieru \(strona 65\)](#page-68-0)

### **WAŻNE**

- Ładując papier, zwróć uwagę, aby był odwrócony do góry stroną przeznaczoną do zadruku.
- Pozginany papier należy wygładzić przed włożeniem.
- W przypadku ładowania papieru na tacę uniwersalną należy sprawdzić przed załadowaniem papieru, czy na tacy nie pozostał papier z poprzednich zadań. Jeżeli na tacy uniwersalnej pozostała niewielka liczba papieru, aby go uzupełnić, należy najpierw zdjąć pozostały papier z tacy i dołączyć go do nowego papieru przed załadowaniem na tacę.
- Jeżeli istnieje szpara między papierem i prowadnicami szerokości papieru, należy ustawić ponownie prowadnice tak, aby były dopasowane do papieru. Pozwoli to uniknąć nierównego podawania i zacinania papieru.
- Należy upewnić się, że załadowany papier nie przekracza ograniczeń.

Wkładając koperty lub karton do tacy uniwersalnej, papier należy ładować stroną do zadrukowania ułożoną do góry. Więcej informacji o procedurze drukowania można znaleźć w podręczniku sterownika drukarki.

**➡ Printer Driver User Guide**

### **Przykład: podczas drukowania adresu.**

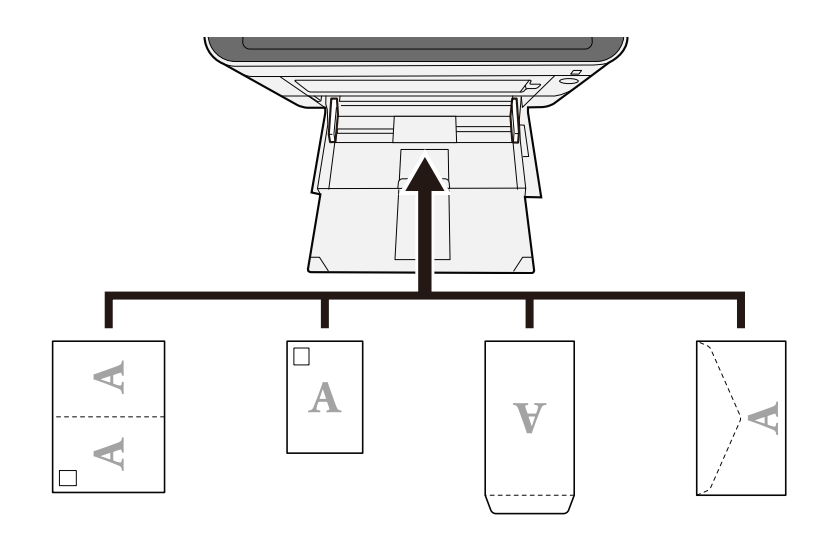

### **WAŻNE**

- Należy użyć rozłożonej kartki Oufuku hagaki (pocztówka zwrotna).
- Sposób ładowania kopert (orientacja i ułożenie) zależy od ich rodzaju. Należy upewnić się, że koperta została włożona prawidłowo. W przeciwnym razie koperta zostanie nadrukowana w złym kierunku lub na złej stronie.

# **NOTATKA**

Przy wkładaniu kopert na tacę uniwersalną należy wybrać rodzaj koperty, stosując się do wskazówek zawartych w następującym rozdziale:

**➡ Zapoznaj się z instrukcją obsługi w języku angielskim.**

### **4 Za pomocą panelu operacyjnego określ rodzaj załadowanego do tacy uniwersalnej.**

**➡** [Określanie rozmiaru papieru i typu nośnika \(strona 74\)](#page-77-0)

Wyjmij cały papier z kasety i zmień kierunek ładowania, obracając stos papieru o 180 stopni.

**➡** [Środki ostrożności dotyczące ładowania papieru \(strona 65\)](#page-68-0)

### **Czy papier nie jest wilgotny?**

Wymień papier.

**➡** [Środki ostrożności dotyczące ładowania papieru \(strona 65\)](#page-68-0)

# **Wydruki są pozwijane**

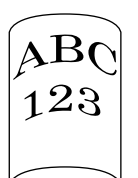

### **Czy papier jest prawidłowo załadowany?**

Załaduj papier prawidłowo.

Podczas ładowania papieru do kasety

# **1 Wyciągnij z urządzenia kasetę w całości.**

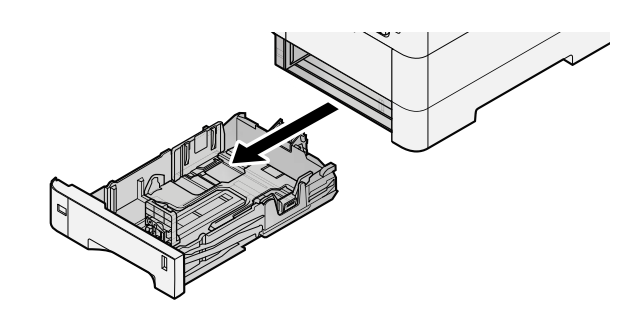

# *C* NOTATKA

Przy wyciąganiu kasety z urządzenia upewnij się, że jest podtrzymywana i nie spadnie.

### **2 Ustaw rozmiar kasety.**

**1** Wyreguluj pozycję prowadnic szerokości papieru po lewej i prawej stronie kasety. Naciśnij prowadnice szerokości papieru i przesuń je, dopasowując do rozmiaru papieru.

Rozmiary papieru są oznaczone na kasecie.

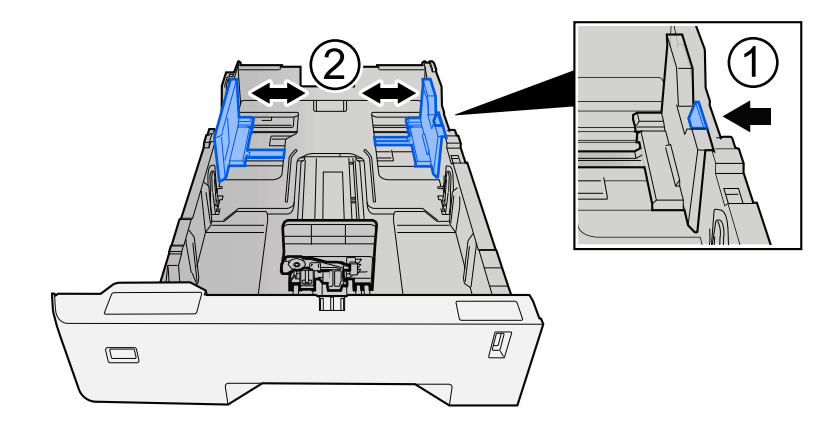

**2** Wyreguluj prowadnicę długości papieru według rozmiaru używanego papieru. Naciśnij prowadnice długości papieru i przesuń je, dopasowując do rozmiaru papieru.

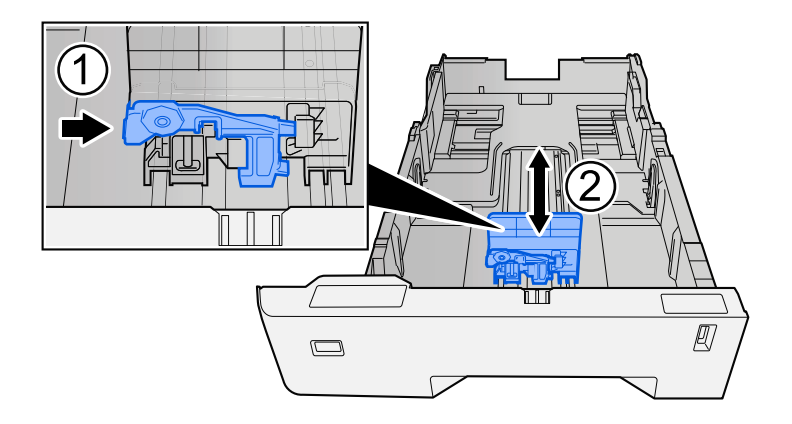

**3** Przekręć pokrętło rozmiaru, tak aby rozmiar używanego papieru pojawił się w okienku rozmiaru papieru.

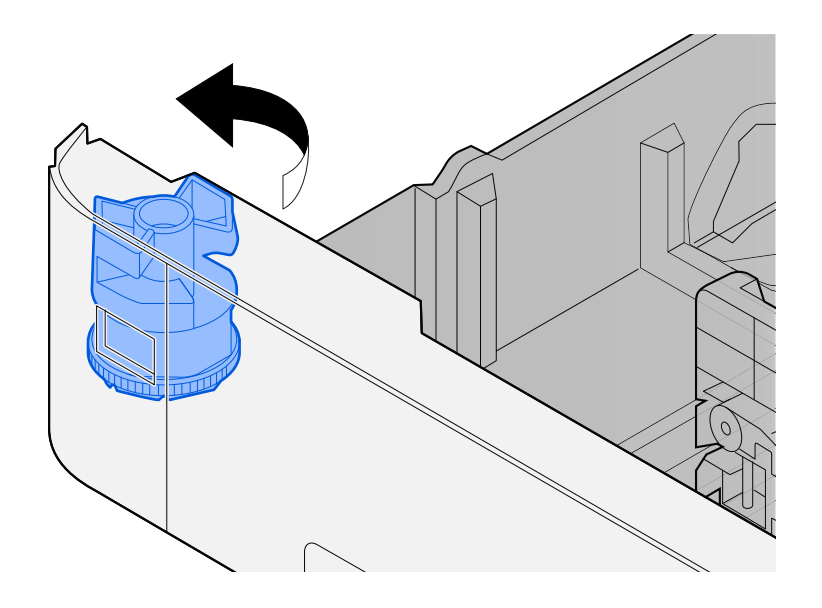

# **WOTATKA**

Ustaw pokrętło rozmiaru na Inne, jeśli chcesz używać papieru innego niż rozmiar standardowy. W takim przypadku konieczne jest ustawienie rozmiaru papieru z poziomu panelu operacyjnego.

**➡** [Określanie rozmiaru papieru i typu nośnika \(strona 74\)](#page-77-0)

# **3 Włóż papier.**

**1** Przekartkuj papier i wyrównaj na prostej powierzchni, aby uniknąć zacięć papieru i krzywego wydruku.

**2** Załaduj papier do kasety.

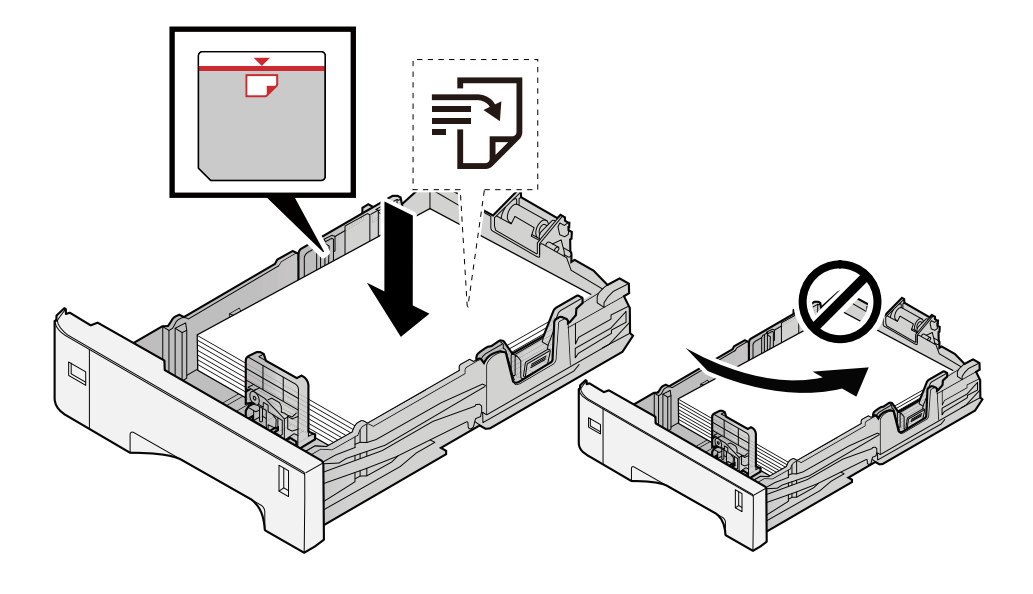

### **WAŻNE**

- Papier należy załadować stroną do zadrukowania ułożoną do góry.
- Po wyjęciu papieru z opakowania należy przewertować kartki przed włożeniem ich do kaset.
	- **➡** [Środki ostrożności dotyczące ładowania papieru \(strona 65\)](#page-68-0)
- Przed załadowaniem papieru należy upewnić się, że nie jest on pofałdowany ani zgięty. Pogięte lub pomarszczone arkusze mogą spowodować zacięcie papieru.
- Należy upewnić się, że załadowany papier nie przekracza wskaźnika poziomu (patrz ilustracja powyżej).
- Jeżeli papier zostanie załadowany bez dostosowywania prowadnic szerokości i długości papieru, może to spowodować krzywe podawanie papieru lub jego zacięcie.

### **4 Delikatnie wepchnij kasetę z powrotem do środka.**

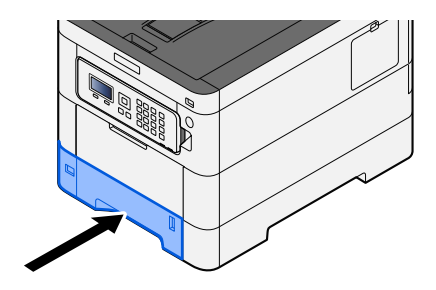

#### **NOTATKA**  $\mathbb{Z}$

Po prawej stronie z przodu kasety znajduje się wskaźnik papieru. Wskazanie zmienia się w górę i w dół zgodnie z pozostałą ilością papieru.

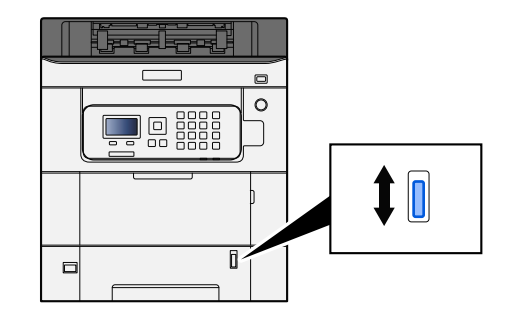

## **5 Za pomocą panelu operacyjnego określ rodzaj załadowanego do kasety papieru.**

### **➡** [Określanie rozmiaru papieru i typu nośnika \(strona 74\)](#page-77-0)

Podczas ładowania papieru do tacy uniwersalnej

## **1 Otwórz tacę uniwersalną.**

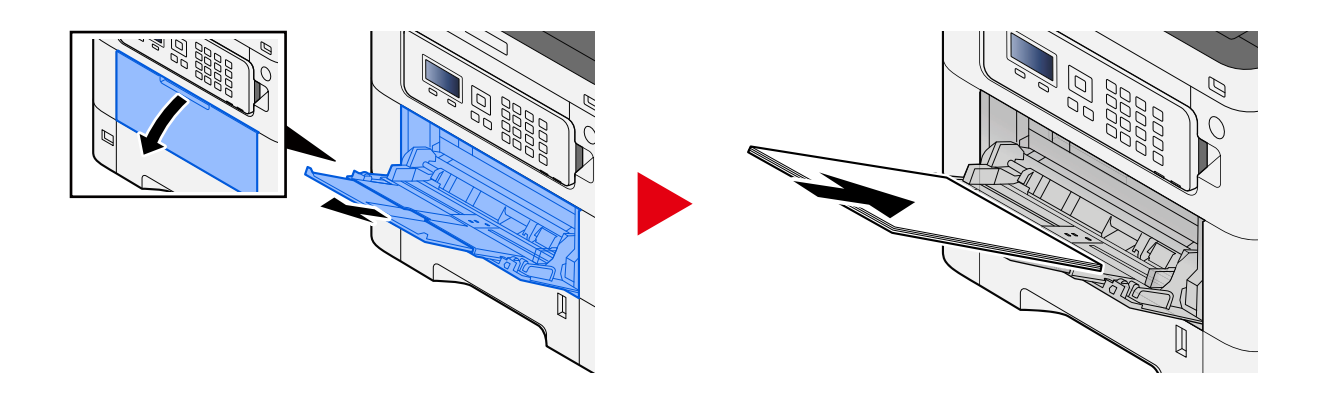

# **2 Ustaw rozmiar tacy uniwersalnej.**

Na tacy uniwersalnej oznaczone są rozmiary papieru.

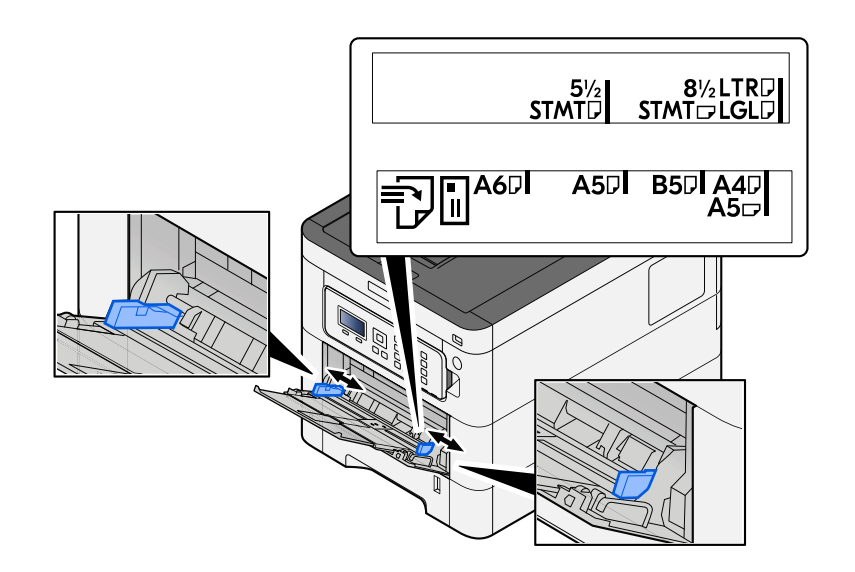

## **3 Włóż papier.**

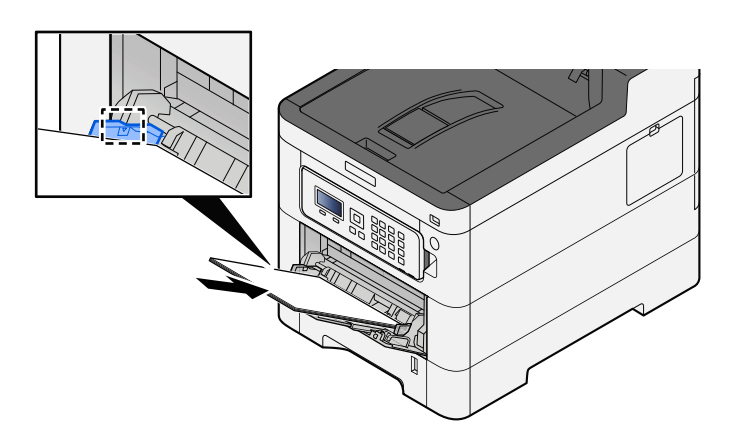

Wsuń papier wzdłuż prowadnic do tacy, aż do oporu.

Po wyjęciu papieru z opakowania należy przewertować kartki przed włożeniem ich do tacy uniwersalnej.

**➡** [Środki ostrożności dotyczące ładowania papieru \(strona 65\)](#page-68-0)

### **WAŻNE**

- Ładując papier, zwróć uwagę, aby był odwrócony do góry stroną przeznaczoną do zadruku.
- Pozginany papier należy wygładzić przed włożeniem.
- W przypadku ładowania papieru na tacę uniwersalną należy sprawdzić przed załadowaniem papieru, czy na tacy nie pozostał papier z poprzednich zadań. Jeżeli na tacy uniwersalnej pozostała niewielka liczba papieru, aby go uzupełnić, należy najpierw zdjąć pozostały papier z tacy i dołączyć go do nowego papieru przed załadowaniem na tacę.
- Jeżeli istnieje szpara między papierem i prowadnicami szerokości papieru, należy ustawić ponownie prowadnice tak, aby były dopasowane do papieru. Pozwoli to uniknąć nierównego podawania i zacinania papieru.
- Należy upewnić się, że załadowany papier nie przekracza ograniczeń.

Wkładając koperty lub karton do tacy uniwersalnej, papier należy ładować stroną do zadrukowania ułożoną do góry. Więcej informacji o procedurze drukowania można znaleźć w podręczniku sterownika drukarki.

**➡ Printer Driver User Guide**

### **Przykład: podczas drukowania adresu.**

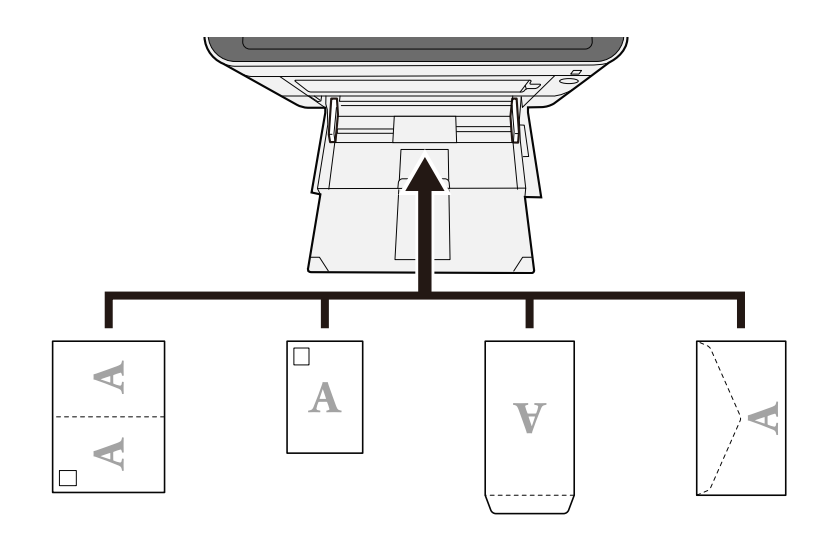

### **WAŻNE**

- Należy użyć rozłożonej kartki Oufuku hagaki (pocztówka zwrotna).
- Sposób ładowania kopert (orientacja i ułożenie) zależy od ich rodzaju. Należy upewnić się, że koperta została włożona prawidłowo. W przeciwnym razie koperta zostanie nadrukowana w złym kierunku lub na złej stronie.

# **NOTATKA**

Przy wkładaniu kopert na tacę uniwersalną należy wybrać rodzaj koperty, stosując się do wskazówek zawartych w następującym rozdziale:

**➡ Zapoznaj się z instrukcją obsługi w języku angielskim.**

### **4 Za pomocą panelu operacyjnego określ rodzaj załadowanego do tacy uniwersalnej.**

### **➡** [Określanie rozmiaru papieru i typu nośnika \(strona 74\)](#page-77-0)

Wyjmij cały papier z kasety i ponownie załaduj stos papieru górą do dołu lub zmień kierunek ładowania, obracając stos papieru o 180 stopni.

**➡** [Środki ostrożności dotyczące ładowania papieru \(strona 65\)](#page-68-0)

### **Czy papier nie jest wilgotny?**

Wymień papier.

# **Nie można zainstalować sterownika drukarki**

**Czy sterownik jest instalowany z nazwą hosta, gdy dostępna jest funkcja Wi-Fi lub Wi-Fi Direct?**

Wprowadź adres IP zamiast nazwy hosta.

**➡** [Instalacja oprogramowania \(strona 51\)](#page-54-0)

**Czy w obszarze Ustawienia podstawowe zabezpieczeń wybrano poziom 3?**

- **1 Uzyskaj certyfikat główny do komunikacji SSL od zaufanego głównego urzędu certyfikacji. W programie Command Center RX kliknij pozycje [Security Settings] > [Certificates]i zarejestruj certyfikat główny w opcjach od [Root Certificate 1] do [Root Certificate 5].**
- **2 Po zainstalowaniu certyfikatu uruchom ponownie komputer.**
- **3 W programie Command Center RX kliknij pozycje [Network Settings] > [Protocols]**  i w obszarze [Other Protocols] ustaw opcję "SNMPv3" na [On].
- **4 W programie Command Center RX kliknij pozycje [Management Settings] > [SNMP]**  i ustaw "SNMPv3".
- **5 Uzyskaj dostęp do [Panel sterowania], a następnie wybierz pozycje [Urządzenia i drukarki], [Add a printer] i [The printer that I want isn't listed].**
- **6 Zaznacz pole wyboru [Select a shared printer by name] i wprowadź adres drukarki.** Np.: https://nazwa hosta:443/printers/lp1
- **7 Wybierz żądaną drukarkę i określ sterownik drukarki.**

# **Nie można rozpocząć drukowania**

### **Czy urządzenie jest podłączone do zasilania?**

Podłącz przewód zasilania do gniazda sieciowego.

### **Czy zasilanie jest włączone?**

Włącz wyłącznik zasilania.

### **1 Włącz wyłącznik zasilania.**

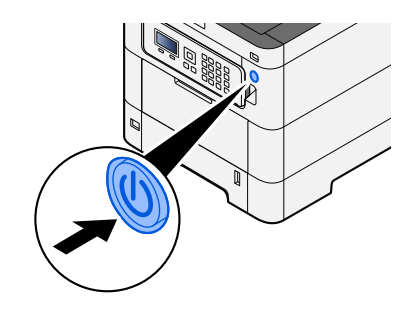

# **WAŻNE**

Po wyłączeniu wyłącznika zasilania nie należy natychmiast ponownie włączać zasilania. Przed włączeniem wyłącznika należy odczekać co najmniej 5 sekund.

### **Czy kabel USB i kabel sieciowy są podłączone?**

Upewnij się, że kabel USB i kabel sieciowy są prawidłowo podłączone.

Podłącz kabel sieciowy

# **WAŻNE**

Jeżeli zasilanie jest włączone, należy wyłączyć wyłącznik zasilania.

**➡** [Wyłączanie \(strona 38\)](#page-41-0)

# **1 Podłącz kabel do urządzenia.**

**1** Podłącz kabel sieciowy do złącza interfejsu sieciowego urządzenia.

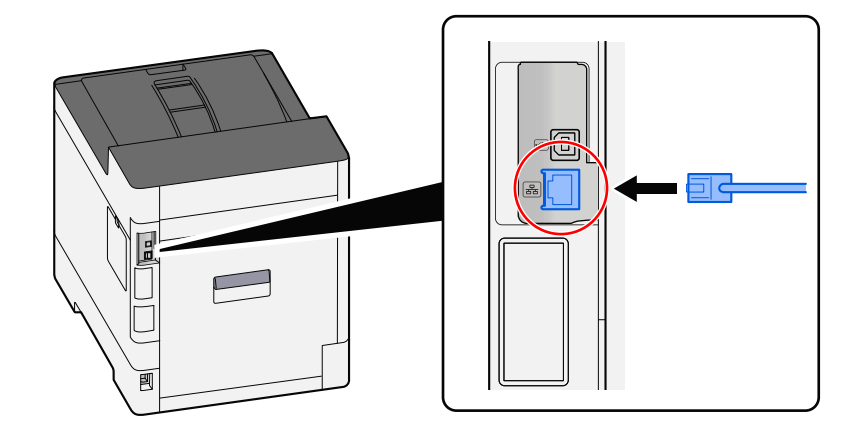

**2** Podłącz drugi koniec kabla do koncentratora (huba).

# **2 Włącz urządzenie i skonfiguruj sieć.**

**➡** [Konfiguracja sieci \(strona 47\)](#page-50-0)

Podłącz kabel USB do urządzenia.

# **WAŻNE**

Jeżeli zasilanie jest włączone, należy wyłączyć wyłącznik zasilania.

**➡** [Wyłączanie \(strona 38\)](#page-41-0)

### **1 Podłącz kabel do urządzenia.**

**1** Podłącz kabel USB do złącza USB urządzenia.

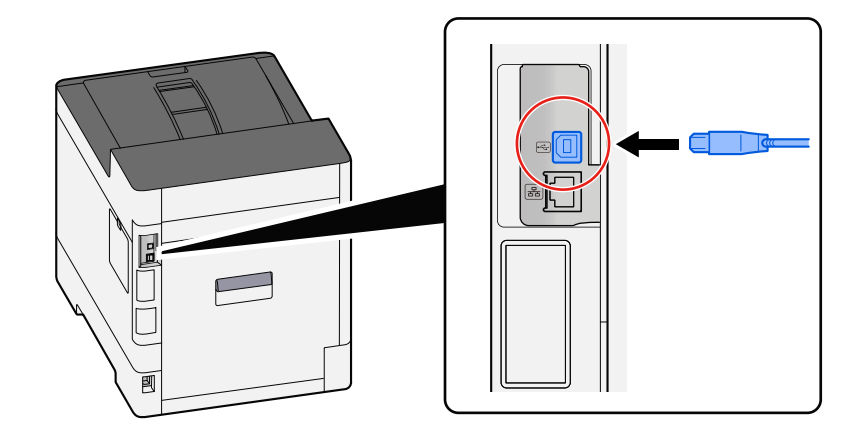

**2** Drugi koniec kabla podłącz do komputera PC.

# **2 Włącz urządzenie.**

### **Czy część adresów jest niedostępna?**

Jeżeli na urządzeniu skonfigurowano sieci przewodowe i Wi-Fi z funkcją rozpoznawania nazw, w innych sieciach mogą być niedostępne adresy IP (adresy prywatne).

# **WAŻNE**

Na tym urządzeniu można używać tylko jednej nazwy hosta i jednej nazwy domeny. Należy wziąć pod uwagę to ograniczenie podczas ustawiania działania sieci.

## **1 Klawisz [Menu] > klawisz [** $\blacktriangle$ **] [** $\nabla$ **] > [Sieć] > klawisz [OK] > klawisz [** $\blacktriangle$ **] [** $\nabla$ **] > [Podstawowa sieć]**

Wybierz opcję Wi-Fi, Przewodowa i Opcjonalna sieć, aby używać sieci bez ograniczeń.

- **➡ Zapoznaj się z instrukcją obsługi w języku angielskim.**
- **2** Klawisz [Menu] > klawisz [▲] [▼] > [Sieć] > klawisz [OK] > klawisz [▲] [▼] > [Ustaw. **protokołu]**

Wybierz ustawienie [Włączone] dla opcji [Sieć przewodowa] lub [Wi-Fi] oraz ustawienie [Wyłącz] dla drugiej z nich.

- **➡ Zapoznaj się z instrukcją obsługi w języku angielskim.**
- **3 W programie Command Center RX zmień ustawienia rozpoznawania nazw NetBEUI, DNS itp. lub zmień ustawienia środowiska sieciowego.**
	- **➡ Command Center RX User Guide**

# **Nie można drukować z dysku USB / Nie rozpoznano dysku USB**

### **Czy dysk USB jest prawidłowo podłączony do urządzenia?**

Prawidłowo podłącz dysk USB do urządzenia.

### **Czy ustawienia hosta USB są ustawione na [Zablokuj]?**

# **1 Zmień ustawienia hosta USB na [Odblokuj].**

Klawisz [Menu] > klawisz [ $\blacktriangle$ ][ $\nabla$ ] > [Bezpieczeństwo] > klawisz [OK] > klawisz [ $\blacktriangle$ ][ $\nabla$ ] > [Ustaw. blok. I/F] > klawisz [OK]

**➡ Zapoznaj się z instrukcją obsługi w języku angielskim.**

### **Czy dysk USB jest uszkodzony?**

Użyj innego dysku USB.
# **Chociaż opcja [Auto-IP] jest już ustawiona na [Wł.], adres IP nie jest przypisywany automatycznie**

**Czy dla adresu lokalnego łącza protokołu TCP/IP(v4) wprowadzono wartość inną niż "0.0.0.0"?**

## **1 W** polu Adres IP TCP/IP(v4) wprowadź "0.0.0.0".

- **1** Klawisz [Menu] > klawisz  $[\triangle][\blacktriangledown]$  > [Sieć] > klawisz [OK] > klawisz  $[\triangle][\blacktriangledown]$  > [Us. sieci przew.] > klawisz  $[OK] >$  klawisz  $[\triangle][\blacktriangledown] > [Ust. TCP/IP] >$  klawisz  $[OK] >$  klawisz  $[\triangle][\blacktriangledown] > [Ustaw. IPv4] >$  klawisz  $[OK]$
- **2** W polu Adres IP wprowadź "0.0.0.0".

**➡** [Ustawienia TCP/IP \(IPv4\) \(strona 48\)](#page-51-0)

## **Ze szczeliny wysuwania papieru urządzenia wydobywa się para**

### **Czy temperatura w pomieszczeniu, w którym pracuje urządzenie, jest niska? Czy może użyto wilgotnego papieru?**

W zależności od warunków otoczenia urządzenia i stanu papieru wilgoć zawarta w papierze może odparować z powodu ciepła wytwarzanego podczas drukowania, a wydzielająca się para wodna może wyglądać jak dym.

Nie oznacza to problemu i można nadal drukować. Jeżeli para stanowi problem, można zwiększyć temperaturę w pomieszczeniu lub wymienić papier na suchy.

# **Problem z wydrukowanym obrazem**

## **Wydruki są całkowicie jasne**

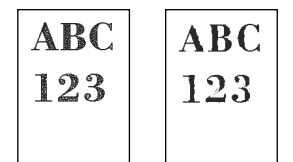

## **Czy papier nie jest wilgotny?**

Wymień papier.

## **Czy typ nośnika jest ustawiony prawidłowo?**

Sprawdź, czy ustawienie typu nośnika jest prawidłowe.

- **1 Klawisz [Menu] > klawisz [** $\triangle$ **][** $\blacktriangledown$ **]> [Ust. papieru] > klawisz [OK] > klawisz [** $\triangle$ **][** $\blacktriangledown$ **] > [Ust. typu nośn.] > klawisz [OK]**
- **2 Sprawdź gramaturę (grubość papieru) danego rodzaju papieru i zmień ją na prawidłową wartość.**
	- **➡ Zapoznaj się z instrukcją obsługi w języku angielskim.**

## **Czy włączono funkcję EcoPrint?**

Ustaw opcję [EcoPrint] na [Wył.].

- **1 Klawisz [Menu] > klawisz [ ][ ]> [Ustaw. Wydruku] > klawisz [OK] > klawisz [ ][ ] > [Jakość druku] > klawisz [OK]**
- **2 [EcoPrint] > [Wył.]**

## **Należy przeprowadzić regulację kolorów.**

## **1 Wyświetl ekran.**

**1** Klawisz [Menu] > klawisz  $[\triangle][\blacktriangledown]$  > [Dopas./konserw.] > klawisz [OK] > klawisz  $[\triangle][\blacktriangledown]$  > [Regulacja obrazu] > klawisz [OK]

## **2 Wykonaj dopasowanie kolorów.**

**1** Wybierz pozycję [KalibracjaKoloru], a następnie wybierz [Start]. Rozpoczyna się dopasowanie kolorów.

### **Należy wykonać odświeżenie wywoływacza.**

## **1 Wyświetl ekran.**

**1** Klawisz [Menu] > klawisz [ $\blacktriangle$ ][ $\nabla$ ]> [Dopas./konserw.] > klawisz [OK] > klawisz [ $\blacktriangle$ ][ $\nabla$ ] > [Regulacja obrazu] > klawisz [OK]

## **2 Wykonaj odświeżanie wywoływacza.**

**1** Wybierz pozycję [Odśwież wywoł], a następnie wybierz [Start]. Rozpoczyna się odświeżanie wywoływacza.

## **NOTATKA**

Czas oczekiwania może być dłuższy, jeżeli toner jest uzupełniany podczas odświeżania wywoływacza.

### **Należy przeprowadzić czyszczenie skanera laserowego.**

## **1 Wyświetl ekran.**

**1** Klawisz [Menu] > klawisz  $[\triangle][\blacktriangledown]$  > [Dopas./konserw.] > klawisz [OK] > klawisz  $[\triangle][\blacktriangledown]$  > [Regulacja obrazu] > klawisz [OK]

## **2 Wykonaj czyszczenie skanera laserowego.**

**1** Wybierz pozycję [LSU], a następnie wybierz [Start]. Rozpocznie się czyszczenie skanera laserowego.

## **Wydrukowane obrazy są rozmyte lub obcięte**

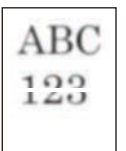

### **Czy korzystasz z urządzenia w miejscu o dużej wilgotności lub znacznych wahaniach temperatury i wilgotności?**

Używaj urządzenia w środowisku o odpowiedniej wilgotności.

### **Należy wykonać odświeżenie bębna.**

## **1 Wyświetl ekran.**

1 Klawisz [Menu] > klawisz [▲] [▼] > [Dopas./konserw.] > klawisz [OK] > klawisz [▲] [▼] > [Regulacja obrazu] > klawisz [OK]

## **2 Wykonaj odświeżanie bębna.**

**1** Wybierz pozycję [Bęben], a następnie wybierz [Start]. Rozpoczyna się odświeżanie bębna.

## **Wydrukowane obrazy są przesunięte**

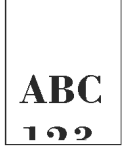

## **Czy papier jest prawidłowo załadowany?**

Dostosuj prowadnicę długości papieru i prowadnicę szerokości kasety do rozmiaru papieru.

**➡** [Ładowanie do kaset \(strona 67\)](#page-70-0)

## **Urządzenie jest na wysokości 1000 m lub wyższej, a na obrazie są widoczne nieregularne poziome linie.**

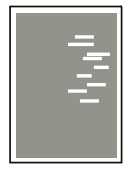

**1** Naciśnij klawisz [Menu] > [ $\blacktriangle$ ][ $\nabla$ ] > [Dopas./konserw.] > [OK] > [ $\blacktriangle$ ][ $\nabla$ ] > [Ust. **serwisowe] > [OK] > [ ][ ] > [Altitude Adj.] > [OK] , aby zwiększyć aktualne ustawienie uniesienia o jeden poziom.**

## **Urządzenie jest na wysokości 1000 m lub wyższej, a na obrazie są widoczne kropki.**

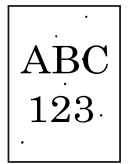

**1** Naciśnij klawisz [Menu] > [ $\blacktriangle$ ][ $\nabla$ ] > [Dopas./konserw.] > [OK] > [ $\blacktriangle$ ][ $\nabla$ ] > [Ust. serwisowe] > [OK] > [▲][▼] > [Altitude Adj.] > [OK], aby zwiększyć aktualne **ustawienie uniesienia o jeden poziom.**

# **Wydrukowane obrazy mają pionowe linie**

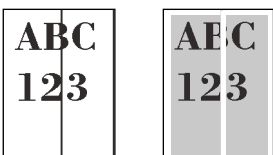

## **Należy przeprowadzić czyszczenie skanera laserowego.**

## **1 Wyświetl ekran.**

**1** Klawisz [Menu] > klawisz [ $\triangle$ ][ $\blacktriangledown$ ]> [Dopas./konserw.] > klawisz [OK] > klawisz [ $\triangle$ ][ $\blacktriangledown$ ] > [Regulacja obrazu] > klawisz [OK]

## **2 Wykonaj czyszczenie skanera laserowego.**

**1** Wybierz pozycję [LSU], a następnie wybierz [Start]. Rozpocznie się czyszczenie skanera laserowego.

# **Górna krawędź lub tylna strona papieru jest zabrudzona**

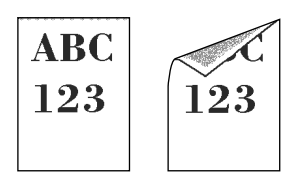

### **Czy wnętrze urządzenia jest zabrudzone?**

Otwórz pokrywę tylną 1 i jeżeli wnętrze urządzenia jest zabrudzone tonerem lub podobnym, wytrzyj je miękką, suchą ściereczką.

## **Część obrazu jest okresowo słabo widoczna lub na wydruku widać białe linie**

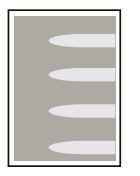

### **Czy pokrywa tylna 1 jest szczelnie zamknięta?**

Otwórz pokrywę tylną 1 i zamknij ją ponownie.

### **Należy wykonać odświeżenie bębna.**

- **1 Wyświetl ekran.**
	- **1** Klawisz [Menu] > klawisz  $[\triangle] [\triangledown]$  > [Dopas./konserw.] > klawisz [OK] > klawisz  $[\triangle] [\triangledown]$  > [Regulacja obrazu] > klawisz [OK]

## **2 Wykonaj odświeżanie bębna.**

**1** Wybierz pozycję [Bęben], a następnie wybierz [Start]. Rozpoczyna się odświeżanie bębna.

### **Należy wykonać odświeżenie wywoływacza.**

### **1 Wyświetl ekran.**

**1** Klawisz [Menu] > klawisz  $[\triangle][\blacktriangledown]$  > [Dopas./konserw.] > klawisz [OK] > klawisz  $[\triangle][\blacktriangledown]$  > [Regulacja obrazu] > klawisz [OK]

## **2 Wykonaj odświeżanie wywoływacza.**

**1** Wybierz pozycję [Odśwież wywoł], a następnie wybierz [Start].

Rozpoczyna się odświeżanie wywoływacza.

## **NOTATKA**

Czas oczekiwania może być dłuższy, jeżeli toner jest uzupełniany podczas odświeżania wywoływacza.

## **Jaśniejsza wersja poprzedniego obrazu pozostaje i jest wielokrotnie drukowana**

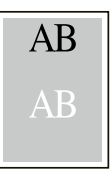

Należy dostosować ustawienia GS.

## **1 Skonfiguruj ustawienia dla GS.**

**1** Wybierz klawisz [Menu] > klawisz [ $\blacktriangle$ ][ $\nabla$ ] > [Dopas./konserw.] > klawisz [OK] > klawisz [ $\blacktriangle$ ][ $\nabla$ ] > [Ust. serwisowe] > klawisz [OK] > klawisz [ $\blacktriangle$  ][ $\blacktriangledown$  ] > [GS] > klawisz [OK].

Zwiększ wartość o jeden poziom względem bieżącego poziomu.

**2** Wybierz klawisz [Menu] > klawisz  $[\triangle] [\nabla]$  > [Dopas./konserw.] > klawisz [OK] > klawisz  $[\triangle] [\nabla]$  > [Regulacja obrazu] > klawisz [OK].

Wykonaj tylko kalibrację.

**3** Wydrukuj dokument i sprawdź jakość obrazu.

Zwiększaj wartość, aż do osiągnięcia żądanej jakości obrazu.

## **NOTATKA**

Jeśli mino tego nie uzyskano poprawy jakości, przywróć oryginalną wartość ustawienia.

- **2 Jeżeli na poprawionym obrazie pojawiają się białe kropki, zmniejsz wartość o jeden poziom.**
- **3 Jeżeli białe tło ulepszonego obrazu wydaje się kolorowe, przejdź do następnego punktu. Jeżeli nie ma niepotrzebnego zabarwienia, zakończ edycję.**

## **4 Skonfiguruj ustawienia dla MC.**

**1** Wybierz klawisz [Menu] > klawisz  $[\triangle][\blacktriangledown]$  > [Dopas./konserw.] > klawisz [OK] > klawisz  $[\triangle][\blacktriangledown]$  > [Ust. serwisowe] > klawisz [OK] > klawisz [ $\bigtriangleup$ ][ $\bigtriangledown$ ] > [MC] > klawisz [OK].

Zwiększ wartość o jeden poziom względem bieżącego poziomu.

- **2** Wybierz klawisz [Menu] > klawisz  $[\triangle] [\triangledown]$  > [Dopas./konserw.] > klawisz [OK] > klawisz  $[\triangle] [\triangledown]$  > [Regulacja obrazu] > klawisz [OK]. Wykonaj tylko kalibrację.
- **3** Wydrukuj dokument i sprawdź jakość obrazu. Zwiększaj wartość, aż do osiągnięcia żądanej jakości obrazu.

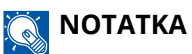

Jeśli mino tego nie uzyskano poprawy jakości, przywróć oryginalną wartość ustawienia.

**5 Jeśli na poprawionym obrazie pojawiają się białe lub kolorowe kropki, zmniejsz wartość o jeden poziom.**

# **Problem z drukowaniem w kolorze**

# **Występuje przesunięcie kolorów**

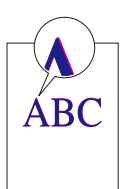

**Należy przeprowadzić regulację kolorów.**

## **1 Wyświetl ekran.**

**1** Klawisz [Menu] > klawisz  $[\triangle] [\blacktriangledown]$  > [Dopas./konserw.] > klawisz [OK] > klawisz  $[\triangle] [\blacktriangledown]$  > [Regulacja obrazu] > klawisz [OK]

## **2 Wykonaj dopasowanie kolorów.**

**1** Wybierz pozycję [KalibracjaKoloru], a następnie wybierz [Start]. Rozpoczyna się dopasowanie kolorów.

### **Należy przeprowadzić rejestrację koloru (korekta standardowa).**

Jeżeli standardowa rejestracja nie rozwiąże problemu lub aby wprowadzić bardziej szczegółowe ustawienia, użyj szczegółowej rejestracji.

## **WAŻNE**

Przed przystąpieniem do rejestracji koloru należy przeprowadzić dopasowanie kolorów. Jeżeli nie uda się wyeliminować przesunięcia kolorów, należy wykonać rejestrację koloru. Przeprowadzenie rejestracji koloru bez uprzedniego wykonania dopasowania kolorów spowoduje tymczasowe rozwiązanie przesunięcia kolorów, jednak może później spowodować poważniejsze przesunięcie kolorów.

Więcej informacji dotyczących dopasowania kolorów można znaleźć w poniższej tabeli.

**➡** [Regulacja koloru \(strona 178\)](#page-181-0)

## **1 Włóż papier.**

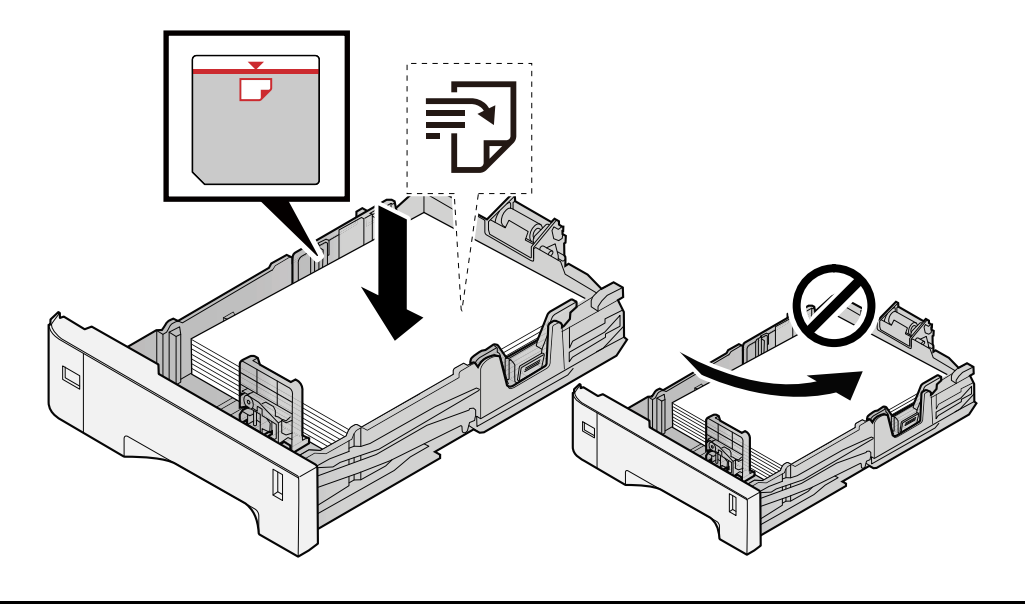

## **WAŻNE**

- Papier należy załadować stroną do zadrukowania ułożoną do góry.
- Po wyjęciu papieru z opakowania należy przewertować kartki przed włożeniem ich do kaset.
	- **➡** [Środki ostrożności dotyczące ładowania papieru \(strona 65\)](#page-68-0)
- Przed załadowaniem papieru należy upewnić się, że nie jest on pofałdowany ani zgięty. Pogięte lub pomarszczone arkusze mogą spowodować zacięcie papieru.
- Należy upewnić się, że załadowany papier nie przekracza wskaźnika poziomu (patrz ilustracja powyżej).
- Jeżeli papier zostanie załadowany bez dostosowywania prowadnic szerokości i długości papieru, może to spowodować krzywe podawanie papieru lub jego zacięcie.

## **2 Wyświetl ekran.**

Klawisz [Menu] > klawisz [ $\blacktriangle$ ][ $\nabla$ ] > [Dopas./konserw.] > klawisz [OK] > klawisz [ $\blacktriangle$ ][ $\nabla$ ] > [Rejestr. koloru] > klawisz [OK] > klawisz  $[\triangle][\blacktriangledown]$  > [Normalny] > klawisz [OK]

## **3 Wydrukuj arkusz testowy.**

Klawisz  $[\triangle] [\nabla]$  > [Arkusz wydruku] > klawisz [OK] > [Tak]

Zostanie wydrukowany arkusz testowy. Na jednym arkuszu papieru drukowane są trzy typy wykresów dla trzech kolorów M (magenta), C (cyjan) i Y (żółty): H-L (lewy), V (środek) i H-R (prawy).

Po wydrukowaniu wróć do menu szczegółów rejestracji kolorów.

### **Przykład arkusza testowego**

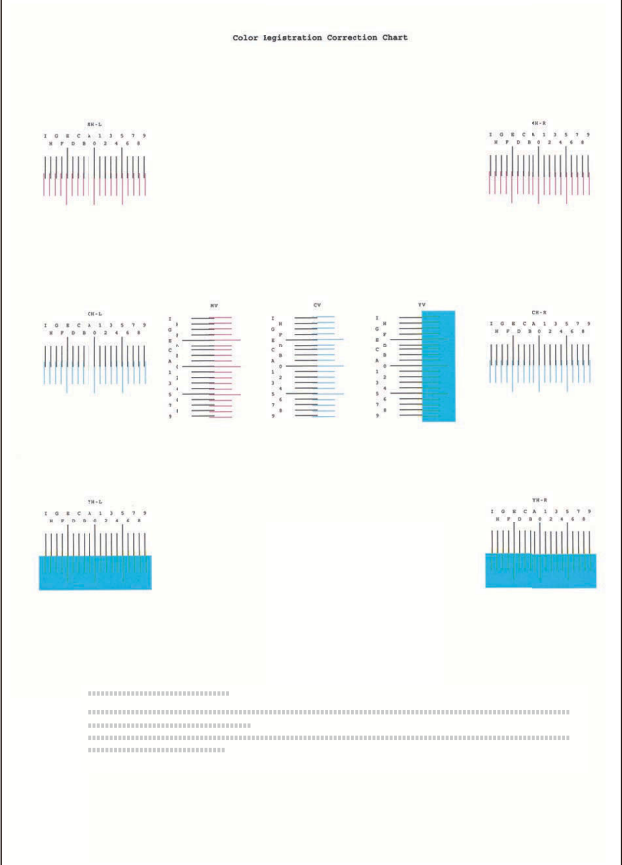

## **4 Wyświetl menu Korekta.**

Klawisz  $[\triangle] [\triangledown]$  > [Ustaw magenta] > klawisz [OK]

Zostanie wyświetlone menu korekty koloru magenta.

## **5 Wprowadź odpowiednią wartość.**

**1** Znajdź miejsce na każdym wykresie, w którym dwie linie najbardziej do siebie pasują. Jeżeli jest to pozycja 0, rejestracja dla tego koloru nie jest wymagana. W przypadku ilustracji pozycja B jest odpowiednią wartością.

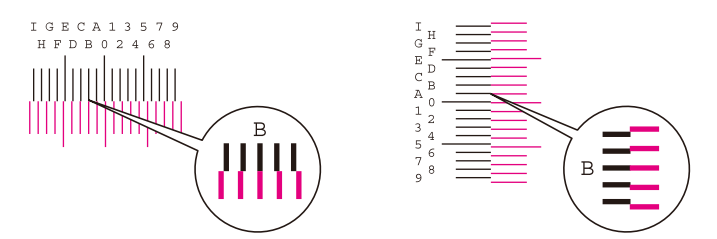

**2** Wybierz klawisz  $[\blacktriangle]$  lub  $[\blacktriangleright]$  i zmień pozycje H-L, V i H-R, wybierz klawisz  $[\blacktriangle]$  lub  $[\blacktriangledown]$ , wprowadź wartości odczytane z wykresu i wybierz klawisz [OK].

Wykonaj korektę koloru magenta i po chwili wróć do standardowego menu rejestracji kolorów.

Wybierz klawisz  $[\triangle]$ , aby zwiększyć wartość w zakresie od 0 do 9. Wybierz klawisz  $[\nabla]$ , aby przejść w przeciwnym kierunku.

Wybierz klawisz  $[\nabla]$ , aby zmienić wartość z 0 na litery alfabetu (od A do I). Potem wybierz klawisz  $[\nabla]$ , aby przejść w przeciwnym kierunku.

Nie ma możliwości wprowadzania wartości za pomocą klawiatury numerycznej.

**3** Powtórz czynności z punktów 3–4, aby wykonać korektę kolorów cyjan i żółty.

### **Należy przeprowadzić rejestrację koloru (korekta szczegółowa).**

## **1 Włóż papier.**

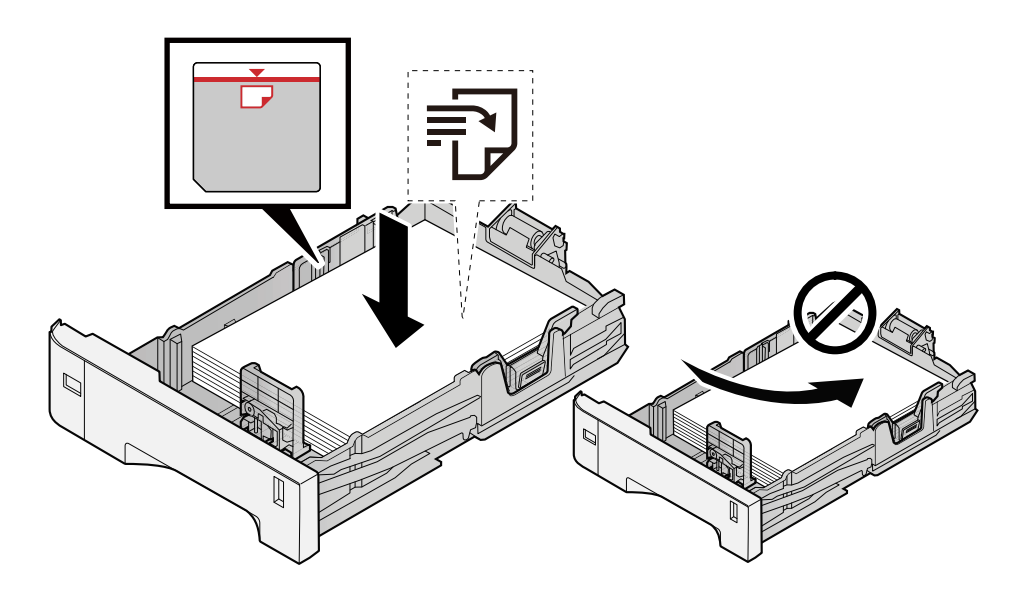

### **WAŻNE**

- Papier należy załadować stroną do zadrukowania ułożoną do góry.
- Po wyjęciu papieru z opakowania należy przewertować kartki przed włożeniem ich do kaset.
	- **➡** [Środki ostrożności dotyczące ładowania papieru \(strona 65\)](#page-68-0)
- Przed załadowaniem papieru należy upewnić się, że nie jest on pofałdowany ani zgięty. Pogięte lub pomarszczone arkusze mogą spowodować zacięcie papieru.
- Należy upewnić się, że załadowany papier nie przekracza wskaźnika poziomu (patrz ilustracja powyżej).
- Jeżeli papier zostanie załadowany bez dostosowywania prowadnic szerokości i długości papieru, może to spowodować krzywe podawanie papieru lub jego zacięcie.

## **2 Wyświetl ekran.**

Klawisz [Menu] > klawisz [ $\blacktriangle$ ][ $\nabla$ ] > [Dopas./konserw.] > klawisz [OK] > klawisz [ $\blacktriangle$ ][ $\nabla$ ] > [Rejestr. koloru]  $>$  klawisz [OK]  $>$  klawisz [ $\triangle$ ][ $\blacktriangledown$ ]  $>$  [Detail]  $>$  klawisz [OK]

## **3 Wydrukuj arkusz testowy.**

Klawisz  $[\triangle]$   $[\triangledown]$  > [Arkusz wydruku] > klawisz [OK] > [Tak]

Zostanie wydrukowany arkusz testowy. Na arkuszu drukowane są wykresy od H-1 do 5 i od V-1 do 5 dla kolorów M (magenta), C (cyjan) i Y (żółty).

Po wydrukowaniu wróć do menu szczegółów rejestracji kolorów.

### **Przykład arkusza testowego**

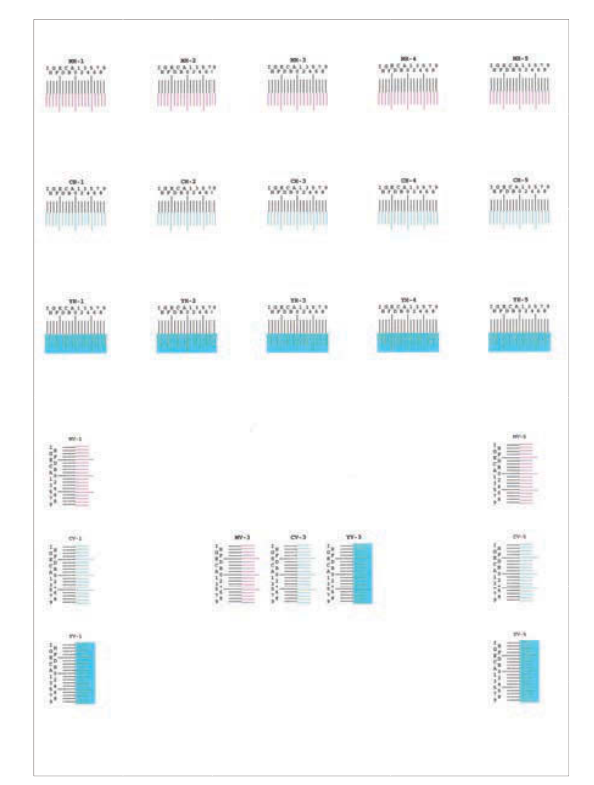

## **4 Wyświetl menu Korekta.**

Klawisz  $[\triangle] [\blacktriangledown]$  > [Ustaw magenta] > klawisz [OK] Zostanie wyświetlone menu korekty koloru magenta.

## **5 Wprowadź odpowiednią wartość.**

**1** Znajdź miejsce na każdym wykresie, w którym dwie linie najbardziej do siebie pasują. Jeżeli jest to pozycja 0, rejestracja dla tego koloru nie jest wymagana. W przypadku ilustracji pozycja B jest odpowiednią wartością.

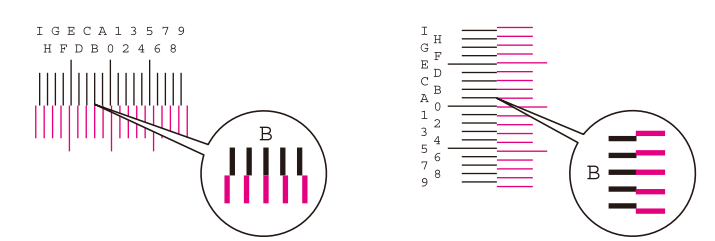

Z wykresów H-1 do H-5 odczytaj wartości od H-1 do H-5.

Z wykresów V-1 do V-5 odczytaj tylko wartość z V-3 (środek).

**2** Wybierz klawisz  $\left[ \blacktriangle \right]$  lub  $\left[ \blacktriangleright \right]$  i zmień pozycje od H-1 do H-5 i V-3, a następnie wybierz klawisz  $\left[ \blacktriangle \right]$  lub  $[\nabla]$ , wprowadź wartości odczytane z wykresu i wybierz klawisz [OK].

Wykonaj korektę koloru magenta i po chwili wróć do menu szczegółów rejestracji kolorów.

Wybierz klawisz  $[\triangle]$ , aby zwiększyć wartość w zakresie od 0 do 9. Wybierz klawisz  $[\nabla]$ , aby przejść w przeciwnym kierunku.

Wybierz klawisz  $[\nabla]$ , aby zmienić wartość z 0 na litery alfabetu (od A do I). Potem wybierz klawisz  $[\nabla]$ , aby przejść w przeciwnym kierunku.

Nie ma możliwości wprowadzania wartości za pomocą klawiatury numerycznej.

**3** Powtórz czynności z punktów 3–4, aby wykonać korektę kolorów cyjan i żółty.

# **Kolory różnią się od oczekiwanych**

### **Czy w źródle papieru jest umieszczony kolorowy papier do kopiowania?**

Włóż kolorowy papier do kopiowania.

### **Należy przeprowadzić regulację kolorów.**

### **1 Wyświetl ekran.**

- **1** Klawisz [Menu] > klawisz  $[\triangle]$ ]  $[\triangledown]$  > [Dopas./konserw.] > klawisz [OK] > klawisz  $[\triangle]$ ]  $[\triangledown]$  > [Regulacja obrazu] > klawisz [OK]
- **2 Wykonaj dopasowanie kolorów.**
	- **1** Wybierz pozycję [KalibracjaKoloru], a następnie wybierz [Start]. Rozpoczyna się dopasowanie kolorów.

### **Czy regulacja kolorów jest odpowiednia?**

Dostosuj kolory za pomocą sterownika drukarki.

**➡ Printer Driver User Guide**

## **Brak kolorowego tonera**

Aby kontynuować drukowanie w trybie czarno-białym, wykonaj następujące czynności:

Chwilowo możliwe jest drukowanie czarno-białe.

## **1 Klawisz [Menu] > klawisz [ ][ ]> [Urządz. wspólne] > klawisz [OK] > klawisz [ ][ ] > [Pusty toner kol.] > klawisz [OK]**

## **2 [Pusty toner kol.] > [Drukuj cz-b]**

## **ANOTATKA**

To ustawienie nie jest prawidłowe, jeśli zainstalowany jest opcjonalny kontroler Fiery.

# **Obsługa zdalna**

Ta funkcja umożliwia administratorowi systemu wyjaśnienie użytkownikowi, jak obsługiwać panel i rozwiązywać problemy. W tym celu wykorzystywany jest zdalny dostęp do panelu operacyjnego urządzenia za pomocą przeglądarki i oprogramowania VNC.

## **Wykonywanie operacji zdalnych z poziomu przeglądarki**

Obsługiwane są następujące przeglądarki. Do obsługi zdalnej zaleca się używanie najnowszej wersji przeglądarki.

- Google Chrome (wersja 21.0 lub nowsza)
- Microsoft Edge
- Mozilla Firefox (wersja 14.0 lub nowsza)
- Safari (wersja 5.0 lub nowsza)

W tym rozdziale opisano procedurę obsługi zdalnej z poziomu programu Command Center RX przy użyciu przeglądarki Google Chrome.

#### **NOTATKA**  $\mathbb{Q}$

Aby obsługiwać zdalnie za pomocą innych przeglądarek, patrz następujący rozdział:

### **➡ Command Center RX User Guide**

## **1 Wyświetl ekran.**

**1** Klawisz [Menu] > klawisz  $[\triangle] [\nabla]$  > [Sieć] > klawisz [OK] > klawisz  $[\triangle] [\nabla]$  > [Ustaw. protokołu] > klawisz [OK]

## **2 Ustaw opcję [EnhncdVNC ov TLS] na Wł.**

**➡ Zapoznaj się z instrukcją obsługi w języku angielskim.**

## **NOTATKA**

Ustawienia protokołu można skonfigurować za pomocą narzędzia Command Center RX.

### **➡ Command Center RX User Guide**

## **3 Skonfiguruj ustawienia obsługi zdalnej.**

- **1** Klawisz [Menu] > klawisz [ $\blacktriangle$ ] [ $\nabla$ ] > [Sieć] > klawisz [OK] > klawisz [ $\blacktriangle$ ] [ $\nabla$ ] > [Operacja zdalna] > klawisz  $[OK] >$  klawisz  $[\triangle] [\blacktriangledown] > [Wył/WH] >$  klawisz  $[OK] >$  klawisz  $[\triangle] [\blacktriangledown] > [Wtqczone] >$  klawisz  $[OK]$
- **2** Klawisz  $[\triangle][\blacktriangledown]$  > [Ogranicz. użycia] > klawisz  $[OK]$  > klawisz  $[\triangle][\blacktriangledown]$  > [Wył.], wybierz pozycję [Użyj hasła] lub [Tylko admin] > klawisz [OK]

Po wybraniu pozycji [Użyj hasła] wprowadź hasło w polach "Hasło" i "Potwierdź hasło", a następnie wybierz [OK].

**➡ Zapoznaj się z instrukcją obsługi w języku angielskim.**

#### **NOTATKA**  $\mathbb{Q}$

Ustawienia obsługi zdalnej można skonfigurować za pomocą narzędzia Command Center RX.

**➡ Command Center RX User Guide**

### **4 Uruchom ponownie urządzenie.**

**➡ Zapoznaj się z instrukcją obsługi w języku angielskim.**

## **5 Uruchom przeglądarkę.**

Określ adres https: // [nazwa hosta tego urządzenia] i uruchom program Command Center RX.

**➡** [Uzyskiwanie dostępu do programu Command Center RX \(strona 54\)](#page-57-0)

## **6 [Informacje o urządz. / Operacja zdalna] > [Remote Operation]**

## **7 Kliknij przycisk [Start].**

## **NOTATKA**

- Jeżeli użytkownik jest zalogowany na urządzeniu, na panelu operacyjnym zostanie wyświetlony ekran potwierdzenia uprawnień. Wybierz pozycję [Tak].
- Jeżeli podczas nawiązywania połączenia obsługi zdalnej zostanie wyświetlony monit o zablokowanie okienek wyskakujących, zaznacz opcję Zawsze zezwalaj na wyskakujące okienka z adresu https:// [nazwa hosta] i kliknij przycisk [Completed]. Poczekaj co najmniej minutę i wybierz pozycję [Start].

Po uruchomieniu funkcji Operacja zdalna ekran panelu operacyjnego zostanie wyświetlony na ekranie komputera administratora systemu lub użytkownika.

## **Wykonywanie operacji zdalnych z poziomu oprogramowania VNC**

## **1 Wyświetl ekran.**

**1** Klawisz [Menu] > klawisz  $[\triangle] [\nabla]$  > [Sieć] > klawisz [OK] > klawisz  $[\triangle] [\nabla]$  > [Ustaw. protokołu] > klawisz [OK]

## **2** Ustaw opcję "Enhanced VNC (RFB)" na Wł.

**➡ Zapoznaj się z instrukcją obsługi w języku angielskim.**

## **NOTATKA**

- Jeżeli opcja "VNC (RFB) over TLS" jest ustawiona na Wł., komunikacja jest szyfrowana.
- Ustawienia protokołu można skonfigurować za pomocą narzędzia Command Center RX.
	- **➡ Command Center RX User Guide**

## **3 Uruchom zdalną obsługę.**

- **1** Uruchom oprogramowanie VNC.
- **2** Wprowadź adres w następującym formacie (rozdzielonym dwukropkiem), aby rozpocząć zdalną obsługę. "adres IP:numer portu"

## **WOTATKA**

W przypadku ustawienia w kroku 2 opcji "VNC (RFB)" na Wł. domyślnym numerem portu jest 9062. Jeżeli opcja "VNC (RFB) over TLS" jest ustawiona na Wł., domyślny numer portu to 9063.

**➡ Zapoznaj się z instrukcją obsługi w języku angielskim.**

# **Reagowanie na komunikaty o błędach**

Jeśli na panelu dotykowym lub na komputerze zostanie wyświetlony jeden z tych komunikatów, postępuj zgodnie z odpowiednią procedurą.

## **NOTATKA**

Podczas rozmowy z pracownikiem serwisu konieczne będzie podanie numeru seryjnego. Aby sprawdzić numer seryjny, patrz następujący rozdział:

**➡** [Sprawdzanie numeru seryjnego urządzenia \(strona 2\)](#page-5-0)

# Wyświetlany jest komunikat "Nie wykryto punktudostępu."

Sprawdź, czy punkt dostępu został ustawiony prawidłowo.

## Wyświetlany jest komunikat "Dodaj papier do kasety #."

### **Czy we wskazanym źródle papieru znajduje się papier?**

Uzupełnij papier.

Aby drukować na papierze z innego źródła, wybierz pozycję [Alt.]. Aby drukować na wybranym papierze, wybierz pozycję [OK] lub [Kont.].

Aby anulować zadanie, wybierz pozycję [Cancel].

## **Wyświetlany jest komunikat "Załaduj papier dotacy uniwersalnej."**

### **Czy ustawienie rozmiaru papieru w źródle papieru nie odpowiada rzeczywistemu rozmiarowi podawanego papieru?**

Na tacy uniwersalnej nie ma papieru odpowiadającego danym drukowania. Włóż papier. Wybierz pozycję [OK], aby wznowić drukowanie.

Aby drukować z innego źródła papieru, wybierz pozycję [Alt.]. Zostanie wyświetlony ekran [Alternatywny], na którym można zmienić źródło papieru. Wybierz pozycję [Kont.], aby drukować bez zmiany źródła papieru.

Aby anulować zadanie, wybierz pozycję [Cancel].

## Wyświetlany jest komunikat "Przekroczonolimit skrzynki."

Nie można zapisać zadań, ponieważ określona skrzynka jest pełna. Zadanie zostanie anulowane. Wydrukuj lub usuń oryginał ze skrzynki, a następnie spróbuj ponownie.

#### **NOTATKA** B

Jeżeli opcja Autom. kontyn. po błędzie jest ustawiona na [Wł.], proces jest automatycznie kontynuowany po upływie określonego czasu. Więcej informacji można znaleźć w następującym rozdziale:

**➡ Zapoznaj się z instrukcją obsługi w języku angielskim.**

# Wyświetlany jest komunikat "Wykonywanie>>kalibracja"

Urządzenie jest w trybie regulacji, w trakcie którego wykonywane są czynności mające na celu utrzymanie wysokiej jakości. Należy poczekać na zakończenie operacji.

## Wyświetlany jest komunikat "Nie można połączyćsię z **serweremuwierzytelniania"**

### **Czy godzina urządzenia jest zgodna z godziną na serwerze?**

- Dopasuj godzinę w ustawieniach urządzenia do godziny serwera.
	- **[Ustawianie daty i godziny \(strona 46\)](#page-49-0)**

### **Czy jest prawidłowo zarejestrowany na serwerze uwierzytelniającym?**

- Włącz administrację logowaniem użytkowników.
	- **➡ Zapoznaj się z instrukcją obsługi w języku angielskim.**
- Ustaw serwer uwierzytelniania sieciowego.
	- Sprawdź status połączenia z serwerem.
	- Potwierdź, że nazwa komputera i hasło do serwera uwierzytelniania są poprawne.

### **Czy urządzenie jest prawidłowo podłączone do sieci?**

- **➡** [Podłączanie kabla sieciowego \(strona 36\)](#page-39-0)
- **➡** [Konfiguracja sieci \(strona 47\)](#page-50-0)

## **NOTATKA**

Jeżeli opcja Autom. kontyn. po błędzie jest ustawiona na [Wł.], proces jest automatycznie kontynuowany po upływie określonego czasu. Więcej informacji można znaleźć w następującym rozdziale:

### **➡ Zapoznaj się z instrukcją obsługi w języku angielskim.**

# Wyświetlany jest komunikat "Nie można połączyćz serwerem."

Sprawdź status połączenia z serwerem.

## **Wyświetlany jest komunikat "Nie można połączyć."**

**Nie można nawiązać połączenia Wi-Fi lub Wi-Fi Direct.**

Wybierz pozycję [OK]. Służy do powrotu do poprzedniego ekranu. Sprawdź ustawienia i warunki sygnału.

**➡ Zapoznaj się z instrukcją obsługi w języku angielskim.**

## Wyświetlany jest komunikat "Nie można druk. podw.na tym **papierze."**

### **Czy wybrany został rozmiar/rodzaj papieru, który nie pozwala na drukowanie dwustronne?**

Aby wybrać papier, który pozwala na drukowanie na obu stronach, wybierz pozycję [Alt.]. Zostanie wyświetlony ekran [Alternatywny], na którym można zmienić źródło papieru. Wybierz pozycję [Kont.], aby anulować drukowanie dwustronne i kontynuować drukowanie.

Aby anulować zadanie, wybierz klawisz [Cancel].

## Wyświetlany jest komunikat "Nie można wykonaćzdalnego **drukowania.Zadanie anulowane."**

### **Drukowanie zdalne jest zabronione.**

Zadanie zostanie anulowane. Wybierz pozycję [OK].

# **Wyświetlany jest komunikat "Brak multikopii.Naciśnij [OK]."**

Dostępna jest tylko jedna kopia.

- Wybierz pozycję [OK], aby kontynuować drukowanie.
- Wybierz pozycję [Anuluj], aby anulować zadanie.

## Wyświetlany jest komunikat "Nie można wykonać tego zadania. **ustawień autoryzacji."**

### **Ograniczone przez ustawienia uwierzytelniania.**

Zadanie zostanie anulowane. Wybierz pozycję [OK].

### **Ograniczone przez rozliczanie zadań.**

Zadanie zostanie anulowane. Wybierz pozycję [OK].

#### **NOTATKA**  $\mathbb{Q}$

Jeżeli opcja Autom. kontyn. po błędzie jest ustawiona na [Wł.], proces jest automatycznie kontynuowany po upływie określonego czasu. Więcej informacji można znaleźć w następującym rozdziale:

**➡ Zapoznaj się z instrukcją obsługi w języku angielskim.**

## Wyświetlany jest komunikat "Nie można odczytaćdan. z tej karty **id."**

### **W procesie rejestracji informacje o karcie IC nie zostały poprawnie odczytane.**

Przytrzymaj ponownie kartę IC nad czytnikiem kart IC. Jeżeli ten sam komunikat zostanie wyświetlony ponownie, karta IC może nie być zgodna z tym produktem. Wymień ją na inną kartę IC.

## **Wyświetlany jest komunikat "Nie można rozpoznać."**

- Sprawdź, czy złącze USB czytnika kart IC jest prawidłowo podłączone do urządzenia.
- Jeżeli w [Ustaw. blok. I/F] opcja [Host USB] jest ustawiona na [Zablokuj], zmień ją na [Odblokuj].

## Wyświetlany jest komunikat "Nie można użyćkasety poniżej **zpowodu usterki."**

Aby kontynuować bez wprowadzania zmian, wybierz pozycję [OK]. Jeżeli naprawa została zakończona, wybierz pozycję [Następny].

# Wyświetlany jest komunikat "Wstrząśnij pojem.z tonerem."

Otwórz pokrywę górną i wyjmij pojemnik z tonerem. Dobrze potrząśnij pojemnikiem z tonerem i włóż go ponownie.

## Wyświetlany jest komunikat "Toner kolorowy jestpusty.Nie można **wydrukowaćtego dok."**

Wymień na pojemnik z tonerem zalecany przez producenta.

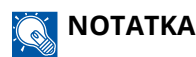

Jeżeli po wyczerpaniu kolorowego tonera nadal pozostaje czarny toner, a opcja [Pusty toner kol.] jest ustawiona na[Drukuj cz-b], chwilowo możliwe jest drukowanie czarno-białe.

## **Wyświetlany jest komunikat "Błąd konta.Naciśnij [OK]."**

### **Określenie rozliczania zadań podczas zewnętrznego przetwarzania zadań nie powiodło się.**

Zadanie zostanie anulowane. Wybierz pozycję [OK].

#### **NOTATKA**  $\widehat{\mathbb{C}}$

Jeżeli opcja Autom. kontyn. po błędzie jest ustawiona na [Wł.], proces jest automatycznie kontynuowany po upływie określonego czasu. Więcej informacji można znaleźć w następującym rozdziale:

**➡ Zapoznaj się z instrukcją obsługi w języku angielskim.**

## **Wyświetlany jest komunikat "Zadanie niezapisane."**

Zadanie zostanie anulowane. Wybierz pozycję [OK].

## **Wyświetlany jest komunikat "Nieprawid. ID konta.Naciśnij [OK]."**

**Podczas zewnętrznego przetwarzania zadania podano nieprawidłowy identyfikator konta.**

Zadanie zostanie anulowane. Wybierz pozycję [OK].

## Wyświetlany jest komunikat "Przekrocz. ogranicz.rozl. **zadań.Naciśnij [OK]."**

### **Czy przekroczono dopuszczalną liczbę wydruków określoną przez funkcję rozliczania zadań?**

Liczba wydruków przekroczyła dopuszczalną liczbę zadań określoną przez funkcję rozliczania zadań. Nie można więcej drukować.

Zadanie zostanie anulowane. Wybierz pozycję [OK].

# **Wyświetlany jest komunikat "Błąd KPLD.Naciśnij [OK]."**

### **Wystąpił błąd PostScript.**

Zadanie zostanie anulowane. Wybierz pozycję [OK].

## **NOTATKA**

Jeżeli opcja Autom. kontyn. po błędzie jest ustawiona na [Wł.], proces jest automatycznie kontynuowany po upływie określonego czasu. Więcej informacji można znaleźć w następującym rozdziale:

**➡ Zapoznaj się z instrukcją obsługi w języku angielskim.**

## Wyświetlany jest komunikat "Awaria maszyny.Wezwij serwis."

### **Wystąpił błąd wewnętrzny.**

Zapisz kod błędu wyświetlany na ekranie i skontaktuj się z przedstawicielem serwisu.

# **Wyświetlany jest komunikat "Pamięć jest pełna."**

## **Pamięć jest pełna i nie można kontynuować zadania.**

Wybierz pozycję [OK]. Zadanie zostanie anulowane. Jeżeli problem niewystarczającej ilości pamięci występuje często, skontaktuj się ze sprzedawcą lub przedstawicielem serwisu.

#### **NOTATKA** N

Jeżeli opcja Autom. kontyn. po błędzie jest ustawiona na [Wł.], proces jest automatycznie kontynuowany po upływie określonego czasu. Więcej informacji można znaleźć w następującym rozdziale:

**➡ Zapoznaj się z instrukcją obsługi w języku angielskim.**

## Wyświetlany jest komunikat "Papierutknąłw kasecie #."

### **Wystąpiło zacięcie papieru.**

Jeżeli papier się zatnie, urządzenie zatrzyma się, a na ekranie zostanie wyświetlona informacja, gdzie wystąpił ten problem. Pozostaw urządzenie włączone i postępuj zgodnie z instrukcjami w celu usunięcia zaciętego papieru.

**➡** [Wskaźniki lokalizacji zacięcia papieru \(strona 184\)](#page-187-0)

## Wyświetlany jest komunikat "Odświeżanie bębna.Proszę czekać."

**Urządzenie jest w trybie regulacji, w trakcie którego wykonywane są czynności mające na celu utrzymanie wysokiej jakości.**

Należy poczekać na zakończenie operacji.

## **Wyświetlany jest komunikat "Proszę CzekaćRegulacjatemperatury..."**

### **Urządzenie jest w trybie regulacji, w trakcie którego wykonywane są czynności mające na celu utrzymanie wysokiej jakości.**

Należy poczekać na zakończenie operacji.

## **Wyświetlany jest komunikat "Zastępowanie..."**

Można automatycznie nadpisywać niepotrzebne dane pozostałe na dysku SSD. Należy poczekać na zakończenie operacji.

# **Wyświetlany jest komunikat "Błąd SSDNaciśnij [OK]."**

## **Wystąpił błąd na dysku SSD.**

Zadanie zostanie anulowane. Wybierz pozycję [OK].

Wyświetlany jest następujący kod błędu:

• 01: Przekroczono ilość danych, które można zapisać za jednym razem. Uruchom ponownie urządzenie lub wyłącz/włącz zasilanie. Jeżeli błąd występuje nadal, podziel plik na mniejsze pliki.

Jeżeli błąd nadal występuje, dysk SSD jest uszkodzony. Wykonaj funkcję [Inicjalizacja].

• 04: Za mało wolnego miejsca na dysku SSD. Przenieś lub usuń niepotrzebne dane.

#### **NOTATKA**  $\mathcal{L}$

Należy pamiętać, że dane przechowywane na dysku SSD zostaną usunięte podczas inicjalizacji systemu.

## Wyświetlany jest komunikat "Wystąpił błąd.Wyłącz i **włączwyłącznik zasilania."**

### **Wystąpił błąd systemowy.**

Postępuj zgodnie z instrukcjami wyświetlanymi na ekranie.

## Wyświetlany jest komunikat "Nie można podłączyć urządzenia, **ponieważliczba dozw. połączeńzostanie przekroczona"**

## **Czy używana jest większa liczba połączeń Wi-Fi Direct nie to dozwolone?**

Zadanie zostanie anulowane. Wybierz pozycję [OK]. Rozłącz nieużywane urządzenia lub ustaw [Minut. rozłącz.] tego urządzenia, aby rozłączyć urządzenia.

**➡ Zapoznaj się z instrukcją obsługi w języku angielskim.**

## Wyświetlany jest komunikat "Wykryto szkodliwe oprUsuń **program.Skontaktuj się zadministratorem"**

### **Wykonanie zostało przerwane z powodu możliwego złośliwego oprogramowania.**

Skontaktuj się z administratorem.

# Wyświetlany jest komunikat "Błąd dysku RAM.Naciśnij [OK]."

Wystąpił błąd dysku RAM.

Wybierz pozycję [OK].

Możliwy jest następujący kod błędu:

04: Brak wystarczającej ilości wolnego miejsca na dysku RAM. Jeśli zainstalowano opcjonalny dysk RAM, zwiększ rozmiar dysku RAM, używając opcji [Ust. dysku RAM] w menu systemu.

**➡ Zapoznaj się z instrukcją obsługi w języku angielskim.**

## **Wyświetlany jest komunikat "Wymień MK."**

Skontaktuj się z pracownikiem serwisu. Zestaw konserwacyjny wymaga wymiany. W przypadku ECOSYS PA4500cx Zestaw konserwacyjny należy wymieniać co 300 000 drukowanych stron. W przypadku ECOSYS PA4000cx/ECOSYS PA3500cx Zestaw konserwacyjny należy wymieniać co 200 000 drukowanych stron.

# **Wyświetlany jest komunikat "Zastąp XXXXX"**

Skontaktuj się z pracownikiem serwisu.

Po wymianie części wykonaj poniższe czynności:

**1 Klawisz [Menu] > klawisz [▲][▼] > [Dopas./konserw.] > klawisz [OK] > klawisz [ ][ ] > [Kons. (kaseta 1)] do [Kons. (kaseta 5)] > klawisz [OK]**

# Wyświetlany jest komunikat "Wymień toner.[C][M][Y][K]"

Wymień pojemnik z tonerem na oryginalny pojemnik z tonerem.

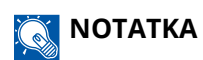

Jeżeli po wyczerpaniu kolorowego tonera nadal pozostaje czarny toner, a opcja [Pusty toner kol.] jest ustawiona na[Drukuj cz-b], chwilowo możliwe jest drukowanie czarno-białe.

# **PRZESTROGA**

Nie należy próbować spalać części, w których znajduje się toner. Powstające wówczas iskry mogą spowodować oparzenia.

Procedury instalacji pojemnika z tonerem są takie same dla każdego koloru. W tym przykładzie w procedurze użyto pojemnika z tonerem koloru żółtego.

## **1 Otwórz pokrywę górną.**

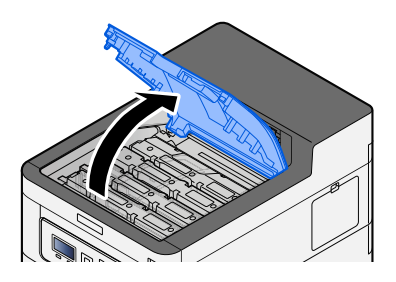

**2 Wyjmij pojemnik z tonerem.**

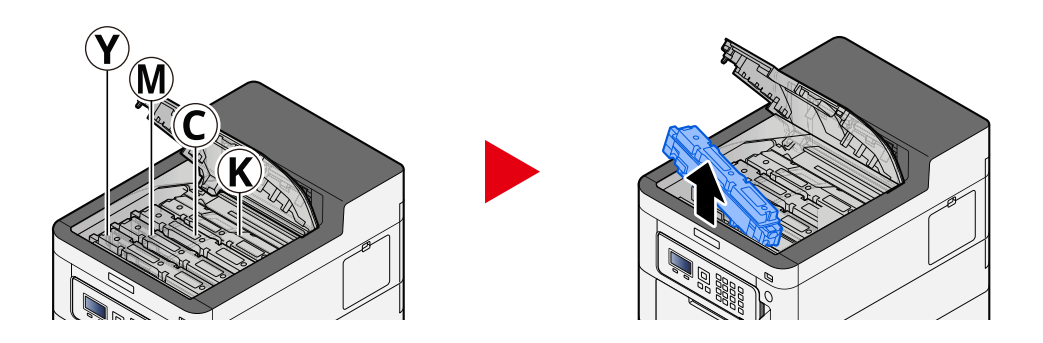

**3 Włóż zużyty pojemnik z tonerem do plastikowej torby na odpady.**

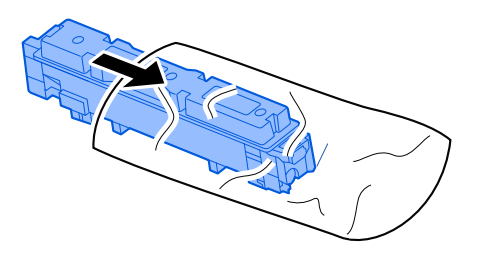

## **4 Wyjmij nowy pojemnik z tonerem z pudełka.**

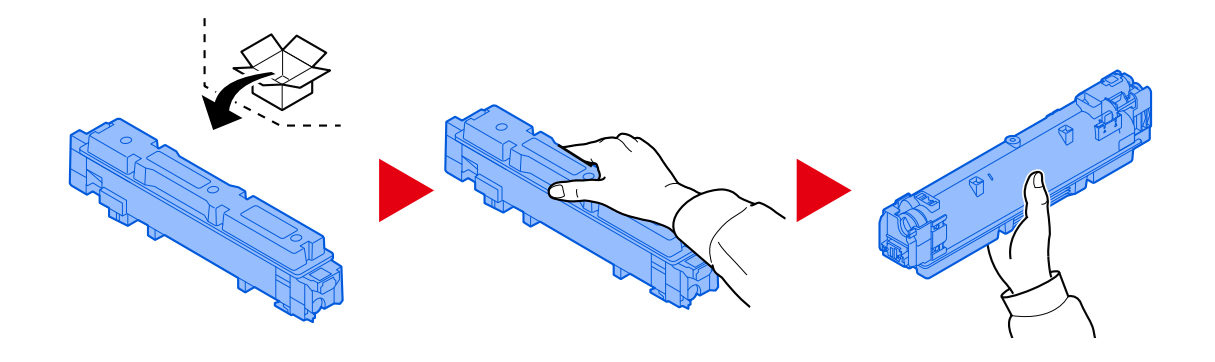

**WAŻNE**

Nie należy dotykać miejsc pokazanych poniżej.

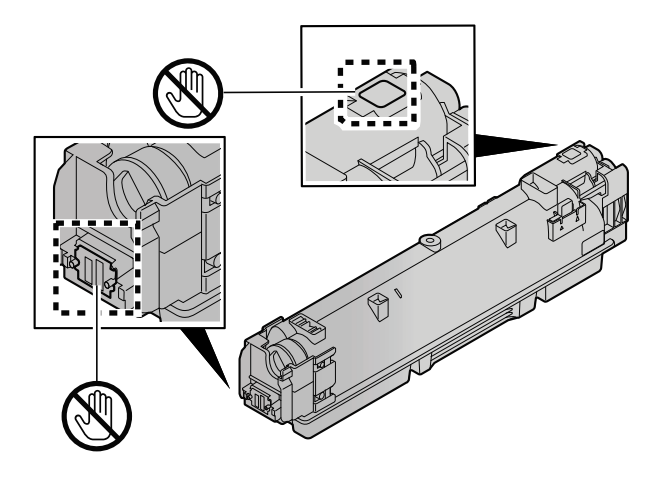

**5 Potrząśnij pojemnikiem z tonerem.**

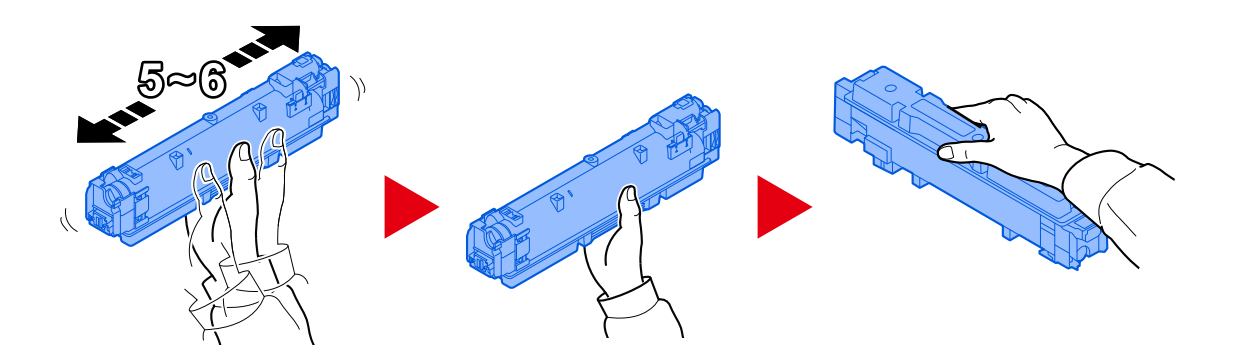

## **6 Zainstaluj pojemnik z tonerem.**

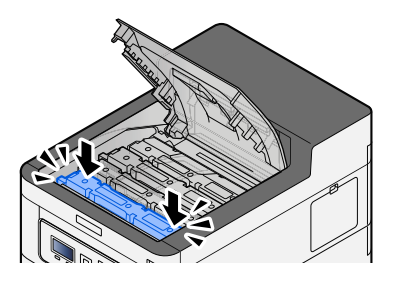

## **WAŻNE**

Włóż pojemnik z tonerem do oporu.

## **7 Zamknij pokrywę górną.**

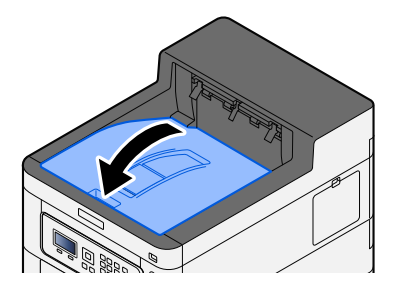

## **NOTATKA**

- Jeżeli pokrywa pojemnika z tonerem lub pokrywa przednia nie zamyka się, sprawdź, czy nowy pojemnik z tonerem został poprawnie zamontowany.
- Pusty pojemnik z tonerem należy zwrócić lokalnemu dystrybutorowi lub przedstawicielowi działu serwisu. Zebrane pojemniki z tonerem powinny być przetwarzane lub utylizowane zgodnie z odpowiednimi przepisami.

# **Wyświetlany jest komunikat "Mało tonera [C,M,Y,K]"**

### **Za chwilę konieczna będzie wymiana pojemnika z tonerem.**

Uzyskaj nowy pojemnik z tonerem.

## Wyświetlany jest komunikat "Niezgodność toneru.[C][M][Y][K]"

### **Czy rodzaj posiadanego tonera pasuje do modelu?**

Zainstaluj właściwy toner.

# **Wyświetlany jest komunikat "Błąd dysku USB."**

### **Czy dysk USB jest chroniony przed zapisem?**

Wystąpił błąd dysku USB. Zadanie zostanie anulowane. Wybierz pozycję [OK].

Wyświetlany jest następujący kod błędu:

01: Podłącz zapisywalny dysk USB.

### **Wystąpił błąd dysku USB.**

Zadanie zostanie anulowane. Wybierz pozycję [OK].

Wyświetlany jest następujący kod błędu:

01: Przekroczono ilość danych, które można zapisać za jednym razem. Uruchom ponownie urządzenie lub wyłącz/włącz zasilanie.

Jeśli problem nadal występuje, oznacza to, że dysk USB nie jest zgodny z urządzeniem. Użyj dysku USB sformatowanego na tym urządzeniu. Jeżeli nie można sformatować dysku USB, oznacza to, że jest uszkodzony. Podłącz zgodny dysk USB.

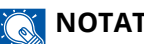

### **NOTATKA**

Jeżeli opcja Autom. kontyn. po błędzie jest ustawiona na [Wł.], proces jest automatycznie kontynuowany po upływie określonego czasu. Więcej informacji można znaleźć w następującym rozdziale:

**➡ Zapoznaj się z instrukcją obsługi w języku angielskim.**

## Wyświetlany jest komunikat "Wysoka temperatura. Regul. temp. **pokojow."**

Jakość druku może ulec pogorszeniu. Dostosuj temperaturę i wilgotność w swoim pomieszczeniu.

## Wyświetlany jest komunikat "Niska temperatura. Regul. temp. **pokojow."**

Jakość druku może ulec pogorszeniu. Dostosuj temperaturę i wilgotność w swoim pomieszczeniu.

# Wyświetlany jest komunikat "Poj. na zuż. tonerjest pełny **lubnieprawidł. włożony."**

## **Czy pojemnik na zużyty toner jest pełny?**

Pojemnik na zużyty toner wymaga wymiany.

# **PRZESTROGA**

Nie należy próbować spalać części, w których znajduje się toner. Powstające wówczas iskry mogą spowodować oparzenia.

## **1 Otwórz pokrywę pojemnika na zużyty toner.**

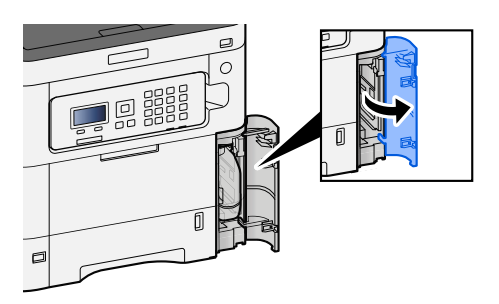

**2 Wyjmij pojemnik na zużyty toner.**

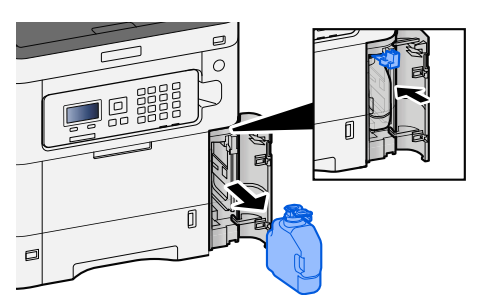

**3 Włóż zużyty pojemnik na zużyty toner do plastikowej torby na odpady.**

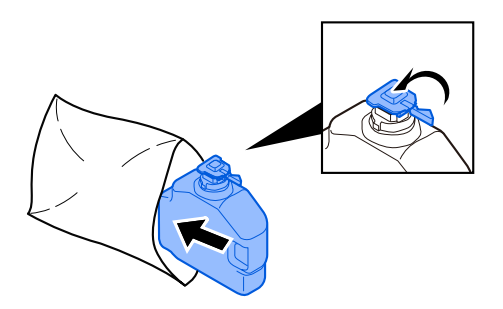

**4 Wyjmij nowy pojemnik na zużyty toner.**

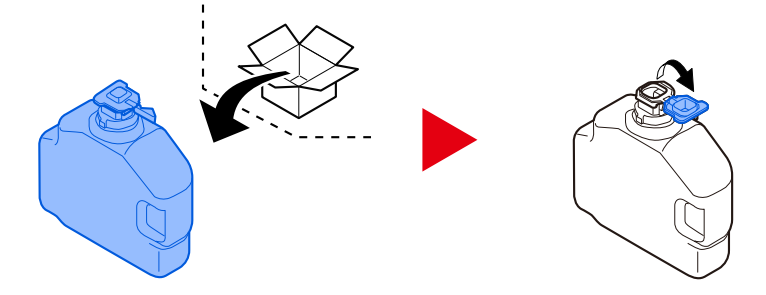

**5 Zainstaluj pojemnik na zużyty toner.**

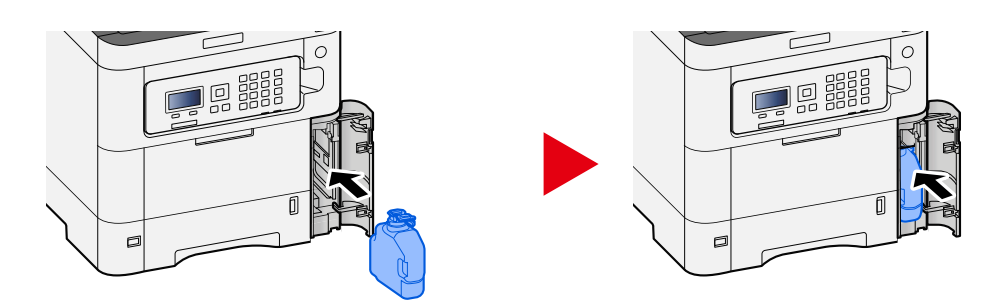

**6 Zamknij pokrywę pojemnika na zużyty toner.**

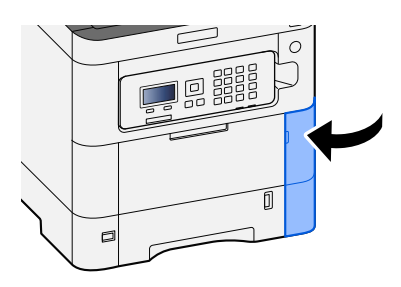

## **NOTATKA**

Pusty pojemnik na zużyty toner należy zwrócić lokalnemu dystrybutorowi lub przedstawicielowi działu serwisu. Zebrane pojemniki na zużyty toner powinny być przetwarzane lub utylizowane zgodnie z odpowiednimi przepisami.

# Wyświetlany jest komunikat "Nie można użyćtej skrzynki."

## **Nie masz uprawnień do korzystania z określonej skrzynki.**

Zadanie zostanie anulowane. Wybierz pozycję [OK].
## **Dopas./ konserw.**

## **Przegląd menu Dopas./ konserw.**

Jeżeli występuje problem z obrazem i wyświetlany jest monit o wykonanie wyrównywania lub pojawia się menu konserwacji, w menu systemowym wybierz pozycję Dopas./ konserw.

W poniższej tabeli opisano pozycje, które możesz wykonać.

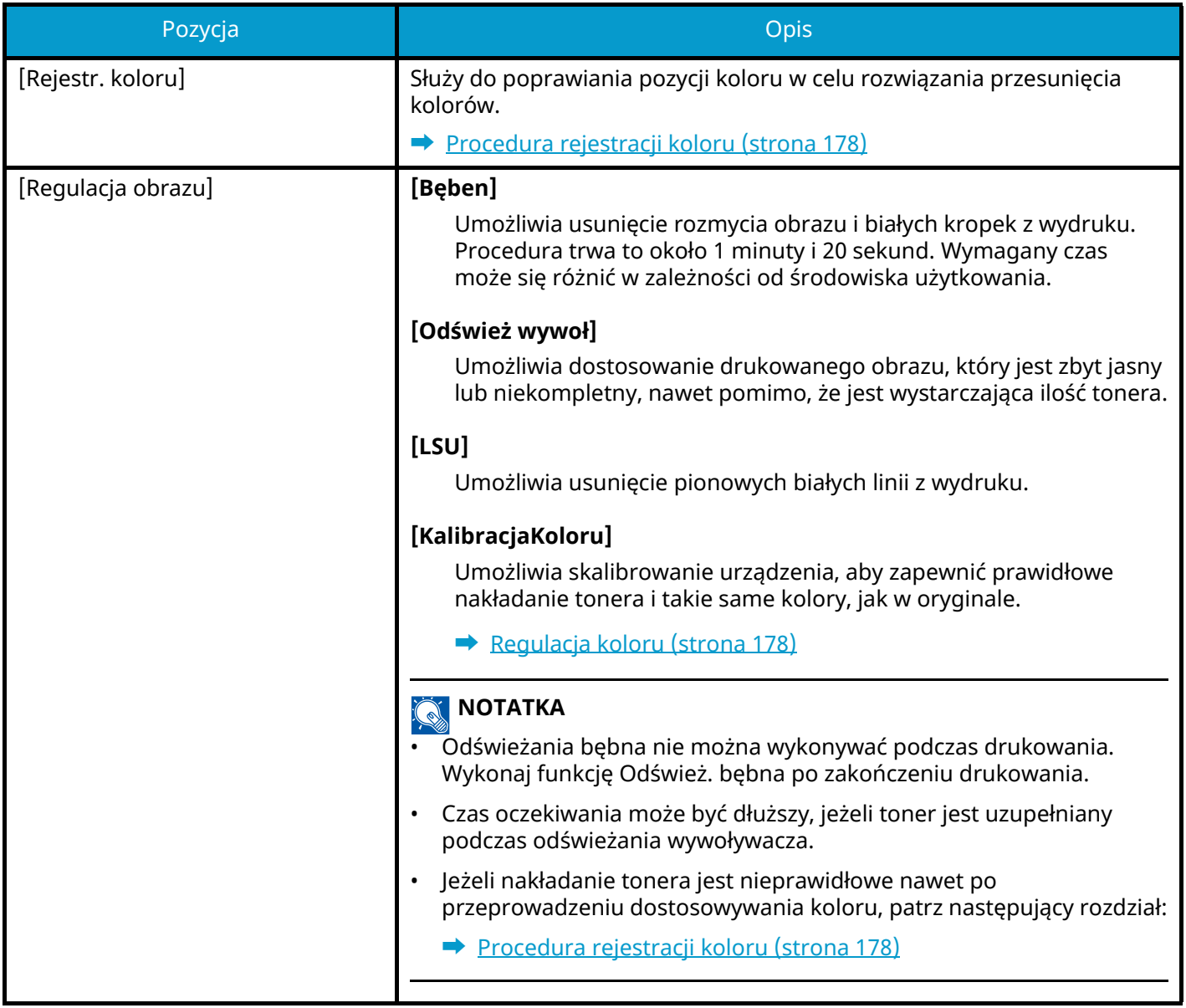

### <span id="page-181-1"></span>**Regulacja koloru**

Ze względu na długotrwałe użytkowanie oraz wpływ temperatury i wilgotności otoczenia, ton kolorów na wydrukach kolorowych może ulec zmianie lub może wystąpić przesunięcie kolorów. Można użyć tej funkcji do precyzyjnego dostosowania tonu i przesunięcia kolorów oraz optymalizacji drukowania w kolorze. Jeżeli nie można uzyskać prawidłowego lub nakładanie tonera jest nieprawidłowe nawet po przeprowadzeniu dostosowywania koloru, patrz następujący rozdział:

#### **■ [Procedura rejestracji koloru \(strona 178\)](#page-181-0)**

### **1 Wyświetl ekran.**

Klawisz [Menu] > klawisz [ $\blacktriangle$ ][ $\nabla$ ]> [Dopas./konserw.] > klawisz [OK] > klawisz [ $\blacktriangle$ ][ $\nabla$ ] > [Regulacja obrazu] > klawisz [OK]

### **2 Wyreguluj.**

Klawisz  $[\triangle]$   $[\nabla]$  > [KalibracjaKoloru] > klawisz [OK]

Wybierz pozycję Regulacja kolorów w obszarze [Select] i wybierz pozycję [Start], aby rozpocząć.

Zostanie wykonana regulacja kolorów, a po jej zakończeniu system powraca do ekranu Dopas./ konserw.

### <span id="page-181-0"></span>**Procedura rejestracji koloru**

Służy do poprawiania pozycji koloru w celu rozwiązania przesunięcia kolorów. Jeżeli standardowa rejestracja nie rozwiąże problemu lub aby wprowadzić bardziej szczegółowe ustawienia, użyj szczegółowej rejestracji.

#### **NOTATKA**  $\mathbb{Q}$

Podczas rejestrowania koloru sprawdź, czy w kasecie jest papier o rozmiarze A4.

### **WAŻNE**

Przed przystąpieniem do rejestracji koloru należy przeprowadzić dopasowanie kolorów. Jeżeli nie uda się wyeliminować przesunięcia kolorów, należy wykonać rejestrację koloru. Przeprowadzenie rejestracji koloru bez uprzedniego wykonania dopasowania kolorów spowoduje tymczasowe rozwiązanie przesunięcia kolorów, jednak może później spowodować poważniejsze przesunięcie kolorów.

Więcej informacji dotyczących dopasowania kolorów można znaleźć w poniższej tabeli.

**■** [Regulacja koloru \(strona 178\)](#page-181-1)

### **Wykonywanie procedury rejestracji koloru (rejestracja standardowa)**

### **1 Włóż papier.**

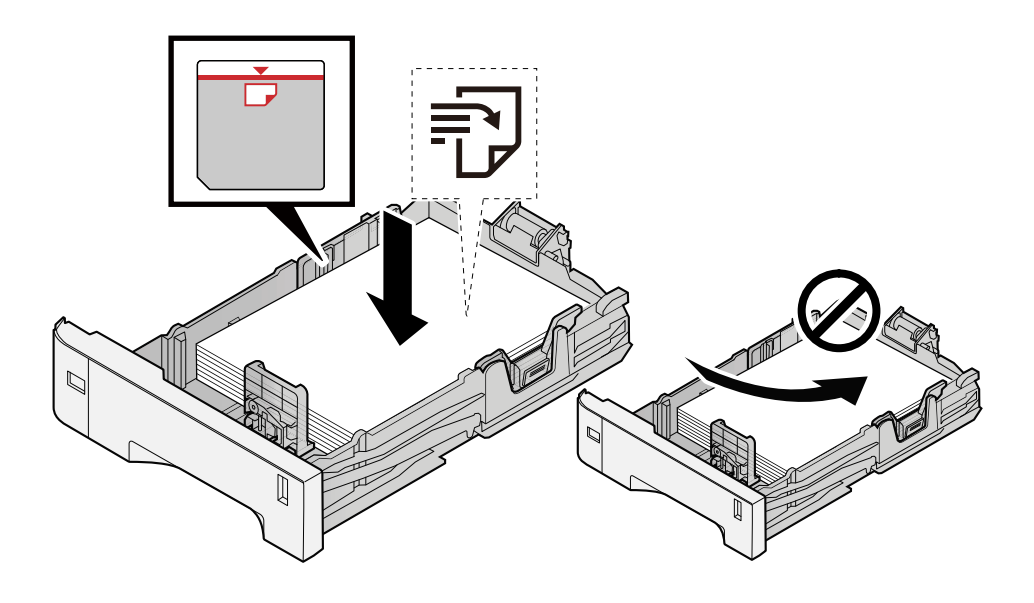

### **WAŻNE**

- Papier należy załadować stroną do zadrukowania ułożoną do góry.
- Po wyjęciu papieru z opakowania należy przewertować kartki przed włożeniem ich do kaset.
	- **➡** [Środki ostrożności dotyczące ładowania papieru \(strona 65\)](#page-68-0)
- Przed załadowaniem papieru należy upewnić się, że nie jest on pofałdowany ani zgięty. Pogięte lub pomarszczone arkusze mogą spowodować zacięcie papieru.
- Należy upewnić się, że załadowany papier nie przekracza wskaźnika poziomu (patrz ilustracja powyżej).
- Jeżeli papier zostanie załadowany bez dostosowywania prowadnic szerokości i długości papieru, może to spowodować krzywe podawanie papieru lub jego zacięcie.

### **2 Wyświetl ekran.**

Klawisz [Menu] > klawisz [ $\blacktriangle$ ][ $\nabla$ ] > [Dopas./konserw.] > klawisz [OK] > klawisz [ $\blacktriangle$ ][ $\nabla$ ] > [Rejestr. koloru]  $>$  klawisz [OK]  $>$  klawisz [ $\bigtriangleup$ ][ $\blacktriangledown$ ]  $>$  [Normalny]  $>$  klawisz [OK]

### **3 Wydrukuj arkusz testowy.**

Klawisz  $[\triangle] [\nabla]$  > [Arkusz wydruku] > klawisz [OK] > [Tak]

Zostanie wydrukowany arkusz testowy. Na jednym arkuszu papieru drukowane są trzy typy wykresów dla trzech kolorów M (magenta), C (cyjan) i Y (żółty): H-L (lewy), V (środek) i H-R (prawy).

Po wydrukowaniu wróć do menu szczegółów rejestracji kolorów.

#### **Przykład arkusza testowego**

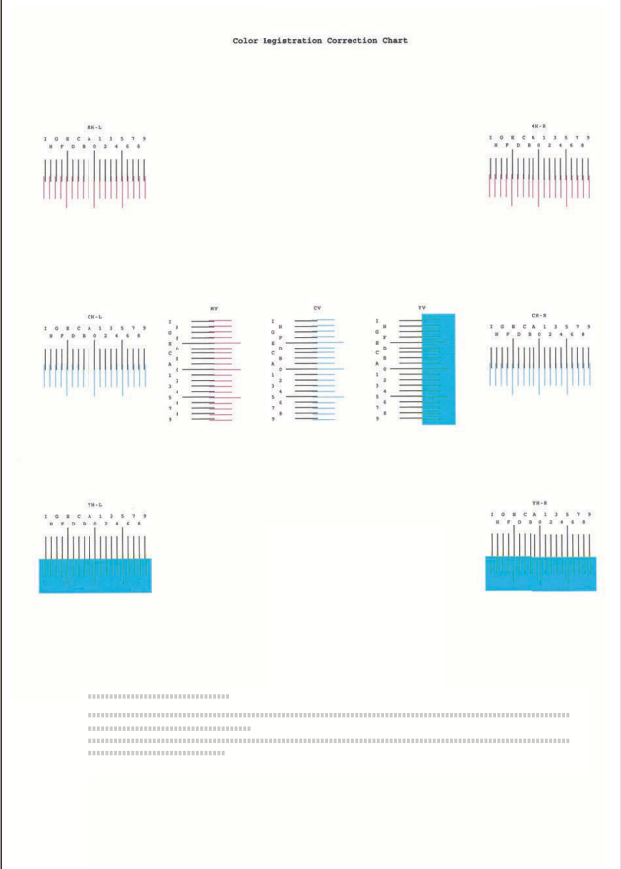

#### **4 Wyświetl menu Korekta.**

Klawisz  $[\triangle] [\triangledown]$  > [Ustaw magenta] > klawisz [OK]

Zostanie wyświetlone menu korekty koloru magenta.

### **5 Wprowadź odpowiednią wartość.**

**1** Znajdź miejsce na każdym wykresie, w którym dwie linie najbardziej do siebie pasują. Jeżeli jest to pozycja 0, rejestracja dla tego koloru nie jest wymagana. W przypadku ilustracji pozycja B jest odpowiednią wartością.

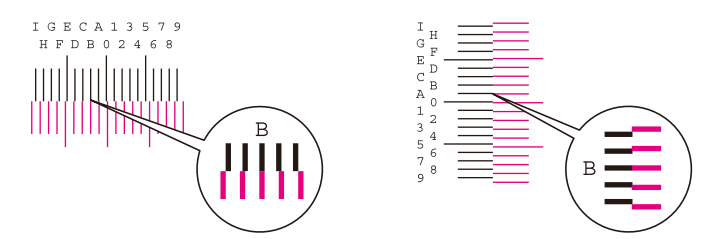

**2** Wybierz klawisz  $[\blacktriangle]$  lub  $[\blacktriangleright]$  i zmień pozycje H-L, V i H-R, wybierz klawisz  $[\blacktriangle]$  lub  $[\blacktriangledown]$ , wprowadź wartości odczytane z wykresu i wybierz klawisz [OK].

Wykonaj korektę koloru magenta i po chwili wróć do standardowego menu rejestracji kolorów.

Wybierz klawisz  $[\triangle]$ , aby zwiększyć wartość w zakresie od 0 do 9. Wybierz klawisz  $[\nabla]$ , aby przejść w przeciwnym kierunku.

Wybierz klawisz  $[\nabla]$ , aby zmienić wartość z 0 na litery alfabetu (od A do I). Potem wybierz klawisz  $[\nabla]$ , aby przejść w przeciwnym kierunku.

Nie ma możliwości wprowadzania wartości za pomocą klawiatury numerycznej.

**3** Powtórz czynności z punktów 3–4, aby wykonać korektę kolorów cyjan i żółty.

### **Wykonywanie procedury rejestracji koloru (rejestracja szczegółowa)**

**1 Włóż papier.**

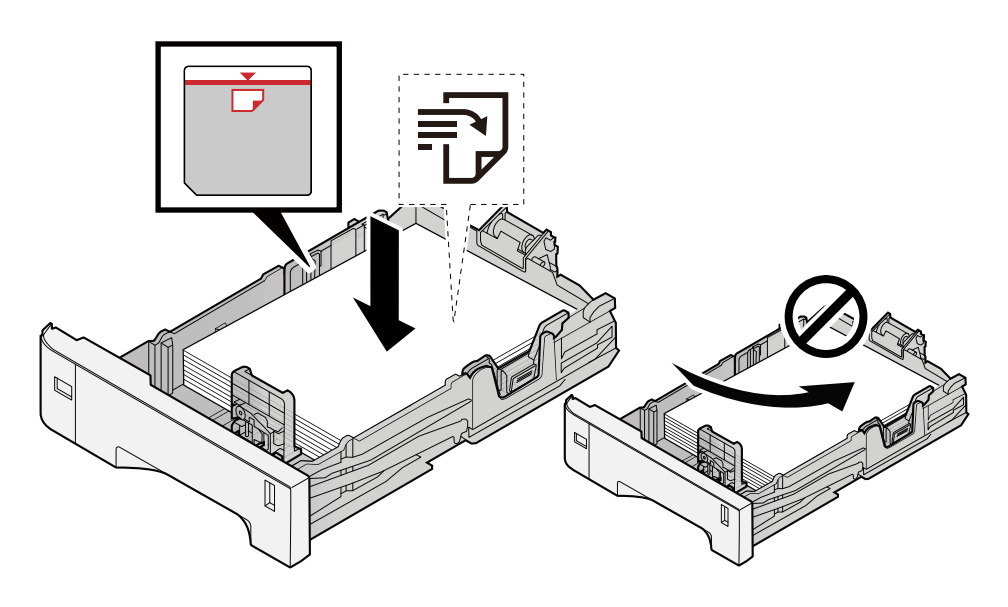

### **WAŻNE**

- Papier należy załadować stroną do zadrukowania ułożoną do góry.
- Po wyjęciu papieru z opakowania należy przewertować kartki przed włożeniem ich do kaset.
	- **➡** [Środki ostrożności dotyczące ładowania papieru \(strona 65\)](#page-68-0)
- Przed załadowaniem papieru należy upewnić się, że nie jest on pofałdowany ani zgięty. Pogięte lub pomarszczone arkusze mogą spowodować zacięcie papieru.
- Należy upewnić się, że załadowany papier nie przekracza wskaźnika poziomu (patrz ilustracja powyżej).
- Jeżeli papier zostanie załadowany bez dostosowywania prowadnic szerokości i długości papieru, może to spowodować krzywe podawanie papieru lub jego zacięcie.

### **2 Wyświetl ekran.**

Klawisz [Menu] > klawisz [ $\blacktriangle$ ][ $\nabla$ ] > [Dopas./konserw.] > klawisz [OK] > klawisz [ $\blacktriangle$ ][ $\nabla$ ] > [Rejestr. koloru]  $>$  klawisz [OK] > klawisz [ $\bigtriangleup$  ][ $\blacktriangledown$  ] > [Detail] > klawisz [OK]

### **3 Wydrukuj arkusz testowy.**

Klawisz  $[\triangle]$   $[\nabla]$  > [Arkusz wydruku] > klawisz [OK] > [Tak]

Zostanie wydrukowany arkusz testowy. Na arkuszu drukowane są wykresy od H-1 do 5 i od V-1 do 5 dla kolorów M (magenta), C (cyjan) i Y (żółty).

Po wydrukowaniu wróć do menu szczegółów rejestracji kolorów.

#### **Przykład arkusza testowego**

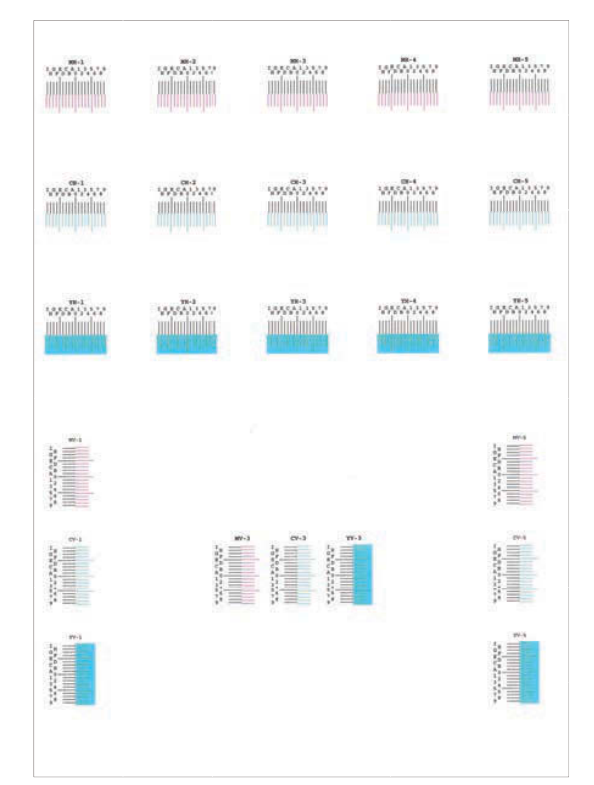

#### **4 Wyświetl menu Korekta.**

Klawisz  $[\triangle] [\blacktriangledown]$  > [Ustaw magenta] > klawisz [OK] Zostanie wyświetlone menu korekty koloru magenta.

#### **5 Wprowadź odpowiednią wartość.**

**1** Znajdź miejsce na każdym wykresie, w którym dwie linie najbardziej do siebie pasują. Jeżeli jest to pozycja 0, rejestracja dla tego koloru nie jest wymagana. W przypadku ilustracji pozycja B jest odpowiednią wartością.

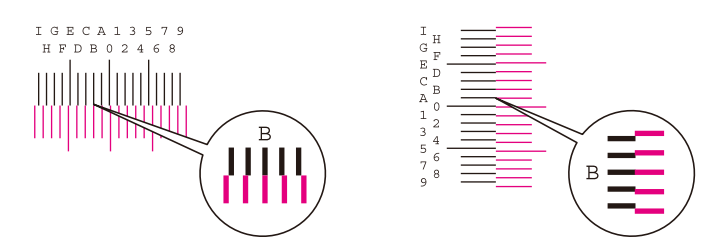

Z wykresów H-1 do H-5 odczytaj wartości od H-1 do H-5.

Z wykresów V-1 do V-5 odczytaj tylko wartość z V-3 (środek).

**2** Wybierz klawisz  $\left[ \blacktriangle \right]$  lub  $\left[ \blacktriangleright \right]$  i zmień pozycje od H-1 do H-5 i V-3, a następnie wybierz klawisz  $\left[ \blacktriangle \right]$  lub  $[\nabla]$ , wprowadź wartości odczytane z wykresu i wybierz klawisz [OK].

Wykonaj korektę koloru magenta i po chwili wróć do menu szczegółów rejestracji kolorów.

Wybierz klawisz  $[\triangle]$ , aby zwiększyć wartość w zakresie od 0 do 9. Wybierz klawisz  $[\nabla]$ , aby przejść w przeciwnym kierunku.

Wybierz klawisz  $[\nabla]$ , aby zmienić wartość z 0 na litery alfabetu (od A do I). Potem wybierz klawisz  $[\nabla]$ , aby przejść w przeciwnym kierunku.

Nie ma możliwości wprowadzania wartości za pomocą klawiatury numerycznej.

**3** Powtórz czynności z punktów 3–4, aby wykonać korektę kolorów cyjan i żółty.

## **Usuwanie zaciętego papieru**

W przypadku zacięcia papieru na panelu LCD zostanie wyświetlony komunikat "Zacięcie papieru.", a urządzenie przerwie wykonywanie zadań.

## **Wskaźniki lokalizacji zacięcia papieru**

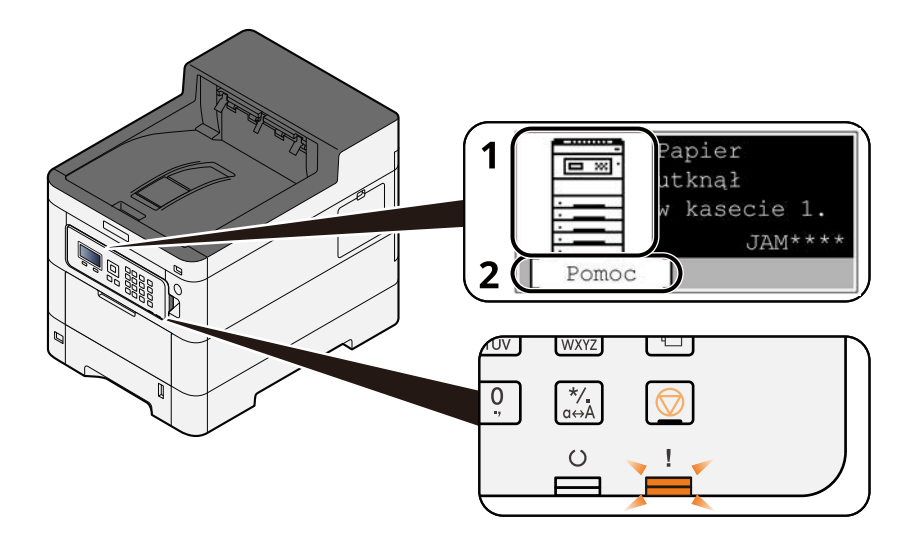

- 1 Pokazuje lokalizację zacięcia papieru.
- 2 Służy do wyświetlania ekranu pomocy. Na ekranie pomocy pokazywana jest procedura usuwania zaciętego papieru.

### **NOTATKA**

Więcej informacji na temat ekranu pomocy można znaleźć w następującym rozdziale:

**■ [Ekran pomocy \(strona 43\)](#page-46-0)** 

Jeżeli wystąpi zacięcie papieru, lokalizacja zacięcia zostanie wyświetlona na panelu LCD wraz z instrukcjami dotyczącymi jego usuwania.

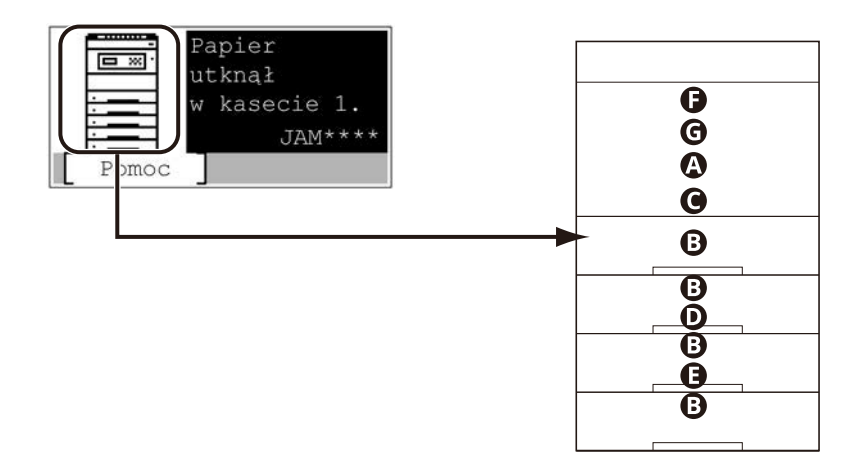

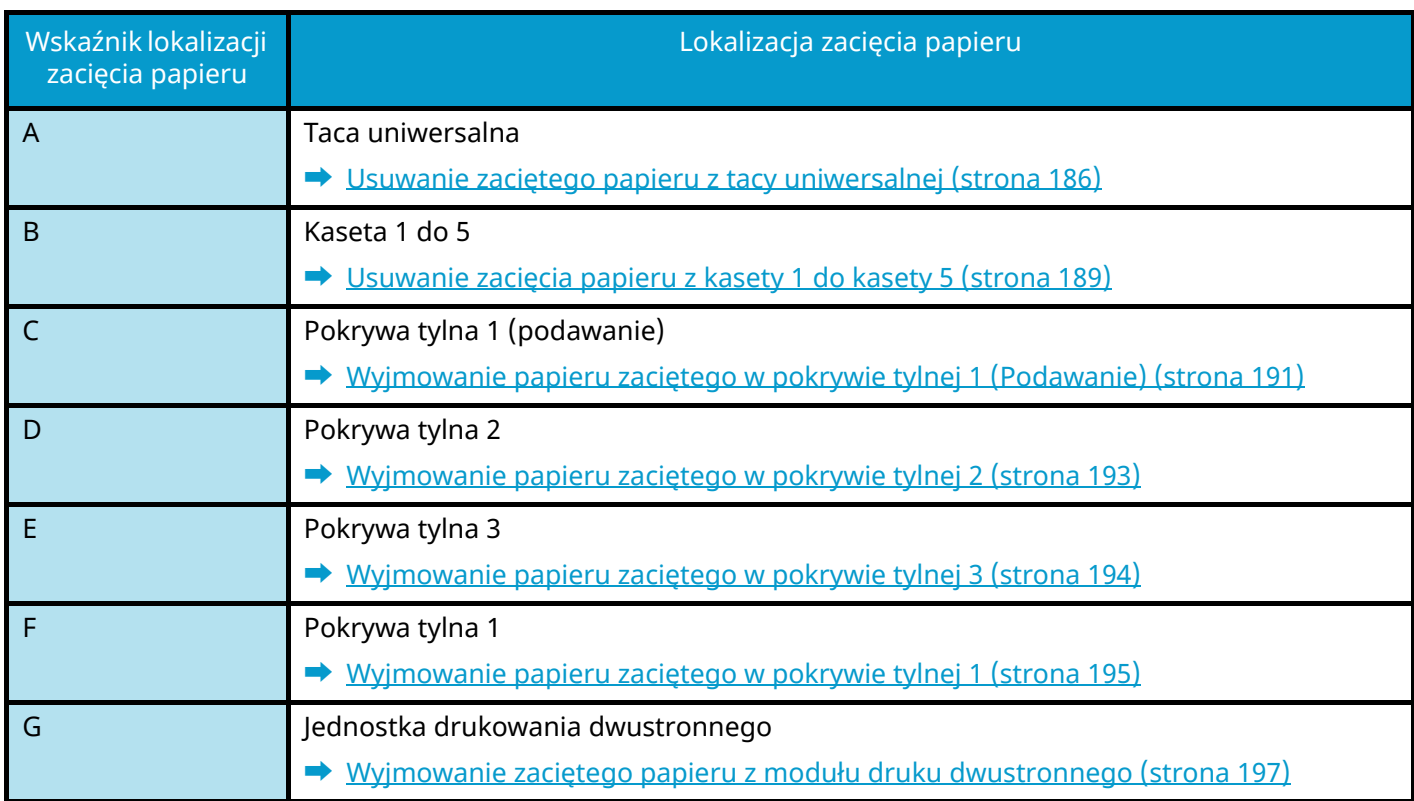

Po usunięciu zacięcia, urządzenie ponownie się rozgrzeje, a komunikat o błędzie zniknie. Urządzenie wznowi drukowanie od strony, w trakcie drukowania której wystąpiło zacięcie papieru.

### <span id="page-189-0"></span>**Usuwanie zaciętego papieru z tacy uniwersalnej**

# **PRZESTROGA**

- Nie używaj ponownie zaciętego papieru.
- Jeżeli papier podrze się podczas jego wyjmowania, dokładnie usuń luźne skrawki papieru z wnętrza urządzenia. Skrawki papieru pozostawione w urządzeniu mogą spowodować kolejne zacięcie.

### **1 Wyjmij zacięty papier.**

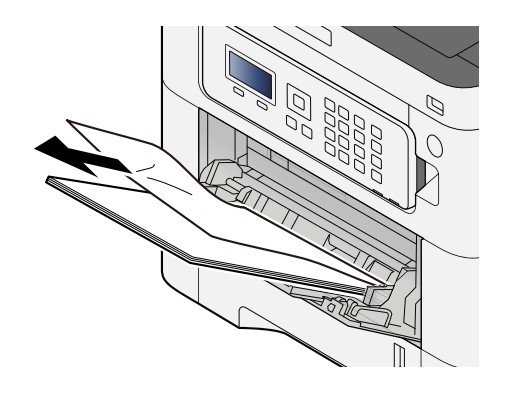

**2 Wyjmij cały papier.**

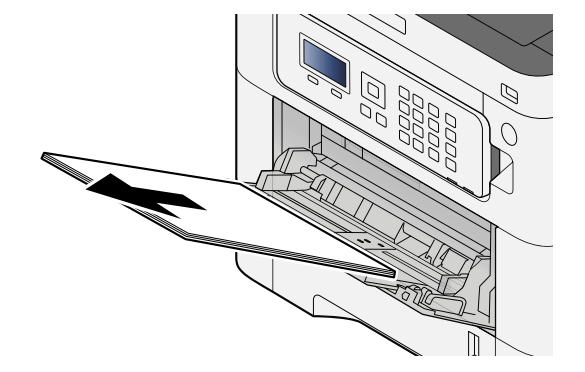

### **Zamknij tacę uniwersalną i wyciągnij kasetę 1.**

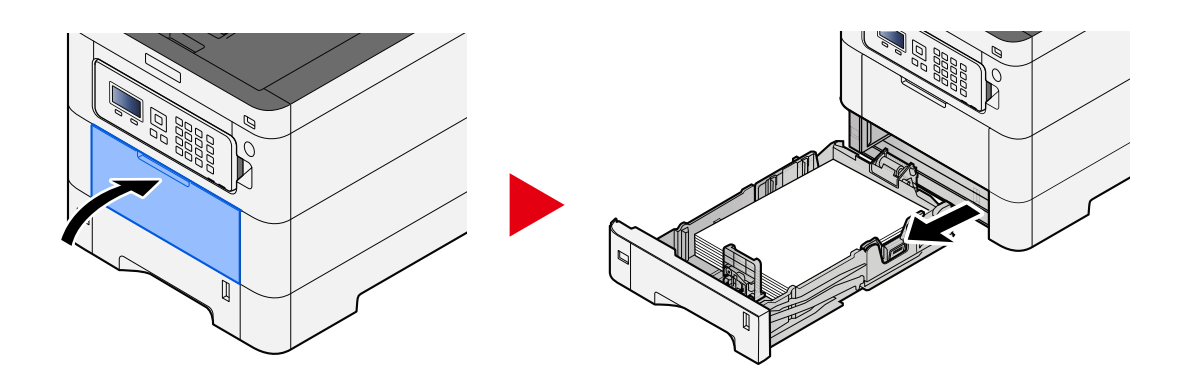

### **Otwórz pokrywę podajnika.**

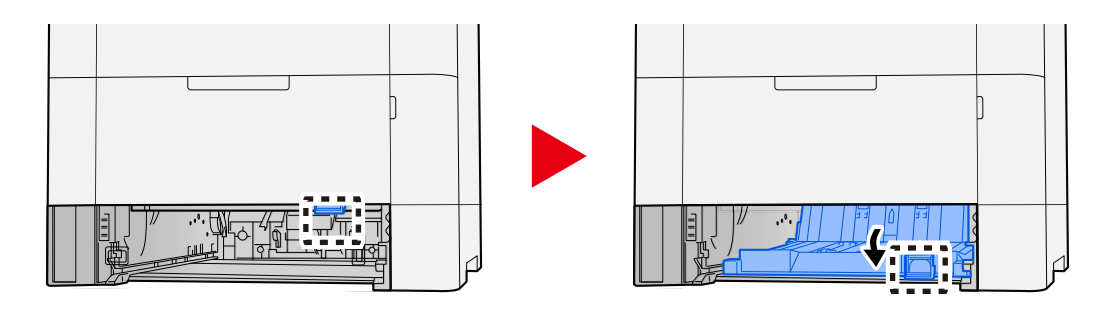

**Wyjmij zacięty papier.**

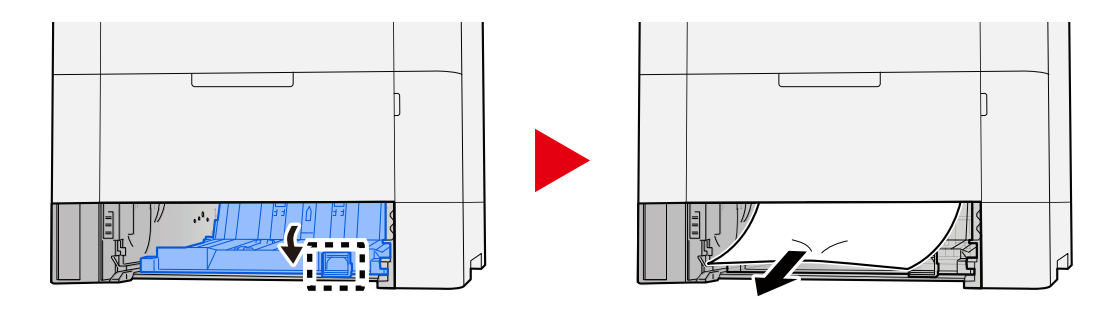

 **Przywróć pokrywę podajnika do pierwotnego położenia i wsuń kasetę 1 do pierwotnego położenia.**

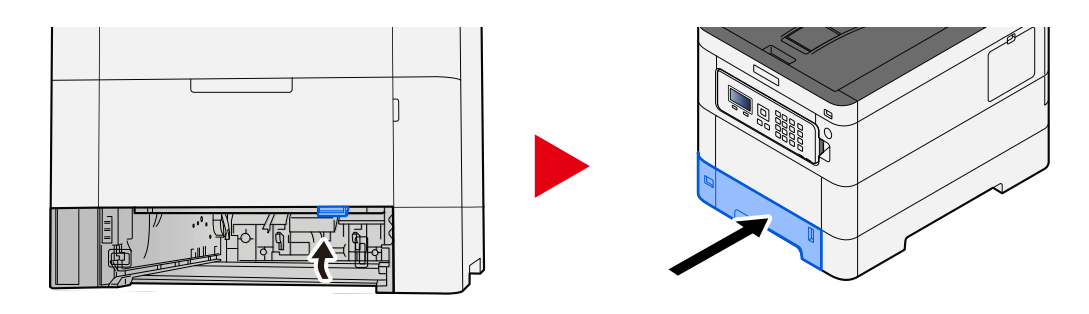

### **Otwórz tacę uniwersalną i ponownie załaduj papier.**

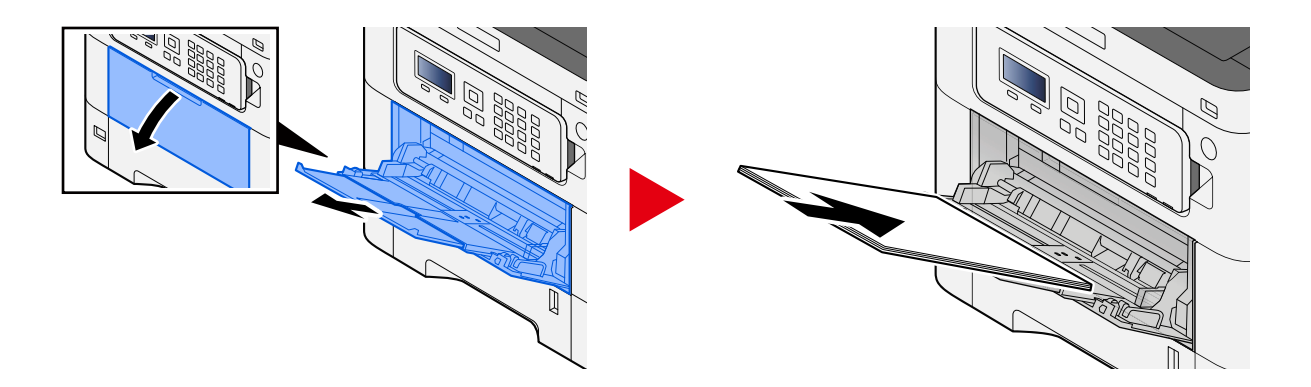

### <span id="page-192-0"></span>**Usuwanie zacięcia papieru z kasety 1 do kasety 5**

Procedura usuwania zacięć papieru z kasety 1 do kasety 5 jest taka sama. W przedstawionym przykładzie użyto kasety 1.

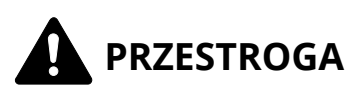

- Nie używaj ponownie zaciętego papieru.
- Jeżeli papier podrze się podczas jego wyjmowania, dokładnie usuń luźne skrawki papieru z wnętrza urządzenia. Skrawki papieru pozostawione w urządzeniu mogą spowodować kolejne zacięcie.

#### **1 Wyciągnij kasetę 1 do siebie, aż do oporu.**

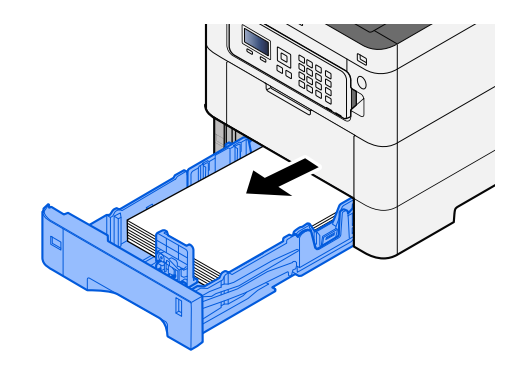

**2 Wyjmij zacięty papier.**

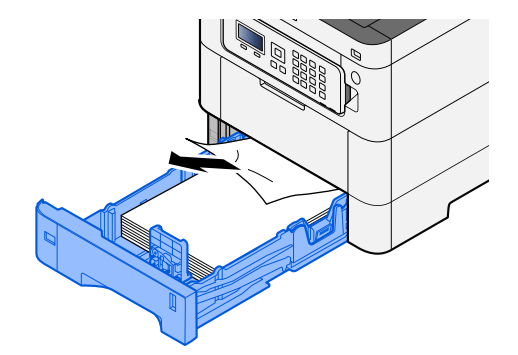

### **Wsuń kasetę 1 z powrotem.**

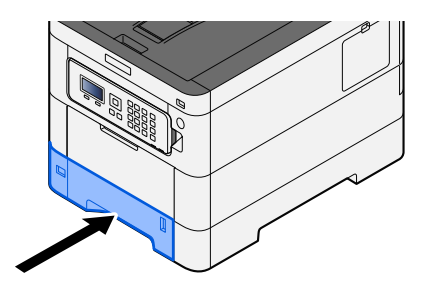

### <span id="page-194-0"></span>**Wyjmowanie papieru zaciętego w pokrywie tylnej 1 (Podawanie)**

**1 Otwórz pokrywę tylną 1.**

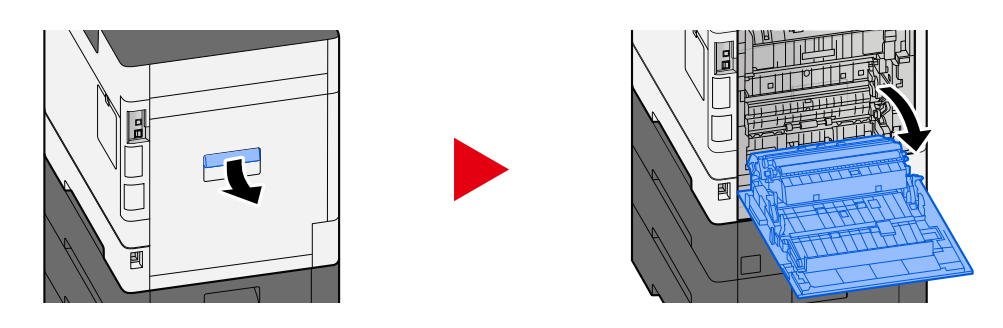

## **PRZESTROGA**

Niektóre części wewnątrz urządzenia są bardzo gorące. Należy zachować ostrożność, ponieważ istnieje ryzyko poparzenia.

**2 Usuń zacięty papier i ustaw pokrywę tylną 1 w pierwotnym położeniu.**

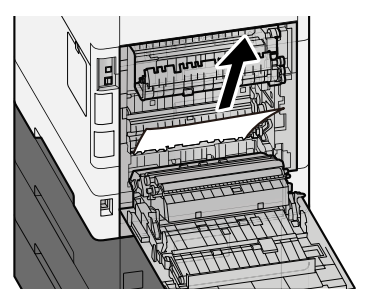

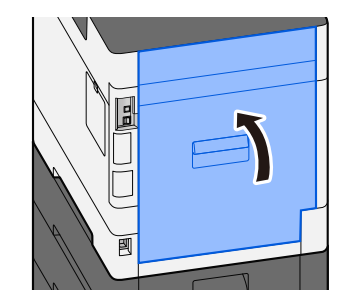

**3 Otwórz pokrywę tylną 2 i wyjmij zacięty papier.**

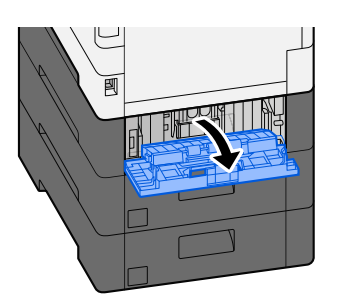

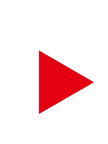

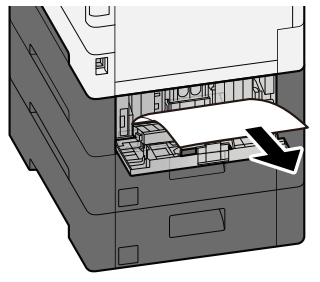

**Ustaw pokrywę tylną 2 w pierwotnym położeniu.**

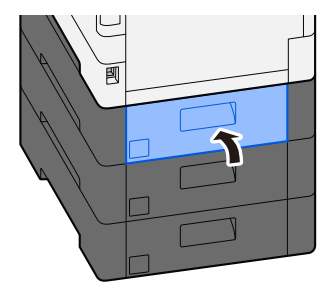

## <span id="page-196-0"></span>**Wyjmowanie papieru zaciętego w pokrywie tylnej 2**

**1 Otwórz pokrywę tylną 2 i wyjmij zacięty papier.**

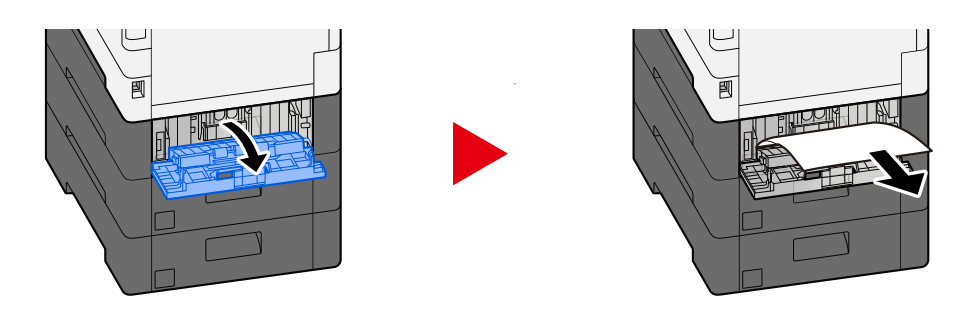

### **<b>Q** NOTATKA

Jeśli nie można wyjąć papieru, nie należy używać siły.

- **➡** [Wyjmowanie papieru zaciętego w pokrywie tylnej 1 \(Podawanie\) \(strona 191\)](#page-194-0)
- **2 Ustaw pokrywę tylną 2 w pierwotnym położeniu.**

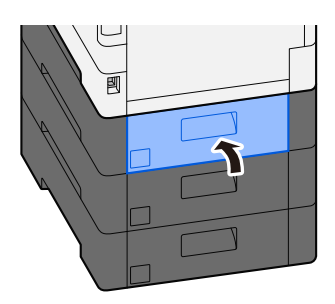

**3 Otwórz pokrywę tylną 3 i wyjmij zacięty papier.**

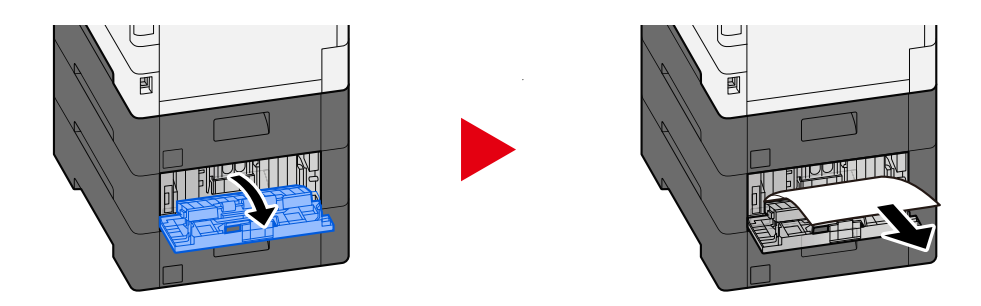

**4 Ustaw pokrywę tylną 3 w pierwotnym położeniu.**

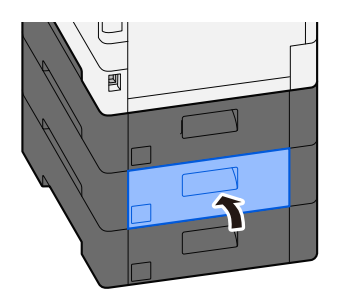

## <span id="page-197-0"></span>**Wyjmowanie papieru zaciętego w pokrywie tylnej 3**

**1 Otwórz pokrywę tylną 3 i wyjmij zacięty papier.**

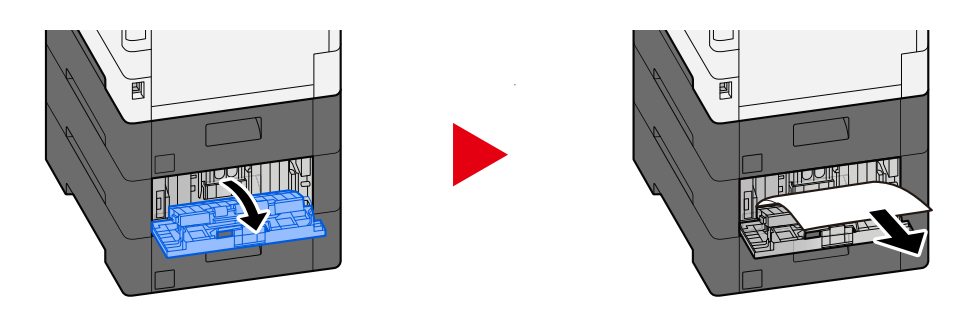

### **<b>Q** NOTATKA

Jeśli nie można wyjąć papieru, nie należy używać siły.

**➡** [Wyjmowanie papieru zaciętego w pokrywie tylnej 1 \(Podawanie\) \(strona 191\)](#page-194-0)

### **2 Ustaw pokrywę tylną 3 w pierwotnym położeniu.**

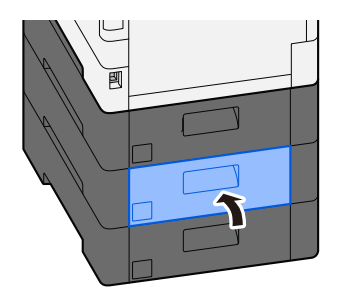

## <span id="page-198-0"></span>**Wyjmowanie papieru zaciętego w pokrywie tylnej 1**

**1 Otwórz pokrywę tylną 1.**

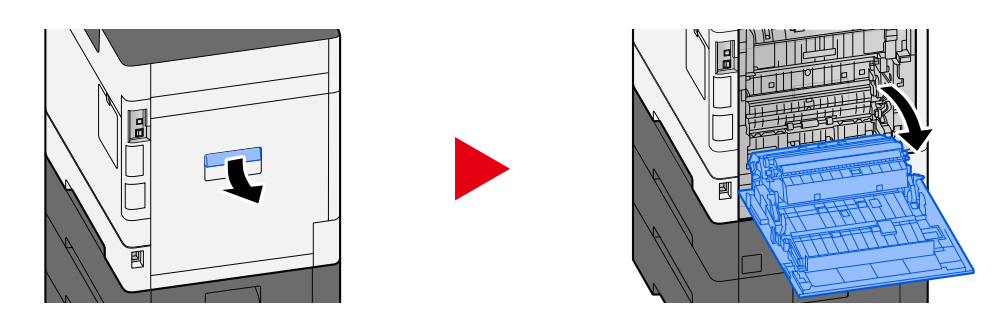

## **PRZESTROGA**

Niektóre części wewnątrz urządzenia są bardzo gorące. Należy zachować ostrożność, ponieważ istnieje ryzyko poparzenia.

### **2 Wyjmij zacięty papier.**

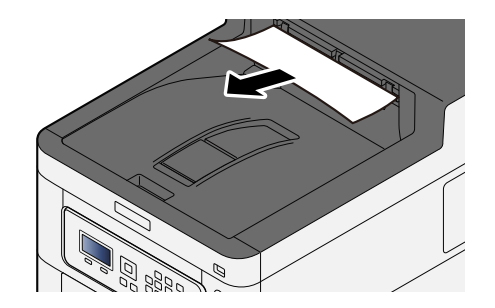

**3 Otwórz pokrywę A1 i wyjmij zacięty papier.**

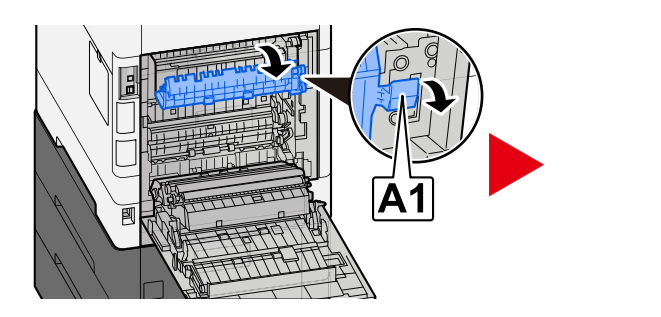

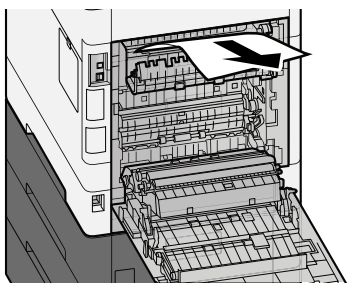

**4 Wyjmij zacięty papier.**

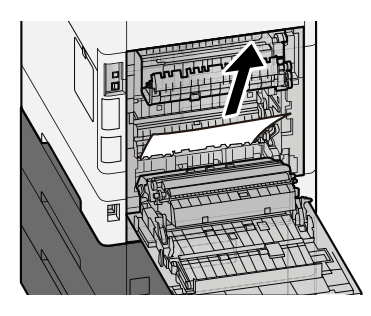

**Otwórz pokrywę A2 i wyjmij zacięty papier.**

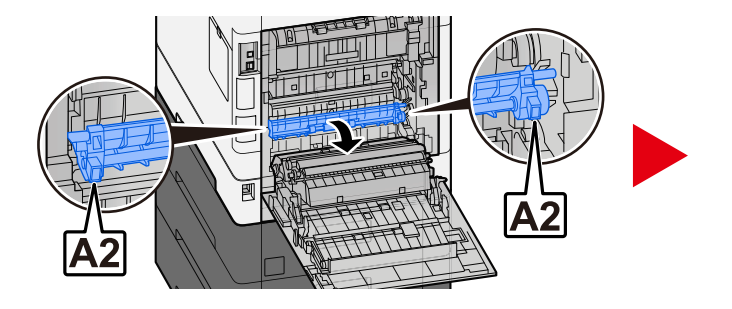

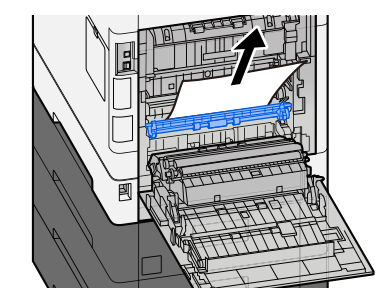

**Ustaw pokrywę tylną 1 w pierwotnym położeniu.**

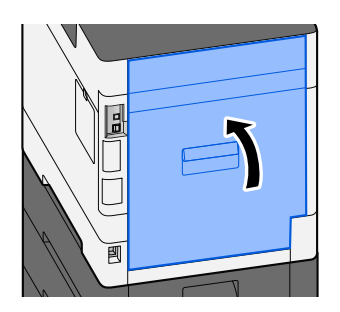

### <span id="page-200-0"></span>**Wyjmowanie zaciętego papieru z modułu druku dwustronnego**

**1 Otwórz pokrywę tylną 1.**

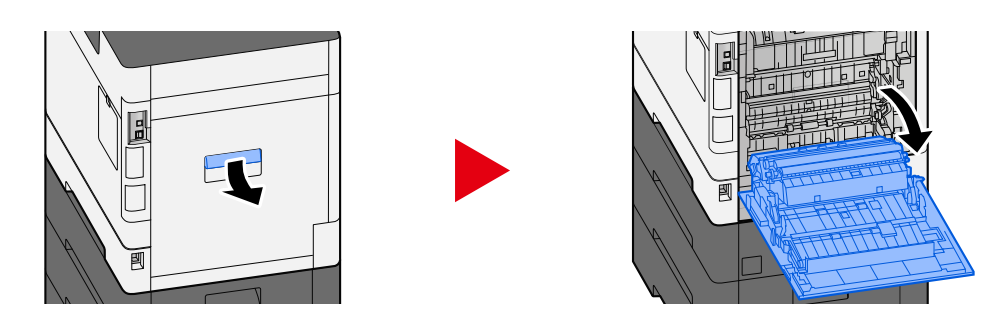

## **PRZESTROGA**

Niektóre części wewnątrz urządzenia są bardzo gorące. Należy zachować ostrożność, ponieważ istnieje ryzyko poparzenia.

### **2 Wyjmij zacięty papier.**

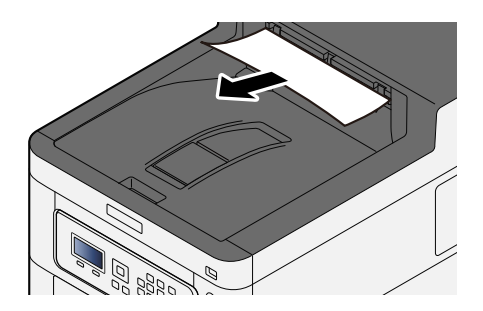

**3 Otwórz pokrywę A1 i wyjmij zacięty papier.**

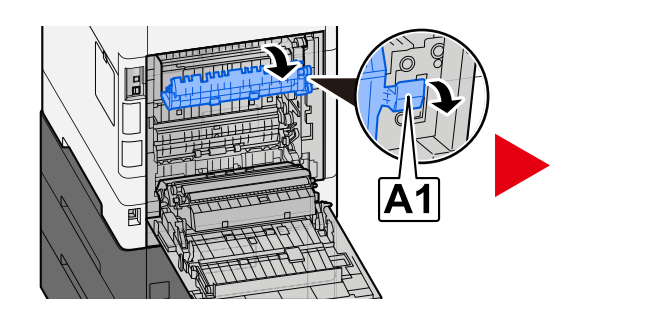

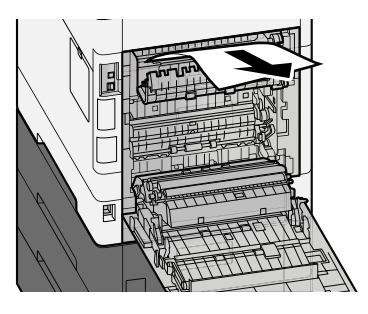

**Wyjmij zacięty papier.**

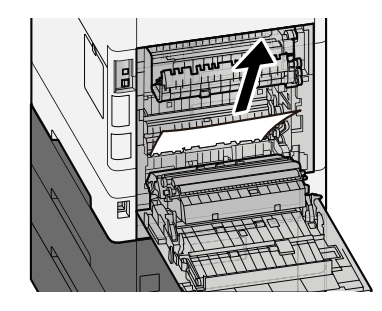

**Otwórz pokrywę A2 i wyjmij zacięty papier.**

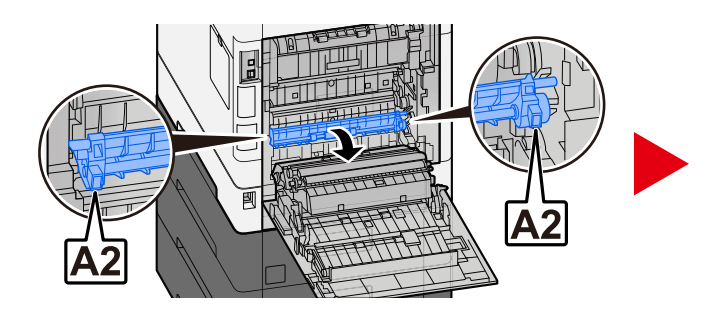

**Ustaw jednostkę A3 w pierwotnym położeniu.**

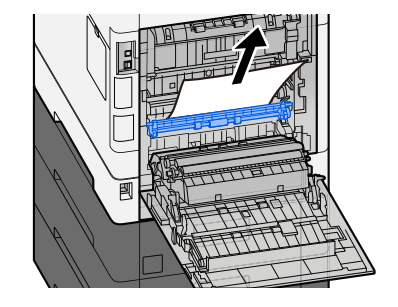

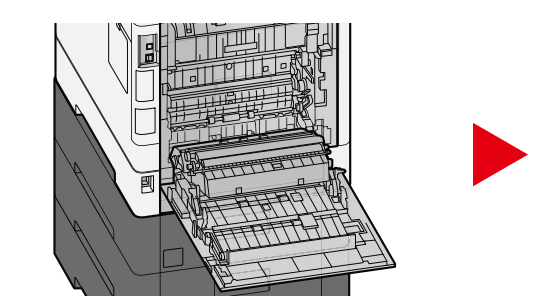

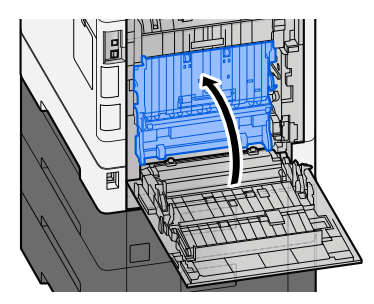

**Wyjmij zacięty papier.**

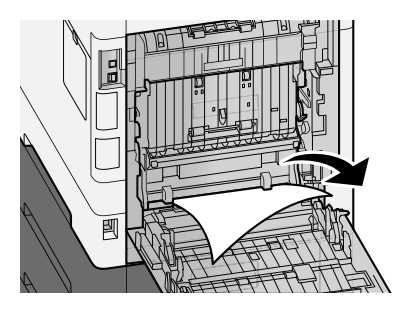

### **Ustaw pokrywę tylną 1 w pierwotnym położeniu.**

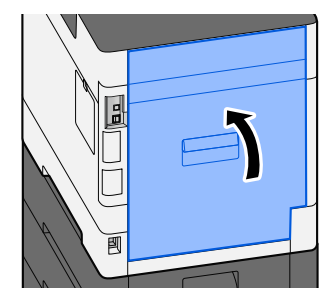

# **8 Dodatek**

## **Urządzenia opcjonalne**

## <span id="page-204-0"></span>**Przegląd urządzeń opcjonalnych**

Do urządzenia dostępne są następujące urządzenia opcjonalne.

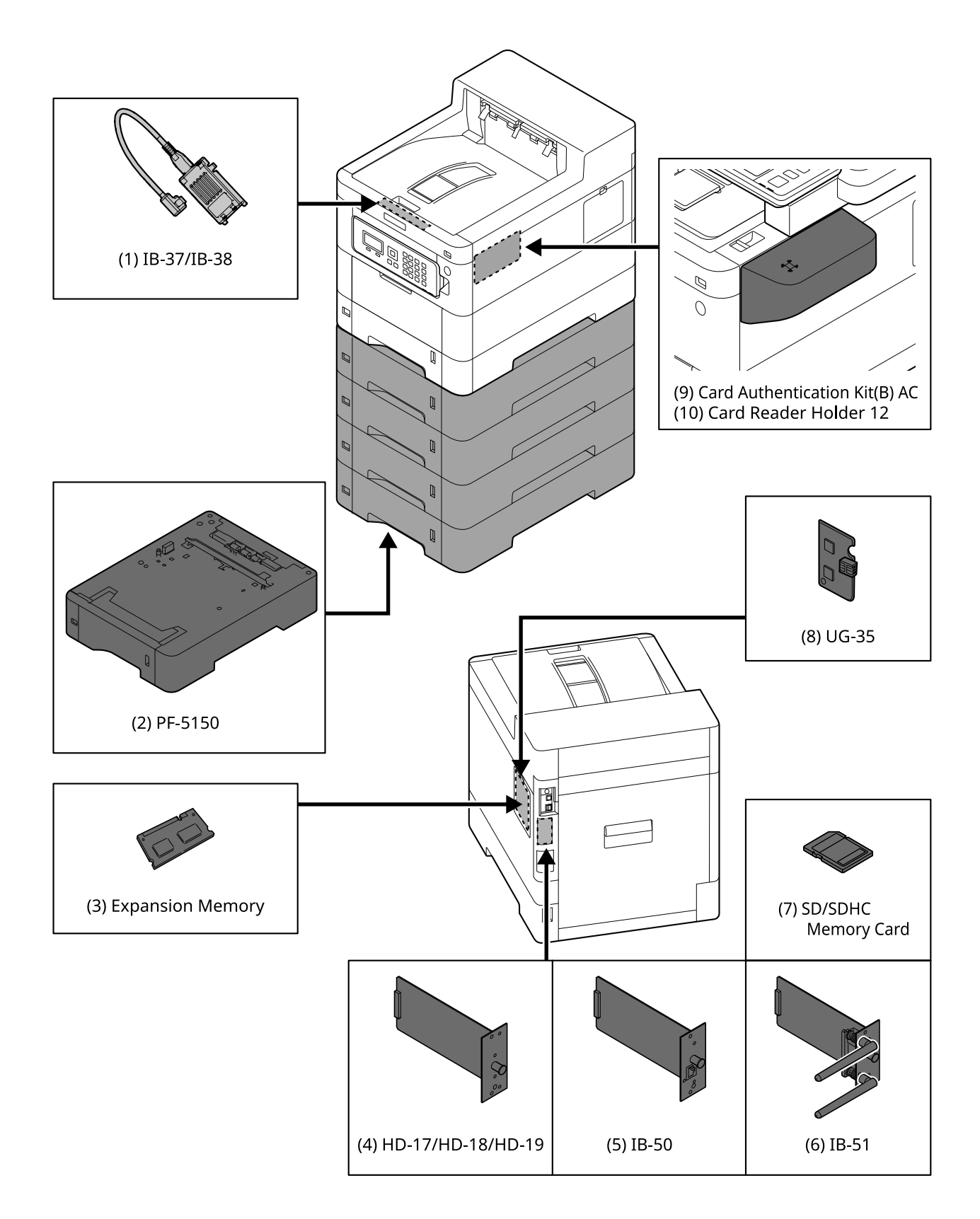

1 IB-37/IB-38 <Wireless network interface (USB: 5GHz/2.4GHz)>

Bezprzewodowa karta sieciowa zgodna ze specyfikacjami sieci bezprzewodowej IEEE802.11n (maks. 65 Mb/s) i 11 g/b. Ponadto drukowanie sieciowe jest możliwe z pominięciem routera bezprzewodowego, ponieważ obsługiwana jest funkcja Wi-Fi Direct.

2 PF-5150 <Paper feeder>

(W przypadku ECOSYS PA4500cx) Istnieje możliwość dodania czterech szuflad takich samych, jak kaseta urządzenia.

(W przypadku ECOSYS PA4000cx/ECOSYS PA3500cx) Istnieje możliwość dodania trzech szuflad takich samych, jak kaseta urządzenia.

Sposób ładowania papieru jest taki sam, jak w standardowej kasecie.

3 Rozszerzenie pamięci

Dodając pamięć, można będzie wykonywać wiele liczby zadań jednocześnie. Instalując opcjonalne rozszerzenie pamięci, pamięć można rozszerzyć maksymalnie do 3072 MB.

4 HD-17/HD-18/HD-19 <SSD>

Dysk SSD służy do przechowywania danych drukowania. Podczas drukowania wielu wydruków zapewnia on korzyści, takie jak szybkie drukowanie z funkcją elektronicznego sortowania. Istnieje również możliwość korzystania z funkcji skrzynki na dokumenty.

5 IB-50 <Network interface>

Zestaw interfejsu sieciowego to szybki interfejs obsługujący prędkość komunikacji 1 gigabit/s. Ponieważ obsługiwane są protokoły TCP/IP, NetBEUI, możliwe jest drukowanie sieciowe w różnych środowiskach, takich jak Windows, Macintosh, UNIX itp.

#### **➡ IB-50 Podręcznik obsługi**

6 IB-51 <Wireless network interface (KUIO: 2.4GHz)>

Bezprzewodowa karta sieciowa zgodna ze specyfikacjami sieci bezprzewodowej IEEE802.11n (maks. 300 Mb/s) i 11 g/b. Dołączone narzędzia umożliwiają konfigurację ustawień na potrzeby różnych systemów operacyjnych i protokołów sieciowych.

#### **➡ IB-51 Podręcznik obsługi**

7 Karta pamięci SD/SDHC

Karta pamięci SD/SDHC to karta z mikroprocesorem, na której można zapisać opcjonalne czcionki, makro, formularze itp. Włóż kartę pamięci SDHC (maks. 32 GB) i kartę pamięci SD (maks. 2 GB) do gniazda karty pamięci.

8 UG-35 <Trusted Platform Module>

To wyposażenie opcjonalne umożliwia bezpieczną ochronę poufnych informacji. Klucz szyfrowania używany do zaszyfrowanych informacji poufnych jest przechowywany w wyłącznym obszarze przechowywania układu TMP. Ponieważ skanowanie w tym obszarze przechowywania z zewnątrz modułu TPM nie jest możliwe, poufne informacje można bezpiecznie chronić.

9 Card Authentication Kit(B) AC <IC card authentication kit (Activate)>

Możliwe jest uwierzytelnienie użytkowników za pomocą karty IC. Aby przeprowadzić uwierzytelnianie użytkownika za pomocą karty IC, należy uprzednio zarejestrować informacje o karcie IC na lokalnej liście użytkowników.

Zapoznaj się z poniższymi metodami rejestracji.

#### **➡ Card Authentication Kit (B) (Option) Operation Guide**

10 Card Reader Holder 12 <Card reader attachment plate>

W celu zainstalowania Czytnik kart można użyć go jako przestrzeni instalacyjnej.

### **Opcje oprogramowania**

1 UG-33 AC <ThinPrint expansion kit (Activate)>

Możliwe jest bezpośrednie drukowanie danych drukowania, nawet bez sterownika drukarki.

2 Klawiatura USB

Do wprowadzania informacji w polach tekstowych na panelu operacyjnym można użyć klawiatury USB. Dostępny jest również specjalny uchwyt do montażu klawiatury na urządzeniu. Przed zakupem skontaktuj się ze sprzedawcą lub przedstawicielem serwisu, aby uzyskać informacje na temat klawiatur zgodnych z urządzeniem.

## **Parametry**

### **WAŻNE**

Dane techniczne mogą ulec zmianie bez wcześniejszego powiadomienia.

## **Urządzenie**

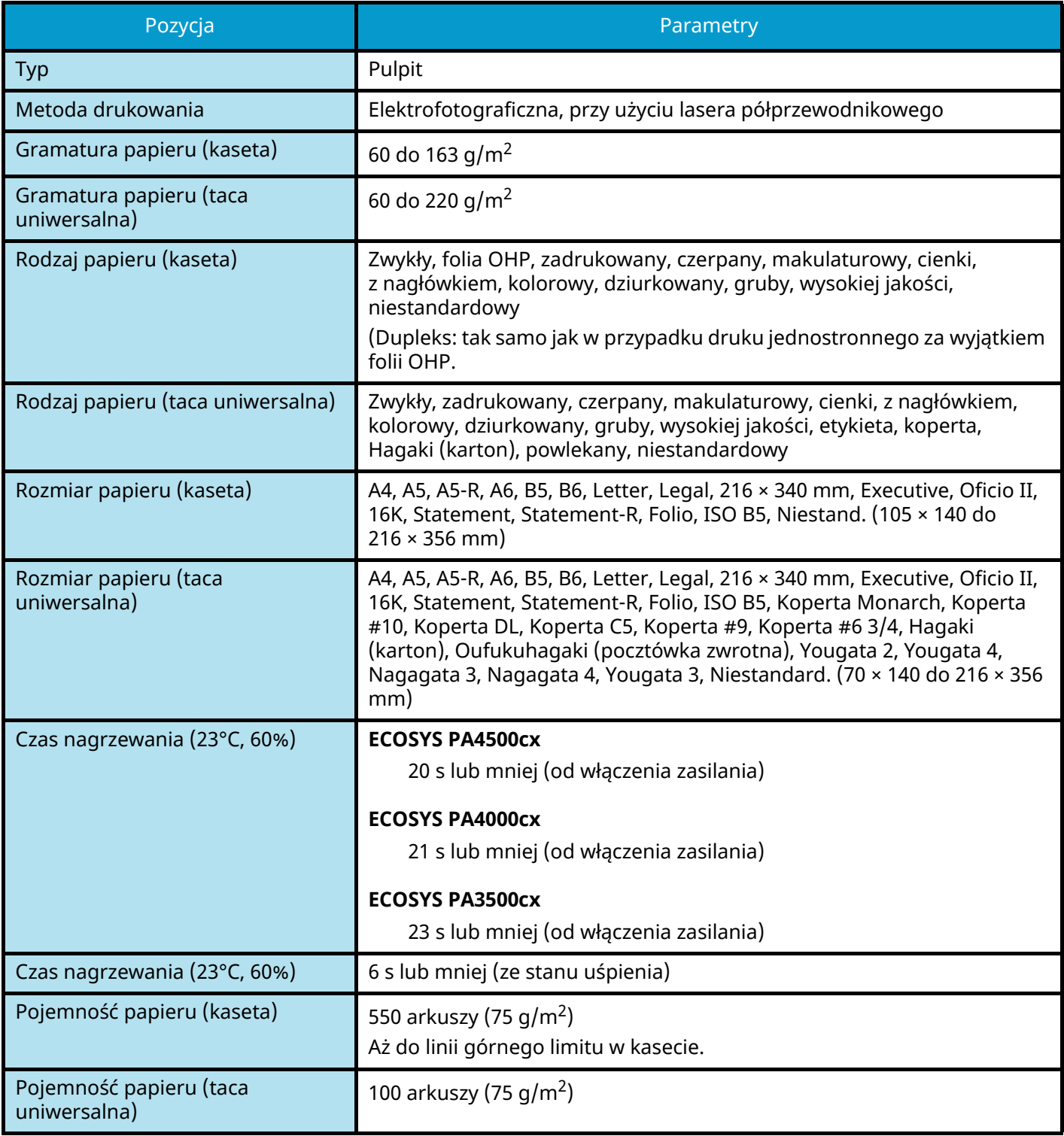

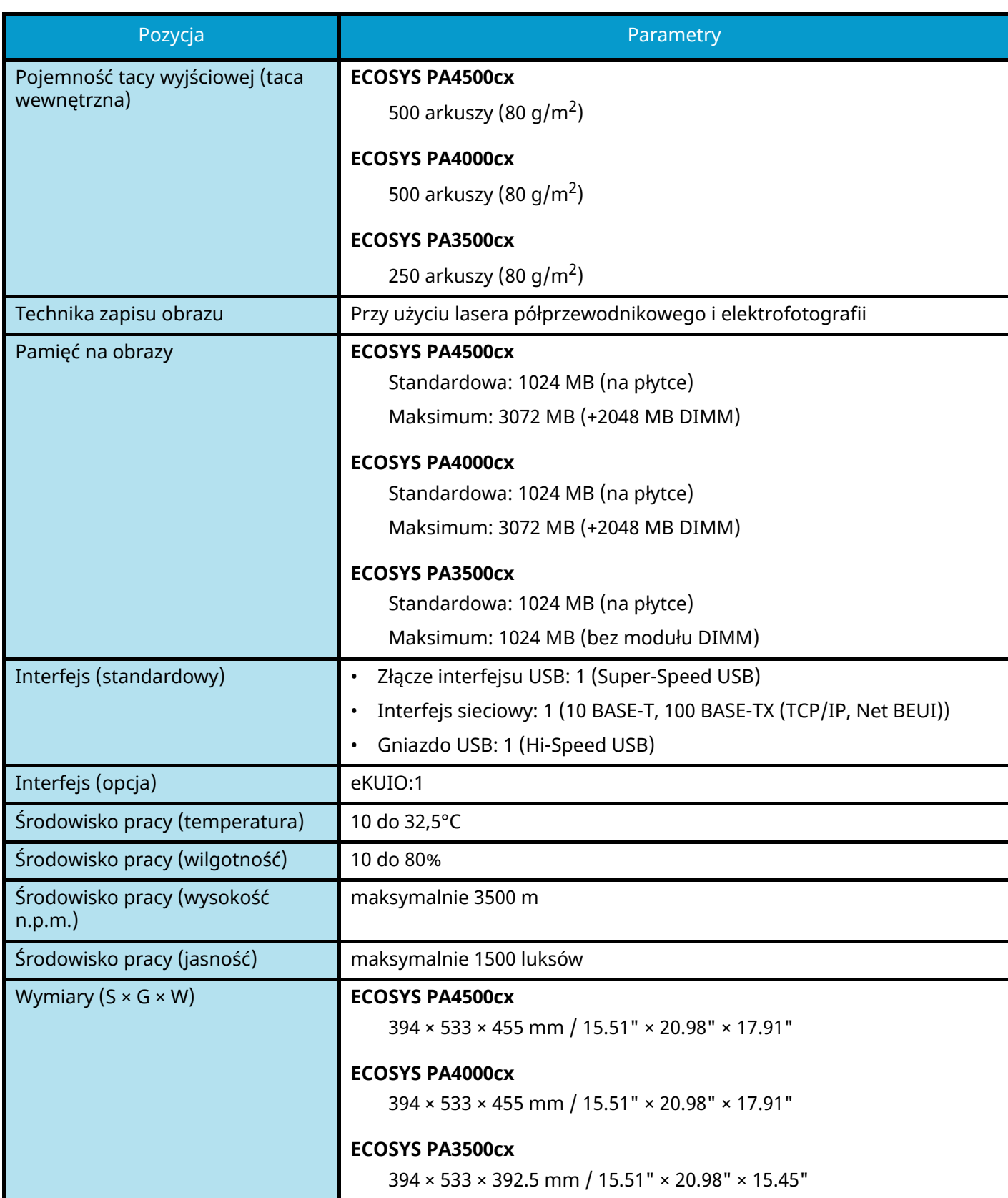

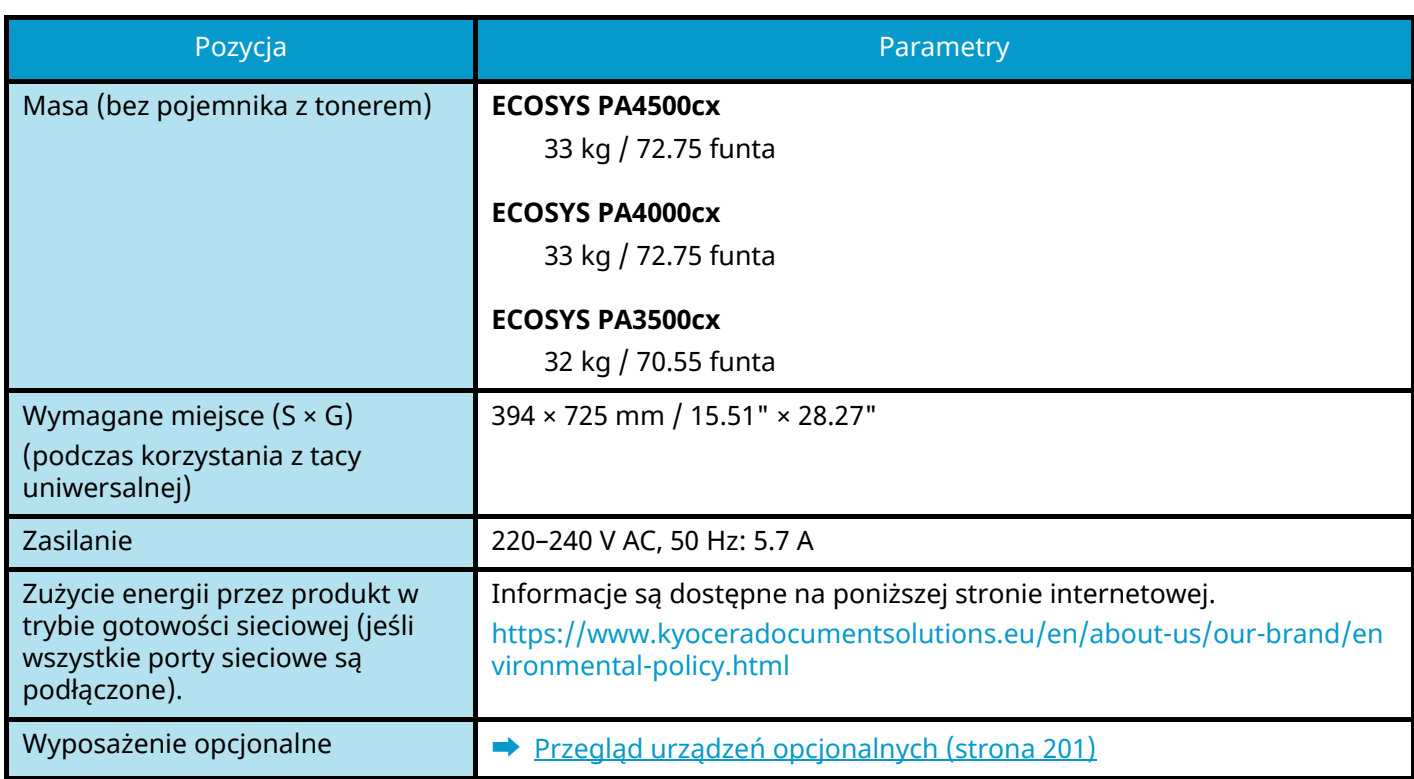

## **Funkcja drukarki**

### **Prędkość drukowania**

#### **ECOSYS PA4500cx**

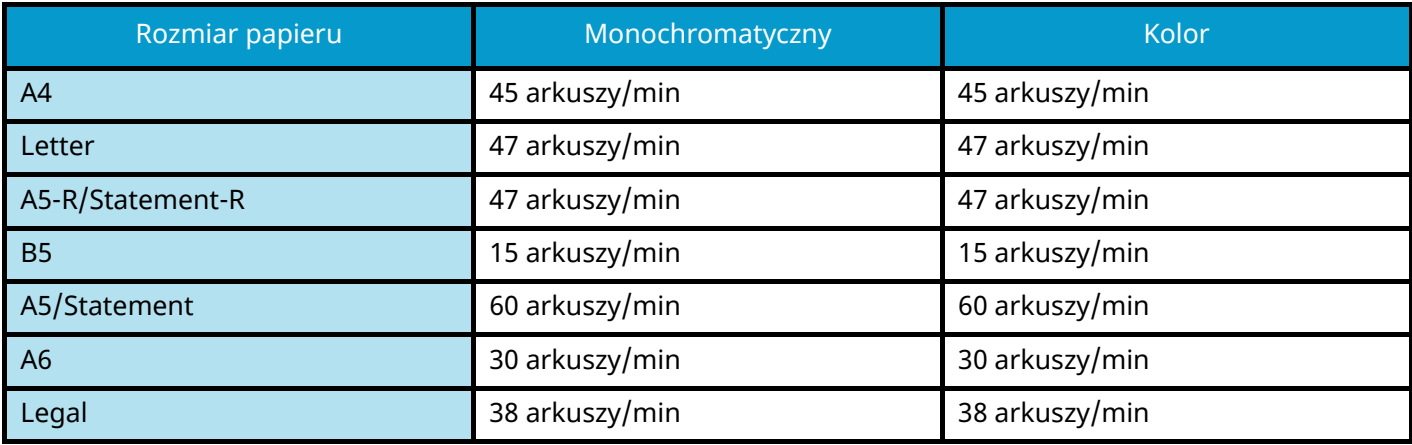

#### **ECOSYS PA4000cx**

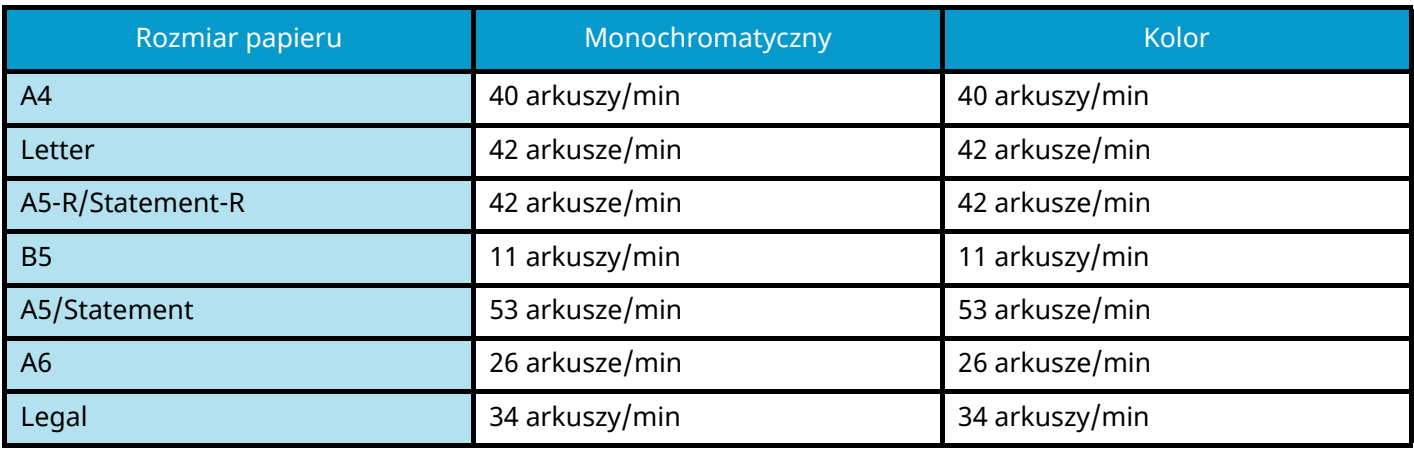

#### **ECOSYS PA3500cx**

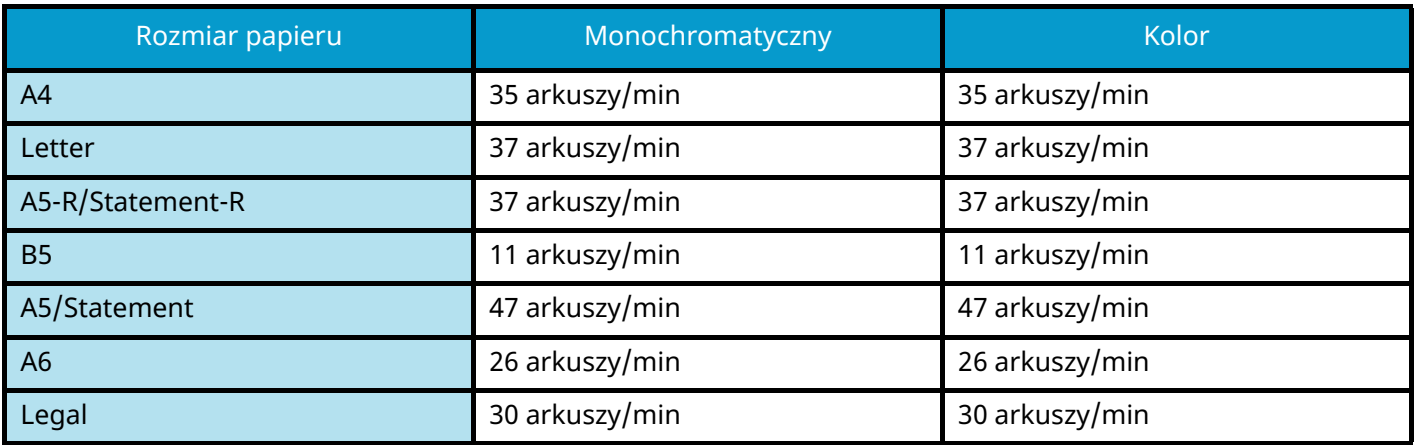

### **Inne**

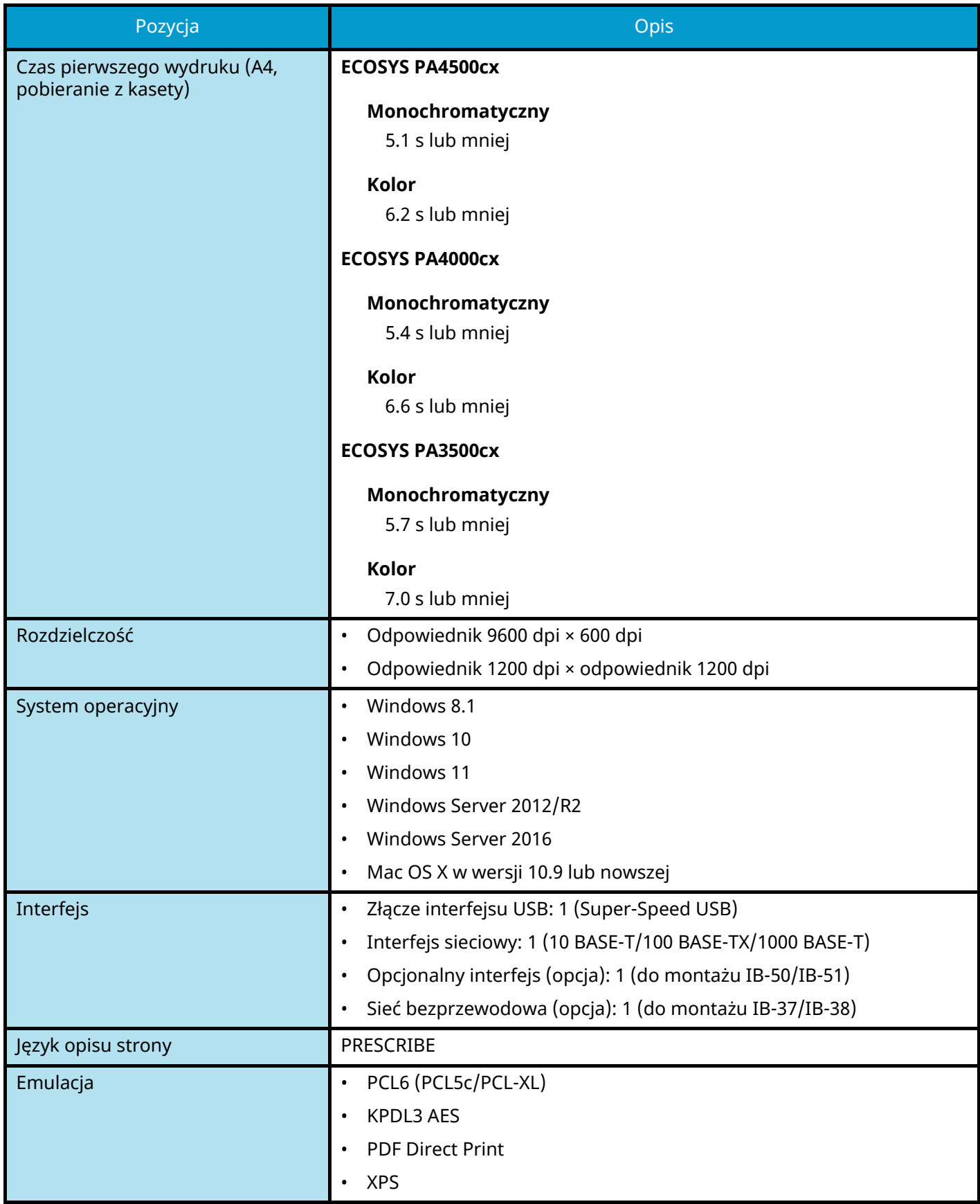

## **Podajnik papieru (550 arkuszy)**

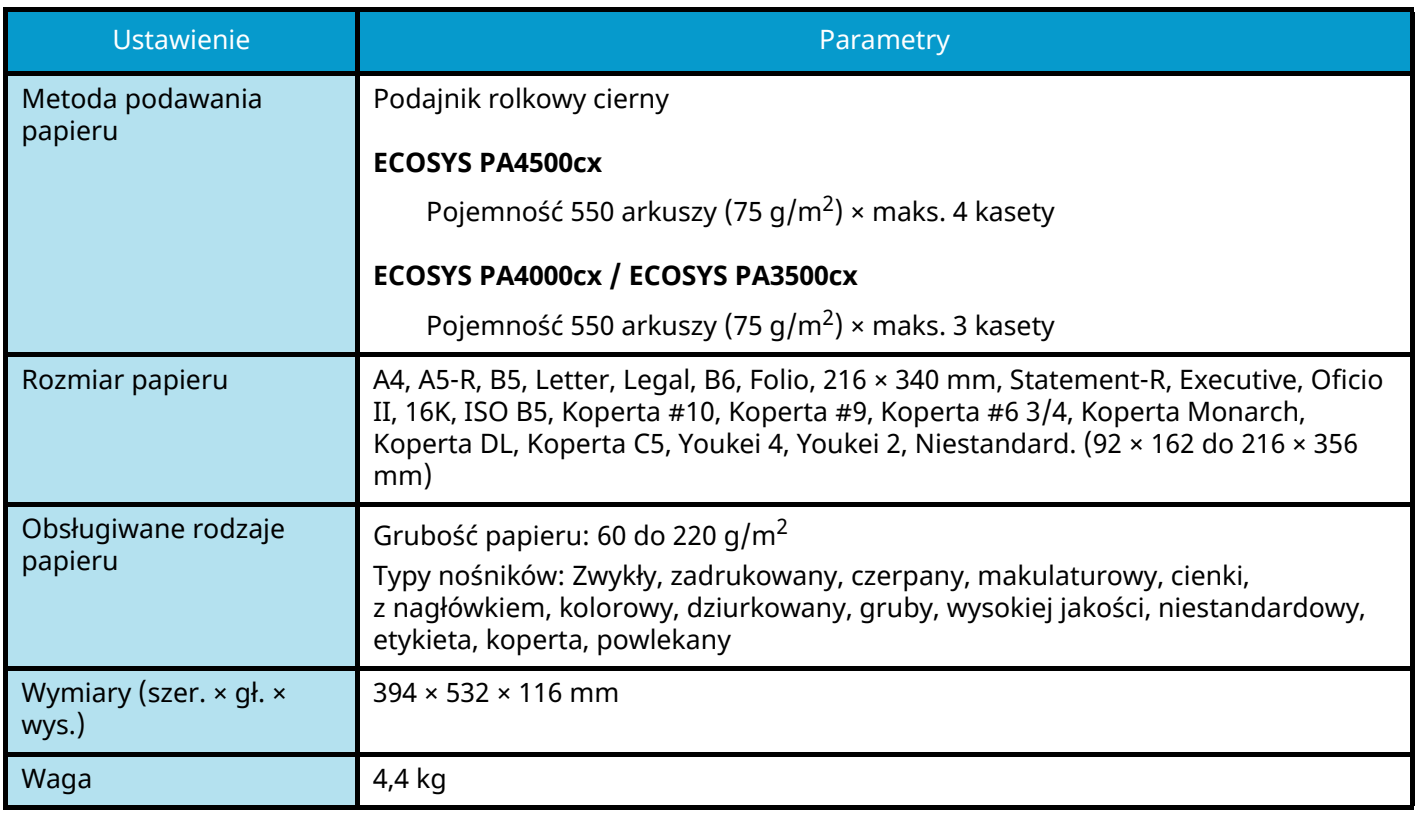

## **Tworzenie kopii zapasowych danych**

Jeżeli zainstalowany w urządzeniu dysk SSD lub pamięć tego urządzenia ulegnie awarii z jakiegokolwiek powodu, pliki w skrzynce i różne zapisane tam ustawienia zostaną usunięte i nie będzie można ich przywrócić. Aby zapobiec wymazywaniu danych, regularnie twórz kopie zapasowe w następujący sposób.

- Wykonaj kopię zapasową za pomocą KYOCERA Net Viewer.
	- **➡** [Tworzenie kopii zapasowej danych za pomocą KYOCERA Net Viewer \(strona 210\)](#page-213-1)
- Wykonaj kopię zapasową za pomocą Command Center RX.
	- **➡** [Tworzenie kopii zapasowej danych za pomocą Command Center RX \(strona 210\)](#page-213-0)

### <span id="page-213-1"></span>**Tworzenie kopii zapasowej danych za pomocą KYOCERA Net Viewer**

Programu KYOCERA Net Viewer można używać, aby regularnie tworzyć kopie zapasowe poniższych danych zapisanych na urządzeniu.

- Ustawienia systemowe
- Network Settings
- Lista użytkowników
- Ustawienia skrzynki dokumentów (z wyjątkiem pliku w skrzynce niestandardowej)
	- **➡ Zapoznaj się z instrukcją obsługi w języku angielskim.**

### <span id="page-213-0"></span>**Tworzenie kopii zapasowej danych za pomocą Command Center RX**

Programu Command Center RX można używać, aby regularnie tworzyć kopie zapasowe danych zapisanych w skrzynce dokumentów na komputerze.

### **1 Wyświetl ekran.**

- **1** Uruchom przeglądarkę internetową.
- **2** W pasku adresu wprowadź adres IP urządzenia lub jego nazwę hosta.

Kliknij następujące, aby sprawdzić adres IP urządzenia i jego nazwę hosta.

Na ekranie głównym wybierz pozycje [Status] > klawisz  $[\triangle][\blacktriangledown]$  > [Sieć] > klawisz [OK] Kliknij numer lub nazwę skrzynki niestandardowej, w której przechowywany jest dokument.

### **2 Pobierz dokument.**

- **1** Wybierz dane dokumentu, które chcesz pobrać na komputer. W danym momencie można pobierać dane tylko jednego dokumentu.
- **2** Kliknij ikonę [Download]. Wybrany dokument jest wyświetlany w obszarze [Selected Files].
- **3** W razie potrzeby określ ustawienia opcji [Image Quality] i [File Format].
- **4** Kliknij przycisk [Download].

## **Lista funkcji Ustawienia podstawowe zabezpieczeń**

Funkcje skonfigurowane na każdym poziomie Ustawienia podstawowe zabezpieczeń są następujące. Po wybraniu poziomu zabezpieczeń skonfiguruj funkcję zabezpieczeń zgodnie ze środowiskiem.

### **TLS**

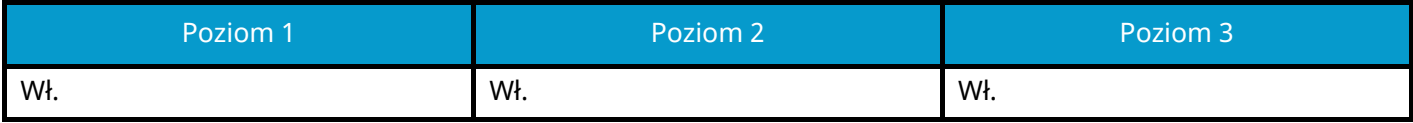

### **Ustawienia po stronie serwera**

Element ustawień, który można ustawić lub skonfigurować z poziomu Command Center RX.

#### **Wersja TLS**

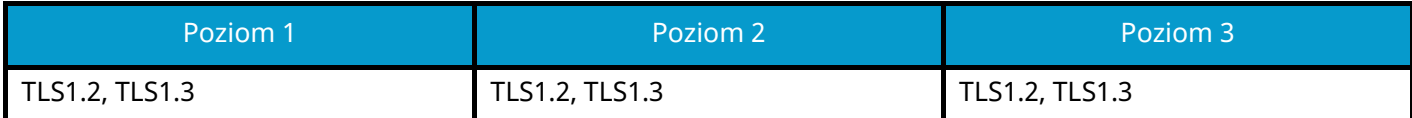

#### **Skuteczne szyfrowanie**

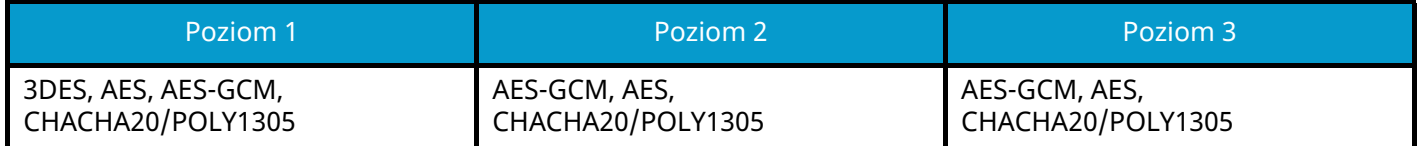

#### **Skrót**

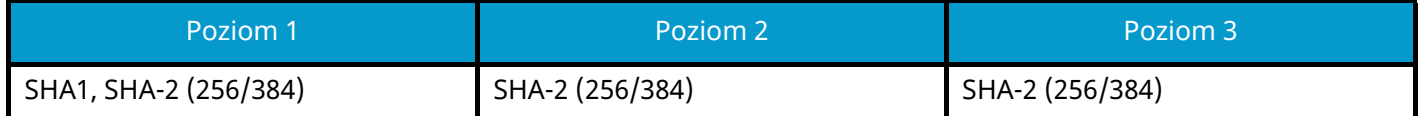

#### **IPP Security**

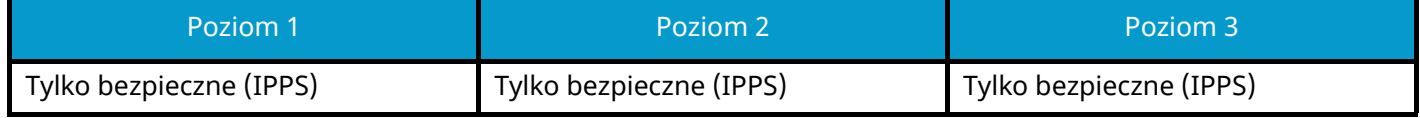

#### **HTTPS Security**

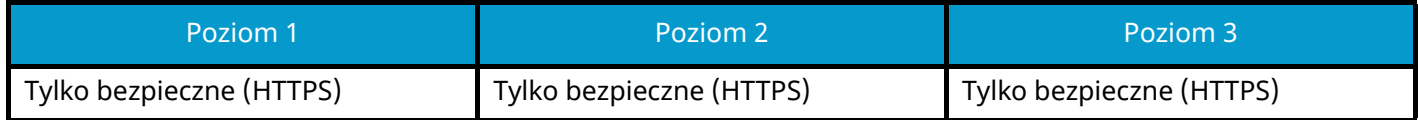

#### **Zabezpieczenia Enhanced WSD**

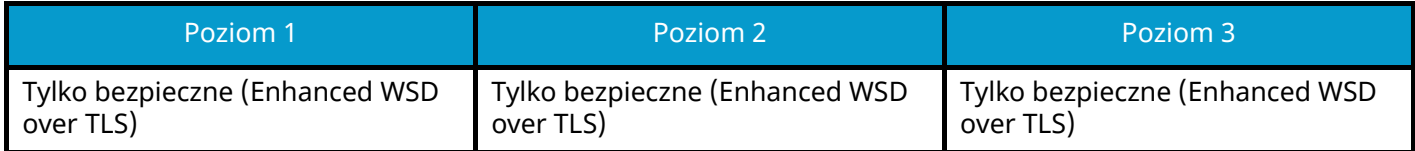

## **Ustawienia po stronie klienta**

Element ustawień, który można ustawić lub skonfigurować z poziomu Command Center RX.

#### **Wersja TLS**

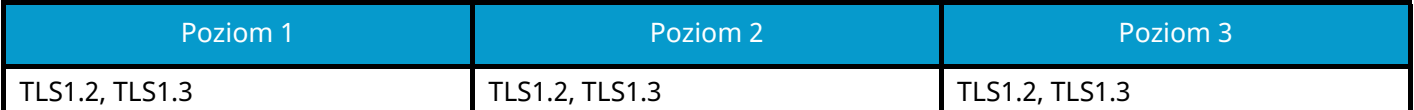

#### **Skuteczne szyfrowanie**

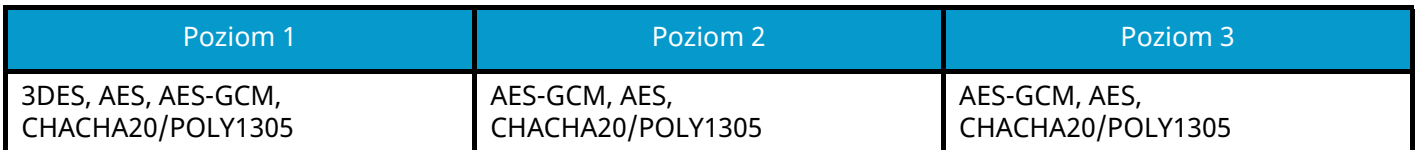

#### **Skrót**

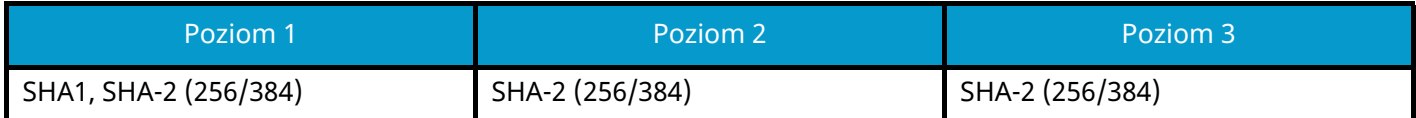
# **Ustawienia IPv4 (sieć przewodowa)**

Element ustawień, który można ustawić lub skonfigurować z poziomu Command Center RX.

#### **DNS przez TLS**

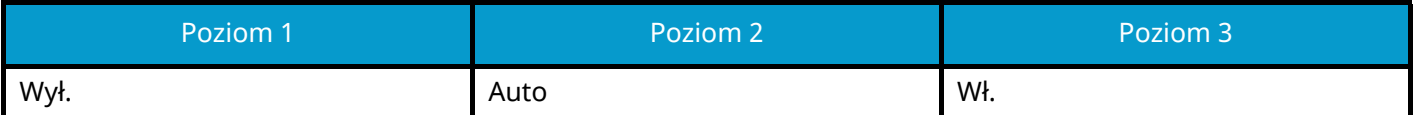

#### **Automatyczna weryfikacja certyfikatu**

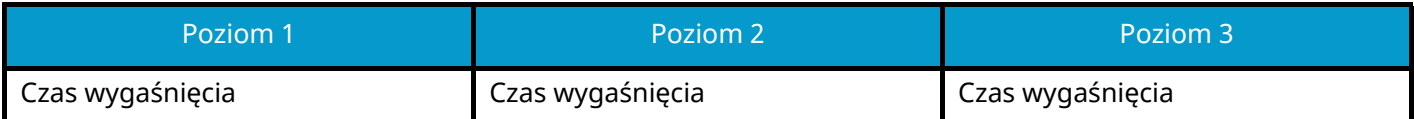

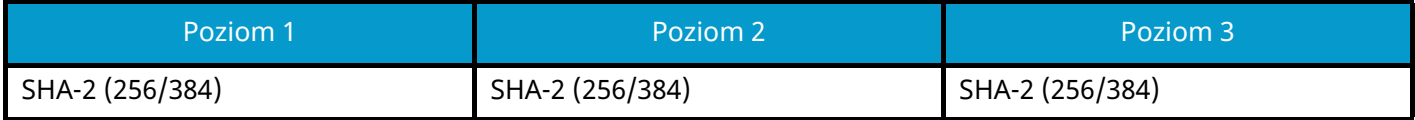

# **Ustawienia IPv4 (sieć bezprzewodowa)**

Element ustawień, który można ustawić lub skonfigurować z poziomu Command Center RX.

#### **DNS przez TLS**

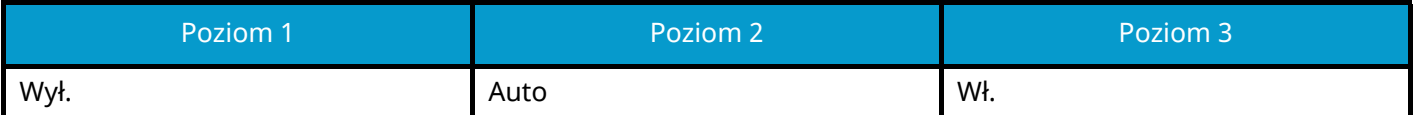

#### **Automatyczna weryfikacja certyfikatu**

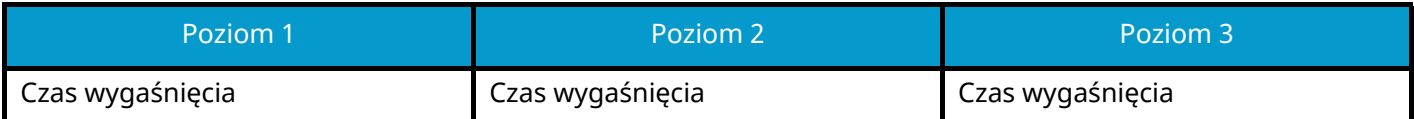

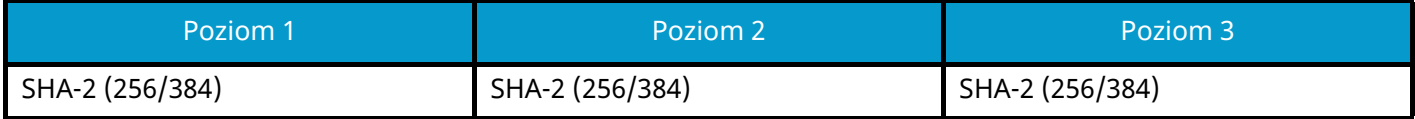

# **Ustawienia IPv6 (Sieć przewod.)**

Element ustawień, który można ustawić lub skonfigurować z poziomu Command Center RX.

### **DNS przez TLS**

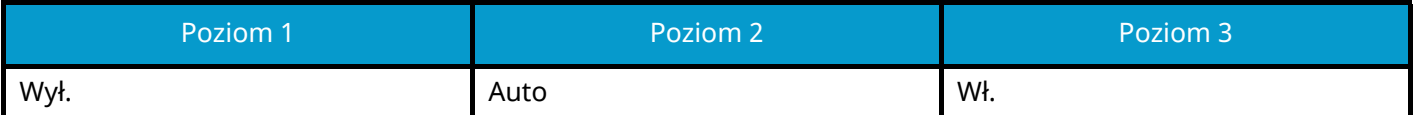

#### **Automatyczna weryfikacja certyfikatu**

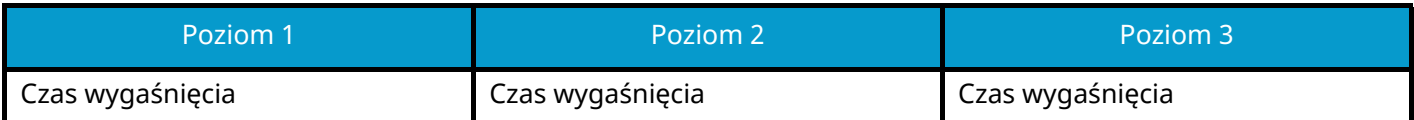

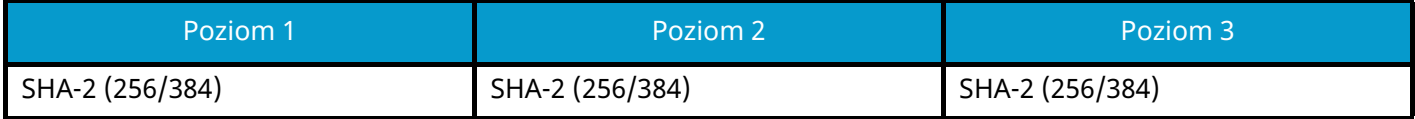

# **Ustawienia IPv6 (sieć bezprzewodowa)**

Element ustawień, który można ustawić lub skonfigurować z poziomu Command Center RX.

#### **DNS przez TLS**

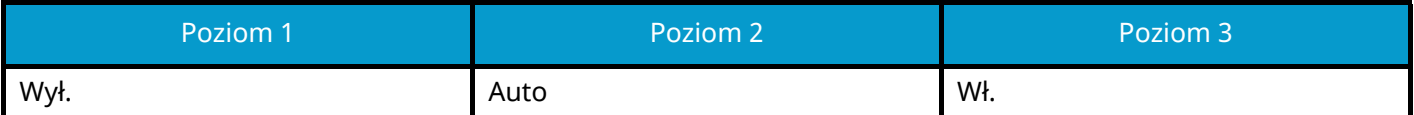

#### **Automatyczna weryfikacja certyfikatu**

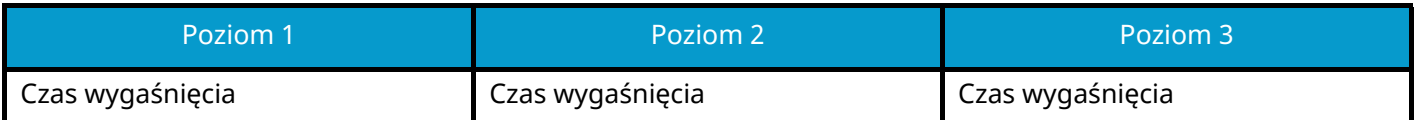

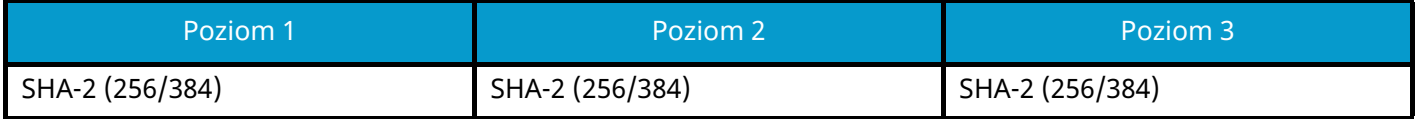

# **Inne protokoły: HTTP (klient)**

Element ustawień, który można ustawić lub skonfigurować z poziomu Command Center RX.

### **Automatyczna weryfikacja certyfikatu**

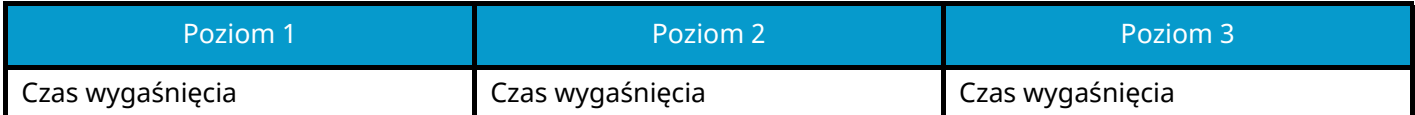

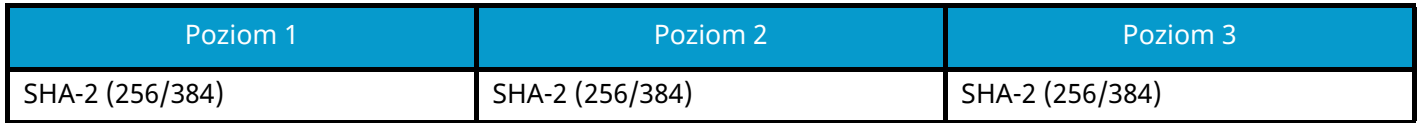

# **Inne protokoły: SOAP**

Element ustawień, który można ustawić lub skonfigurować z poziomu Command Center RX.

### **Użyj ustawień domyślnych**

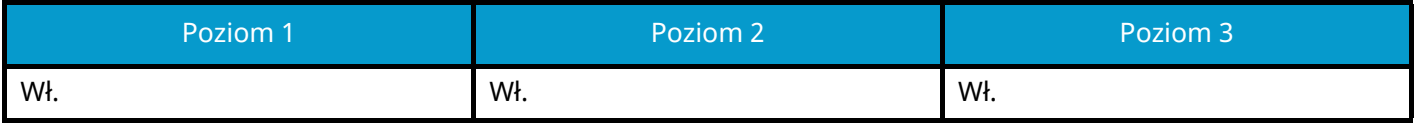

# **Inne protokoły: LDAP**

Element ustawień, który można ustawić lub skonfigurować z poziomu Command Center RX.

### **Automatyczna weryfikacja certyfikatu**

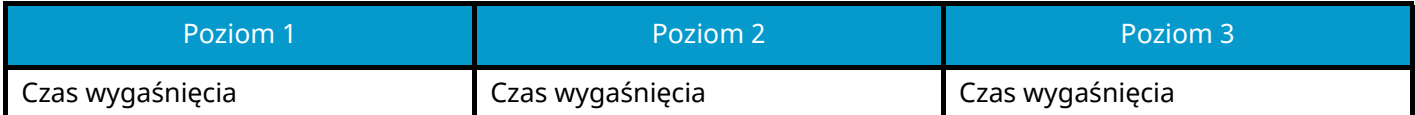

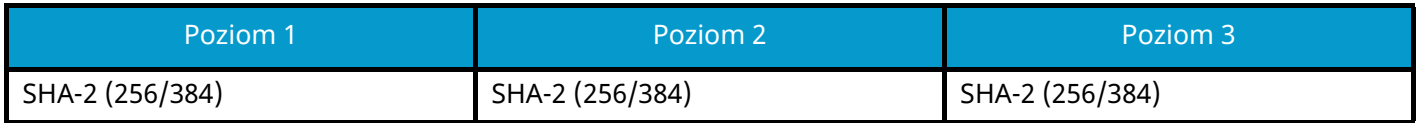

# **Protokoły wysyłania: SMTP (wysyłanie e-mail)**

Element ustawień, który można ustawić lub skonfigurować z poziomu Command Center RX.

### **Automatyczna weryfikacja certyfikatu**

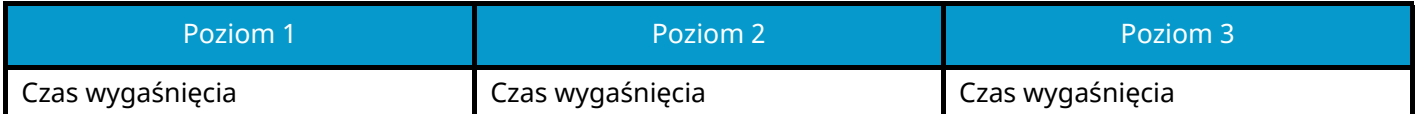

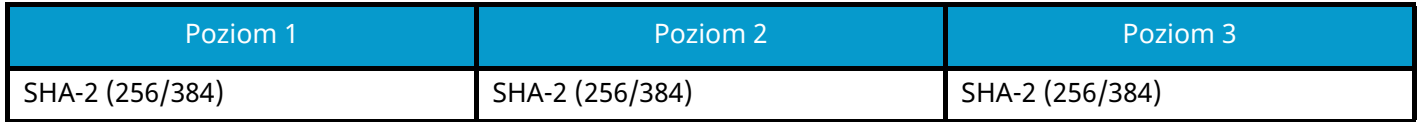

# **Adres e-mail: Ustawienia użytkownika POP3**

Element ustawień, który można ustawić lub skonfigurować z poziomu Command Center RX.

### **Automatyczna weryfikacja certyfikatu**

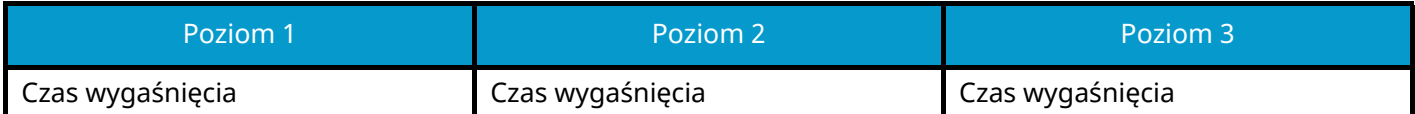

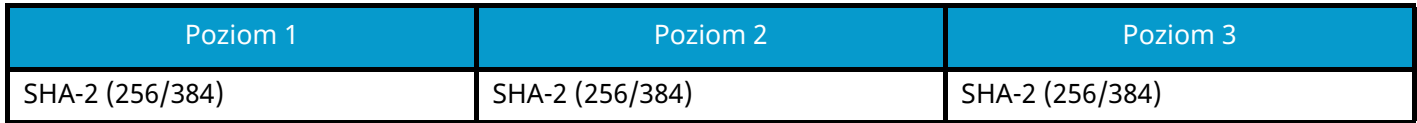

# **Protokoły drukowania**

### **NetBEUI**

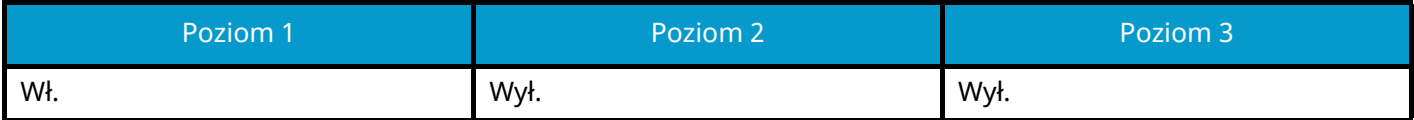

**LPD**

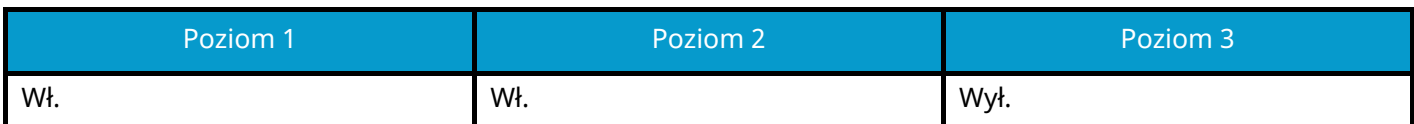

### **FTP (odbieranie)**

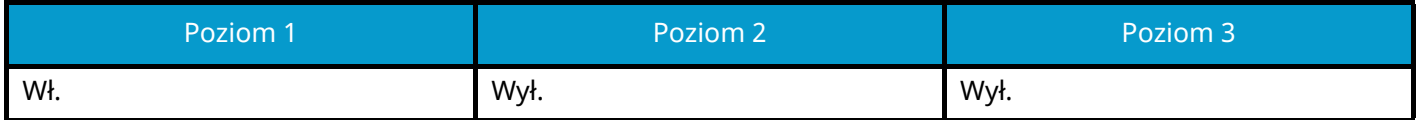

**IPP**

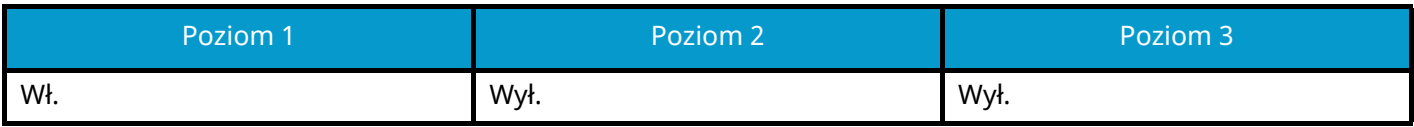

### **IPP przez TLS**

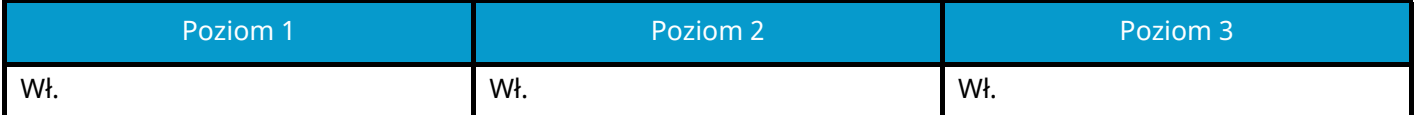

**Raw**

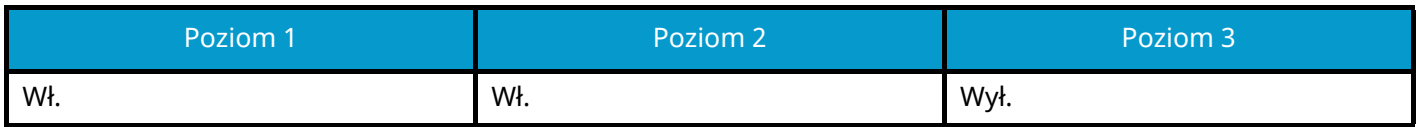

#### **ThinPrint**

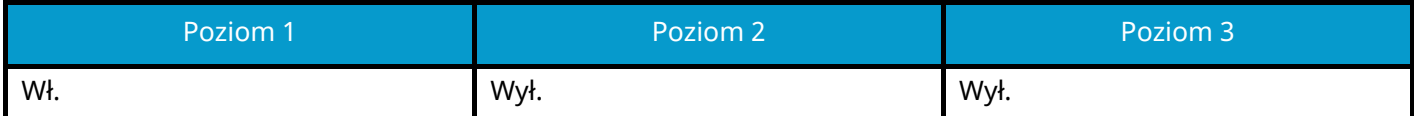

#### **ThinPrint przez TLS**

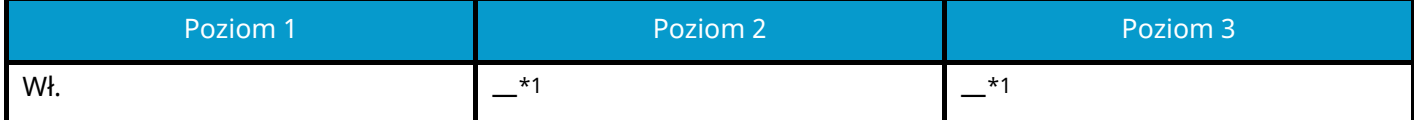

<span id="page-225-0"></span>\*1 Jeśli opcja "Ust. podst. zab." zostanie ustawiona na [Poziom 2] lub [Poziom 3], to ustawienie zniknie.

### **Druk WSD**

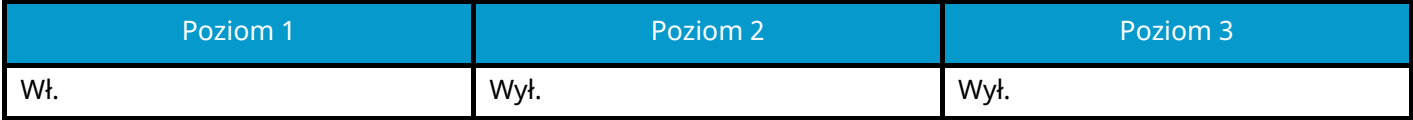

## **POP (odbieranie wiadomości e-mail)**

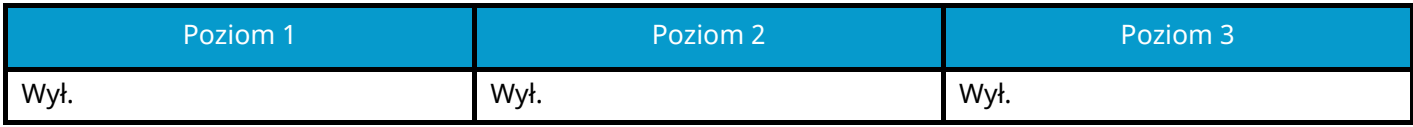

# **Inne protokoły**

## **SNMPv1/v2c**

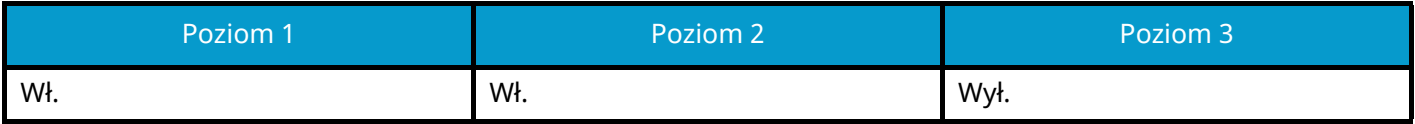

### **SNMPv3**

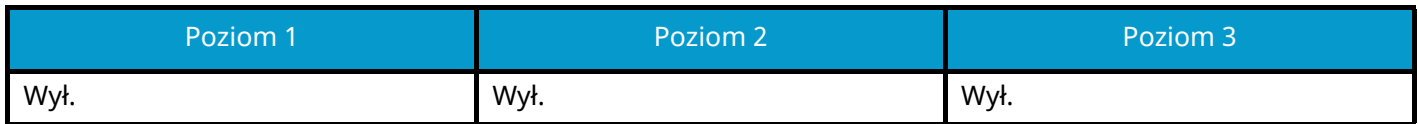

#### **HTTP**

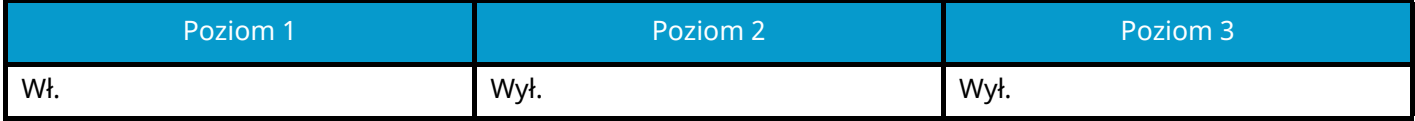

#### **HTTPS**

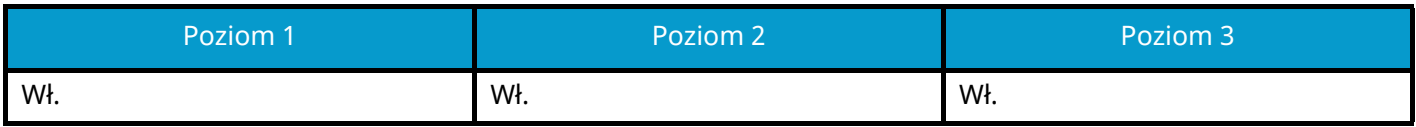

### **Enhanced WSD**

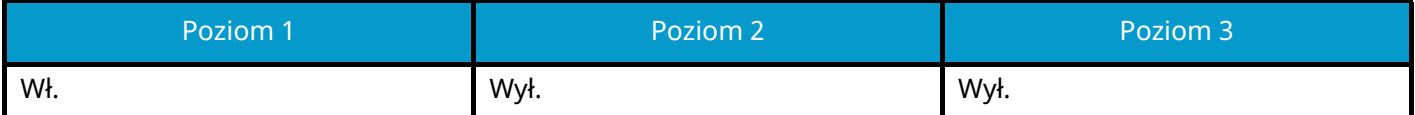

## **Enhanced WSD (TLS)**

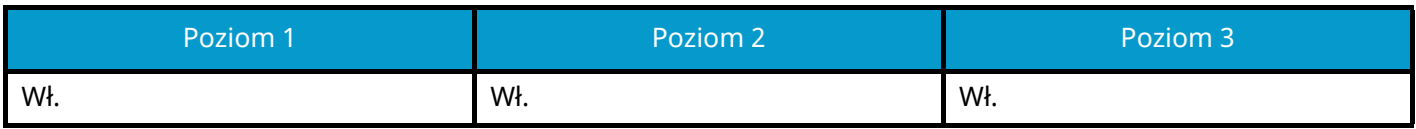

### **LDAP**

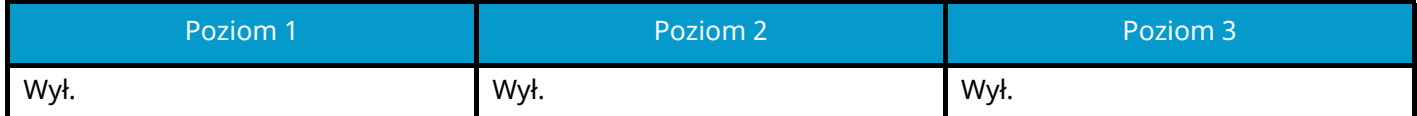

#### **LLTD**

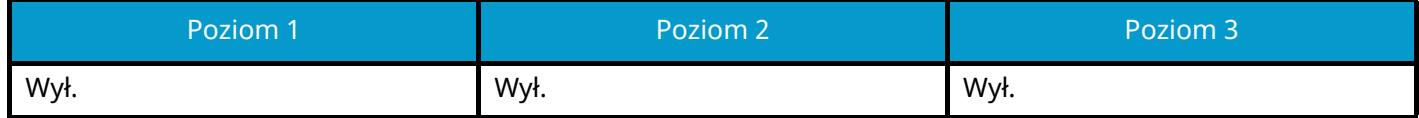

## **VNC (RFB)**

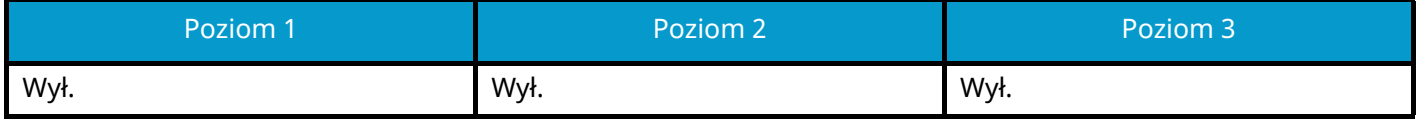

## **VNC (RFB) over TLS**

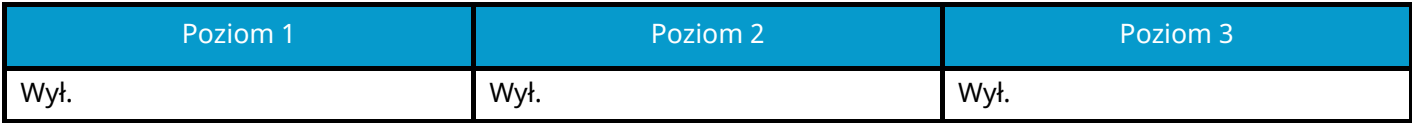

## **Enhanced VNC (RFB) over TLS**

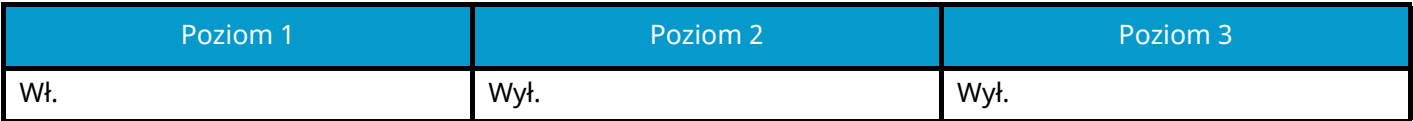

# **TCP/IP: Ustawienia Bonjour**

## **Bonjour**

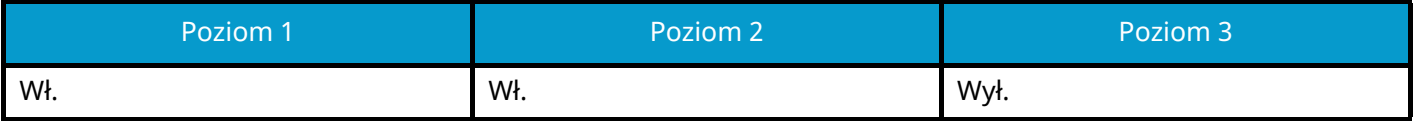

# **Ustawienia sieciowe**

**Ustawienia Wi-Fi Direct**

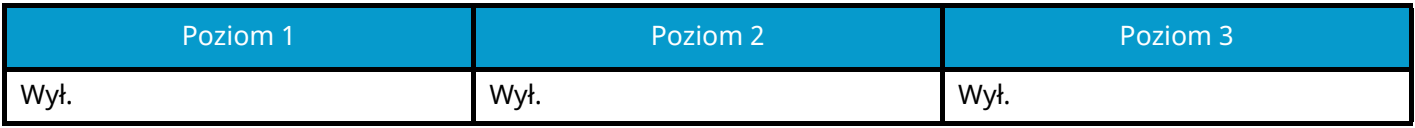

# **Łączność**

### **Ustawienia Bluetootha**

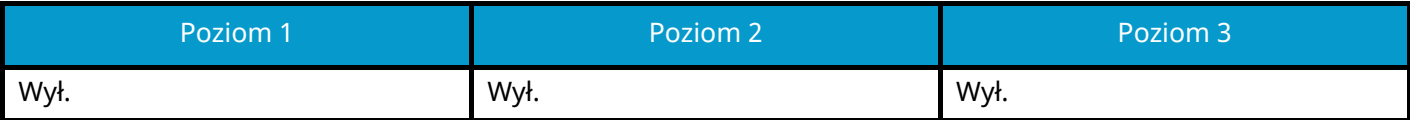

# **Ustawienie blokowania interfejsu**

### **Host USB**

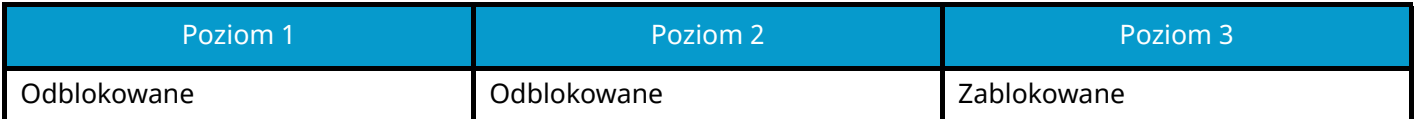

## **Urządzenie USB**

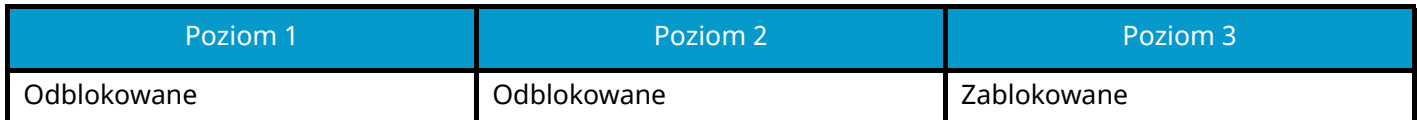

### **Opcjonalny interfejs**

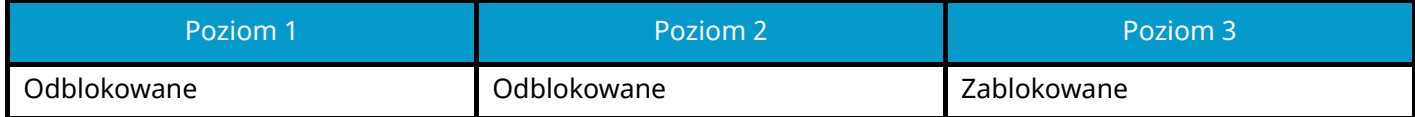

# **Oszczędzanie energii / czasomierz**

**Aut. reset panel**

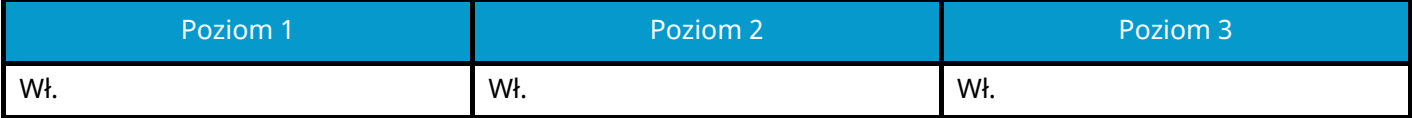

# **Ustawienie blokady konta użytkownika**

**Blokada**

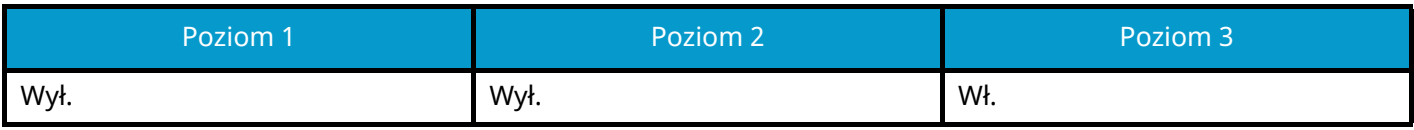

# **Ust. stanu zad. / dziennika zad.**

### **Wyświetl Szczeg. stan zadań**

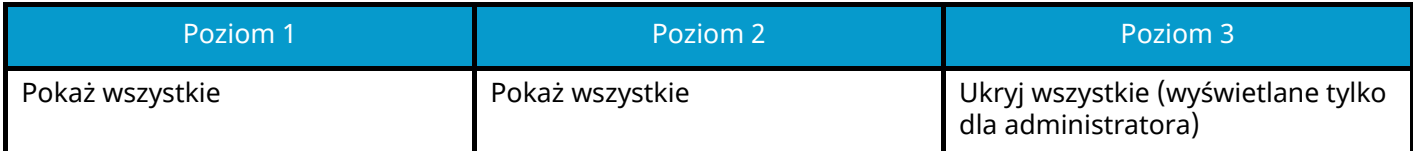

### **Wyświetl dziennik zadań**

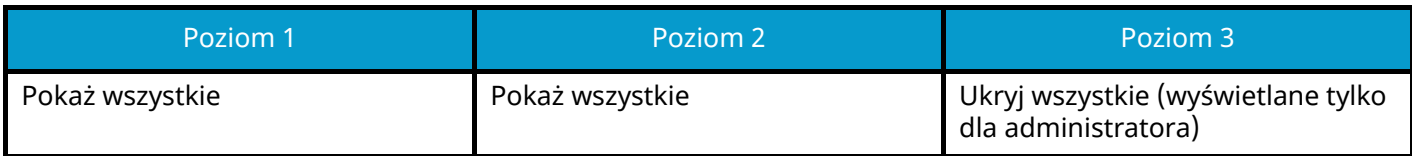

W przypadku kontaktu Kyocera zobacz łącze w katalogu grupy. **https://www.kyoceradocumentsolutions.com/company/directory.html**